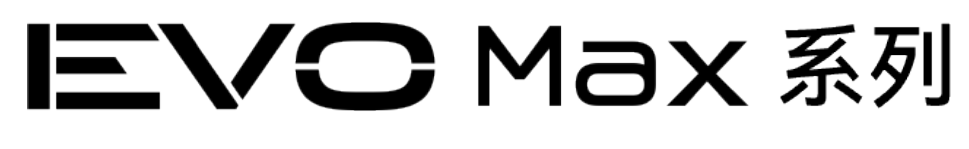

# 4T/4N 飞行器

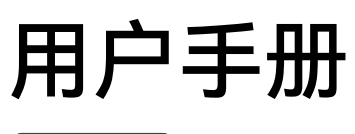

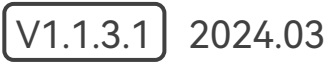

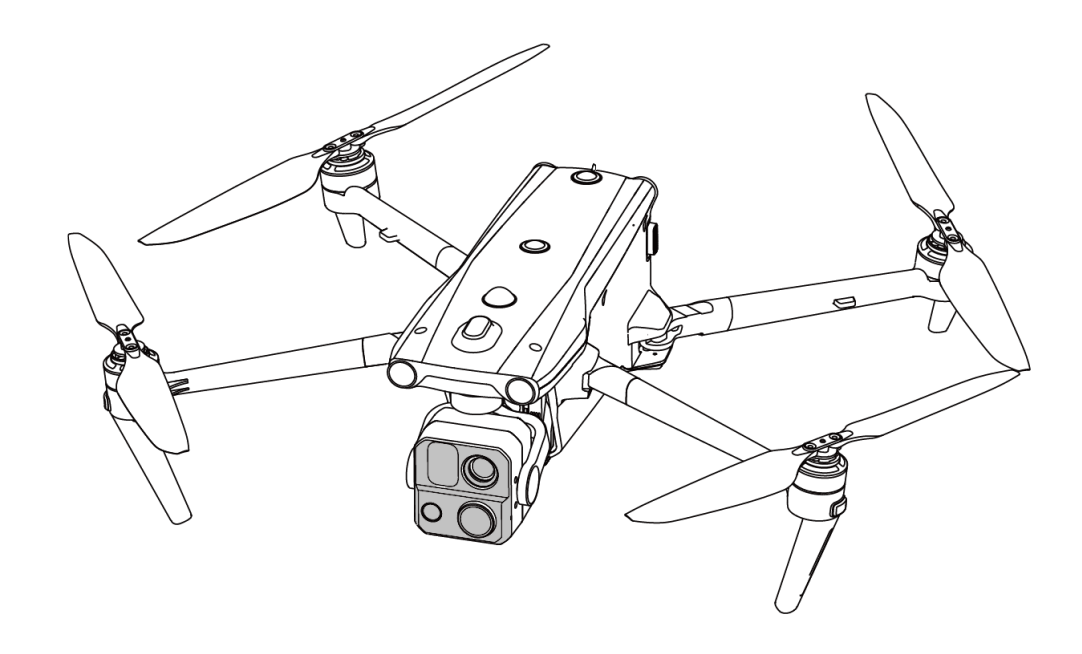

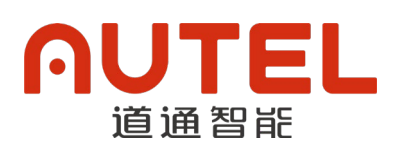

## 版权警告

本手册版权和所有权属深圳市道通智能航空技术股份有限公司所有,任何人(及单位)未经道通 智能书面授权,不得以复制、扫描储存、传播、转印、出售、转让、更改内容等任何方式自行或供他 人使用本手册的全部或部分内容。本手册及其内容仅用于操作和使用本产品,不得用作其它用途。

## 商标信息

EV○ Max<sup>™</sup>、Autel Enterprise™及 AUTEL 商标为深圳市道通智能航空技术股份有限公 司在中国或其他国家/地区的注册商标。

## 辅助阅读

- **本手册为支持高质量打印的 PDF 电子文档。**
- 用户通过 Adobe Reader 或 Microsoft Edge 等 PDF 阅读器程序查看本手册时, 可以使用快捷 键 Ctrl+F 或 Command+F 搜索定位关键词。
- 用户可以通过目录了解内容结构,点击标题即可跳转到相应页面。

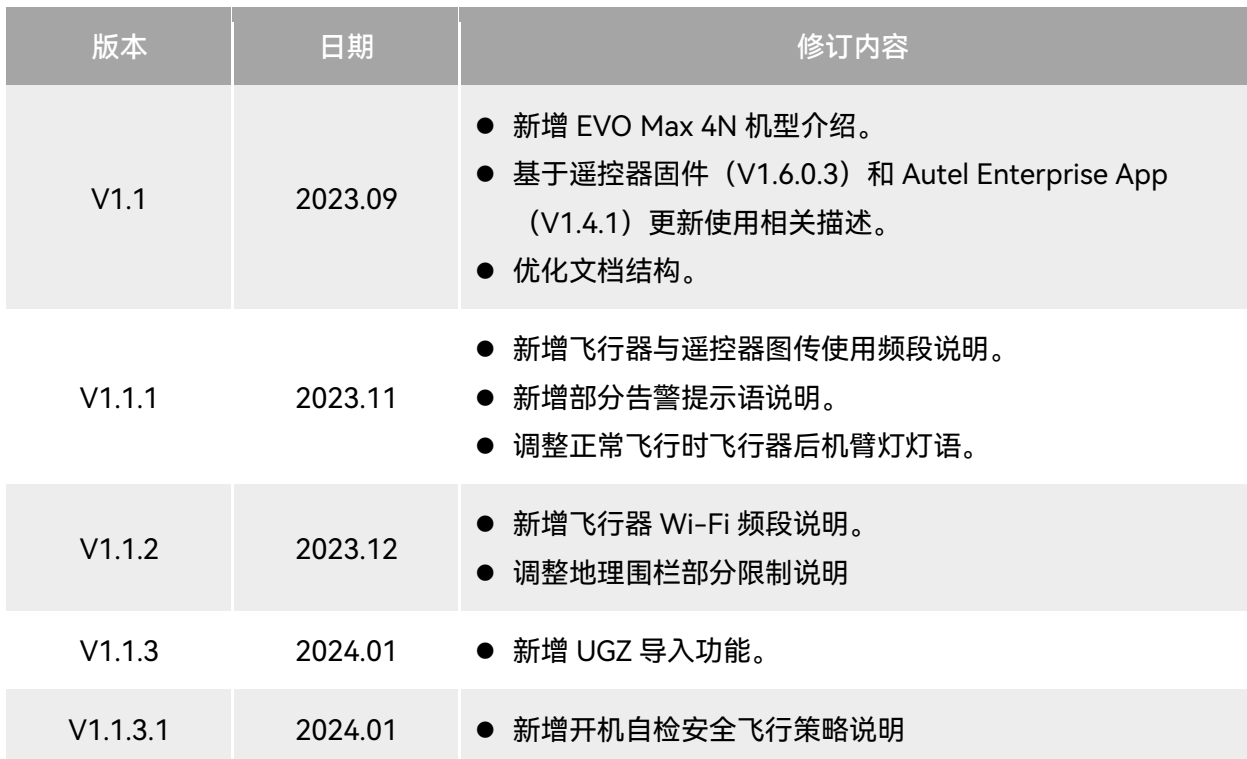

## 更新日志

感谢购买及使用深圳市道通智能航空技术股份有限公司(简称"道通智能"或"Autel Robotics")旗 下的 EVO Max 系列飞行器(以下简称"飞行器")产品。本产品的相关用户文档以电子文档的形式随产 品提供,本手册中已提供相关下载地址。在使用本产品之前,请仔细阅读本手册中的操作步骤、注意 事项,以便能够快速了解本产品的特点以及使用方法,从而确保用户的使用安全。

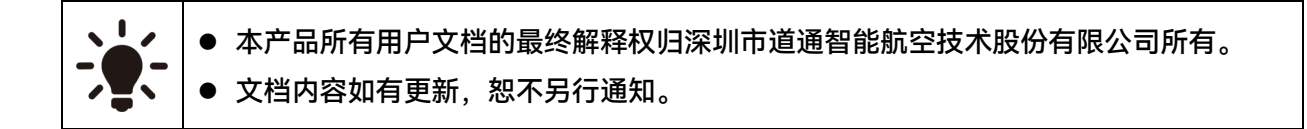

## 图例符号

本手册中使用以下符号来引起用户对重要安全性与操作信息的注意,请务必遵循各符号下注释的 提示或要求,否则可能会影响产品的安全特性或导致人身伤害。

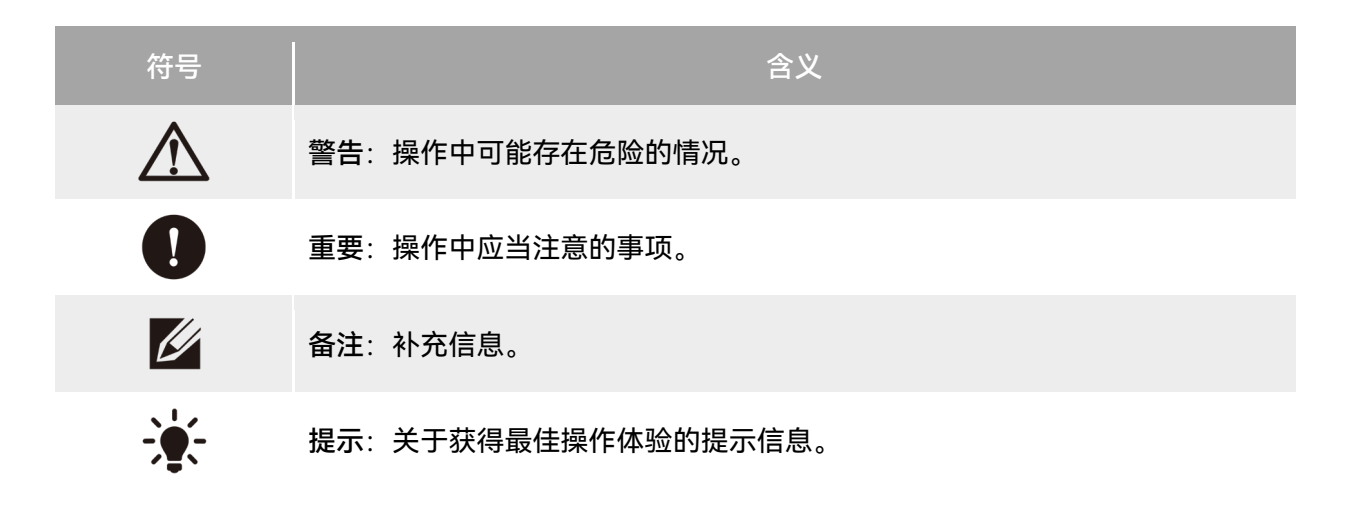

## 阅读指引

道通智能为用户安全使用 EVO Max 系列飞行器产品提供了相关用户文档和教学视频,请扫描本手 册中的二维码或者通过相关链接获取。

- 1. 《物品清单》:包装箱内应包含的所有物品的清单。
- 2. 《免责声明和安全操作指引》:关于如何安全操作产品的说明。
- 3. 《电池安全使用指引》: 智能电池的基本使用知识。
- 4. 《快速指引》: 操作产品的基本知识。
- 5. 《用户手册》:指导用户熟练掌握产品的操作方法。
- 6. 《维护保养手册》:了解如何维护保养飞行器及相关配件。

建议用户首先按照《物品清单》核对包装箱中的物品是否齐全,然后详细阅读《免责声明和安全 操作指引》,再观看教学视频和《快速指引》了解本产品的使用过程。

在开始首次飞行前请仔细阅读《电池安全使用指引》和《用户手册》,了解本产品更详细的使用 方法。

## 获取教学视频、用户文档和有关软件

用户可以扫描下方的二维码或者访问下述网址查询 EVO Max 系列飞行器产品的教学视频、用户文 档以及下载有关软件:

教学视频请访问:

<https://www.autelrobotics.cn/videos/evo-max-series/>。

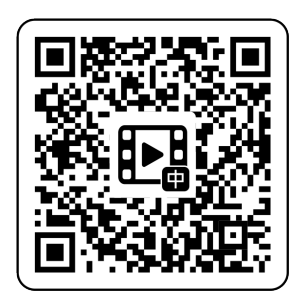

资源下载请访问:

<https://manuals.autelrobotics.com/?dir=/EVO%20Max%20Series/Aircraft/>。

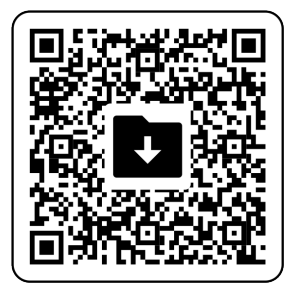

## 手册导读

本手册包含 7 个章节和 1 个附录, 请用户根据所需信息查找对应的章节。

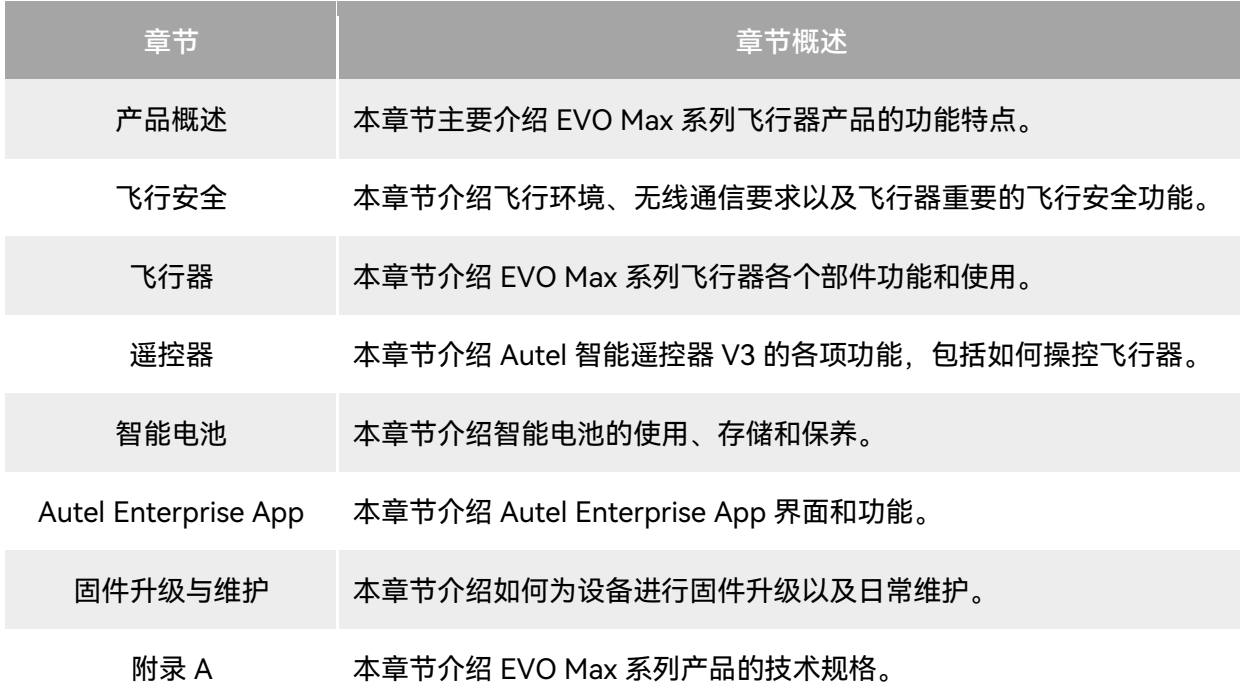

## 免责声明

为确保安全、成功地操作本产品,请务必完整阅读并理解以上列出的所有用户文档,并严格遵守 本手册中的操作说明和步骤。飞行器及相关零部件,应放置于儿童或宠物无法接触到的地方。如用户 不遵守相关安全操作说明,道通智能对于使用中发生的违反已提示风险造成的任何产品损坏或人身财 产损失概不负责,并且不提供保修服务。请勿使用不兼容的部件或以任何不符合道通智能官方说明的 方式去改造本产品。请自行确认所进行的操作不危及用户和其他人的人身和财产安全。一旦开始使用 本产品则视为用户已经阅读并接受与本产品相关的全部条款。承诺对自己的行为及因此产生的所有后 果负责。用户承诺仅出于正当目的使用本产品,并且同意以上条款及道通智能可能制定的任何相关政 策或者准则。

#### 4重要

- 首次开箱请根据物品清单仔细核对包装箱内的飞行器及其他配件。
- 本手册的相关内容将根据产品功能升级进行不定期更新。
- 请知晓, 在无法提供 Autel Enterprise App 飞行记录的情况下, 道通智能可能无法分析产品损坏 或事故原因,并无法提供售后服务。

#### △ 警告

● 使用道通智能 EVO Max 系列飞行器具有一定安全风险,请勿让未成年人接触使用。

## 保修政策

道通智能对在其官方授权渠道购买产品的用户承诺:

- 在正常使用情况下,用户购买的道通智能产品在保修期内没有材料和工艺上的缺陷。
- 在用户能提供有效购机凭证的情况下,本产品的保修起始日期以签收产品后的次日凌晨零点开 始计算。
- 在用户无法提供有效购机凭证时,本产品的保修起始日期以查询产品序列号所示的出厂日期往 后顺延 90 日开始计算或由道通智能进行定义。

#### ☀ 提示

● 关于售后政策的详细信息,请访问: <https://www.autelrobotics.cn/service/policy/>。

## 售后支持

若对我们的产品有任何问题或疑虑,请联系道通智能用户支持:

中国

- 电话:400-800-1866
- 网站: <https://www.autelrobotics.cn/service/>

## 维修服务

若设备需要进行检查或维修,请通过以下方式联系道通智能:

- 发送邮件至 [after-sale@autelrobotics.com](mailto:after-sale@autelrobotics.com)。
- 拨打电话联系道通智能用户支持: 400-800-1866。
- 联系道通智能授权的经销商。

#### 4重要

● 维修过程中可能会抹除产品保存的所有数据。为避免数据丢失,请在产品进行保修服务之前,自 行将飞行器或遥控器中的重要文件内容进行备份。

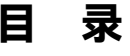

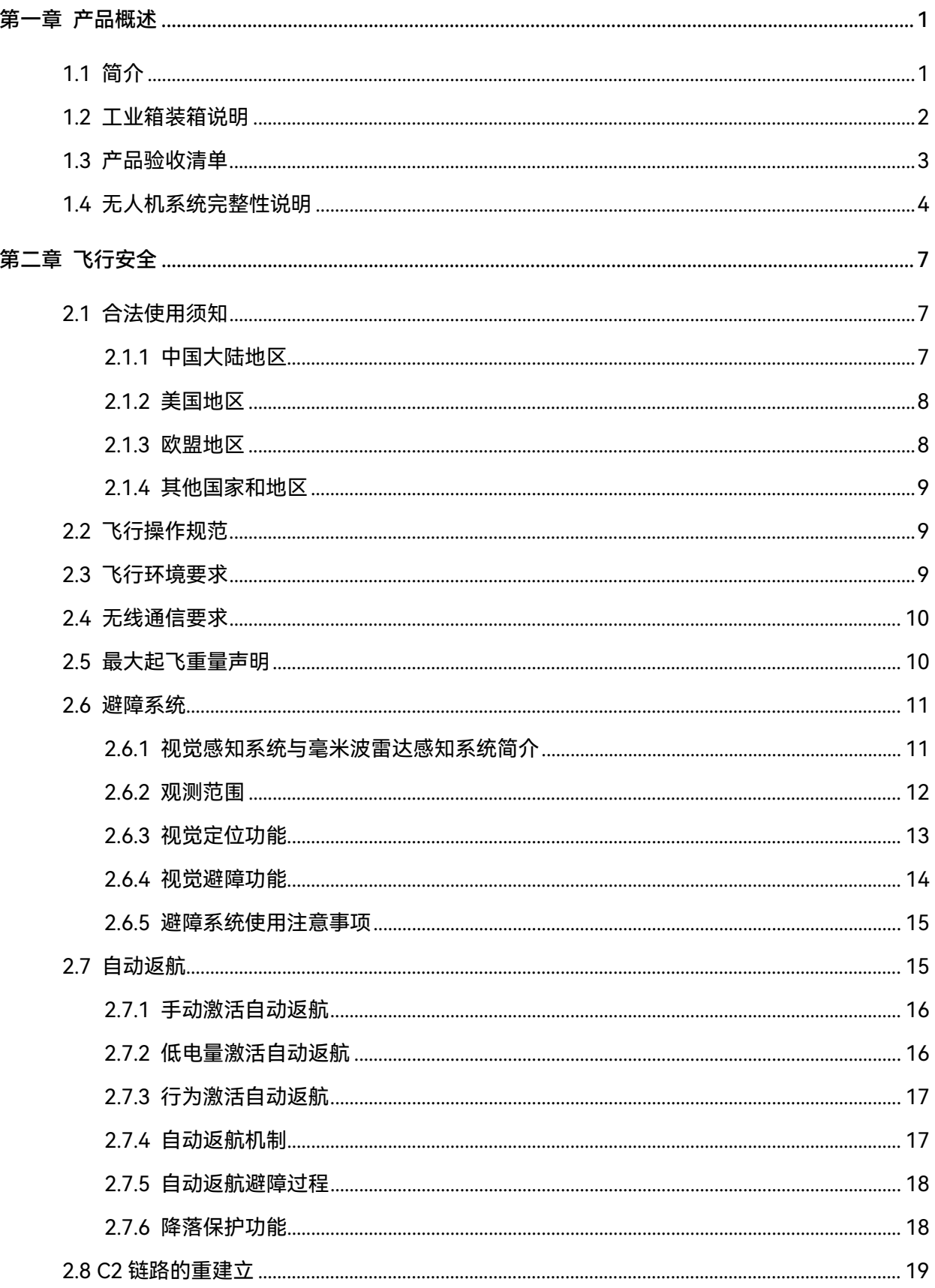

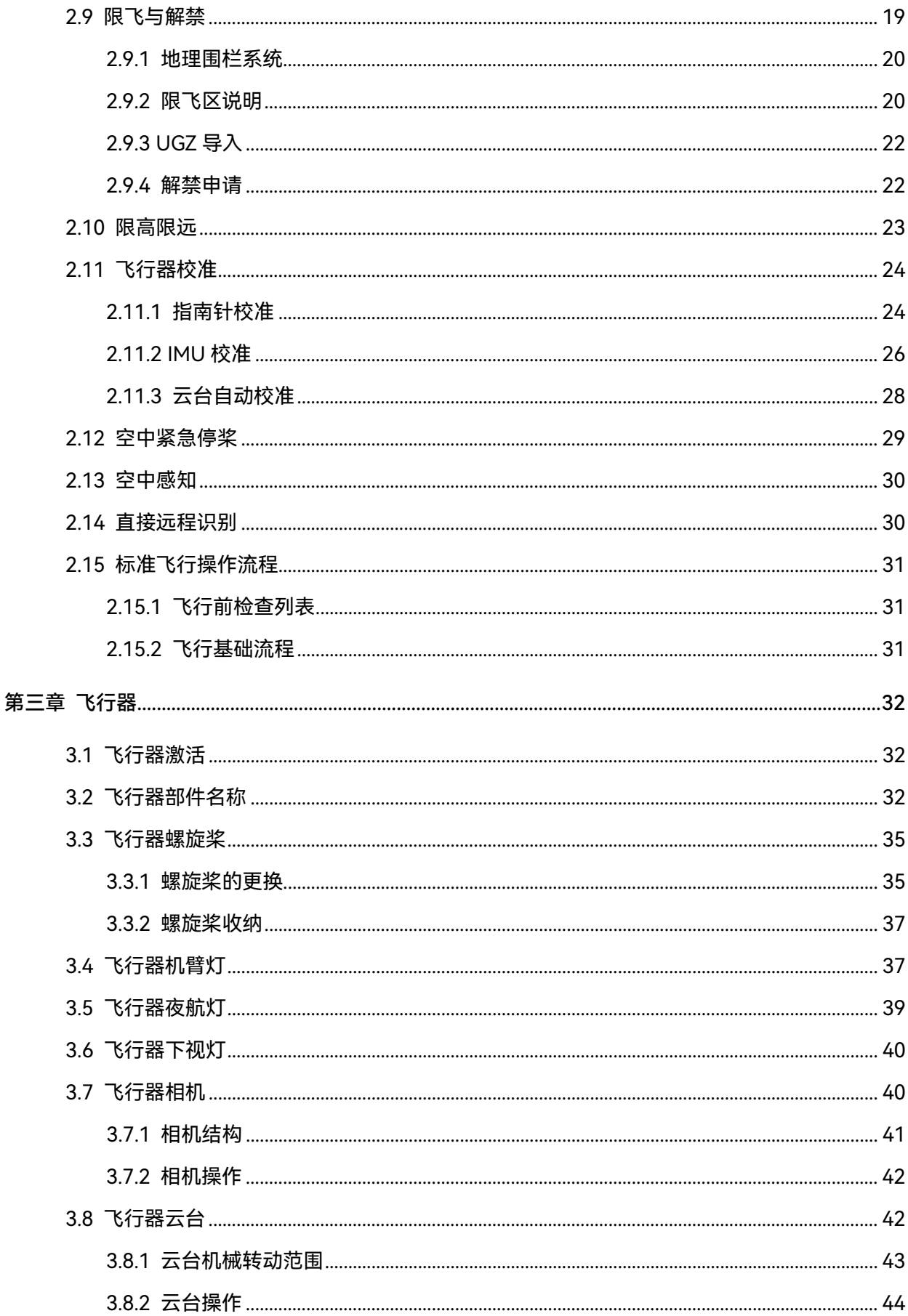

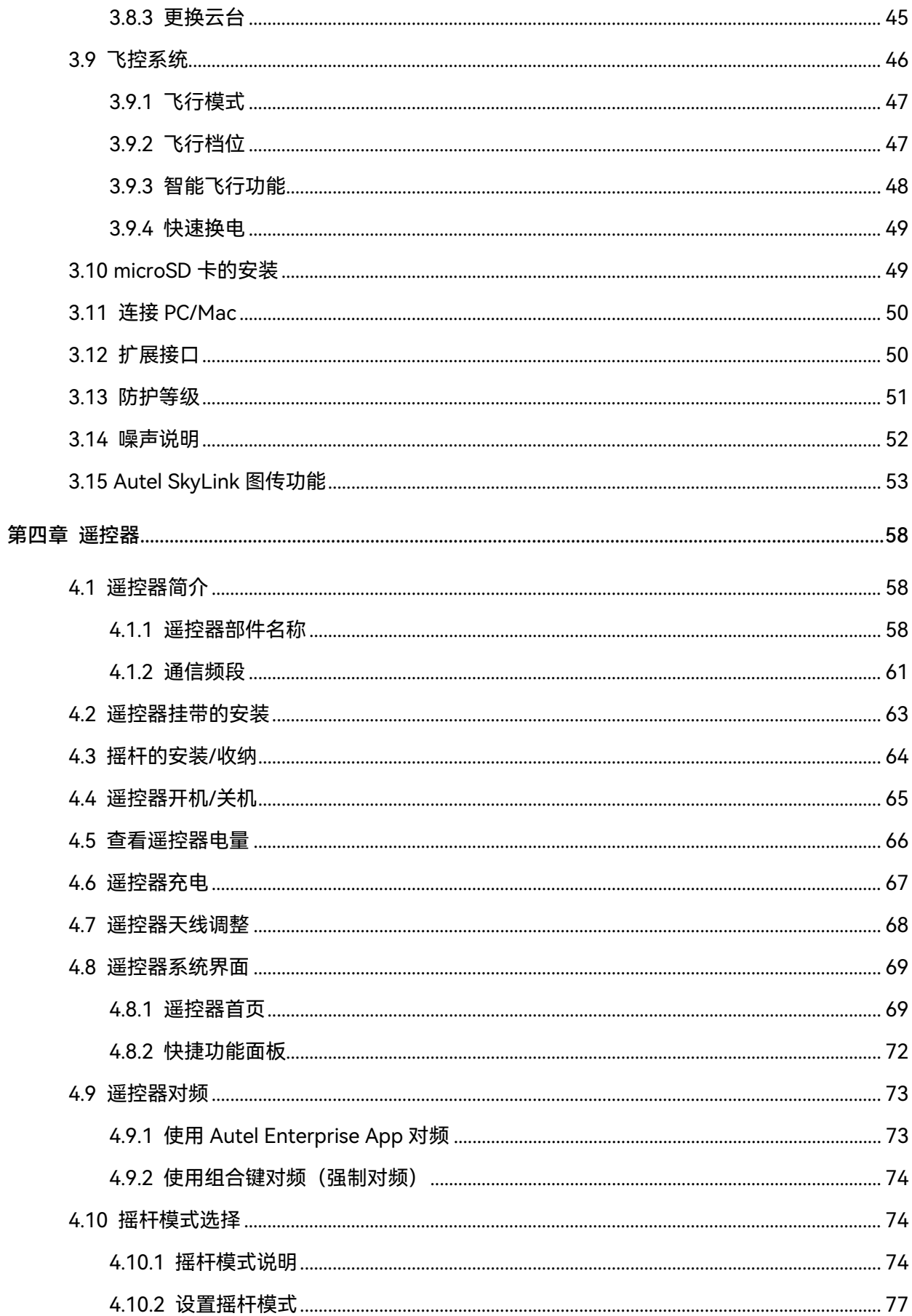

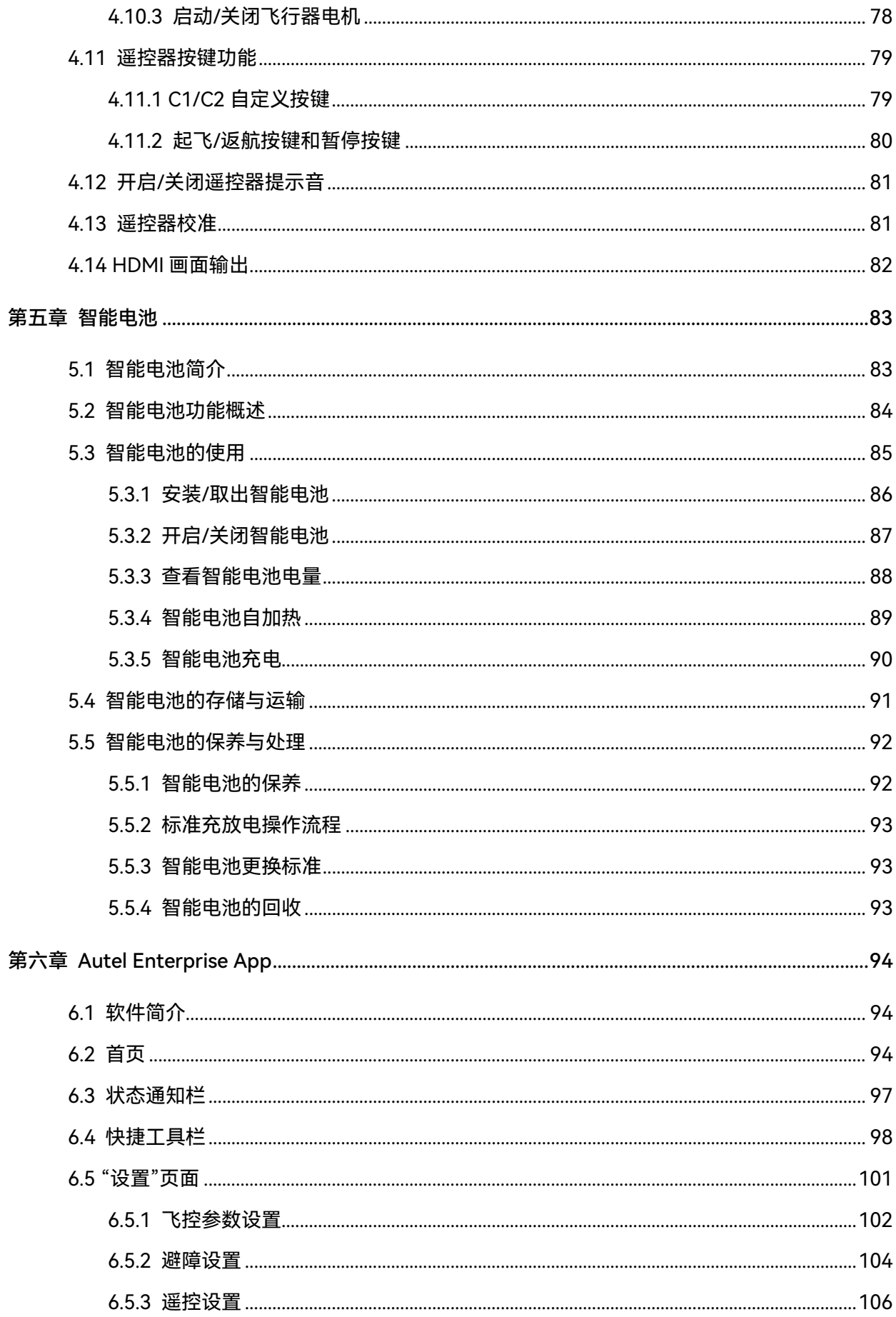

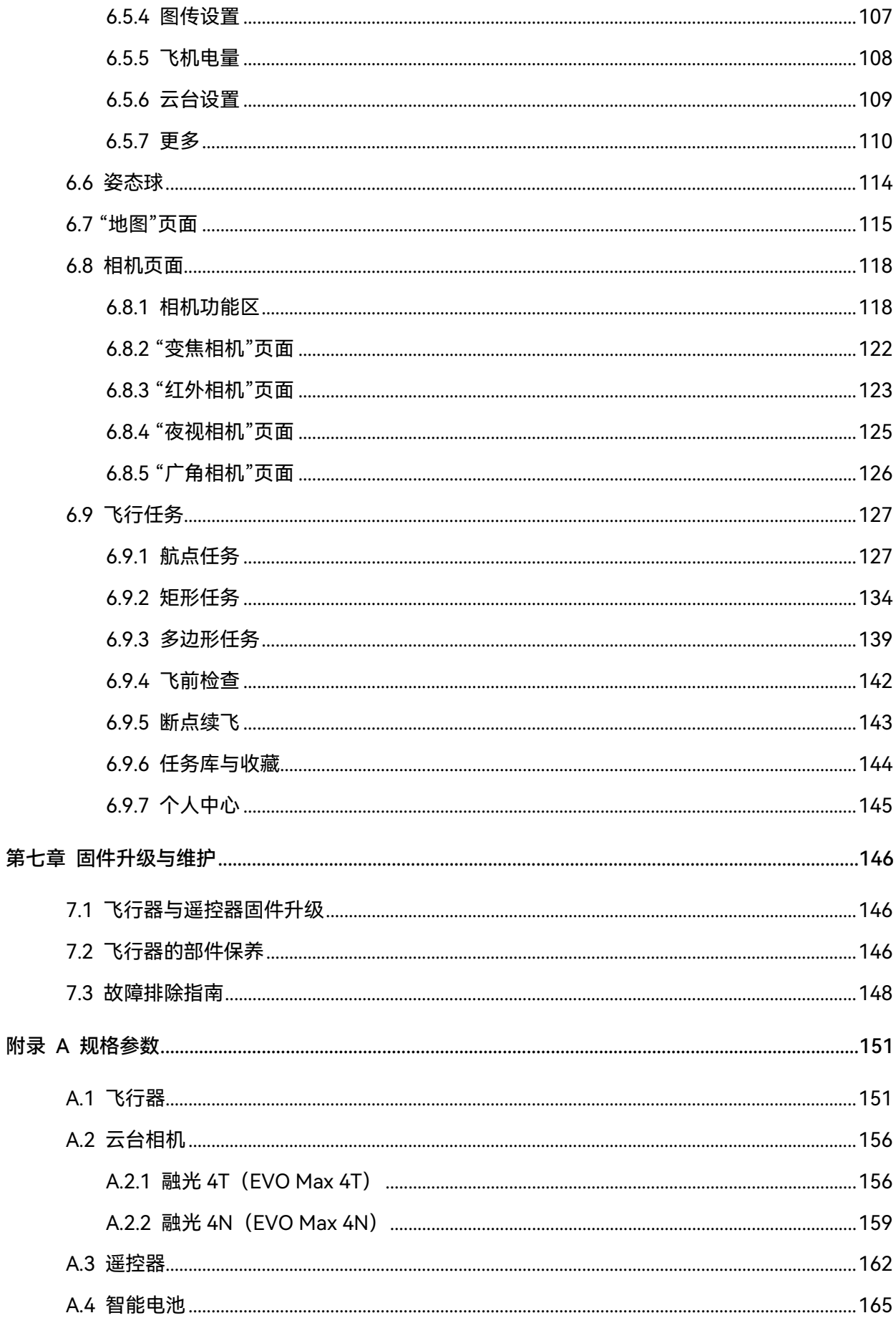

## 第一章 产品概述

## <span id="page-11-1"></span><span id="page-11-0"></span>1.1 简介

EVO Max 系列飞行器搭载了业界领先的高算力处理芯片,具备强大的自主飞行与组网任务能力, 集成视觉感知系统与毫米波雷达感知系统,具备全向避障功能。飞行器具备优异的电源管理系统,飞 行时长可达 42 分钟。采用三轴增稳云台相机,配合 Autel Enterprise App 可实时查看不同镜头的观测 画面和数据。

EVO Max 系列飞行器采用可折叠机臂设计,并具备束桨能力,便于收纳和运输。飞行器顶部设计 有 PSDK 接口,可搭载不同行业挂载满足不同作业场景的需求。

EVO Max 系列飞行器内置 ADS-B 接收器,可侦测载人航空器状态,并在 Autel Enterprise App 上进行提示,以便快速进行安全操作,避免发生碰撞。飞行器顶部搭载有高强度夜航灯,可在空中指 示飞行器位置;飞行器底部搭载有补光灯,以便在弱光环境下获得更好的视觉定位效果,提升飞行器 在降落阶段的安全性。

Autel 智能遥控器 V3 (以下简称"遥控器")采用 Autel SkyLink 2.0 图传方案, 具备强大的抗干扰 能力,可稳定实现高清画面流畅传输至遥控器显示屏。遥控器配置有多类功能按键,可实现飞行器的 快捷飞行以及相机操作。

遥控器搭载 7.9 英寸 2048×1536 高亮触摸屏,最高亮度 2000nits。采用定制化 Android 系统, 支持安装第三方 App,具备卫星定位、Wi-Fi、蓝牙及 HDMI 输出等功能。遥控器支持 PD65 快充协议, 满电续航可达 4.0 小时。

☀ 提示

- 视觉感知系统和毫米波雷达感知系统有使用环境和地域限制,请阅读《免责声明与安全操作指引》 了解相关安全注意事项。
- 飞行器飞行时长为实验室环境下(微风环境、以 10 米/秒匀速飞行)测得,仅供参考。实际飞行 时长受环境、飞行方式等因素而有所差异。
- 遥控器的 4.0 小时续航为屏幕亮度设置为 50%下测得,不同场景下的续航时间不同,仅供参考。

△ 警告

● 多架飞行器在同一区域同时飞行时, 请保持适当的空中距离, 以免发生安全事故。

## <span id="page-12-0"></span>1.2 工业箱装箱说明

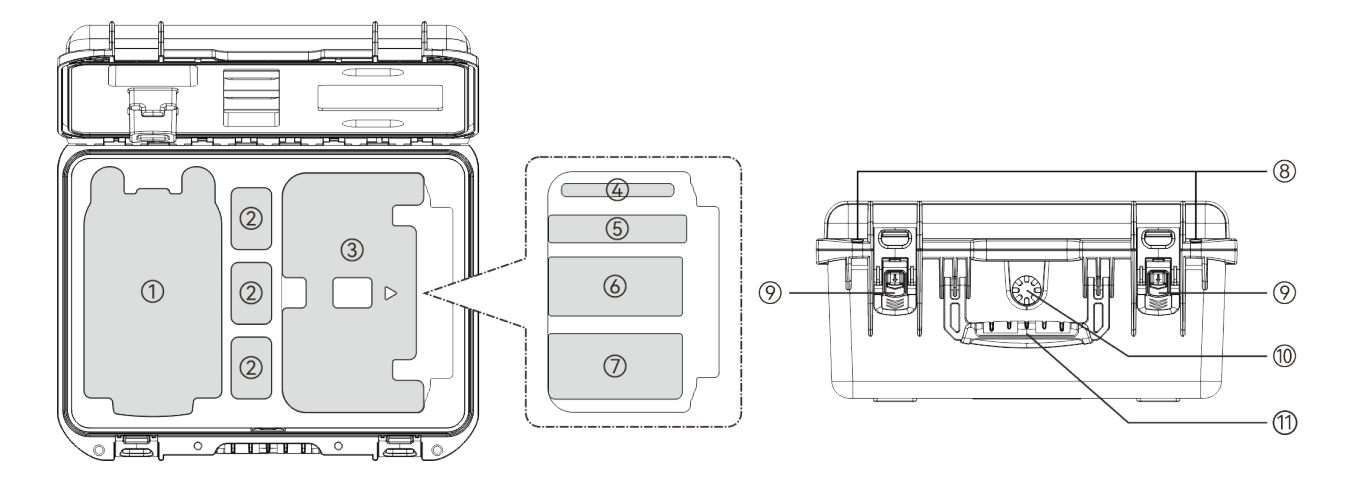

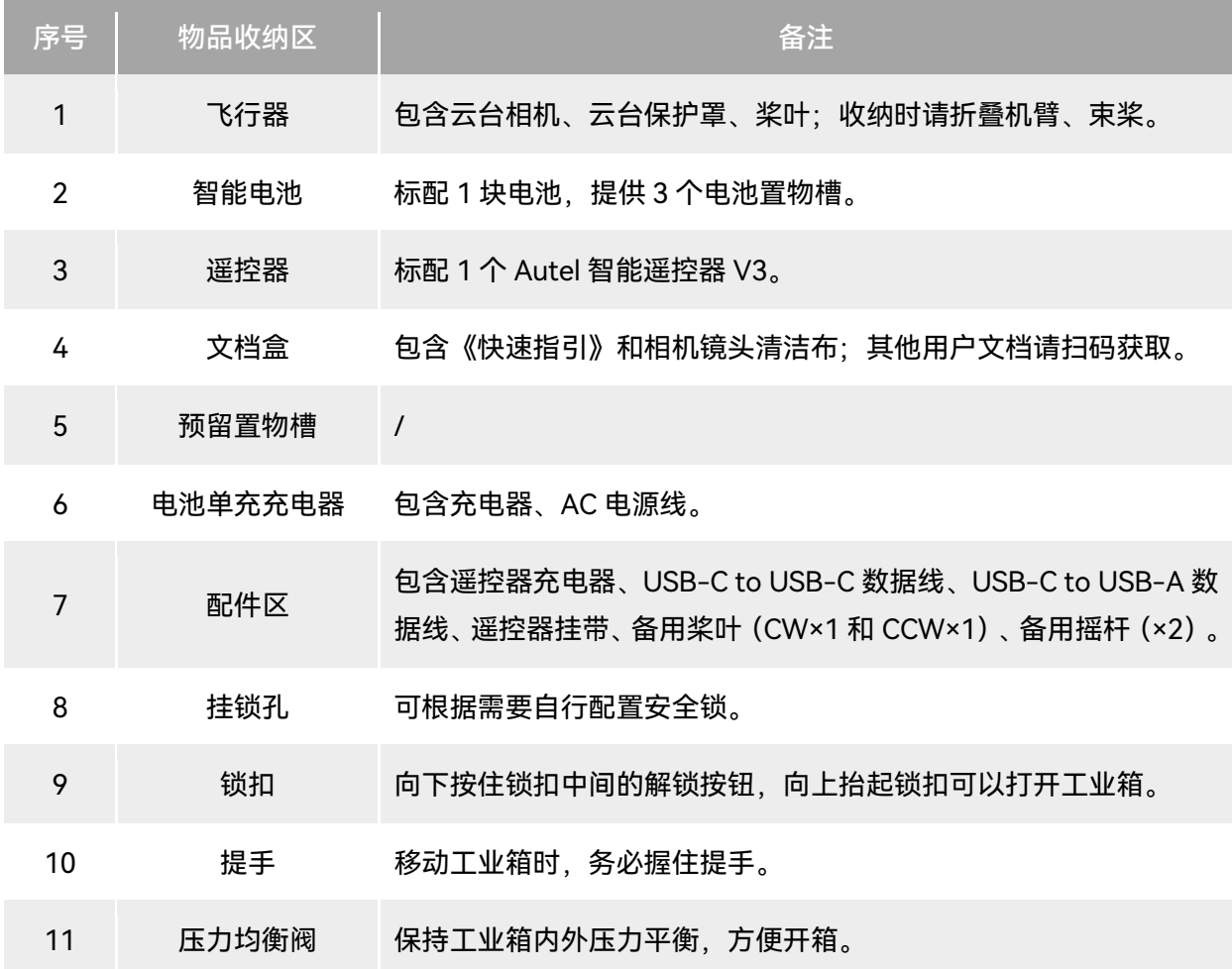

### ❶重要

 收到产品的第一时间,请检查并确认工业箱外观及外包装完好无损,无二次拆封迹象,同时保留 开箱视频,方便物流运输损坏理赔。

## <span id="page-13-0"></span>1.3 产品验收清单

开箱后,请核实实物是否与下述物品清单描述相符,并仔细检查飞行器及各配件外观,如有错漏、 缺陷,请及时联系道通智能官方或授权经销商。

| 序号             | 物品                    | 型号/规格            | 数量             | 单位 | 备注                                 |
|----------------|-----------------------|------------------|----------------|----|------------------------------------|
| 1              | 飞行器                   | <b>MDX</b>       | $\mathbf{1}$   | 架  | 含4只桨叶、1个云台相机(以<br>购买型号为准)和云台保护罩。   |
| $\overline{2}$ | 云台相机                  | 融光 4T            | 1              | 个  | EVO Max 4T 的云台相机。                  |
|                |                       | 融光 4N            | 1              | 个  | EVO Max 4N 的云台相机。                  |
| 3              | 云台保护罩                 |                  | $\mathbf{1}$   | 个  |                                    |
| 4              | 智能电池                  | MDX_8070_1488    | $\mathbf{1}$   | 块  |                                    |
| 5              | 遥控器                   | <b>RCPad</b>     | $\mathbf{1}$   | 个  | Autel 智能遥控器 V3 自带 2 只<br>摇杆、2 根天线。 |
| 6              | 电池单充充电器               | MDX120W          | 1              | 个  |                                    |
| $\overline{7}$ | AC 电源线                |                  | 1              | 根  | 搭配电池单充充电器使用。                       |
| 8              | 遥控器充电器                | <b>GaN-001US</b> | 1              | 个  |                                    |
| 9              | USB-C to USB-C<br>数据线 |                  | $\mathbf{1}$   | 根  | 搭配遥控器充电器使用。                        |
| 10             | USB-C to USB-A<br>数据线 |                  | 1              | 根  |                                    |
| 11             | 备用桨叶                  | CW 和 CCW         | 1              | 对  | CW 和 CCW 各一只。                      |
| 12             | 备用摇杆                  |                  | $\overline{2}$ | 只  |                                    |
| 13             | 遥控器挂带                 |                  | $\mathbf{1}$   | 根  |                                    |
| 14             | 遥控器保护壳                |                  | $\mathbf{1}$   | 个  |                                    |
| 15             | 《快速指引》                |                  | $\mathbf{1}$   | 份  | 内置于文档盒内。                           |

表 1-1 物品清单

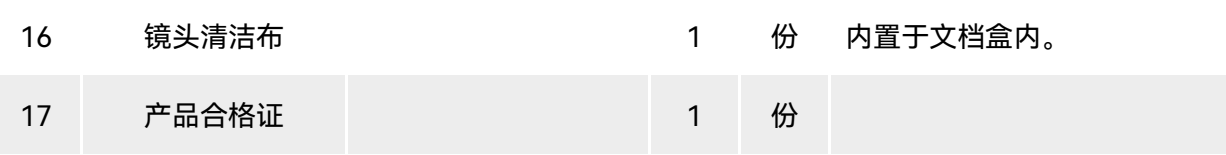

## <span id="page-14-0"></span>1.4 无人机系统完整性说明

用户在首次开箱进行飞行作业前,请执行无人机系统全方面检查,确保所有组件符合以下要求。 完整的无人机系统应包含飞行器和遥控器两部分,两者的相关要求与说明如下:

■ 飞行器结构组件与有效载荷

请知晓,完整的飞行器应包含飞行器机身、云台相机、螺旋桨以及智能电池,任一组件缺失损坏 均会造成飞行器功能失效。

RTK 模块作为增强飞行器定位的组件,需用户自行选配。

表 1-2 EVO Max 系列飞行器组件清单信息

| 物品                    | 产品信息                                                                               | 制造商  | 备注                                    |
|-----------------------|------------------------------------------------------------------------------------|------|---------------------------------------|
| 飞行器<br>EVO Max 4T     | 最大重量: 1640 克<br>最大尺寸: 562×651×147 毫米<br>EAN: 6924991123408<br>UPC: 889520203401    | 道通智能 | 含桨叶、电池、<br>云台相机为融光<br>4T <sub>o</sub> |
| 飞行器<br>EVO Max 4N     | 最大重量: 1665 克<br>最大尺寸: 562×651×147 毫米<br>EAN: 6924991127260<br>UPC: 889520207263    | 道通智能 | 含桨叶、电池,<br>云台相机为融光<br>4N <sub>o</sub> |
| 智能电池<br>MDX_8070_1488 | 最大重量: 520 克<br>最大尺寸: 158.4×74.3×50.7 毫米<br>EAN: 6924991124412<br>UPC: 889520204415 | 道通智能 | 标配或零售                                 |
| 螺旋桨<br>CW/CCW         | 最大重量: 10克<br>最大尺寸: 11 英寸<br>EAN: 6924991125297<br>UPC: 889520205290                | 道通智能 | 标配或零售                                 |
| RTK 模块                | 最大重量: 28 克<br>最大尺寸: 73×49×46 毫米<br>EAN: 6924991127222                              | 道通智能 | 选配                                    |

UPC:889520207225

# ☀ 提示 ● RTK 模块的具体使用方法请参考第三章"3.12 [扩展接口"](#page-60-1)。 ● 以上组件均通过道通智能安全与兼容性测试,用户可以放心选购使用。

● 用户如进行挂载飞行,请合理评估挂载重量,相关细节请参考本章"2.5 [最大起飞重量声明"](#page-20-1)。

#### ■ 遥控器完整性与软件清单

完整的遥控器包含遥控器机身(屏幕显示触摸正常、按键正常)、摇杆以及天线,任一组件缺失 损坏均会造成遥控器功能失效。Autel Enterprise App 作为唯一控制飞行器的飞行应用软件,应避免被 破坏,以免造成无人机系统控制失效。

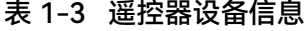

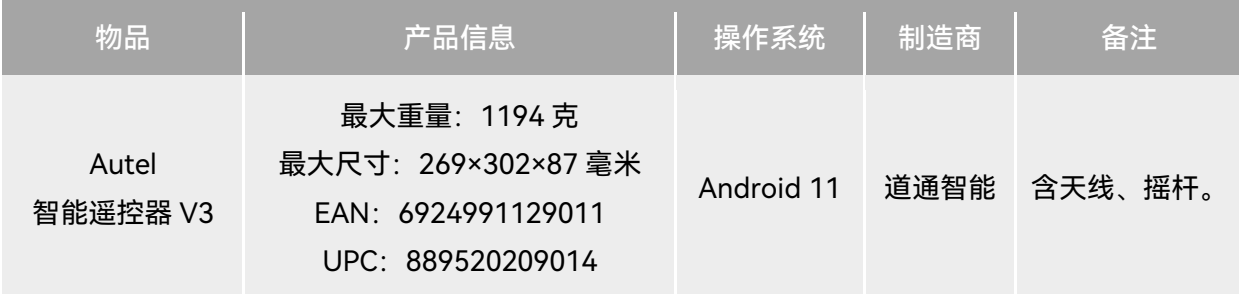

#### 表 1-4 遥控器固件与飞行应用软件版本说明

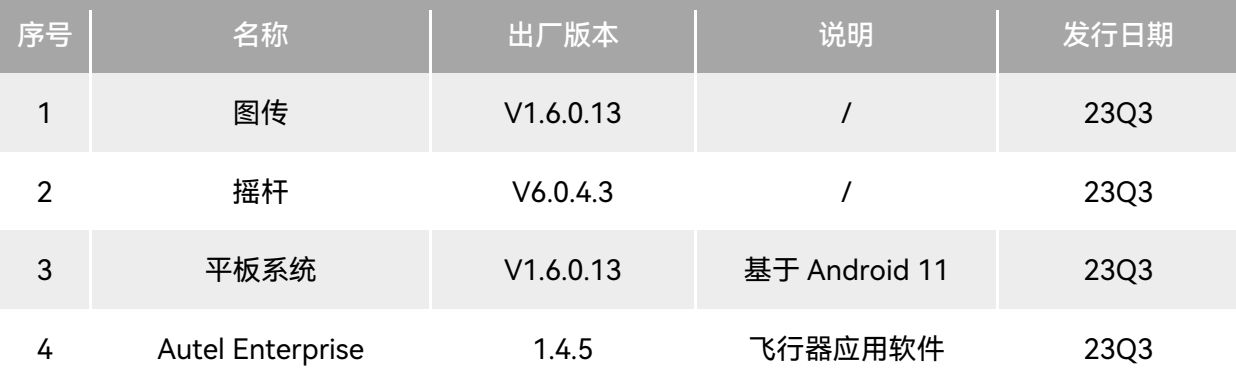

- ☀ 提示
- 以上信息仅供参考,遥控器与飞行器在出厂前均已升级为最新版本,请放心使用。
- 在遥控器与飞行器对频连接且遥控器连接互联网后, Autel Enterprise App 会自动检查相关版本 更新,相关操作请参考第七章"7.1 [飞行器与遥控器固件升级"](#page-156-1)。
- 在提示更新时, 建议用户及时更新, 以便修复相关问题以及升级新功能; 用户同样可以暂停相关

## 更新,这并不会影响遥控器与飞行器之间已有的操控功能。

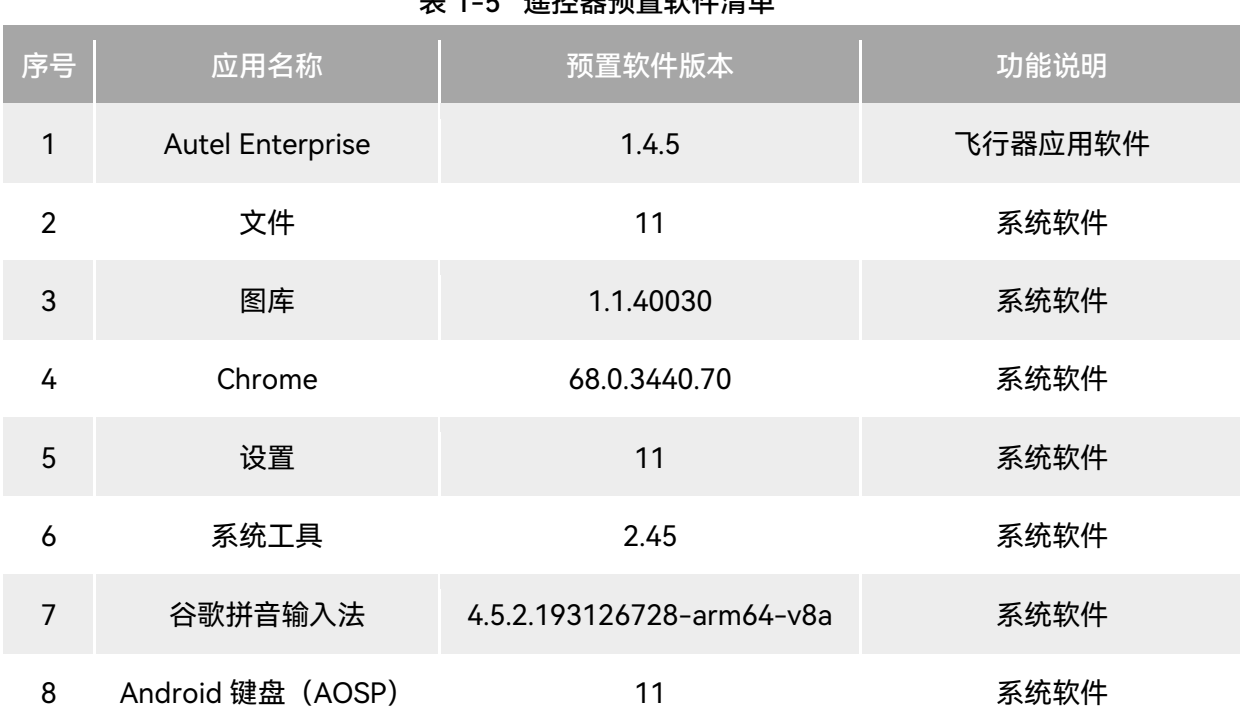

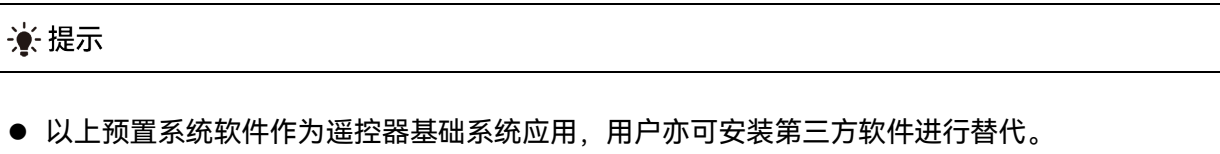

### 表 1-5 遥控器预置软件清单

## 第二章 飞行安全

<span id="page-17-0"></span>首次开箱后,请用户通过扫描《快速指引》中二维码获取本手册的电子版,认真阅读并理解本手 册的全部内容,以便安全正确地使用飞行器。

在开展实际外场飞行前,务必先进行相关的基础飞行训练(如观看教学视频、接受专业人士的指 导等),熟悉飞行器及遥控器的功能和特性。

飞行前请先了解当地关于民用无人驾驶航空器的所有法律法规,并根据相关飞行要求和限制,选 择合适的飞行环境,设定合理的飞行高度,合法飞行。在不合适的飞行环境中使用飞行器,可能存在 法律风险。

飞行前务必阅读《免责声明和安全操作指引》,了解相关安全注意事项。

## <span id="page-17-1"></span>2.1 合法使用须知

首次开箱时,请根据当前实际所在地遵循以下国家和地区的法律规定,完成飞行器的实名注册。

#### <span id="page-17-2"></span>2.1.1 中国大陆地区

- 根据中国民用航空局《民用无人驾驶航空器实名制登记管理规定》要求, 民用无人机拥有者在 购买后须到"民用无人驾驶航空器综合管理平台"([https://uom.caac.gov.cn](https://uom.caac.gov.cn/))进行实名登记, 并在机身上粘贴二维码登记标志。未实施实名登记和粘贴登记标志的,监管部门将按照相关规 定进行处罚。
- EVO Max 系列飞行器属于轻型无人机,道通智能禁止未年满 18 周岁的人员操作本产品。
- 建议开展飞行前阅读《无人驾驶航空器飞行管理暂行条例》获取更为详细的法规要求。

#### 4重要

● 根据中国大陆的《民用无人驾驶航空器系统安全要求》规定,用户进行注册后,请在 Autel Enterprise App 输入实名登记号,并开启 DRI 系统和民航局飞行动态数据报送功能,详情请参考 本章"2.14 [直接远程识别"](#page-40-1)和第六章"[6.5.7](#page-120-1) 更多"。

## <span id="page-18-0"></span>2.1.2 美国地区

- 在使用无人机前请在 FAA 网站 (<https://faadronezone-access.faa.gov/#/>) 进行实名登记注 册(注册者年龄要求 13 周岁或以上)。否则可能会导致监管和刑事处罚。
- 美国联邦航空局可能会评估高达 27500 美元的民事罚款。刑事处罚包括最高 250000 美元的罚 款和/或最高三年的监禁。

## <span id="page-18-1"></span>2.1.3 欧盟地区

- 无人机操作员/所有者必须在所居住的欧盟国家的国家航空管理局进行注册。 <https://www.easa.europa.eu/drones/NAA>。
- 本产品并非玩具,禁止未年满 16 周岁的人员操作本产品。
- EVO Max 系列飞行器在欧盟地区属于 C2 级别的无人机,在使用时需满足 A2 子类别的操作限 制, 即在城市环境中:
	- 1. 不允许飞越非相关人士。
	- 2. 与任何非相关人士保持 30 米以上的水平安全距离,飞行器在低速模式下水平安全距离可降 低到 5 米。
	- 3. 飞行高度需保持在距地面 120 米内。
- EVO Max 系列飞行器同样可以在 A3 子类别中飞行。
- 远程飞行员应通过以下方式获得 A2 开放子类别的"远程飞行员能力证书":
	- 1. 拥有 A1/A3 开放子类别的"在线培训完成证明"。
	- 2. 开展并声明实用的自我训练。
	- 3. 以在线监考的形式或在国家航空局内通过附加的理论考试。
- 使用本产品前,请了解有关该级别无人机 (EASA Class 2 with low speed mode) 的详细安全 操作限制信息。

[https://www.easa.europa.eu/document-library/general-publications/drones-information](https://www.easa.europa.eu/document-library/general-publications/drones-information-notices) [-notices](https://www.easa.europa.eu/document-library/general-publications/drones-information-notices)。

#### 4重要

- 根据欧盟法规要求,EVO Max 系列飞行器配备能够检测个人数据的传感器(云台相机),用户 使用时,请务必进行合法注册。
- 注册后, 请在 Autel Enterprise App 输入操作员注册号, 并开启 DRI 系统, 详情请参考本章"[2.14](#page-40-1) [直接远程识别"](#page-40-1)。

### <span id="page-19-0"></span>2.1.4 其他国家和地区

飞行前请咨询当地法务工作者或航空主管部门,获取关于民用无人驾驶航空器的法律法规与政策, 按照相关指引进行合法注册登记。

## <span id="page-19-1"></span>2.2 飞行操作规范

飞行前,请务必理解并遵守以下飞行操作规范,违反相关规范可能造成严重后果甚至违法。

- 禁止在饮酒、吸毒、药物麻醉、头晕、乏力、恶心等其他身体状态不佳或精神状态不佳的情况 下操控飞行器进行飞行。
- 请勿在载人航空器附近飞行,并确保飞行器飞行时不会对航线上的大型载人航空器造成影响。 时刻保持警惕并躲避其他飞行器,必要时立即降落。
- 请勿在未获得授权许可的情况下在当地法规禁止的区域飞行。禁止的区域可能包括: 机场、边 境线、主要城市及人口密集区域、大型活动现场、突发事件(如森林火灾等)、以及敏感建筑 设施区域(如核电站、发电站、水电站、监狱、交通要道、政府大楼以及军事设施附近)。
- 禁止在大型活动现场使用飞行器。这些场地包括但不限于:体育比赛场馆、演唱会等。
- 禁止在超过法规限定高度的空域飞行。
- 禁止使用飞行器搭载任何违法危险品。
- 确保已清楚了解飞行活动的类别(例如:娱乐、公务或商务)。在飞行前务必获取相关部门颁 发的许可证。如有必要,可向当地法务工作者咨询飞行活动类别的详细定义说明。
- 使用飞行器进行拍摄时务必尊重他人隐私权。禁止使用本产品进行任何未经授权的监视活动, 这些活动包括但不限于对他人、团体、活动、表演、展会或楼宇进行监视。
- 请注意, 未经合法授权, 使用相机对他人、团体、活动、表演、展会等进行录像或者拍照将侵 犯版权、隐私权或者他人的其他合法权益。因此,使用之前请仔细了解并遵守当地法律法规。

## <span id="page-19-2"></span>2.3 飞行环境要求

- 请勿在诸如大风、下雪、下雨、大雾、沙尘暴、极寒或高温等恶劣天气进行飞行。飞行器可承 受最大风速为 12 米/秒。
- 确保飞行器在空旷、无遮挡、平整的地面起飞, 需远离人群、周边建筑物、树木等, 并尽可能 控制飞行器在视距范围内飞行,以保证飞行安全。
- 请在海拔 4500 米以下地区飞行。
- 如存在环境光照条件差、GNSS 信号丢失、空间狭窄等原因,飞行器部分功能使用可能受限。 请时刻关注飞行器周边环境,保持对飞行器的安全控制。
- 夜间飞行请开启夜航灯,进行降落时确保开启下视灯,以保证飞行安全。
- 请勿在处于运动的平台上进行起降, 如行驶中的车辆、船舶等。
- 请勿在沙尘地面进行起降, 避免扬起的沙尘影响电机使用寿命。
- 飞行器智能电池的性能受环境温度和空气密度的影响。请在-20℃ ~ +50℃的环境下使用飞行 器。
- 在火灾、爆炸、雷击、暴风、龙卷风、暴雨、洪水、地震、沙尘暴等灾后现场使用飞行器时, 需要特别注意起降点的安全情况以及周边环境变化情况,优先确保人身安全。
- 尽量远离钢结构建筑、铁矿等,避免对飞行器指南针造成干扰。

### <span id="page-20-0"></span>2.4 无线通信要求

- 尽量远离强电磁干扰场地,如雷达站、微波站、移动通讯基站、无人机干扰设备等,保持 200 米以上距离。
- 在电磁干扰源附近进行飞行时请务必保持谨慎,并持续观察评估遥控器图传信号和图传画面的 稳定性。常见电磁干扰源包括但不限于:高压输电线、高压输电站、移动通讯基站和电视广播 信号塔等。若在上述场所开展飞行作业时,出现干扰信号过大的情况,飞行器可能无法正常飞 行,请尽快返航降落。
- 请在开阔空旷区域或高地进行飞行。高大的山体、岩石、城市建筑物以及树林可能会遮挡飞行 器的 GNSS 信号及飞行器图传信号。
- 建议关闭周边不必要的 Wi-Fi 和蓝牙设备,避免其他无线设备对遥控器信号造成干扰。

### <span id="page-20-1"></span>2.5 最大起飞重量声明

开展飞行作业时,飞行器的实际起飞重量请勿超过飞行器声明的最大起飞重量(MTOM),否则 会造成飞行器安全事故,详细数据请参考附录 A"A.1 [飞行器"](#page-161-1)。

飞行器的实际起飞重量由飞行器重量和挂载重量构成。进行挂载前,务必确保挂载重量处于合理 的范围内。

必备注

- 飞行器重量由机身重量、云台相机重量、桨叶重量、智能电池重量构成,其中不同型号的云台相 机重量会存在差异,若飞行器更换了不同型号的云台相机,请重新进行称重确定飞行器重量数据。
- 挂载由功能模块挂载和物质挂载等构成。当用户为飞行器增加挂载时,务必对飞行器实际起飞重 量进行称重评估。
- 挂载重量应遵循:挂载最大重量 ≤ 最大起飞重量 飞行器重量。

## <span id="page-21-0"></span>2.6 避障系统

## <span id="page-21-1"></span>2.6.1 视觉感知系统与毫米波雷达感知系统简介

飞行器采用"视觉感知系统+毫米波雷达感知系统"的双感知系统设计,两者相融合实现优异的全向 避障性能,保障飞行器的精准定位和安全飞行。

视觉感知系统为图像定位系统,通过视觉图像测距来感知障碍物以及获取飞行器位置信息。飞行 器的视觉感知系统位于机身前侧、后侧、顶部以及底部,其中前侧、后侧采用"双针孔镜头"结构,顶 部、底部则采用"双鱼眼镜头"结构,相互结合实现飞行器全向视觉避障。

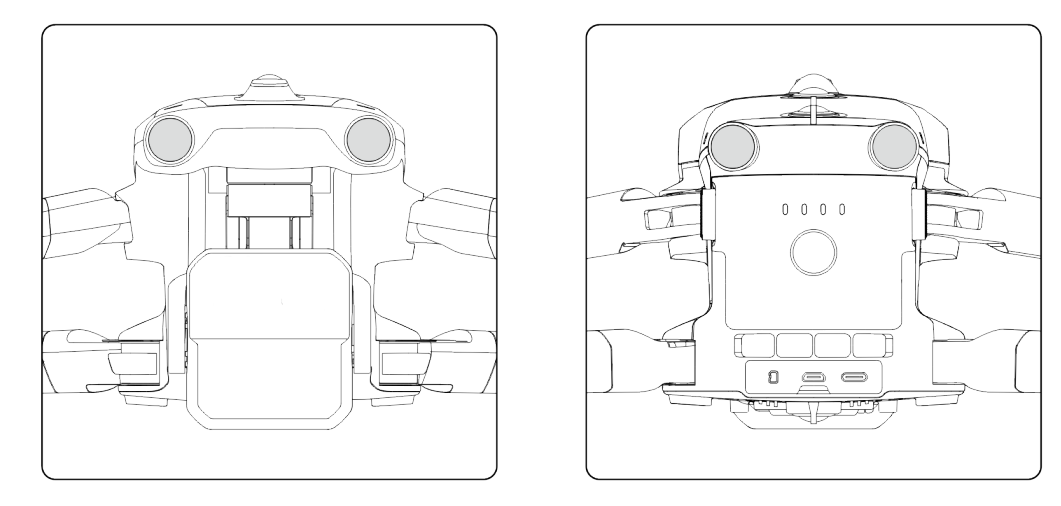

图 2-1 飞行器前侧和后侧视觉镜头组

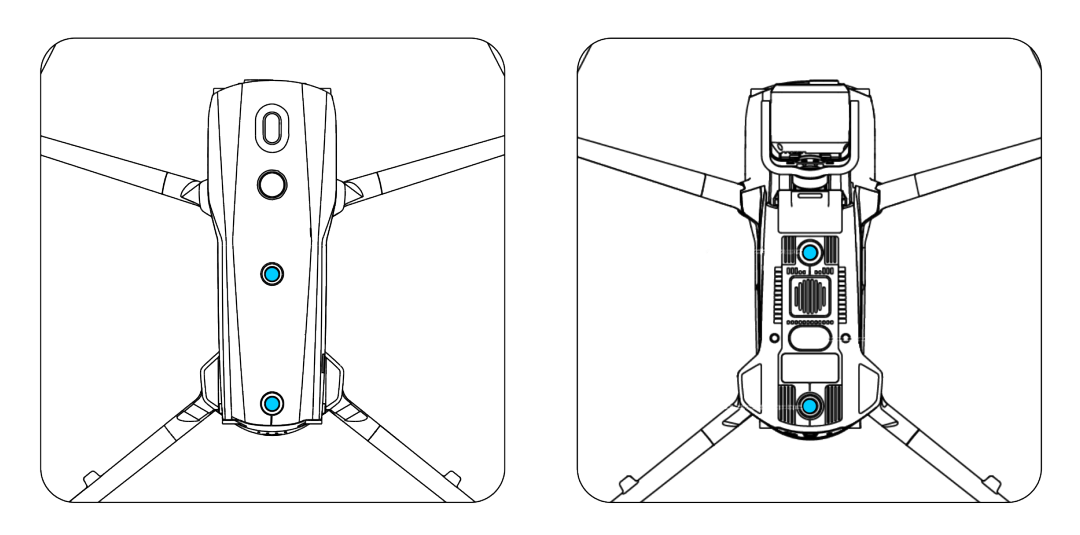

图 2-2 飞行器顶部和底部视觉镜头组

## △警告

● 使用飞行器进行飞行时,请勿遮挡住视觉感知系统的镜头,否则将影响飞行器视觉避障的性能,

容易造成飞行事故。

毫米波雷达感知系统通过发射电磁波感知障碍物距离和位置信息。飞行器的毫米波雷达感知系统 依据不同国家和地区法律规定不同,分别采用集成在机身内侧前、后、上、下四个方向的 60GHz 毫米 波雷达,或是集成在机身内侧下方的 24GHz 毫米波雷达实现感知。

#### ■ 备注

- 毫米波雷达的具体频段和有效全向辐射功率 (EIRP)数据请参考附录"A.1 [飞行器"](#page-161-1)。
- EVO Max 系列飞行器的四向毫米波雷达中,前、后、上三个方向均采用 60GHz 频段毫米波,下 向毫米波雷达则采用符合当地法律规定的频段。
- 请知晓, 毫米波雷达的频段属于硬件特性参数, 与机身硬件相关, 无法通过软件调整频段。道通 智能确保投向目标市场的 EVO Max 系列飞行器毫米波雷达频段符合当地的法律规定。

### <span id="page-22-0"></span>2.6.2 观测范围

■ 视觉感知系统观测范围

视觉感知系统由于采用鱼眼镜头,可以实现左右方向 180°的视场角,实现 720°全向观测。

#### 4重要

● 视觉感知系统受环境光线和物体表面纹理影响, 视觉避障性能并非 100%可靠。开启视觉避障系 统进行飞行时,务必时刻关注 Autel Enterprise App 的图传画面。

#### ■ 毫米波雷达感知系统观测范围

#### 必备注

● 请知晓,不同频段的毫米波雷达在观测性能上将会存在差异。

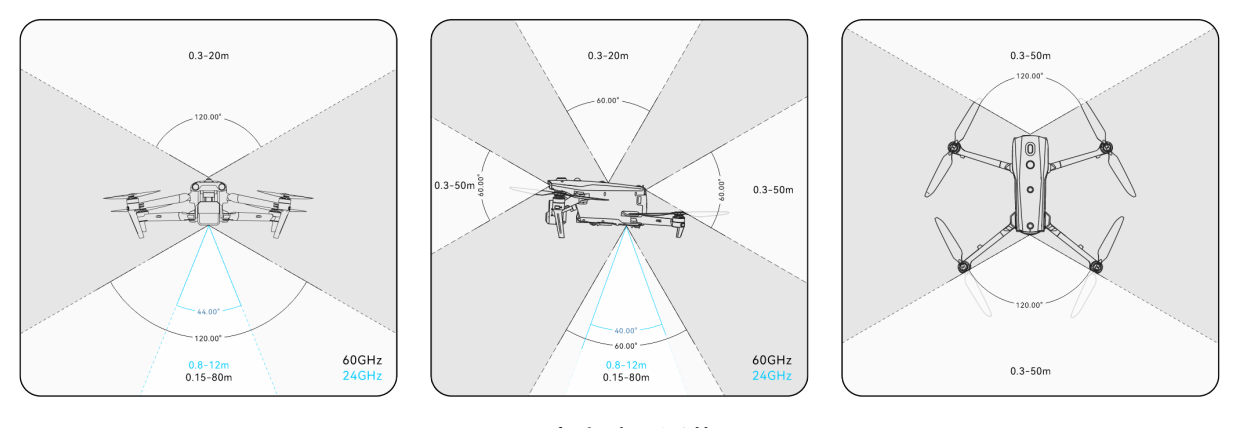

图 2-3 毫米波观测范围

△警告

● 毫米波雷达感知系统的避障距离受障碍物对电磁波的反射能力以及障碍物表面大小有所不同。

● 灰色区域为毫米波雷达观测盲区, 毫米波雷达无法检测到该区域的障碍物。

#### ■ 雷视融合全向感知系统观测范围

两种感知系统融合后,可以实现 720°全向避障能力,并且支持夜间避障能力。

#### ■ 备注

- 下向毫米波雷达采用 60GHz 频段的飞行器支持夜间毫米波雷达避障。
- 下向毫米波雷达采用 24GHz 频段的飞行器, 其前、后、上三个方向的毫米波雷达默认为关闭状 态。飞行器不支持夜间毫米波雷达避障,只支持在光线较好情况下的视觉避障,且下向毫米波雷 达将仅用于辅助降落阶段。

### <span id="page-23-0"></span>2.6.3 视觉定位功能

飞行器支持无 GNSS 信号的视觉定位功能, 可在 GNSS 信号不佳或丢失后提供飞行定位功能, 保 障飞行器安全飞行。

在有 GNSS 定位信息的情况下,视觉定位功能为飞行器提供辅助定位信息,可提高飞行器定位精 度。

在既无 GNSS 信号,并且环境和高度条件无法满足视觉感知系统时,即同时出现无 GNSS 信号和 视觉定位失效的情况时,飞行器会启动 ATTI 模式。

## △警告

- 若不具备丰富的飞行经验,请尽量不要在视距外进行飞行。
- 飞行器依靠视觉定位飞行时,请不要靠近水面或雪地等镜面反射区域。GNSS 信号不佳时,请确 保飞行器在光照条件良好且物体表面纹理清晰的环境中飞行。

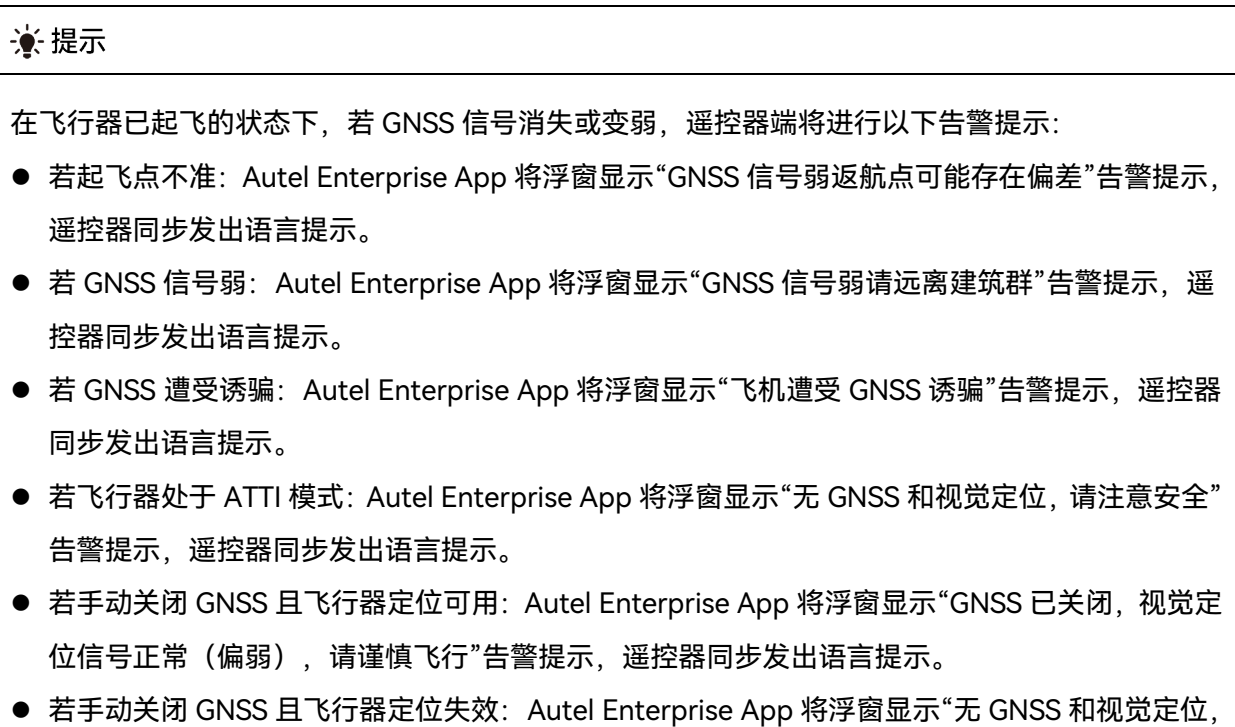

请注意安全"告警提示,遥控器同步发出语言提示。

## <span id="page-24-0"></span>2.6.4 视觉避障功能

视觉避障功能适用于光线良好的情况下,且飞行路线中遇到的障碍物不可过于稀疏(如疏密铁丝 网、树木外沿的细小枝桠等)。另外由于惯性,需要控制飞行器在有效距离内刹车,飞控系统将限制 飞行器飞行加速时的姿态角不超过 30°, 且最高飞行速度低于 15 米/秒。详情请参考第六章"[6.5.2](#page-114-0) 避 [障设置"](#page-114-0)。

## △警告

飞行器处于狂暴档时,避障功能将无法启用。

#### <span id="page-25-0"></span>2.6.5 避障系统使用注意事项

视觉感知系统的测量精度容易受光照强度、物体表面纹理情况等影响。在以下场景中,请谨慎使 用。

- 纯色表面(如纯白、纯黑、纯红、纯绿)以及低纹理场景。
- 有强烈反光或者倒影的表面。
- 运动物体表面(如人流、大风吹动的芦苇荡、灌木、草丛等运动物体上方)。
- 水面或者透明物体表面。
- 光照剧烈快速变化的场景以及强光源直射的场景。
- 在特别暗 (光照强度小于 15lux) 或者特别亮的物体表面。
- 细小的障碍物 (如铁丝、电线、树枝等) 。
- 镜头存在脏污(如水滴、指纹等)。
- 能见度较低的场景(如大雾、大雪等)。
- 离地 2 米以下进行低空飞行且飞行速度过快。

毫米波雷达感知系统作为视觉避障的辅助增强系统,支持全天时工作。

#### 必备注

- 请知晓,在暗光环境(如夜间)中飞行时,飞行器的视觉感知系统将极大可能会失效,从而导致 飞行器失去视觉避障能力。
- 如需在暗光环境(如夜间)中开展飞行,请确认飞行器的下向毫米波雷达为 60GHz 版本(下向 雷达为 24GHz 版本的飞行器不具备夜间毫米波避障能力),同时务必小心谨慎操控飞行器,夜 间避障并非 100%可靠,建议选择开阔地带开展飞行。

## <span id="page-25-1"></span>2.7 自动返航

飞行器具备自动返航功能。若 GNSS 信号良好, 则当触发自动返航条件时, 飞行器将自动返回返 航点并降落,以防止意外发生。

飞行器为用户提供了三种自动返航激活方式:手动激活自动返航、低电量激活自动返航以及行为 激活自动返航。

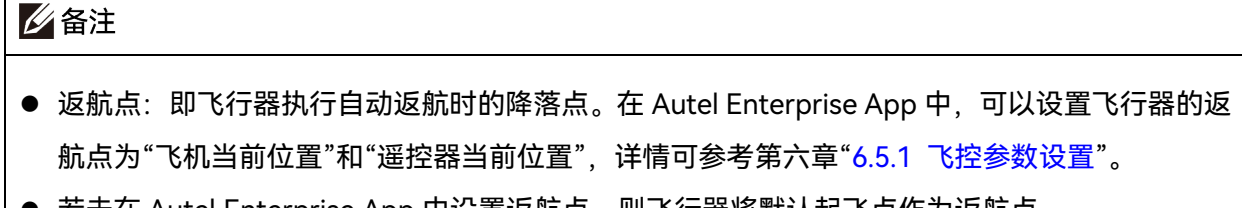

● 右木仕 Autel Enterprise App 屮设直返肌点,则飞行器将默认起飞点作刀返肌点。

 在自动返航过程中,遥控器对飞行器的控制功能将被禁用。此时可以通过点按或长按 2 秒遥控器 上的暂停按键"<sup>(1)</sup>"或下拉遥控器的俯仰摇杆来暂停或退出自动返航, 重新获取遥控器对飞行器的 控制权。详情请参考第四章"4.11.2 起飞/[返航按键和暂停按键"](#page-90-0)。

## △ 警告

- 若 GNSS 信号不佳, 自动返航将无法被激活。
- 若在自动返航期间避障系统未启用,飞行器将无法自动避障。
- 若自动返航的降落点不适合飞行器降落(如地面不平整、有人群等),请先退出自动返航,再通 过人工手动控制飞行器降落。

#### <span id="page-26-0"></span>2.7.1 手动激活自动返航

飞行过程中,用户可以手动长按 2 秒遥控器上的返航按键" "来激活自动返航。

#### <span id="page-26-1"></span>2.7.2 低电量激活自动返航

在飞行过程中,为防止因智能电池电量不足而出现不必要的危险,飞行器将会根据当前飞行器的 位置,智能判断当前电池电量是否充足。

若当前电量仅足够完成返航过程,Autel Enterprise App 将弹窗显示"飞机电量仅够飞回返航点, 10 秒后开始自动返航"告警提示来提醒用户是否需要执行低电量自动返航。若用户选择执行或 10 秒内 没有进行操作,则 10 秒后飞行器将会进入低电量自动返航。

若用户取消执行并继续进行低电量飞行,则当电量仅足够实现降落时,飞行器将激活严重低电量 降落,该过程不可被取消,且用户无法对飞行器进行控制。

#### ☀ 提示

 此处的低电量自动返航和严重低电量降落与 Autel Enterprise App 设定的低电量报警和严重低电 量报警无直接关联。

△ 警告

● 当飞行器触发低电量自动返航时,不应取消自动返航流程。否则,飞行器可能无足够电量返回返 航点。

- 不建议让飞行器进入到严重低电量降落过程。执行严重低电量降落过程时,无论降落点是否符合 安全降落标准,飞行器仍将强制降落,这可能会造成飞行器损坏。
- 当 Autel Enterprise App 显示相关告警提示时, 应立即按照相应的说明进行操作。

## <span id="page-27-0"></span>2.7.3 行为激活自动返航

在执行飞行任务时,设置完成任务动作为"自动返航",飞行器在结束任务后将激活自动返航;设 置失联动作为"自动返航",则当遥控器与飞行器断开连接 4 秒后, 飞行器将会激活自动返航。详情请 参考第六章"6.9 [飞行任务"](#page-136-1)。

飞行过程中,若设置失联行为为"返航",则当遥控器与飞行器断开连接 4 秒后,遥控器将会提示"遥 控器与飞机未连接",飞行器将会激活自动返航。详情请参考第六章"6.5.1 [飞控参数设置"](#page-112-0)。

#### ☀ 提示

- Autel Enterprise App 中失联行为默认为"返航"。
- 飞行器与遥控器断开连接的 4 秒内,飞行器将持续减速,尝试重连遥控器;若未成功恢复连接, 将激活失联自动返航。
- 在失联自动返航过程中, 若飞行器恢复和遥控器的连接, 飞行器仍将继续执行自动返航。

### <span id="page-27-1"></span>2.7.4 自动返航机制

| 触发返航机制时的飞行器距离         | 返航机制                                                          |  |  |
|-----------------------|---------------------------------------------------------------|--|--|
| 距离 Home 点≤10 米        | 飞行器以当前高度返航。                                                   |  |  |
| 10 米 < 距离 Home 点≤25 米 | 若当前飞行器高度低于 20 米时,则爬升至 20 米高度返航。<br>若当前飞行器高度高于 20 米时,则以当前高度返航。 |  |  |
| 25 米<距离 Home 点≤50 米   | 若当前飞行器高度低于 30 米时,则爬升至 30 米高度返航。<br>若当前飞行器高度高于 30 米时,则以当前高度返航。 |  |  |
| 距离 Home 点 > 50 米      | 若低于返航高度设置,则爬升到返航高度。<br>若高于返航高度设置,则以当前高度返航。                    |  |  |

表 2-1 自动返航机制

#### 必备注

- Home 点: 自动返航设置的飞行器返航点。
- 飞行器距离指的是飞行器距离 Home 点的水平距离。

#### <span id="page-28-0"></span>2.7.5 自动返航避障过程

当避障系统被启用且光照条件满足视觉感知系统工作时,飞行器将实现返航避障。具体情况如下:

- 在手动飞行过程中,发生失联自动返航、低电量自动返航或者手动激活自动返航时,若在飞行 器机头前方检测出障碍物,飞行器将在设置的刹停距离自动刹停,并自动上升以躲避障碍物, 直至能正常飞越障碍物。
- 在飞行任务中, 设置避障模式为"绕障", 则发生失联自动返航、低电量自动返航或者完成任务 自动返航时,若在飞行器机头前方检测出障碍物,飞行器将在设置的刹停距离自动刹停,并自 主决策随机从左、右、上三个方向绕过障碍物。

#### 4重要

- 在避障过程中, 若飞行器的上升高度达到最大高度限制仍未能实现避障, 则飞行器将保持原地悬 停,直至触发严重低电量降落。此情况下,请提前人工接管飞行器。
- 飞行器设置为"绕障"后, 遇到障碍物, 将优先规划左右方向绕过障碍物, 若左右方向不可通过, 才选择从上方绕过障碍物。
- 在飞行任务中, 若避障模式选择关闭, 则飞行器将不具备避障能力。

### <span id="page-28-1"></span>2.7.6 降落保护功能

飞行器开启降落保护功能时,飞行器在降落前将检测地面情况是否适合降落。详情请参考第六章 "6.5.2 [避障设置"](#page-114-0)。

在自动返航过程中,当飞行器到达返航点上方时,若降落保护功能已开启,飞行器将执行以下策 略:

- 1. 若飞行器降落保护功能检测到地面可降落,飞行器将直接降落。
- 2. 若飞行器降落保护功能检测结果为不适合降落时(例如下方为不平整地面或水面),则飞行器 将保持悬停并在 Autel Enterprise App 进行提示, 等待用户操作; 当触发严重低电量降落时才 开始下降,用户无法取消该过程。
- 3. 若飞行器降落保护功能无法检测到地面情况,则下降到离地面 1.2 米时,飞行器直接进入辅助 降落过程。

#### 必备注

- 辅助降落:飞行器在降落过程中,达到离地 1.2 米的高度时,飞行器将自动缓慢降落,无需用户 下拉油门摇杆。
- 在进入辅助降落前,用户应确保降落点适合飞行器降落。

## <span id="page-29-0"></span>2.8 C2 链路的重建立

为了保证飞行行为的安全性和可控性,EVO Max 系列飞行器在失去 C2 链路后,将一直保持重连 接状态,不断尝试与地面控制站(遥控器)重新建立连接,实际处理时,分为以下几个阶段:

- 在刚断开连接的 4 秒内,飞行器将自动减速,并尝试恢复 C2 链路,如能在 4 秒内恢复连接, 则恢复遥控器对飞行器的控制权。
- 如在 4 秒内未能重新建立连接,则自动触发飞行器的失联行为,此时飞行器将根据设置的失联 行为自动执行相关飞行控制。
- 在执行失联行为的过程中,飞行器将继续尝试重新建立连接,如果重新与遥控器建立 C2 链路, 此时遥控器将无法操控飞行器飞行, 必须通过长按 2 秒遥控器上的暂停按键"<sup>(1)</sup>"或下拉遥控器 的俯仰摇杆来退出失联行为,才能恢复遥控器对飞行器的操控。

#### ☀ 提示

- 飞行过程中,只要飞行器与遥控器能正常通信,C2 链路将一直保持。
- 如果保持一定时间解码错误导致无法维持通信,C2 链路将被断开,飞行器将触发重连接状态。
- EVO Max 系列飞行器的失联行为包含返航、悬停、降落三种。
- EVO Max 系列飞行器在失去 C2 链路后, 在 Autel Enterprise App 的状态通知栏将显示"遥控器 与飞机未连接"告警提示(红色标签),遥控器将同步发出语音提示。

## <span id="page-29-1"></span>2.9 限飞与解禁

#### 4重要

进行飞行前,请严格遵守当地法律法规,谨慎规划飞行空域。

#### <span id="page-30-0"></span>2.9.1 地理围栏系统

道通智能为旗下的飞行器安全合法飞行打造了一套地理围栏系统,可实时更新全球各地的飞行空 域限制信息,在不同的限飞区,飞行器的飞行功能将受到不同程度的限制。地理围栏系统支持限飞区 解禁功能,如用户需要在特定限飞区执行飞行任务,在获得合法解禁授权后,飞行器将在授权有效期 内解除相关飞行限制。

地理围栏系统并不代表与当地法律法规要求完全一致,用户在每次飞行前,需自行咨询了解当地 的法律法规及监管要求,对自身的飞行安全负责。

EVO Max 系列飞行器的飞控系统中内置了地理围栏系统。每次飞行前,应确保遥控器能正常联网, 以便自动更新飞行空域限制信息,并同步上传至飞行器。飞行时,相关飞行空域限制信息将在 Autel Enterprise App 上进行同步显示,确保飞行器安全合法飞行。

#### ☀ 提示

- 由于信息获取存在一定滞后性,地理围栏系统的飞行空域限制信息并不一定与当地最新的法律法 规完全一致,一切信息以当地法律法规为准。
- 对于临时空域管制,道通智能在第一时间获取到相应法规公告后,将同步上传相关空域限制信息 至地理围栏系统,请用户在相关区域开展飞行时务必同步更新飞行空域限制信息。

#### <span id="page-30-1"></span>2.9.2 限飞区说明

地理围栏系统中按飞行空域限制划分为四类:禁飞区、限高区、警示区、解禁区。Autel Enterprise App 将根据不同区域进行不同的提示。

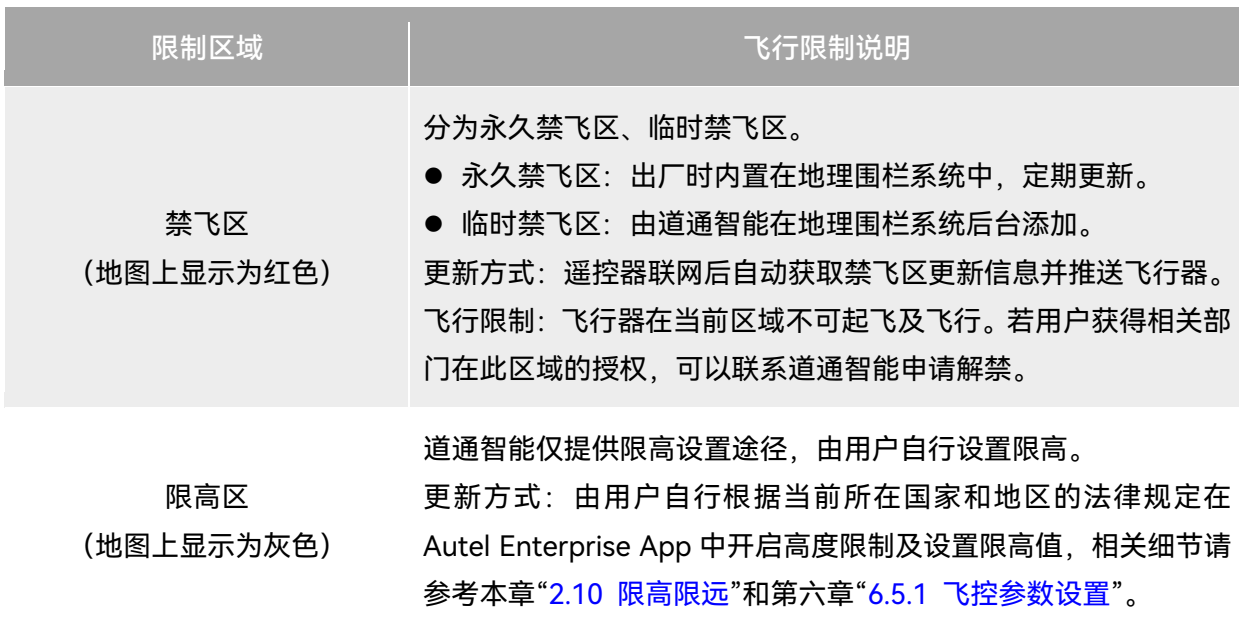

#### 表 2-2 限飞区的飞行限制

飞行限制:在限高区飞行时,飞行器的实际飞行高度将不会超过限 高值。

警示区 (地图上显示为黄色) 出厂时内置在地理围栏系统中,定期更新。 更新方式:遥控器联网后自动获取警示区更新信息并推送飞行器。 飞行限制:在警示区飞行时,飞行器的飞行功能不受限制(相关飞 行同样需要符合地方法规)。

解禁区 (地图上显示为蓝色) 用户凭借有效批文获取禁飞区解禁后,飞行器可以在批文规定的有 效期内在解禁区域进行合法飞行。

☀ 提示

在 Autel Enterprise App 中,点击地图上的各限飞区,将会提示各限飞区的地理围栏信息:

- 禁飞区:区域名称、区域等级(禁飞区)、所属地区(地级市)、禁飞时间(仅临时禁飞区显示)。
- 限高区:区域名称、区域等级(限高区)、限制高度(距离地面的限制高度 AGL)、所属地区(地 级市)。
- 警示区:区域名称、区域等级(警示区)、限制高度(距离地面的限制高度 AGL)、所属地区(地 级市)。
- 解禁区:区域名称、区域等级(解禁区)、限制高度(距离地面的限制高度 AGL)、所属地区(地 级市)、有效期。

#### ■■ 备注

- 在开展飞行前,请用户务必了解所在地区的飞行器限高规定,并正确在 Autel Enterprise App 中 进行设置。
- 特别注意, 不建议在法律规定限高不一样的相邻区域跨区飞行。用户设置的限高值仅针对起飞点 所在区域有效,无法保证符合跨区域的相关规定,用户应在跨区飞行时及时调整对应限高值。

飞行器在空中飞行时具备一定的初速度,为防止飞行器误入禁飞区(未解禁时)和警示区,地理 围栏系统在禁飞区、警示区边界外设定了水平距离 200 米、垂直距离 50 米的缓冲区。

| 缓冲区类型   | 缓冲区说明                                                          |
|---------|----------------------------------------------------------------|
| 禁飞区的缓冲区 | 当未解禁的飞行器由外部飞向禁飞区时:<br>当飞行器在接触到缓冲区边界时,Autel Enterprise App 将会弹出 |

表 2-3 缓冲区说明

"飞机接近禁飞区"告警,提示飞行风险,同时飞行器将开始自动减 速,在缓冲区内刹停并原地悬停。

飞行器由外部飞向警示区时:

警示区的缓冲区 飞行器可直接飞进警示区,此过程中,飞行器不受任何限制。 当飞行器在接触到缓冲区边界时, Autel Enterprise App 将会弹出 "飞机已靠近警示区" 告警;当飞行器进入警示区后,Autel Enterprise App 将会弹出 "飞机处于警示区,请谨慎飞行"告警, 提示用户谨慎飞行。

#### 必备注

- 如果在无 GNSS 信号的状态下, 未解禁的飞行器误入禁飞区, 则飞行器在重获 GNSS 信号后将自 动降落,并且降落过程中,油门摇杆不起作用,用户可操控飞行器在水平方向移动。
- 飞行器在缓冲区原地悬停时,用户可沿缓冲区边界法线方向控制飞行器退出缓冲区。

在解禁区开展飞行时,如果在解禁授权的空域及有效时间内,飞行器可以正常进行飞行;一旦超 出解禁授权的空域、有效时间后,飞行器将执行当前所在区域的空域限制操作。

### <span id="page-32-0"></span>2.9.3 UGZ 导入

飞行器支持 UGZ (UAS Geographical Zones) 导入功能, 用户可以自行获取所在国家或地区的限 飞区数据文件,并上传至飞行器的飞控系统中。飞行器在飞行中临近相关空域时,将执行相应的状态 响应(包含告警、减速等)来保障飞行安全。

#### ☀ 提示

- UGZ 导入功能支持导入 json 类型限飞区数据文件。用户可以导入航空管理部门公示的限飞区数 据文件。
- 操作方法:将 json 文件复制到遥控器磁盘根目录下,在 Autel Enterprise App"地图"页面内依次 点击右侧的"<sup>吸"</sup>->"导入地理围栏",依照页面指引进行相关操作。

#### <span id="page-32-1"></span>2.9.4 解禁申请

若需申请禁飞区特定空域的飞行解禁,请依照飞行计划提前准备以下信息:

- 1. 申请人身份信息及联系方式。
- 2. 解禁批文:当地主管部门(当地公安局、航空管理部门等任一组织/机构)关于飞行申请的有效 批文扫描件或影像。
- 3. 解禁区域:圆柱形区域,包含以下信息:
- 解禁区域名称。
- 飞行空域平面的中心点坐标(经纬度, 小数点后 6 位)。
- 飞行空域平面半径(单位:米,小数点后 2 位)。
- 飞行高度(单位:米, 小数点后 2 位)。
- 4. 解禁日期: 用户根据有效批文填写, 建议精准到日/时/秒。
- 5. 飞行器 S/N 序列号:可一次申请多个。
- 6. 飞手(无人机系统操控员)的 Autel 账号:可以一次申请多个。

登录道通智能官方网站 <https://www.autelrobotics.cn/service/noflight/>,输入相关信息,完成解 禁申请。

申请解禁成功后,获得解禁证书,证书数据包含:无人机序列号、飞手账号、解禁区域(包含有 效期)。

☀ 提示

提交解禁申请后,将于 24 小时内完成审批,并在 48 小时内完成解禁。请提前合理规划飞行计划。

### <span id="page-33-0"></span>2.10 限高限远

限高将限制飞行器的最大飞行器最大飞行半径距离(以起飞点为圆心)。 用户可以在 Autel Enterprise App 中设置限高、限远数值,以保证飞行器的安全飞行。详情请参 考第六章"6.5.1 [飞控参数设置"](#page-112-0)。

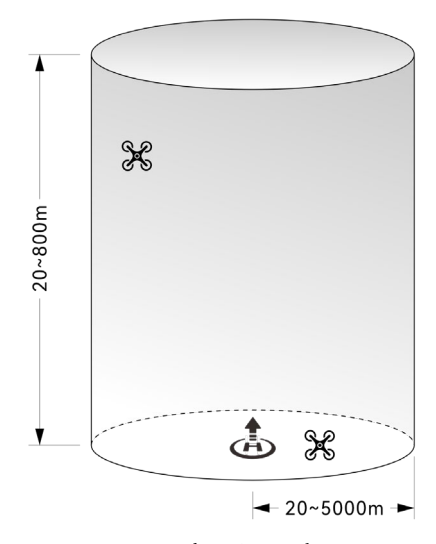

图 2-4 限高限远示意图

#### ☀ 提示

- 在 Autel Enterprise App 中, 高度限制允许设定的范围为 20~800 米, 距离限制允许设定的范 围为 20 ~ 5000 米。实际飞行时,设定的最大高度限制应不超过当地法律法规限制的高度,如中 国大陆、美国、欧盟等国家和地区均限制飞行器最大飞行高度不超过 120 米或 400 英尺。
- 设定最大高度限制时,应充分考虑返航高度的合理性,返航高度不超过最大高度限制。
- 返航高度应设定为高于飞行区域的最高障碍物的高度。

## <span id="page-34-0"></span>2.11 飞行器校准

### <span id="page-34-1"></span>2.11.1 指南针校准

指南针(磁力计)在飞行器出厂时已进行过校准,通常不需要用户校准。

若 Autel Enterprise App 上提示指南针显示错误消息,或飞行器飞行方向与遥控器控制输入方向 不一致,或飞行地点与校准位置偏离过大,请按以下步骤对其进行校准。

#### 4重要

- 指南针对电磁干扰非常敏感, 会导致指南针出现错误和飞行质量下降。
- 校准时请选择开阔的室外区域。
- 校准时请远离强磁场区域或大块金属,例如磁矿、停车场、带有地下钢筋的建筑区域、地下或架 空电力传输线附近等。
- 校准时请勿随身携带铁磁物质或金属物件, 如手机、手表等。
- 校准过程中,请远离带电物体,并使飞行器离地面 1.5 米。
- 校准过程中, 请勿关闭飞行器电源或启动电机。

表 2-4 指南针校准

| 步骤 | 操作                                                                                                    |   | 图示                                                                |  |  |
|----|----------------------------------------------------------------------------------------------------|---|-------------------------------------------------------------------|--|--|
|    | 开启飞行器和遥控器后, 在 Autel<br>Enterprise App 的首页内依次点击<br>"品">-"災">-"( *)">-"指南针校<br>准">-"开始校准"。<br>校准过程开始时,飞行器后机臂灯变为<br>黄灯闪烁。 |   | 指南针校准<br>请远离金属或带电物体、并使飞行器<br>离地面1.5米左右<br>·请勿关闭飞行器电源或启动电机<br>开始校准 |  |  |
|    |                                                                                                    | ≺ | 指南针校准                                                             |  |  |

握住飞行器,使其保持在水平方向。

2 水平旋转 360°, 直至飞行器后机臂灯变 为绿灯闪烁。

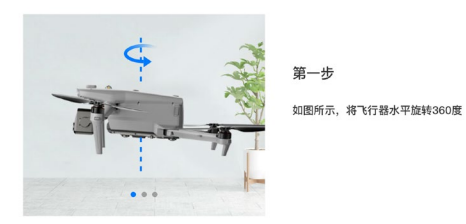

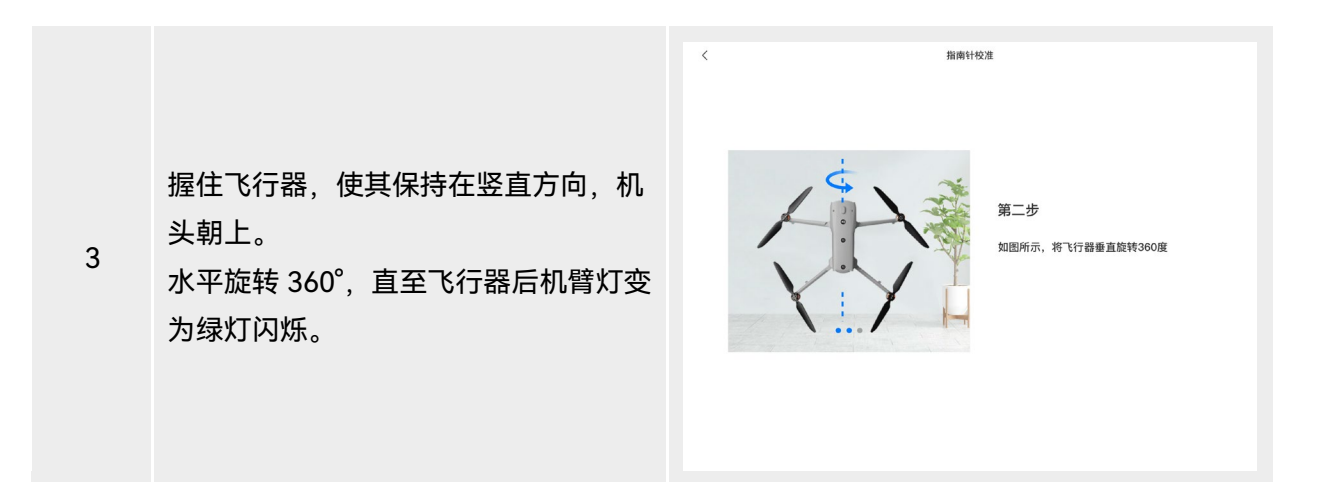
4 握住飞行器,使其机头朝左,侧面朝下。 水平旋转 360°,直至飞行器后机臂灯变 为绿灯常亮。

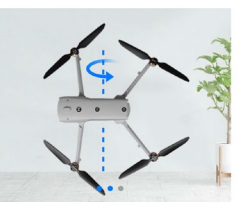

 $\overline{\phantom{a}}$ 

指南针校准

第三步 如图所示,将飞行器侧向旋转360度

#### ☀ 提示

- 请根据 Autel Enterprise App 的指南针校准页面内提示执行校准步骤。
- 若校准失败, 飞行器后机臂灯会变为红灯常亮, 此时应重复上述步骤。
- 若指南针在校准后仍无法正常使用,可将飞行器移到其他地点再次校准。

# 2.11.2 IMU 校准

IMU (即"惯性测量单元")在飞行器出厂时已进行过校准, 通常不需要用户校准。 若飞行器的加速度和角速度异常,请按以下步骤对其进行校准。

#### 4重要

- 请根据 Autel Enterprise App 的 IMU 校准页面内提示放置飞行器, 并保持飞行器处于静止状态。
- 请将飞行器放在平坦的地面上,校准过程中请勿随意移动,关闭或重启飞行器。
- IMU 校准期间,云台将处于不工作的状态。

表 2-5 IMU 校准

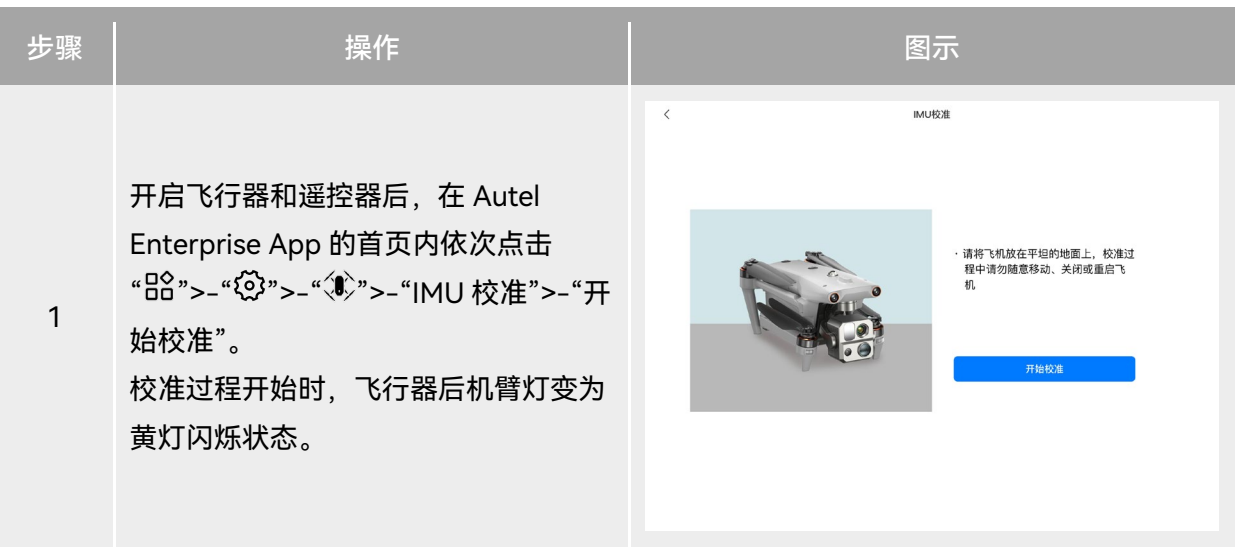

IMU校准

# <sup>2</sup> 收起机臂,将飞行器平放在地面,直至 飞行器后机臂灯变为绿灯闪烁。

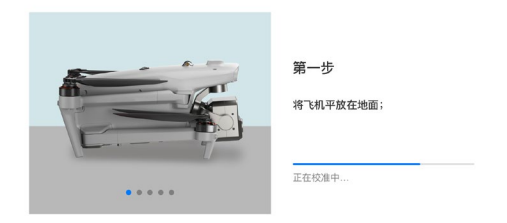

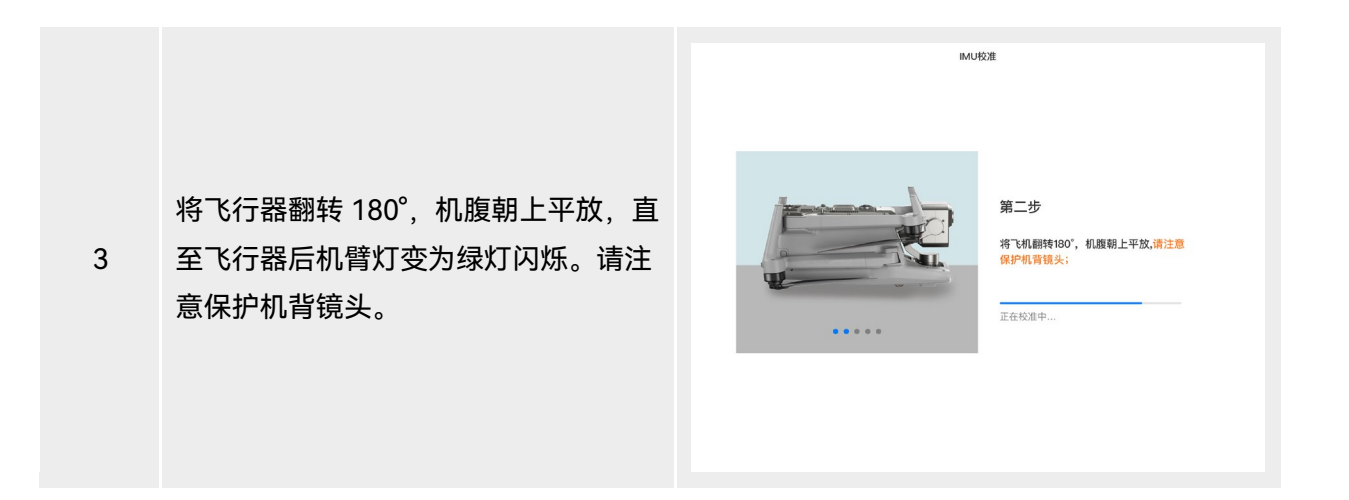

4

第三步 将飞行器左侧面平放在地面上,直至飞 将飞机左侧面平放在地面; 行器后机臂灯变为绿灯闪烁。 正在校准中...  $\cdots$ 

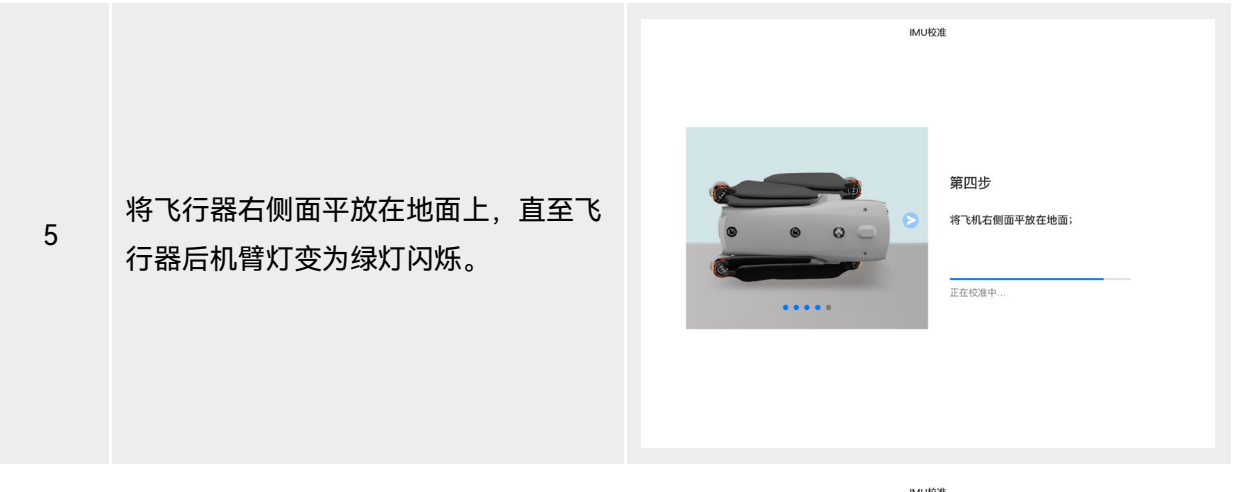

6 收起机臂,将机头朝上平放在地面,直 至飞行器后机臂灯变为绿灯常亮。注意 不要磕碰后侧视觉镜头。

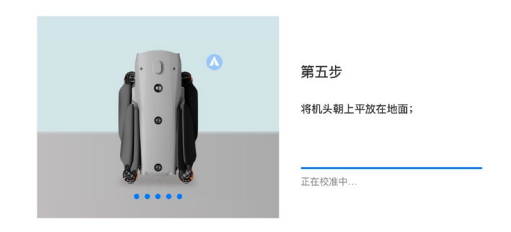

IMU校准

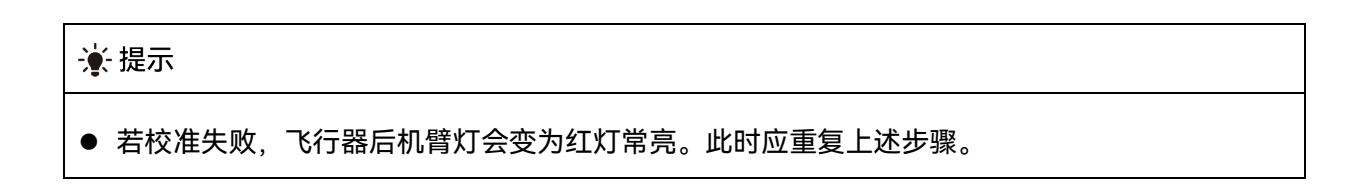

# 2.11.3 云台自动校准

云台在飞行器出厂时已进行过校准,通常不需要用户执行自动校准。

若云台的转动角度异常,按以下步骤对其进行自动校准。

#### 表 2-6 云台校准

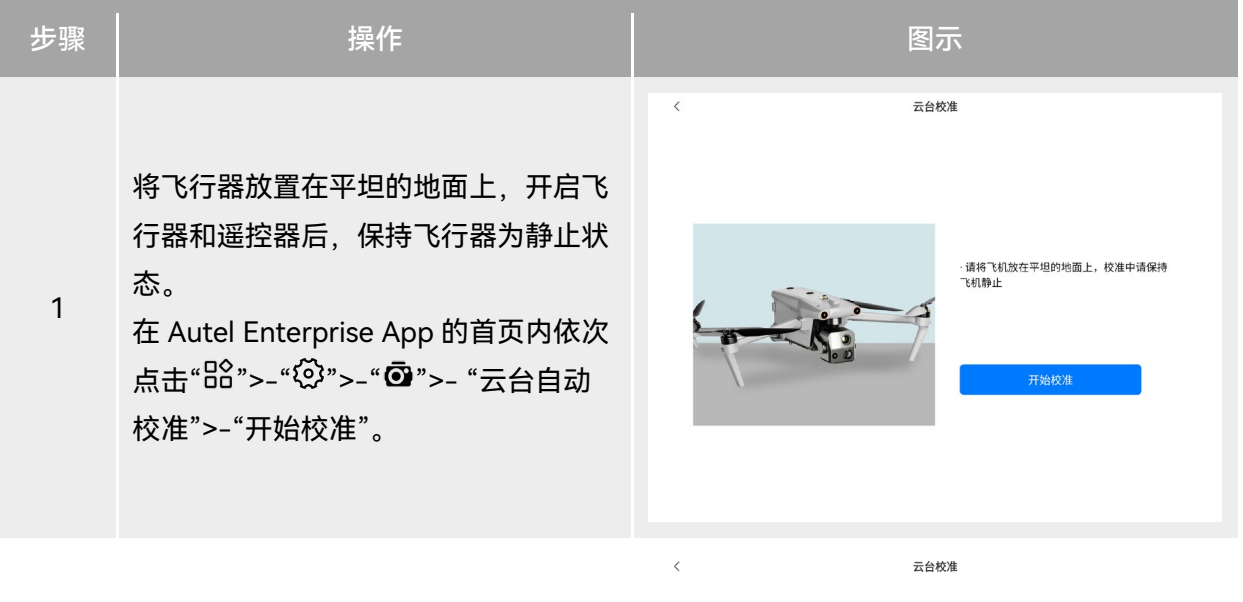

2 等待校准进度条达到 100%,屏幕提示 "校准成功",则云台自动校准成功。

# 2.12 空中紧急停桨

在飞行过程中,若飞行器的电机发生动力受损或故障(如桨叶破损或缺失、电机故障),导致无 法正常控制时,可开启空中紧急停桨功能,同时向内掰或外掰遥控器的双摇杆,强制桨叶停转,使飞 行器自由坠落迫降,降低飞行器故障可能引起的财物损失和对地面人员的伤害。

发生故障时,用户应尽量操控摇杆移动飞行器至远离人群或建筑物的地方,并降低飞行器高度以 及水平速度,再执行紧急停桨功能。开启此功能请参考第六章"[6.5.7](#page-120-0) 更多"。

#### 4重要

- 飞行器具备一定初速度的情况下执行停桨, 飞行器会呈抛物线坠落, 如不可预测轨迹, 请勿在此 情景下停桨。
- 迫降完成后,请尽快联系道通智能进行动力系统的检修。

# 2.13 空中感知

广播式自动相关监视(Automatic Dependent Surveillance - Broadcast,缩写 ADS–B)是一种 载人航空器监视技术,载人航空器通过卫星导航系统确定其位置,并进行定期广播,使其可被追踪。 其他飞行器可接收这些信息以提供姿态感知和进行自主规避。

EVO Max 系列飞行器搭载了 ADS-B 接收器,可以接收数十公里范围内、支持 1090ES 和 UAT 标 准的 ADS-B 发射机广播的飞行信息。通过分析接收到的飞行信息,获取载人航空器的位置、高度、航 向、速度等信息,并与飞行器当前的位置、高度、航向、速度信息进行对比,实时在 Autel Enterprise App 进行风险提示,提醒用户合理规划飞行路径,注意避让。

#### 4重要

● 飞行器出厂时已内置 ADS-B 接收器硬件,该功能将于后续版本上线,请及时更新飞行器固件。

● 操作路径: 在 Autel Enterprise App 首页内依次点击" $^{\rm 23}$ ">–" $^{\rm 23}$ ">–"安全">–"接收远程 信息(ADS-B)",依照页面指引进行相关操作。详情请参考第六章"[6.5.7](#page-120-0) 更多"。

### 2.14 直接远程识别

直接远程识别 (Direct Remote Identification, 简称"DRI") 系统允许将无人机系统操作员注册号 (Remote ID)上传至该系统,并在飞行期间,通过使用一个开放的、有文件记录的传输协议,将部 分非敏感数据如:操作员注册号、无人机唯一序列号、时间戳、无人机的地理位置、无人机的地面以 上高度或其起飞点、从正北方顺时针测量的航线和无人机的地面速度、操作员的地理位置(如果没有, 则为起飞点的地理位置)等信息,实时主动广播给其广播范围内的移动设备。有效控制无人机在飞行 过程中给公共安全带来的潜在风险,同时为无人机的飞行监管提供有效的信息和数据工具。

EVO Max 系列飞行器支持 DRI 系统, 并采用 Wi-Fi (Wi-Fi Beacon, 802.11n 协议) 进行广播。 DRI 系统启用请在 Autel Enterprise App 中进行设置。

#### ☀ 提示

<span id="page-40-0"></span>● 操作路径: 在 Autel Enterprise App 首页内依次点击" $\operatorname*{fl}$ 8 ">–" $\operatorname*{Q}$ ">–"安全">–"Remote ID",依照页面指引进行相关操作。详情请参考第六章"[6.5.7](#page-120-0) 更多"。

### 2.15 标准飞行操作流程

### 2.15.1 飞行前检查列表

每一次开展飞行作业前,请按照以下步骤执行全面的飞行前检查,确保安全飞行。

- 确保遥控器、飞行器电量充足,且飞行器电池安装到位,电池解锁按键在锁紧状态。
- 确保飞行器螺旋桨安装紧固、无破损变形, 电机和螺旋桨表面干净无异物, 螺旋桨和机臂处于 完全展开状态。
- 确保飞行器的视觉摄像头、云台相机的镜头以及补光灯的镜片表面均无异物、脏污或指纹等, 且不被机身上的挂载或其它配件等遮挡。
- 确保飞行器云台保护罩已被取下,且云台的三轴运动处于正常状态。
- 确保飞行器已插入 microSD 卡且 microSD 卡槽、PSDK 接口处均盖紧橡胶保护盖, 否则将影 响产品防护性能。
- 确保遥控器天线锁定稳固且已展开至最佳角度。
- 将飞行器放置于户外开阔平整地带, 确保周边无障碍物、建筑物、树木等, 用户站在飞行器机 尾至少 5 米远处。
- 确保飞行器开启电源后和遥控器处于连接状态,且飞行器电机、云台相机能正常工作。
- 确保飞行器、遥控器等已按照提示升级至最新版本。
- 确保 Autel Enterprise App 上显示的所有警告和错误已进行处理。
- 确保进入 Autel Enterprise App 设置页面对飞控参数、避障系统、摇杆模式等相关飞行安全参 数进行设置,并熟悉飞行操作,以确保参数设置符合自身需求,保证飞行安全。
- 若多架飞行器同时飞行, 请保持适当的空中距离, 以免发生安全事故。

### 2.15.2 飞行基础流程

本飞行器提供三种摇杆模式:美国手、中国手、日本手。每一种模式对飞行器的控制逻辑各不相 同,默认模式为美国手,用户可根据操控习惯,在 Autel Enterprise App 中进行模式切换(切换方式 请参考第六章 "6.5.3 [遥控设置"](#page-116-0))。以下为飞行的基本操作:

- 1. 请参考"2.15.1 [飞行前检查列表"](#page-40-0)完成飞行前的准备工作。
- 将飞行器置于户外开阔平整地带, 确保周边无障碍物。站在距离飞行器后部至少 5 米的位置
- 长按 3 秒智能电池电源按键打开飞行器电源, 等待后机臂灯变成绿灯慢速闪烁(表示当前状态 正常)。
- 长按 3 秒遥控器电源按键, 打开遥控器。
- 2. 请参考第四章"4.10.3 启动/[关闭飞行器电机"](#page-88-0)使用遥控器启动飞行器并起飞。
- 3. 请参考第四章"4.10.1 [摇杆模式说明"](#page-84-0)和"4.10.2 [设置摇杆模式"](#page-87-0)对飞行器小心地进行操控。
- 4. 请参考第四章"4.10.3 启动/[关闭飞行器电机"](#page-88-0)降落飞行器, 然后关闭电机。

# 第三章 飞行器

# 3.1 飞行器激活

首次开箱需激活 EVO Max 系列飞行器后方可开展飞行作业。飞行器出厂默认已与遥控器进行对 频;开启飞行器和遥控器后,进入 Autel Enterprise App 时将会进行激活提示,请根据 Autel Enterprise App 的提示步骤激活飞行器。

# 4重要

- 激活操作前确保遥控器已接入互联网, 否则将激活失败。
- 若激活失败,请联系道通智能用户支持进行解决。
- 飞行器与遥控器的对频操作请参考第四章"4.9 [遥控器对频"](#page-83-0)。

# 3.2 飞行器部件名称

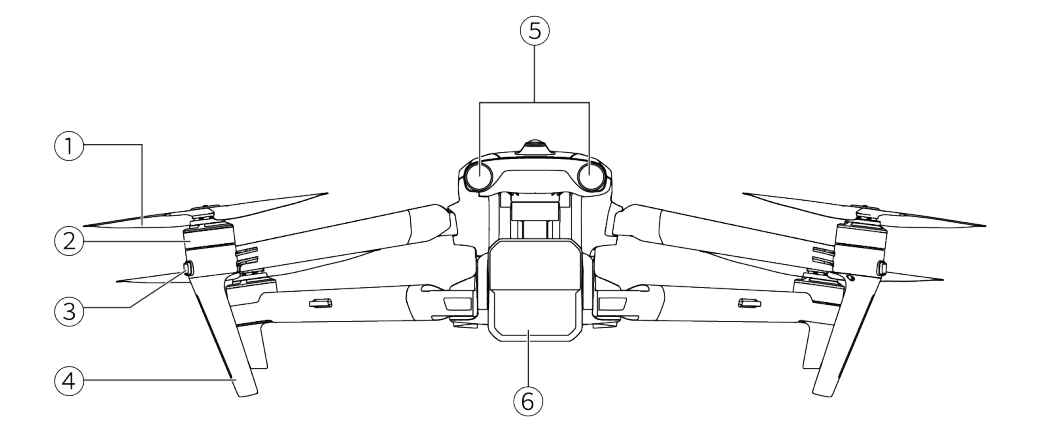

图 3-1 飞行器正视图

表 3-1 飞行器正视图说明

| 序号 | 名称   | 描述                   |
|----|------|----------------------|
|    | 螺旋桨  | 在空气中旋转,产生推力,推动无人机飞行。 |
|    | 电机   | 用于驱动螺旋桨转动。           |
|    | 前机臂灯 | 主要用于飞行时辨别机头方向。       |

- 4 飞行器脚架 用于支撑飞行器,避免损坏机身底部。
- 5 前视视觉感知系统 用于感知前方的障碍物,避免飞行器与之相撞。
- 6 云台相机 集成多种传感器,用于飞行时进行稳定拍摄或测量。

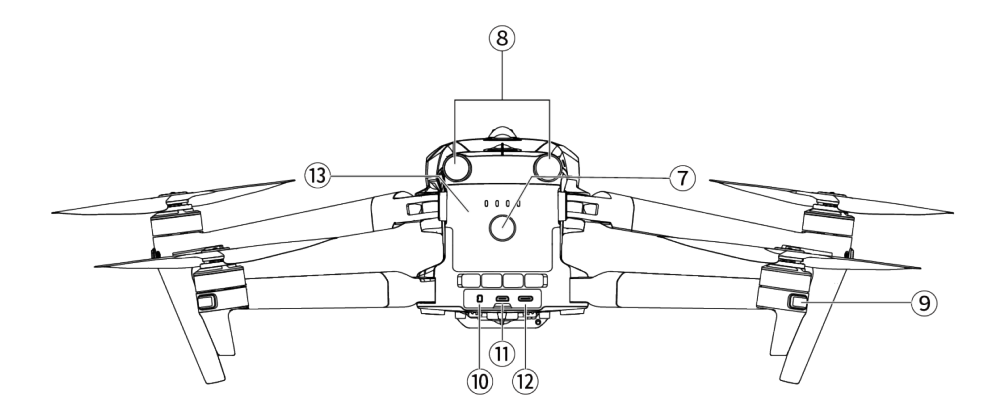

图 3-2 飞行器后视图

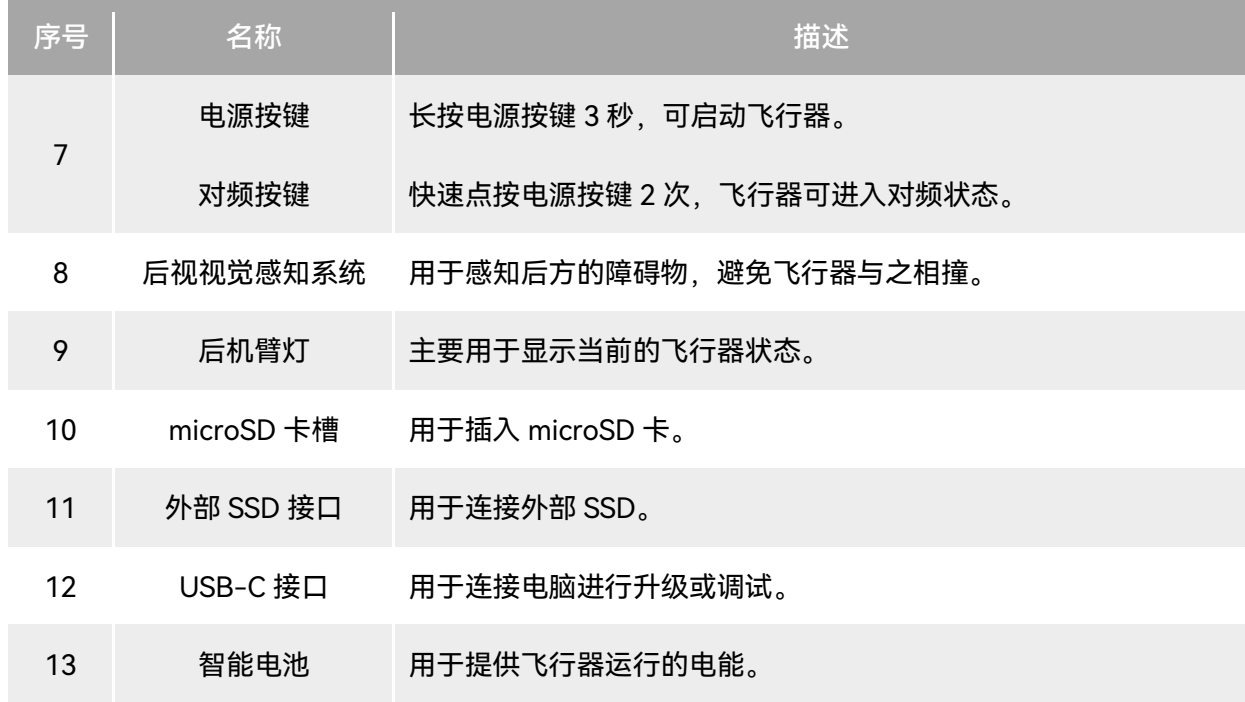

表 3-2 飞行器后视图说明

### 

● 飞行器的 USB-C 接口不可用于充电,请勿接入充电器。飞行器充电请参考第五章"5.3.5 [智能电](#page-100-0) [池充电"](#page-100-0)。

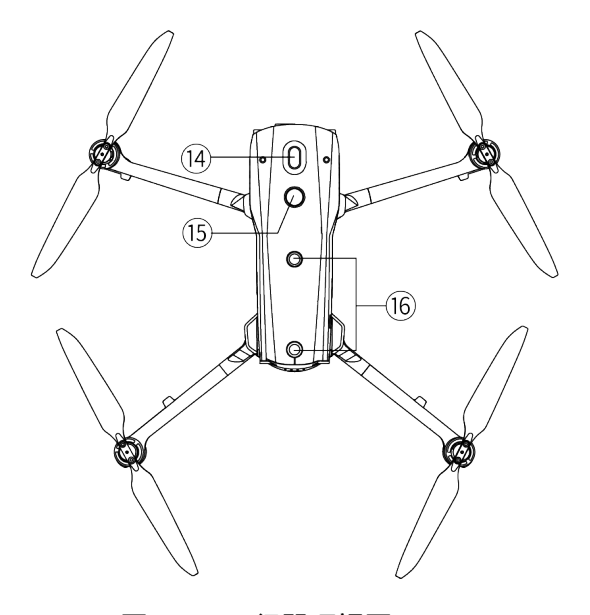

图 3-3 飞行器顶视图

表 3-3 飞行器顶视图说明

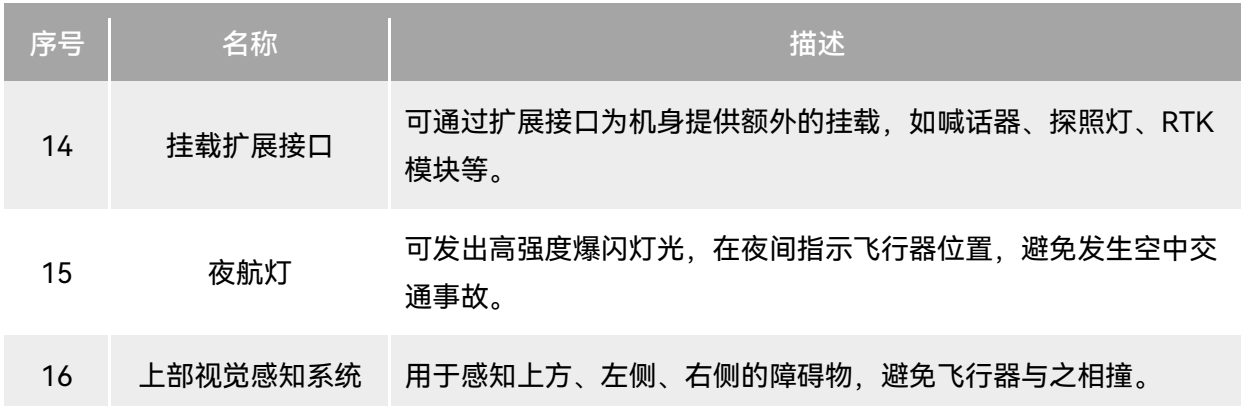

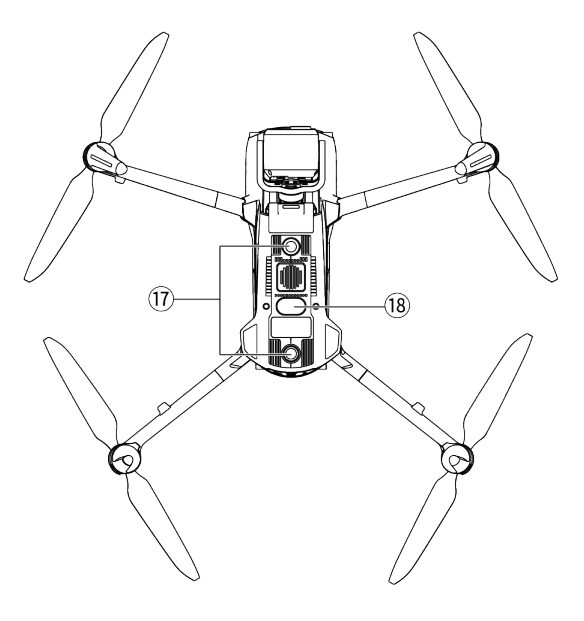

图 3-4 飞行器底视图

表 3-4 飞行器底视图说明

| "序号" | 名称       | 描述                                                          |
|------|----------|-------------------------------------------------------------|
| 17   | 下部视觉感知系统 | 用于感知下方、左侧、右侧的障碍物,避免飞行器与之相撞。                                 |
| 18   | 下视灯      | LED 补光灯, 主要用于在飞行器降落阶段增强降落点的环境光亮度,<br>提高下视视觉的感知能力,确保飞行器安全降落。 |

#### 八 警告

- 机身后侧的接口区配备有橡胶保护盖, 用于保护 microSD 卡槽、外部 SSD 接口、USB-C 接口, 请确认橡胶保护盖在飞行过程中为盖紧状态。
- 请勿自行拆卸出厂时已安装的部件(本手册描述中明确允许的部件除外),否则产品将失去保修 资质。
- 请避免机身内部的 4 个毫米波雷达被异物遮挡。4 个毫米波雷达的位置分别位于前视视觉感知系 统、后视视觉感知系统、机身顶壳的中间处以及机身底壳鱼眼镜头旁。

# 3.3 飞行器螺旋桨

螺旋桨为易损部件,需要定期维护更换,以保证飞行器安全飞行。EVO Max 系列飞行器采用了螺 旋桨快拆设计,方便用户自行更换螺旋桨。

### 3.3.1 螺旋桨的更换

飞行器出厂时,已默认安装好螺旋桨,无需用户重新安装。如螺旋桨出现损坏(如桨叶破损、折 断等),请在飞行前及时更换新的螺旋桨。

#### ☀ 提示

- 飞行器螺旋桨为易损部件,如有需要,请联系道通智能购买。
- 螺旋桨的型号已标注在桨叶上。用户可以在靠近螺旋桨中轴处的桨叶边缘查看螺旋桨型号。
- 螺旋桨无法安装在错误的螺旋桨安装座上,请务必仔细区分螺旋桨和安装座。
- 道通智能为每一台飞行器额外配备两只备用螺旋桨(型号分别为 CW 和 CCW)。请见物品清单 和包装。
- 螺旋桨的拆卸
- 1. 长按智能电池电源按键 3 秒以关闭飞行器电源。
- 2. 先握住螺旋桨下方机臂上的电机,防止其转动;用力按下螺旋桨中轴位置,然后沿解锁方向转 动,即可拆卸螺旋桨。

#### ■ 螺旋桨的安装

飞行器螺旋桨的安装有严格限制,请严格遵守以下说明:

- 1. 安装螺旋桨前务必确保飞行器处于关机状态。
- 2. 飞行器需安装两种螺旋桨,型号分别为 CW 和 CCW,每种螺旋桨各两只。 其中 CCW 螺旋桨的 中轴处有白色环形色标,CW 螺旋桨的中轴处无白色环形色标。
- 3. 飞行器前后机臂上的螺旋桨安装座分为两种,中轴处带有白色环形色标的螺旋桨安装座适配 CCW 螺旋桨,中轴处无白色环形色标的螺旋桨安装座适配 CW 螺旋桨。
- 4. 将螺旋桨放置于对应的螺旋桨安装座上,确保螺旋桨中轴处的卡扣对准安装座上的卡槽后,握 住螺旋桨下方机臂上的电机,防止其转动;再用力按下螺旋桨中轴位置,然后沿中轴处标注的 锁定方向转动,使螺旋桨安装牢固。

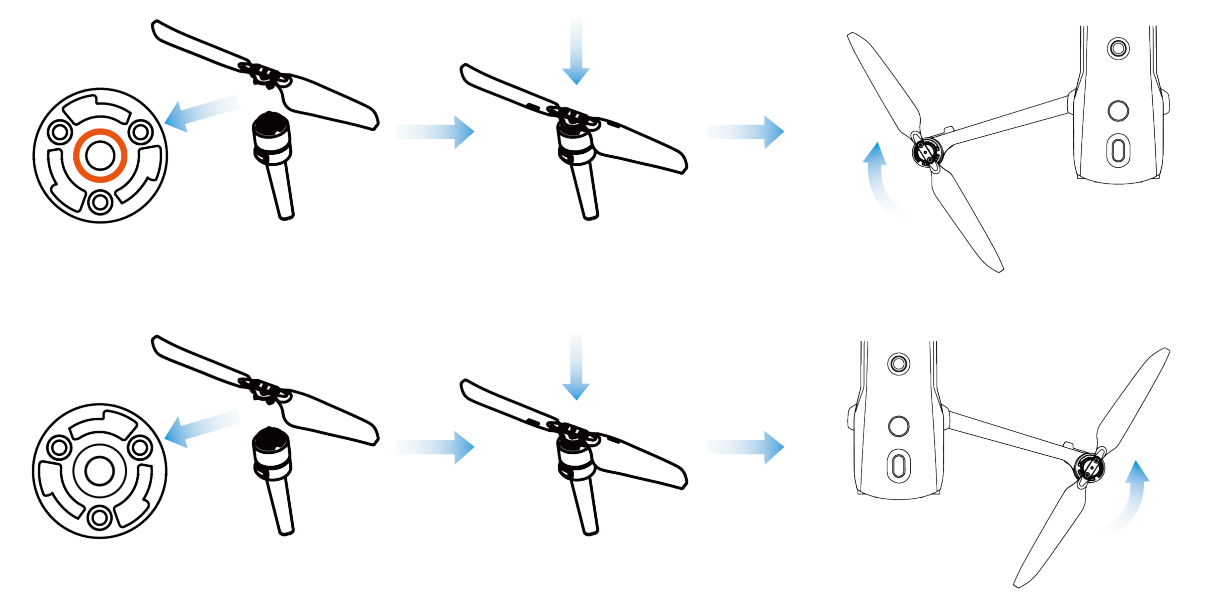

图 3-5 螺旋桨安装示意图

#### 表 3-5 螺旋桨安装说明

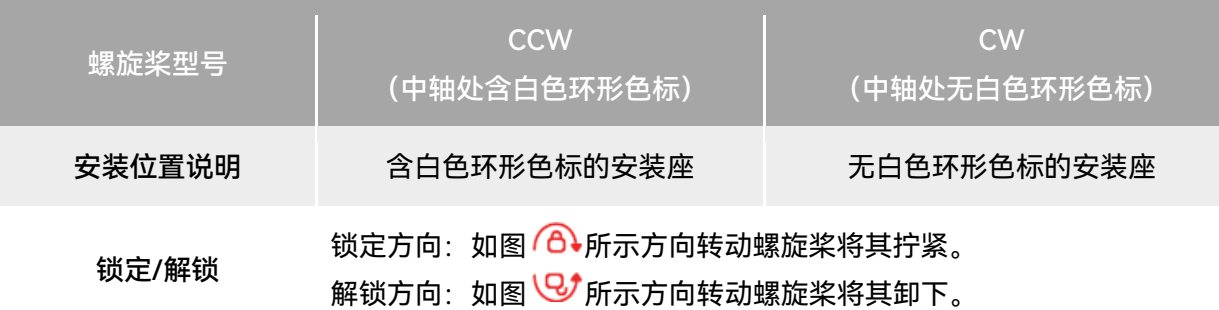

### △ 警告

- 螺旋桨转速每分钟最大可达 8000 转, 请务必注意安全。
- 每次飞行前,请务必检查各螺旋桨是否完好。如有老化、破损或变形,请更换后再飞行。
- 每次飞行前,请务必检查各螺旋桨是否安装正确和牢固。
- 请使用道通智能提供的螺旋桨,不同型号的螺旋桨不可混用。
- 更换螺旋桨前,确保飞行器电源已关闭。
- 螺旋桨边缘较为锐利,更换螺旋桨时,建议佩戴防护手套。
- 请勿贴近或触摸旋转的螺旋桨或电机, 以免被割伤。
- 飞行器进行地面测试前, 应先确保螺旋桨已取下。

### 3.3.2 螺旋桨收纳

飞行器使用之后请按照下图所示折叠机臂并收纳螺旋桨,放置于工业箱内。

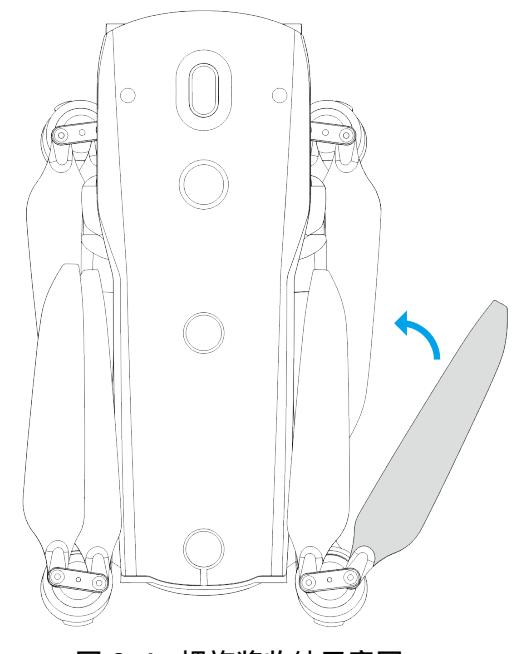

图 3-6 螺旋桨收纳示意图

# 3.4 飞行器机臂灯

飞行器的四条机臂末端均有一个 LED 指示灯。起飞后,前机臂灯会周期性闪烁,可以帮助用户辨 别机头方向;后机臂灯将显示飞行器当前的状态。

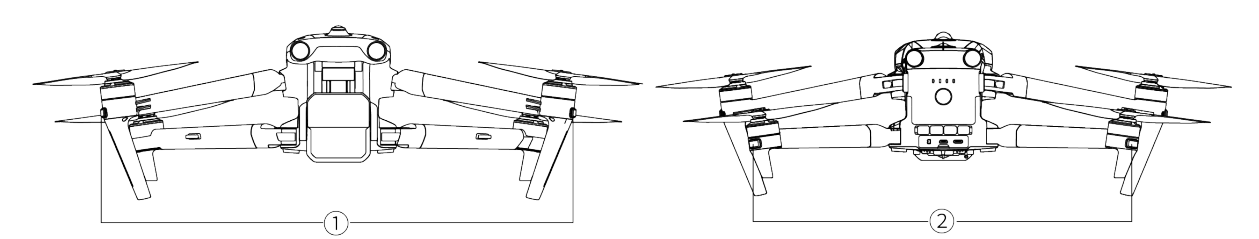

图 3-7 飞行器机臂灯

表 3-6 飞行器机臂灯说明

| 飞行模式               | 前机臂灯                                                                                     | 后机臂灯      |
|--------------------|------------------------------------------------------------------------------------------|-----------|
| GNSS 模式<br>ATTI 模式 | 正常飞行时,将按照(点亮1秒/熄灭 正常飞行时,将按照(绿灯亮1秒/红<br>1秒)为一个周期进行绿灯慢闪,用于 灯亮 1 秒) 为一个周期进行交替闪烁,<br>辨别机头方向。 | 用于辨别机尾方向。 |

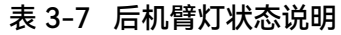

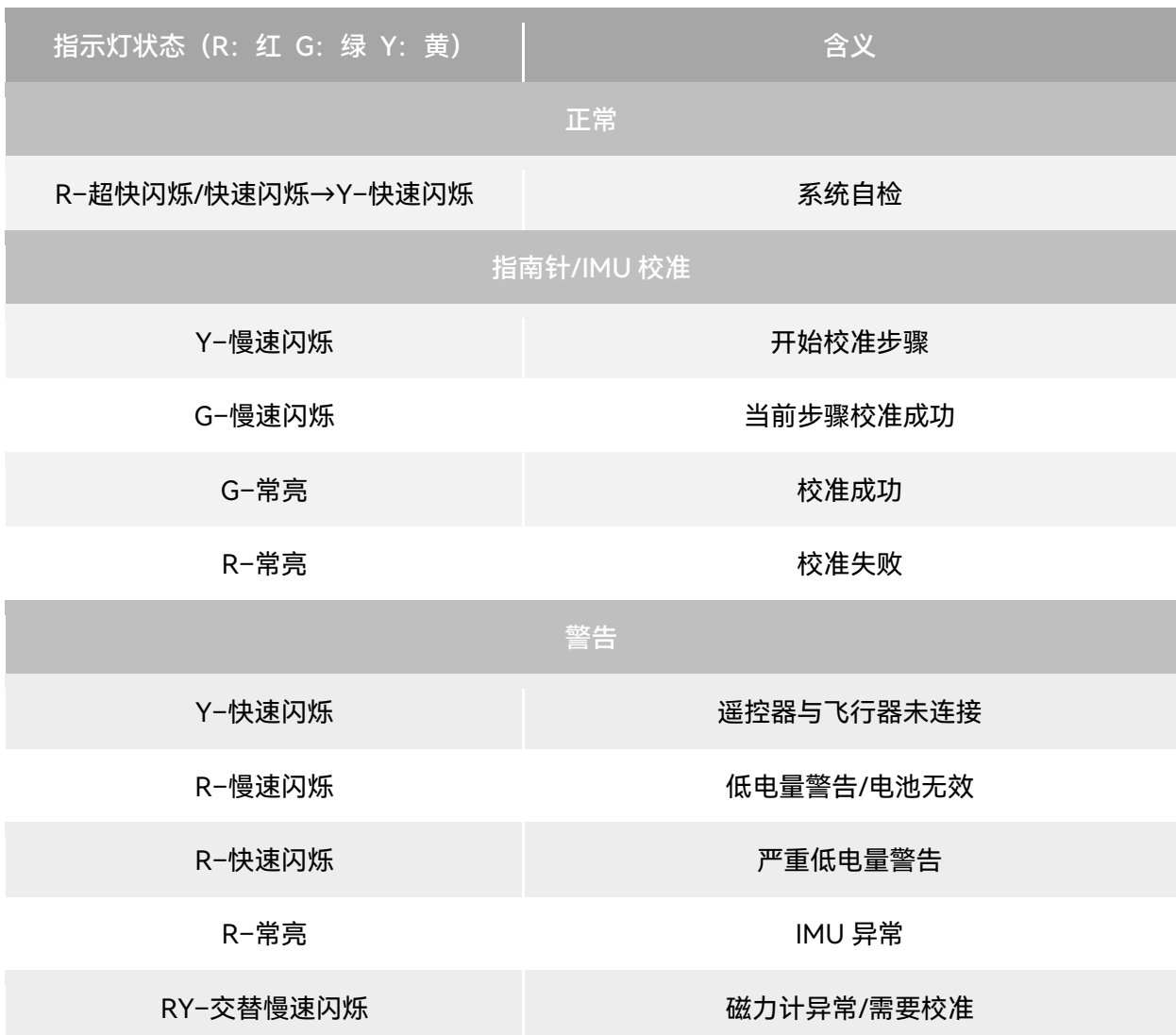

- 慢速闪烁:每 2 秒闪烁 1 次 (点亮 500 毫秒/熄灭 1500 毫秒)
- 快速闪烁: 每 1 秒闪烁 2 次
- 超快闪烁: 每 1 秒闪烁 5 次

飞行器开机自检,发生以下任一情况时,将执行以下策略以保障飞行安全。

表 3-8 开机自检安全飞行策略

| 飞行策略  | 禁止起飞                                                                                 | 允许起飞                                                |
|-------|--------------------------------------------------------------------------------------|-----------------------------------------------------|
| 自检异常项 | ● 飞行器 IMU 异常<br>● 电池校验异常<br>● 飞行器电调异常<br>● 任务模式下, RTK 模块不 Fix<br>● 内部通讯异常<br>● 气压计异常 | ● 磁力计异常<br>● 非任务模式下, RTK 模块不 Fix<br>● 飞行器处于 ATTI 模式 |

# 3.5 飞行器夜航灯

飞行器机身顶部配备有夜航灯,便于在夜间飞行时识别飞行器。可在 Autel Enterprise App 中手 动开启或关闭。

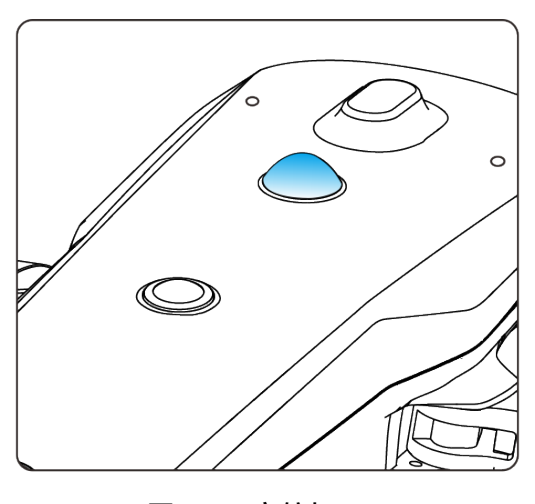

#### 图 3-8 夜航灯

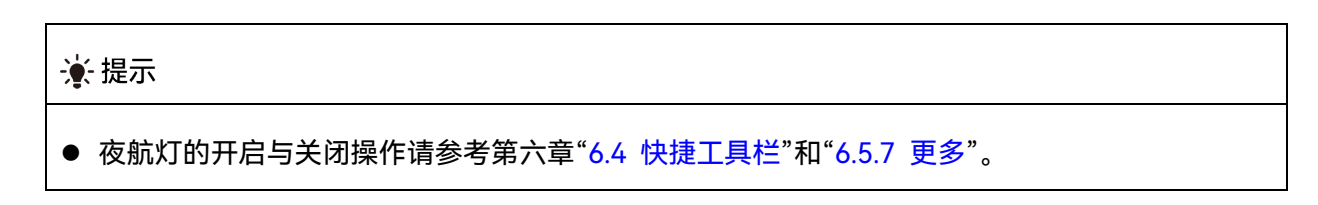

△ 警告

夜航灯工作时,请勿直视,以免强光造成视力损伤。

# 3.6 飞行器下视灯

飞行器机身底部配备有下视灯(LED 补光灯),主要用于飞行器在弱光环境下降落时辅助下视视 觉感知系统工作,以便获得更好的视觉定位效果,提升飞行器降落的安全性。下视LED 补光灯可在 Autel Enterprise App 中手动开启或关闭。

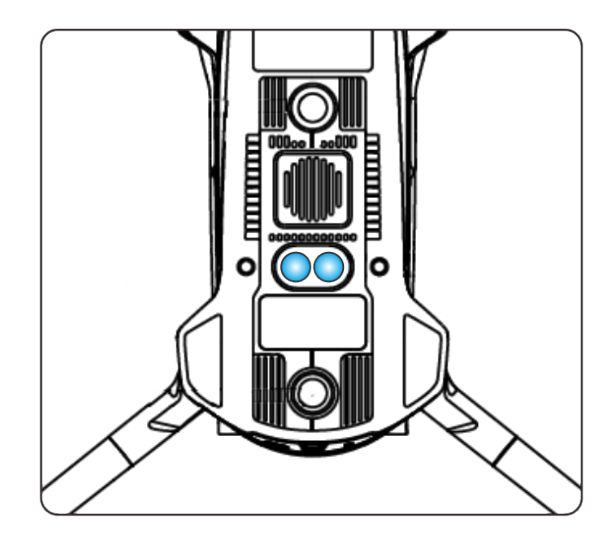

图 3-9 下视灯

#### ☀ 提示

● 下视灯的开启与关闭操作请参考第六章"6.4 [快捷工具栏"](#page-108-0)和"[6.5.7](#page-120-0) 更多"。

### △ 警告

● 当下视灯设置为自动模式, 此时飞行器若处于降落阶段且环境光线不足, 下视灯将在离地面高度 3 米时自动开启,飞行器降落成功后自动关闭。

# 3.7 飞行器相机

● EVO Max 4T 搭载融光 4T 云台相机, 具备高倍率变焦相机, 可实现两公里外车船清晰可见。

- EVO Max 4N 搭载融光 4N 云台相机, 具备超星光级夜视相机, 具备卓越的低照度环境摄像性 能。
- 两种云台相机均搭载了广角相机、激光测距仪以及红外热成像相机,可为飞行作业提供目标热 成像影像、定位、测距等能力,提升全天时作业体验。

# 3.7.1 相机结构

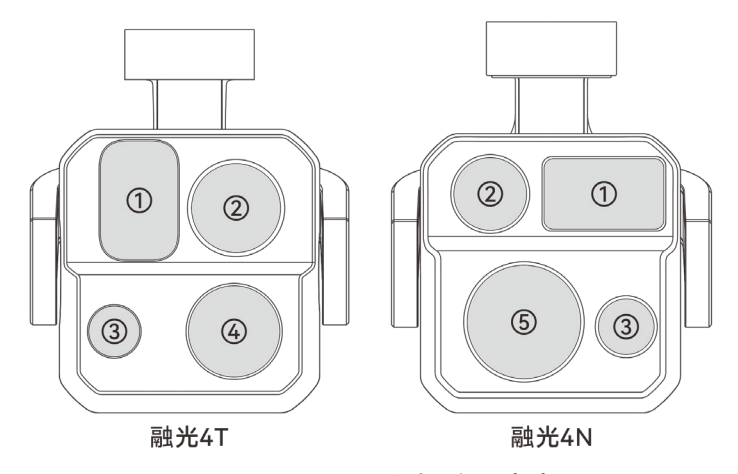

图 3-10 EVO Max 系列飞行器相机

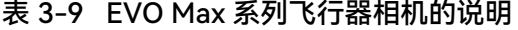

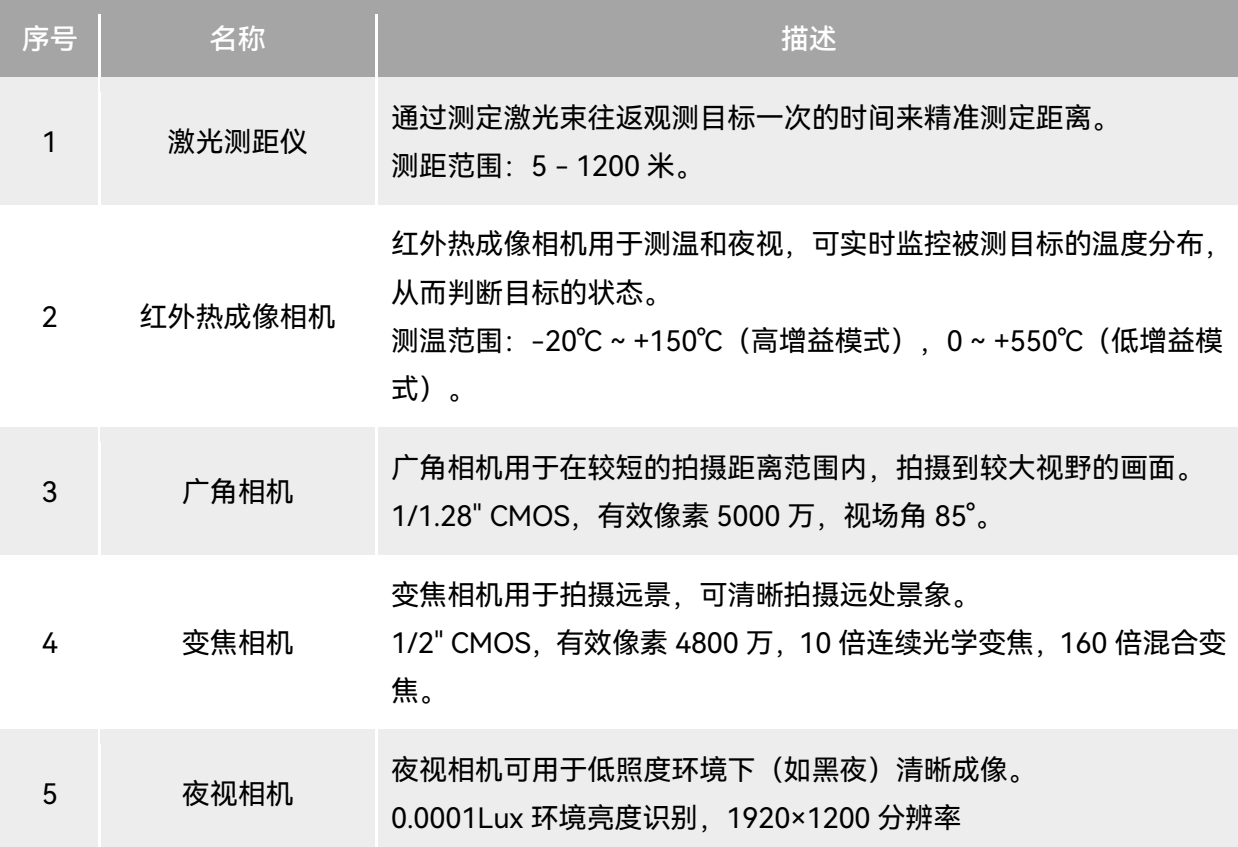

△ 警告

- 切勿将红外热成像相机对准强能量源,如太阳、熔岩、激光束、铁水等,以免损坏红外探测器。
- 被测目标温度应小于 600℃, 超过该温度进行观测会造成红外探测器灼伤损坏。
- 激光测距仪为 3R 类激光产品,具备激光辐射,使用时应避免眼睛受到直接照射。

### 3.7.2 相机操作

- 遥控器控制
- 右拨轮: 控制选定相机的变焦倍数。向左拨动, 缩小变焦倍数; 向右拨动, 扩大变焦倍数。
- 录像按键: 点按开始/结束录制视频。
- 拍照按键:点按可拍摄照片。

#### ☀ 提示

● 遥控器的控制操作请参考第四章"4.1.1 [遥控器部件名称"](#page-68-0)。

#### ■ Autel Enterprise App 控制

相机在 Autel Enterprise App 上的操控与功能,可以参考第六章"6.8 [相机页面"](#page-128-0)。

# 3.8 飞行器云台

EVO Max 系列飞行器采用具有高精度电机结构的三轴增稳云台,确保当飞行器处于飞行状态时, 相机也能拍摄出稳定的画面。

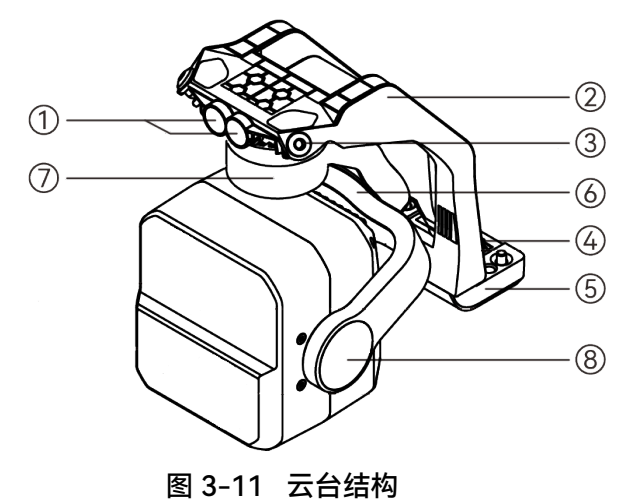

☀ 提示

### ● 请知晓, 除镜头布局存在差异外, 融光 4T 和融光 4N 的云台结构均相同。

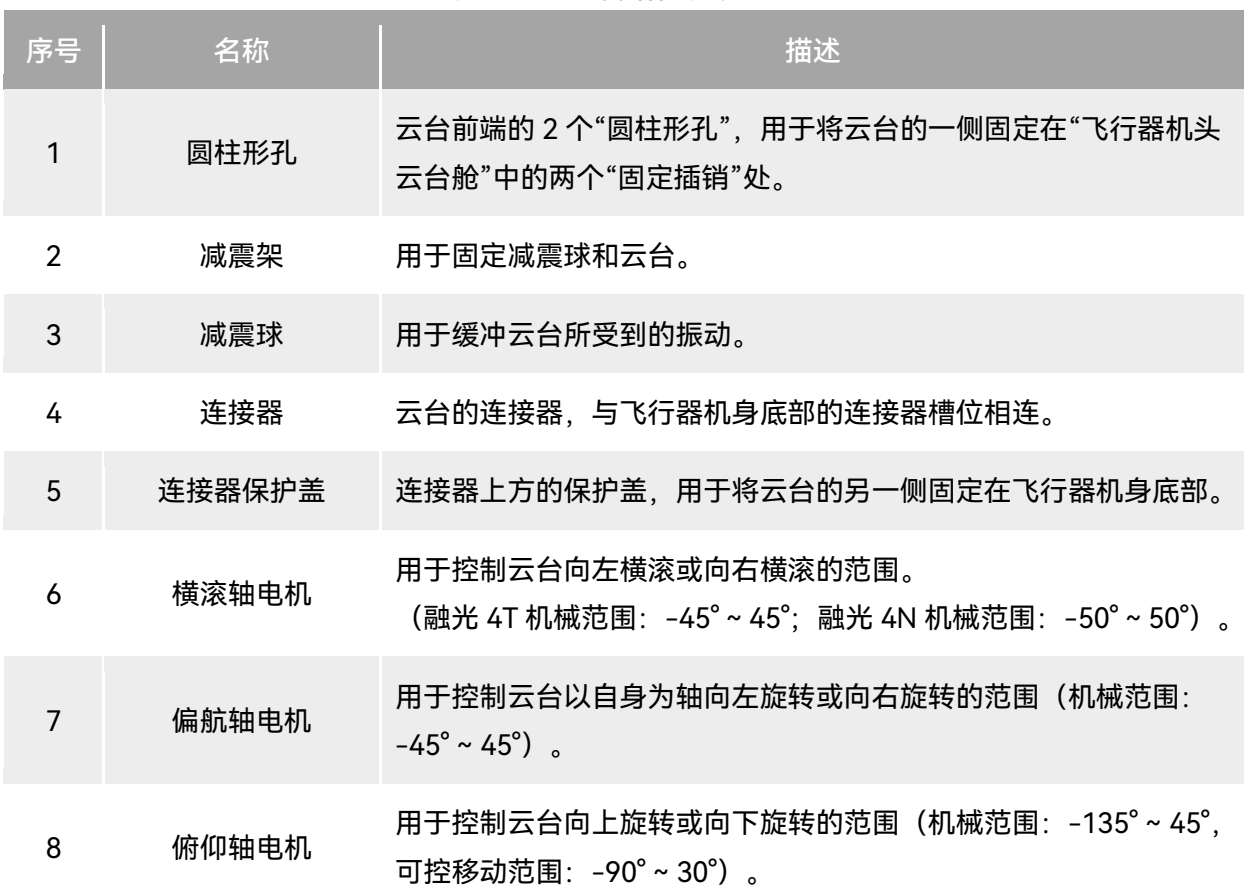

#### 表 3-10 云台结构说明

# 3.8.1 云台机械转动范围

云台的俯仰轴(Pitch)、偏航轴(Yaw)和横滚轴(Roll)机械转动范围如下图所示。

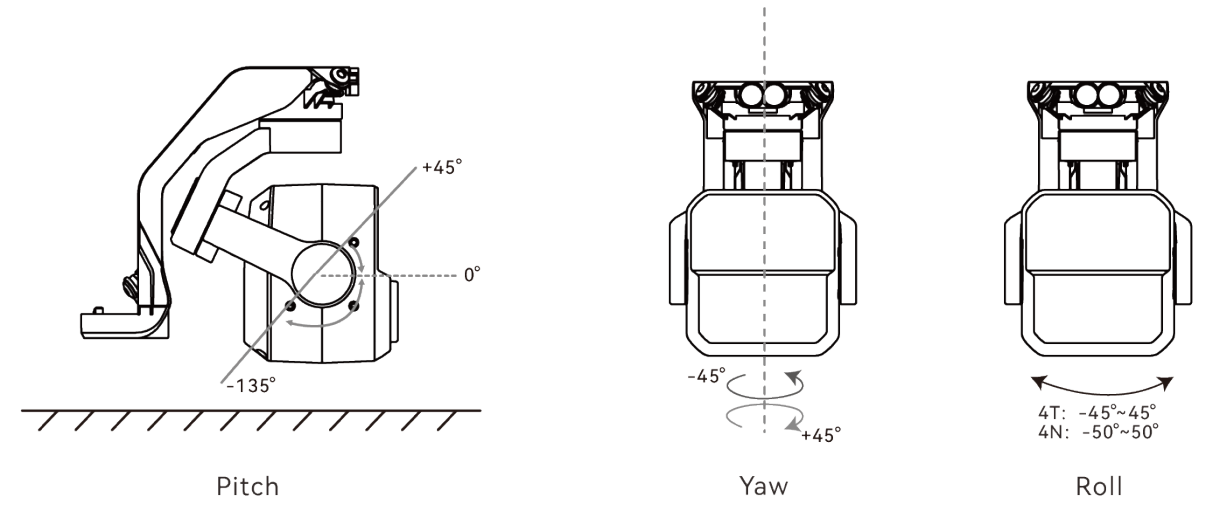

图 3-12 EVO Max 系列飞行器云台机械转动范围

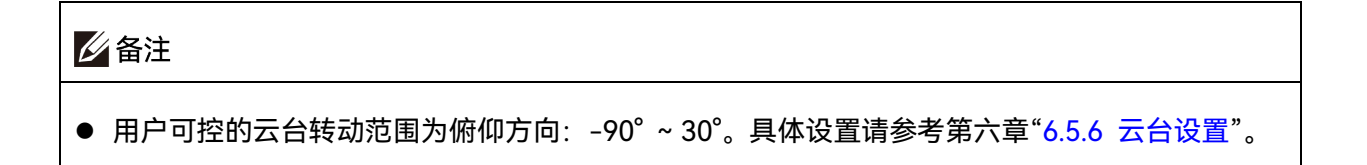

# 3.8.2 云台操作

- 遥控器控制
- 左拨轮:控制云台俯仰角度。向左拨动,云台向下转动; 向右拨动,云台向上转动。
- C1/C2 自定义键: 将 C1 或 C2 键设定为"云台回中/45°/朝下"后, 可通过点按切换云台角度。

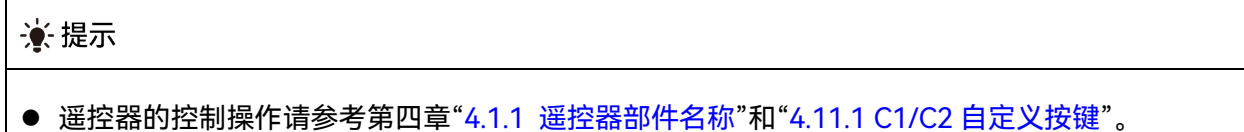

### ■ Autel Enterprise App 控制

云台在 Autel Enterprise App 上的操控,可以参考第六章"6.8.1 [相机功能区"](#page-128-1)。

# △警告

- 未使用飞行器时, 尤其是在转移、存放飞行器时, 请务必使用云台保护罩固定云台, 以避免云台 相机因意外旋转或磕碰而损坏。
- 打开飞行器电源开关前,请务必取下云台保护罩,否则可能导致云台电机和电路损坏。
- 打开飞行器电源开关时,云台将自动旋转执行自检和校准,请确保云台附近无阻碍其运动的物体。

# 3.8.3 更换云台

EVO Max 系列飞行器的云台采用可拆设计,方便用户更换云台以满足不用场景的飞行作业需求。

#### ⊕重要

- 请根据以下操作指引更换云台,否则可能导致云台或云台接口损坏或接触不良。
- 请勿频繁更换云台。云台连接器为精密器件,频繁插拔可能会造成飞行器与云台之间接触不良。
- 请使用道通智能官方指定的云台型号进行更换。不兼容的云台会损坏飞行器。

### △ 警告

● 禁止带电拆装云台,且必须等待飞行器电源关闭 15 秒以后(内部电容放电完毕)才能拆装云台。

● 将飞行器颠倒进行云台拆卸或安装时,请注意保护飞行器的机背镜头,避免刮蹭。

### ■ 拆卸云台

- 1. 将飞行器置于水平表面,使机身底部朝上。
- 2. 使用 2.0 规格的十字螺丝刀拧松固定"连接器保护盖"的两个防脱螺钉。
- 3. 轻微提起"连接器保护盖"并向后上方滑动, 取出云台。

△ 警告

拆卸云台时,请勿抓住云台相机使劲向外拉,以免损坏云台或相机;取出云台应握住云台减震架。

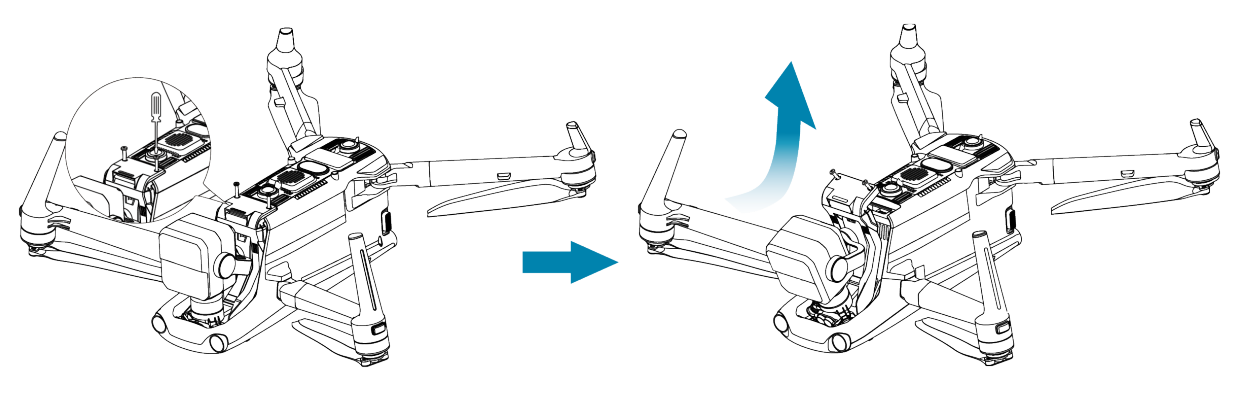

图 3-13 拆卸云台

#### ■ 安装云台

1. 将云台前端的"圆柱形孔"与"飞行器机头云台舱"中的两个"固定插销"对齐后,向下前方轻推滑 动云台直至"连接器保护盖"对齐飞行器上的"连接器槽位"。

- 2. 向下轻推"连接器保护盖"至底,使"连接器保护盖"下方的连接器插入"连接器槽位",需保持"连 接器保护盖"与飞行器机底齐平。
- 3. 使用十字 2.0 螺丝刀将两颗防脱螺钉分别预拧紧至 "连接器保护盖"的两个固定孔位中,确保连 接器与"连接器槽位"连接无偏移后,再最终拧紧两颗防脱螺钉,固定连接器保护盖。
- 4. 长按智能电池电源按键 3 秒, 打开飞行器电源。若连接正确, 则云台将自动旋转执行自检。

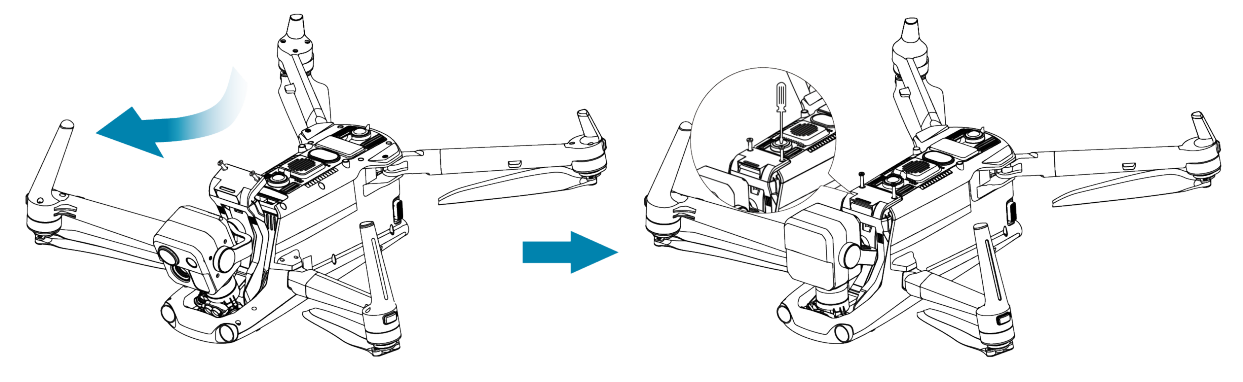

图 3-14 安装云台

#### 4重要

● 请务必确保云台相机的"连接器保护盖"与飞行器机身底部的"连接器槽位"对齐,否则将影响云台 与飞行器的连接。

#### 八 警告

● 将云台安装至飞行器后,请确保各部分处于充分固定的状态, 以免在飞行中因云台装配不牢固引 起云台相机的功能故障而造成损失。

# 3.9 飞控系统

EVO Max 系列飞行器通过内置的智能飞控系统实现稳定便捷的飞行控制。该系统支持多项先进的 功能,包括自动返航、失联保护、视觉定位系统等。

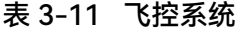

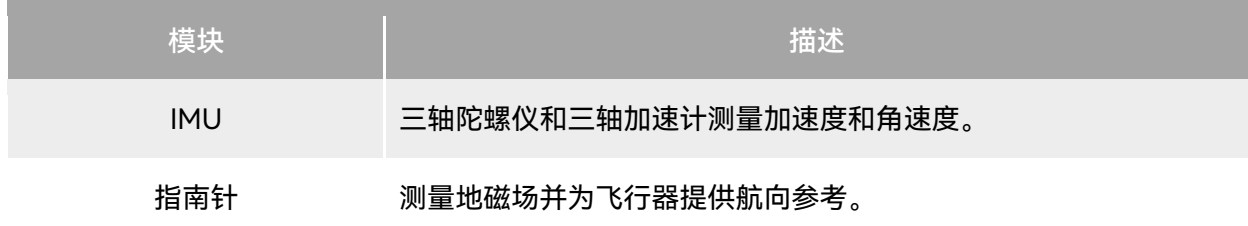

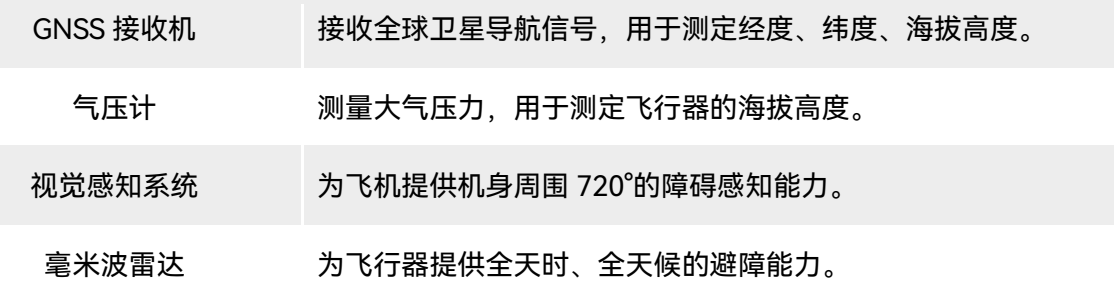

# 3.9.1 飞行模式

根据 GNSS 信号的可用情况和飞行条件,飞行器可在三种飞行模式之间自动切换。

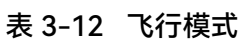

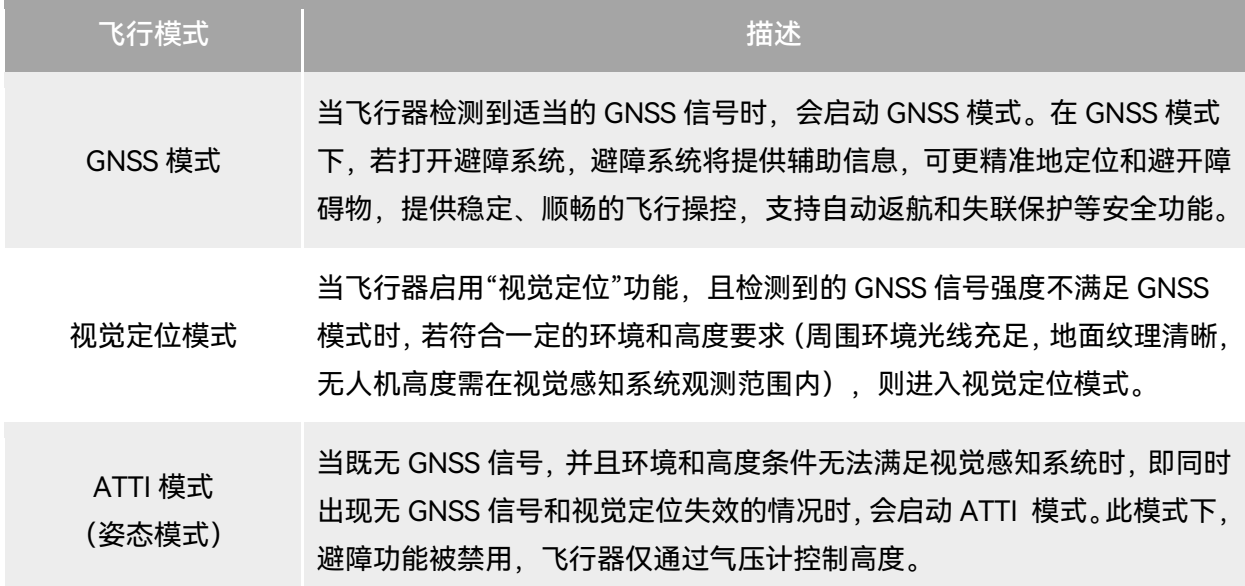

△警告

● 若用户对飞行器的飞行操控未完全掌握, 同时飞行器处于 ATTI 模式, 请勿贸然起飞。

# 3.9.2 飞行档位

不同的飞行档位下,飞行器具有不同的飞行性能。用户可在飞行软件 Autel Enterprise App 中设 置飞行器的飞行档位。详情请参考第六章 "6.3 [状态通知栏"](#page-107-0)和"6.5.1 [飞控参数设置"](#page-112-0)。

表 3-13 飞行档位

|      | $220 - 190 - 111 = 121$                                |
|------|--------------------------------------------------------|
| 飞行档位 | 描述                                                     |
| 低速档  | 前进、后退、左移、右移:3 米/秒,上升:3 米/秒,下降:3 米/秒。                   |
| 舒适档  | 前进、后退、左移、右移:10 米/秒,上升:5 米/秒,下降:5 米/秒。                  |
| 标准档  | 前进、后退:15 米/秒,左移、右移:10 米/秒,上升:6 米/秒,下降:6 米/秒。           |
| 狂暴档  | 前进:23 米/秒,后退:18 米/秒,左移、右移:20 米/秒,上升:8 米/秒,下降:6<br>米/秒。 |

#### △ 警告

- 若用户对飞行器的飞行操控未完全掌握,不建议切换至狂暴档使用。
- 贴近地面飞行时, 为了安全考虑, 建议将飞行器切换至低速档飞行。
- 切换至狂暴档时,飞行器的避障功能将会失效,飞行器在飞行过程中,将不会自动躲避周围障碍 物。请使用时留意周边环境,手动操控飞行器躲避障碍物。
- 切换至狂暴档时, 其飞行速度相较于标准档有大幅度的提升, 因此该档位下刹车距离也会相应地 延长。用户在该档位下操控飞行器时应保持至少 50 米的刹车距离,以保障人身以及飞行安全。

# 3.9.3 智能飞行功能

#### ■ 精准降落

精准降落利用飞行器的下方双目视觉感知系统记录其起飞点的信息。在返航和降落过程中,利用 视觉算法实时计算飞行器与其起飞点的位置误差,从而控制飞机在起飞位置精准降落。

#### ■ 降落保护

降落保护利用飞行器的下方视觉感知系统创建一个深度图,然后计算深度图的平坦度和角度,以 探测表面是否足够平坦,确保安全降落。

#### ■ 智能绕障

智能绕障利用飞行器的视觉感知系统和前向毫米波雷达感知系统的综合观测结果,进行飞行路径 的最优化计算,实现多方向上的避障策略。

# 3.9.4 快速换电

EVO Max 系列飞行器支持电池热替换功能,可以在飞行器不关机的状态下完成智能电池的更换, 避免重新开机等待时间。进行快速换电操作时,建议在 10 秒内完成电池的更换, 以保证飞行器能正常 激活新电池开机。

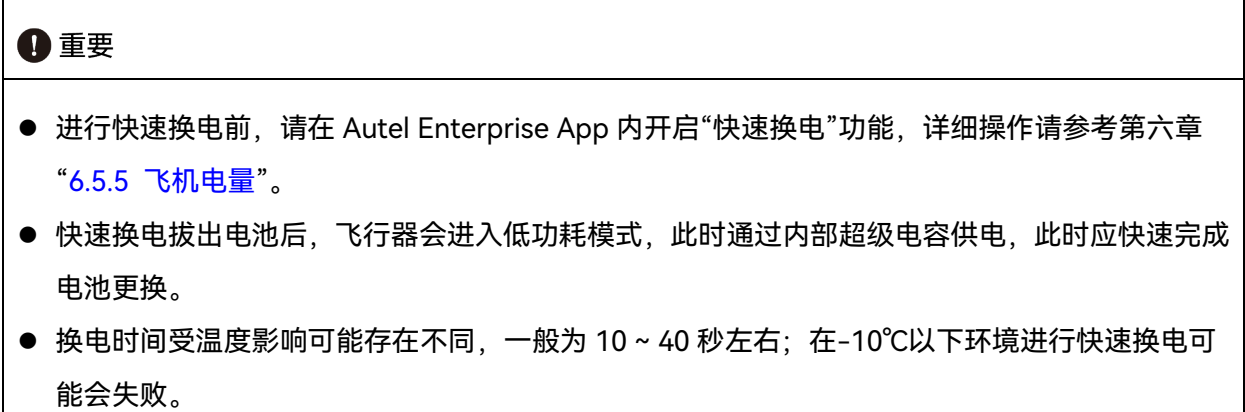

# 3.10 microSD 卡的安装

飞行器标配一张 64GB 的 microSD 卡 (出厂时已安装至飞行器 microSD 卡槽), 如用户需要更换 更大容量的 microSD 卡,请参考以下操作。

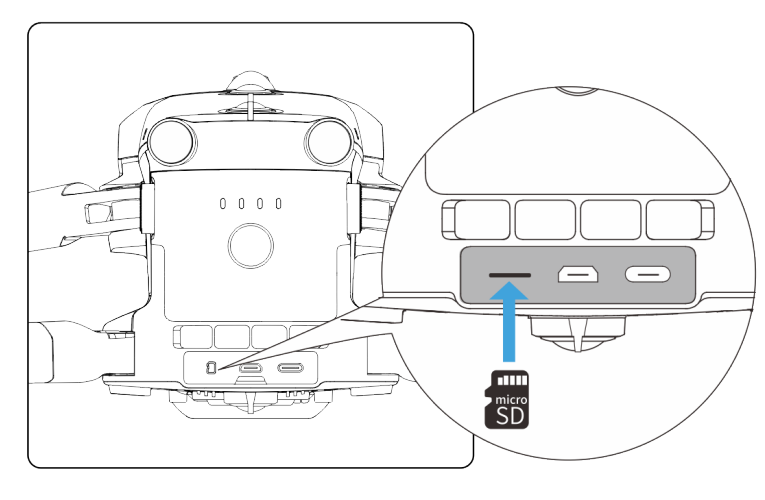

图 3-15 安装 microSD 卡

#### ☀ 提示

飞行器本身内置 128GB 存储空间,其中由于系统固件及 App 的更新占用,剩余可用空间约 64GB。

● 建议用户优先使用外置 microSD 卡存储飞行作业采集的影像数据,避免内置存储空间不足时影响

飞行器安全。

● 如需拍摄高清视频, 建议使用 Class 10、UHS-3 或更高规格的 microSD 卡。

#### △ 警告

- 为防止数据丢失, 取出 microSD 卡前请先关闭飞行器。
- 安装完 microSD 卡后,请及时盖好接口区的橡胶保护盖,以免影响产品防护性能。

# 3.11 连接 PC/Mac

若需向 PC/Mac 等设备传输照片和视频,请使用数据线通过飞行器的 USB-C 接口与设备连接。

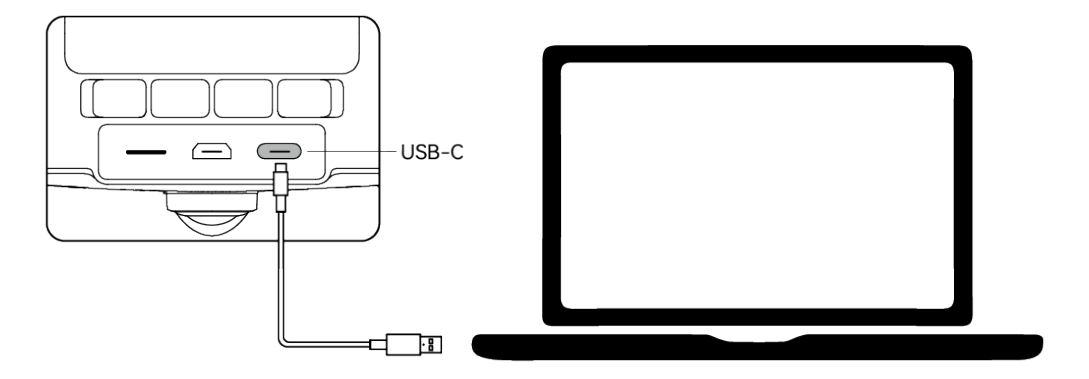

图 3-16 通过飞行器 USB-C 接口连接 PC/Mac

# 3.12 扩展接口

飞行器顶部提供有基于 USB-C 接口形式的 PSDK 扩展接口,可以为飞行器提供额外的功能挂载, 如 RTK 模块等。

#### 4重要

- EVO Max 系列飞行器挂载需额外购买。如有需求,请联系道通智能官方或授权经销商。
- 请勿将其它 USB-C 接口形式的设备插入 PSDK 扩展接口,否则可能会造成飞行器损坏。
- 飞行前, 请确保挂载与飞行器紧固连接, 两侧固定螺钉处于拧紧状态。
- 飞行时请留意飞行器电量。挂载需消耗飞行器电量才能进行工作,这会造成飞行器飞行时长减少。
- 飞行器移除挂载后,请务必盖好接口处的橡胶保护盖,否则将影响飞行器的防护性能。

表 3-14 兼容挂载列表

| 挂载信息      | RTK 模块                                                                 |  |
|-----------|------------------------------------------------------------------------|--|
| 部件号 (EAN) | 6924991127222                                                          |  |
| 部件号 (UPC) | 889520207225                                                           |  |
| 制造商信息     | 道通智能                                                                   |  |
| 挂载最大尺寸    | 73×49×46 毫米                                                            |  |
| 挂载最大重量    | 28 克                                                                   |  |
| 功能兼容性要求   | 飞机固件版本: 1.5.0.75<br>遥控器版本: 1.4.0.55<br>Autel Enterprise App 版本: 1.2.18 |  |

#### ☀ 提示

- 上述挂载配合飞行器使用时,务必确保飞行器、遥控器、Autel Enterprise App 满足功能兼容性 要求,低于要求的版本将无法启用相关功能。
- 满电量状态下, 飞行器搭载 RTK 模块工作时, 悬停时间将变为 37 分钟, 其他方面不受影响。

### 3.13 防护等级

EVO Max 系列飞行器(安装智能电池后)在受控实验室条件下测试,可达到 IEC 60529 标准下 IP43 防护等级。防护等级并非永久有效,可能会因长期使用磨损导致防护性能下降。

- 不建议在雨天进行飞行作业,如飞行中遭遇降雨,请中止飞行并及时返航或降落至安全点。
- 飞行前, 请确认电池接口、电池仓接口、电池表面、电池仓表面干燥无水, 再将电池插入机身。
- 飞行结束后, 请将机身雨水擦拭干净后, 再进行收纳折叠, 以免飞行器内部进水, 影响飞行器 防护性能。
- 请确保电池接口及表面干燥无水后, 再对电池进行充电。
- 由于浸入液体而导致的损坏不在保修范围之内。

以下几种状态不具备 IP43 防护等级。

- 飞行器未安装电池或电池未安装到位。
- 机身接口处的橡胶保护盖未安装到位。
- 机身出现其他可能的破损,如外壳开裂、防水胶失效等。

#### 必备注

- 请严格遵循飞行器的使用环境限制,超出限定条件使用飞行器可能造成飞行器损坏甚至引发安全 事故。
- **IP43 防护等级并未飞行器通用特性, 需要用户特殊定制。**

### 3.14 噪声说明

EVO Max 系列飞行器在工作时会产生一定程度的噪声。用户应提前了解当地的噪声污染防治法 规,并设置合理的飞行高度或安全距离,确保不干扰其他人员、团体或组织。

#### ■ A 加权声功率级

EVO Max 系列飞行器已通过相关符合资质的第三方检测机构的声功率测试,其结果符合欧盟有关 无人驾驶航空器的规定。

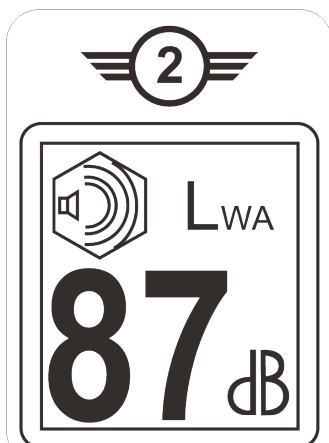

图 3-17 EVO Max 系列飞行器的 A 加权声功率级

#### ■ A 计权声压级

根据中国大陆 GB 42590-2023 的相关要求, EVO Max 系列飞行器噪声测量结果如下: 表 3-15 EVO Max 系列飞行器噪声测量结果(归一化到离飞行器 1 米处)标识表

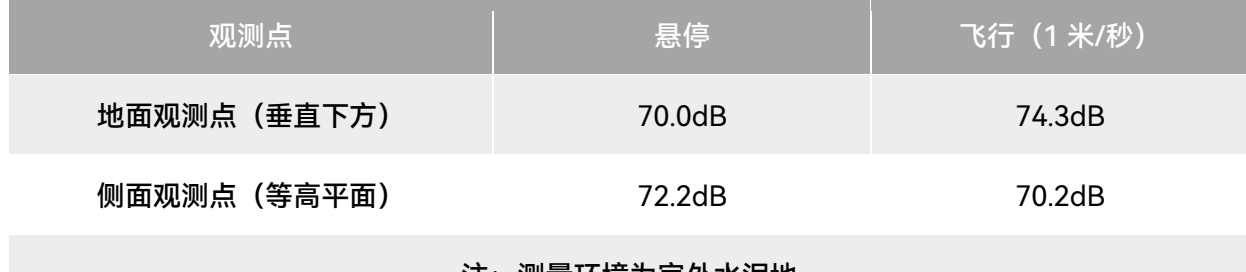

注:测量环境为室外水泥地

#### ☀ 提示

● 开展飞行前, 请务必提前核实飞行区域的噪声限制, 避免因飞行器噪声违反当地的管理规定。

# 3.15 Autel SkyLink 图传功能

EVO Max 系列飞行器搭载 Autel SkyLink 3.0 图传技术, 具有 4 根图传天线, 其中 2 路发射信号、 4 路接收信号,使飞行器和地面设备之间的通信距离可达 20 千米。

- 支持多路频段的自适应跳频传输,根据电磁干扰情况选择最优信道,具有强大的抗干扰能力。
- 实时传输画质达到 1080p@30FPS,并且具备 64Mbps 的高传输码率和低延时传输特性。
- 数据链路传输采用了 AES-128 加密方式, 数据存储采用 AES-256 加密方式, 保证端到端之间 的数据安全。

### 乡备注

- 传输码率的数据基于搭载地面站,且数据源于测试数据,测试环境和条件不同,数据可能存在差 异。
- 图传距离仅供参考, 实际使用时请时刻留意图传信号的质量。当图传信号较差时, 应及时收缩飞 行半径,请参考第六章"6.3 [状态通知栏"](#page-107-0)。
- 请注意,标配的遥控器最大通讯距离为 15 千米。 如需与飞行器实现 20 千米通讯距离, 需使用通 讯能力更强的地面设备。

#### ■ 飞行器通信频段说明

EVO Max 系列飞行器的通信频段符合全球各地的法规要求,请放心使用,相关认证频段见下表。 实际使用时,在将飞行器与遥控器进行开机对频连接后,遥控器上的 Autel Enterprise App 将自 动根据飞行器接收到的 GNSS 信息来定位不同国家和地区,并自动选择符合当地法规的频段进行无线 电通信。

#### ☀ 提示

- 飞行器与遥控器进行对频连接后,两者的无线电通信频段将默认由 Autel Enterprise App 自动根 据飞行器的地理信息进行精确控制,以便确保符合当地法规的频段。
- 用户亦可自行选择指定合法的图传频段,详情操作请参考第六章"6.5.4 [图传设置"](#page-117-0)。
- 进行飞行前,应确保飞行器开机后,能接收到良好的 GNSS 信号, 以便 Autel Enterprise App 能 选择正确的通信频段。

● 当飞行器采用视觉定位模式 (如无 GNSS 信号的场景) 飞行时, 飞行器与遥控器的无线电通信频 段将默认采用上一次飞行使用的频段。此场景下,建议用户提前在 GNSS 信号良好的区域进行飞 行器开机定位,再到实际作业区域开展飞行。

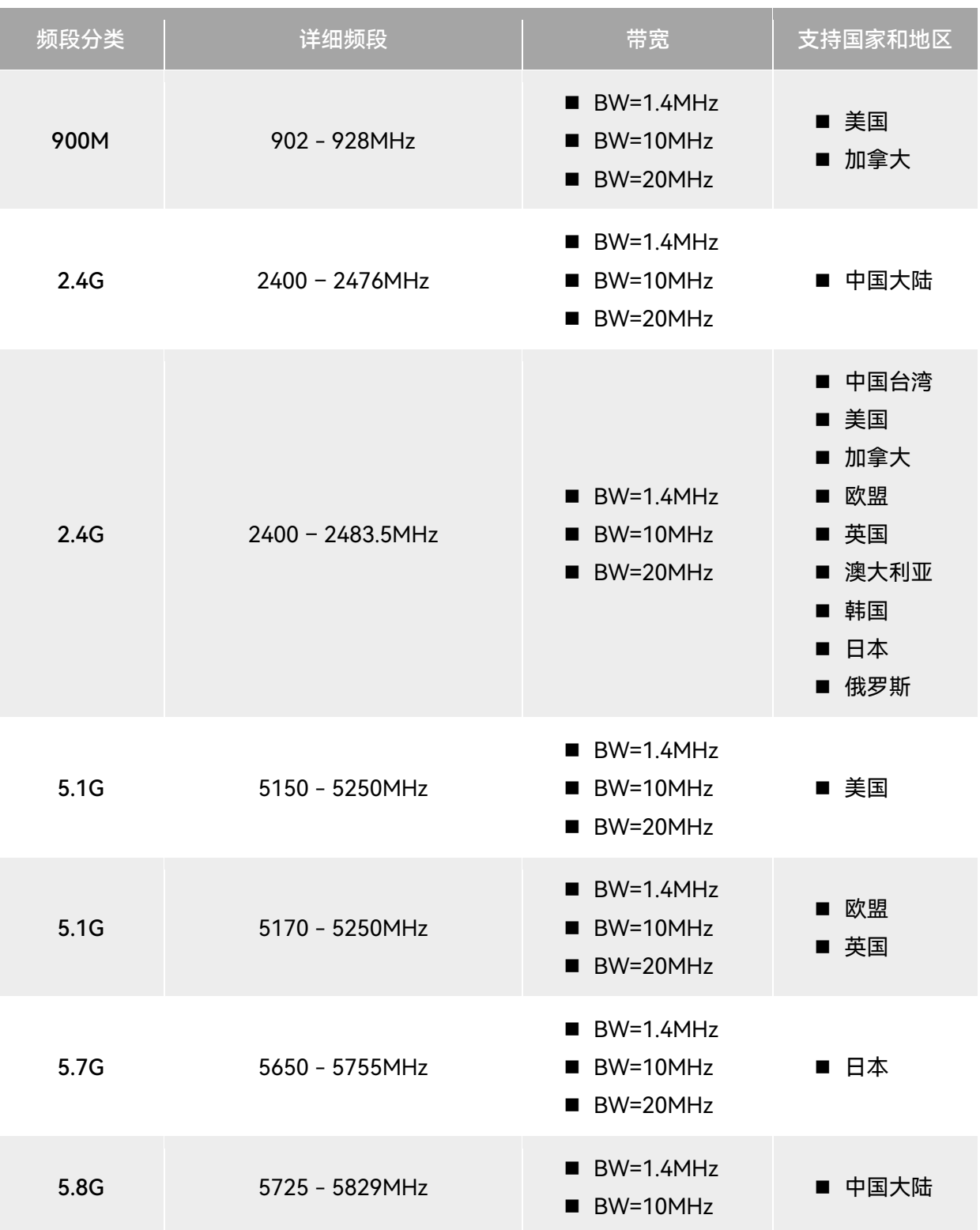

#### 表 3-16 EVO Max 系列飞行器全球认证频段(图传)

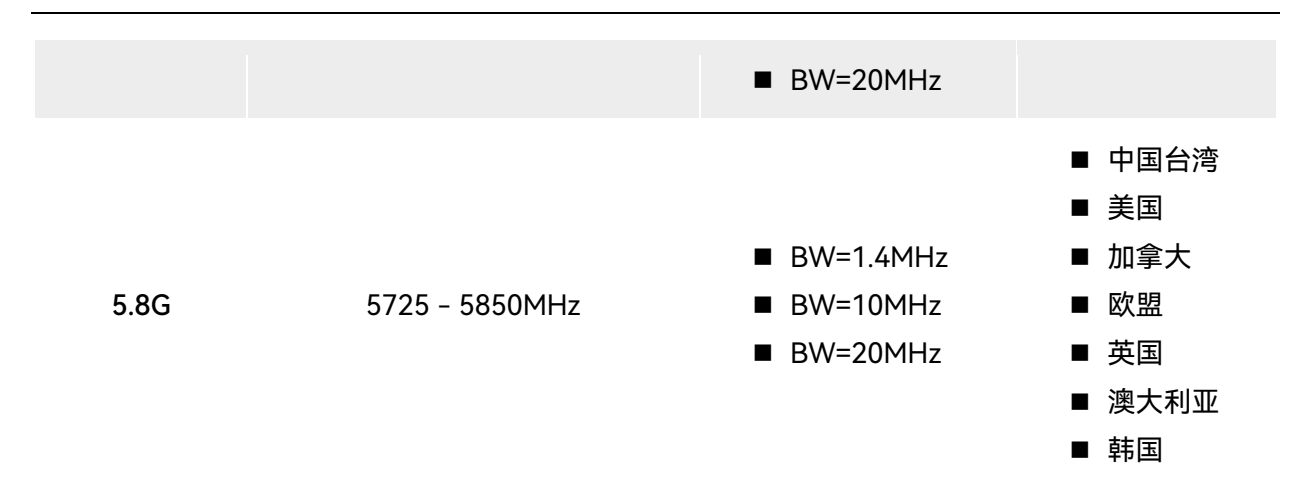

#### ■ 飞行器 Wi-Fi 频段说明

EVO Max 系列飞行器支持 Wi-Fi 快传功能。在飞行器落地后, 飞行器将自动开启 Wi-Fi, 其他移 动设备通过接入飞行器的 Wi-Fi 后,可以实现快速传输下载飞行器所拍摄照片、视频文件。

# 么备注 ● 飞行器出厂时已内置相关硬件, 当前版本尚未启用 Wi-Fi 快传功能, 该功能将于后续版本上线, 请及时更新飞行器固件。

EVO Max 系列飞行器的 Wi-Fi 频段符合全球各地的法规要求,请放心使用,相关认证频段见下表。 实际使用时,在将飞行器与遥控器进行开机对频连接后,遥控器上的 Autel Enterprise App 将自 动根据飞行器接收到的 GNSS 信息来定位不同国家和地区,并自动设定飞行器的 Wi-Fi 频段以便符合 当地法规。

#### 表 3-17 EVO Max 系列飞行器全球认证频段(Wi-Fi)

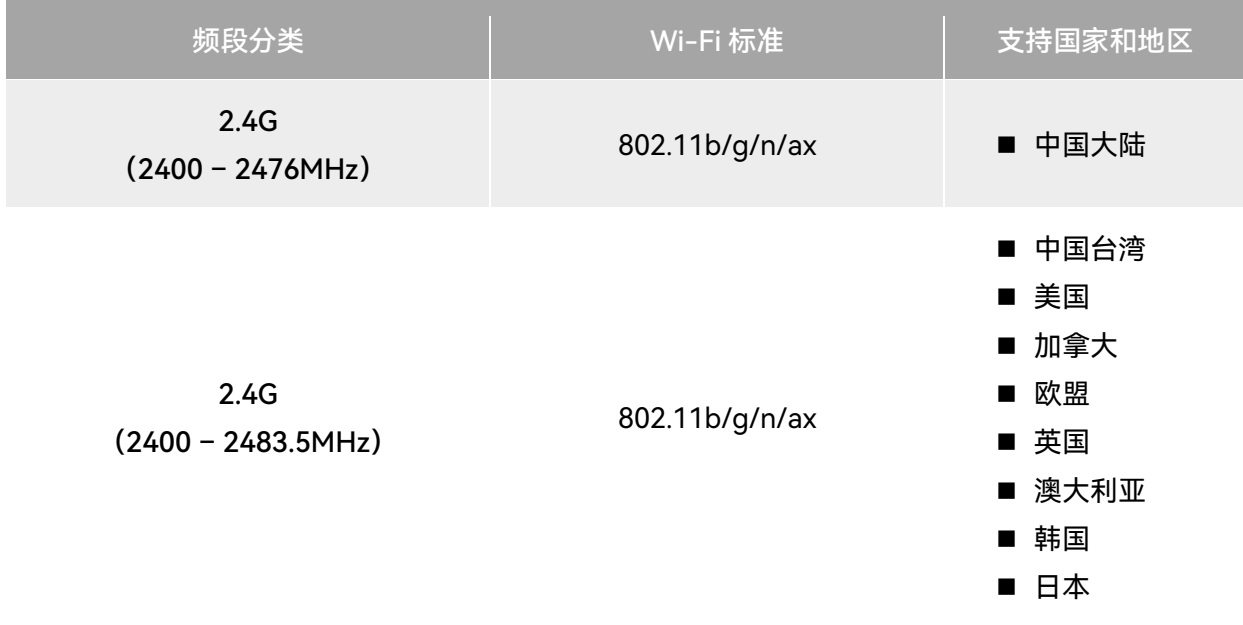

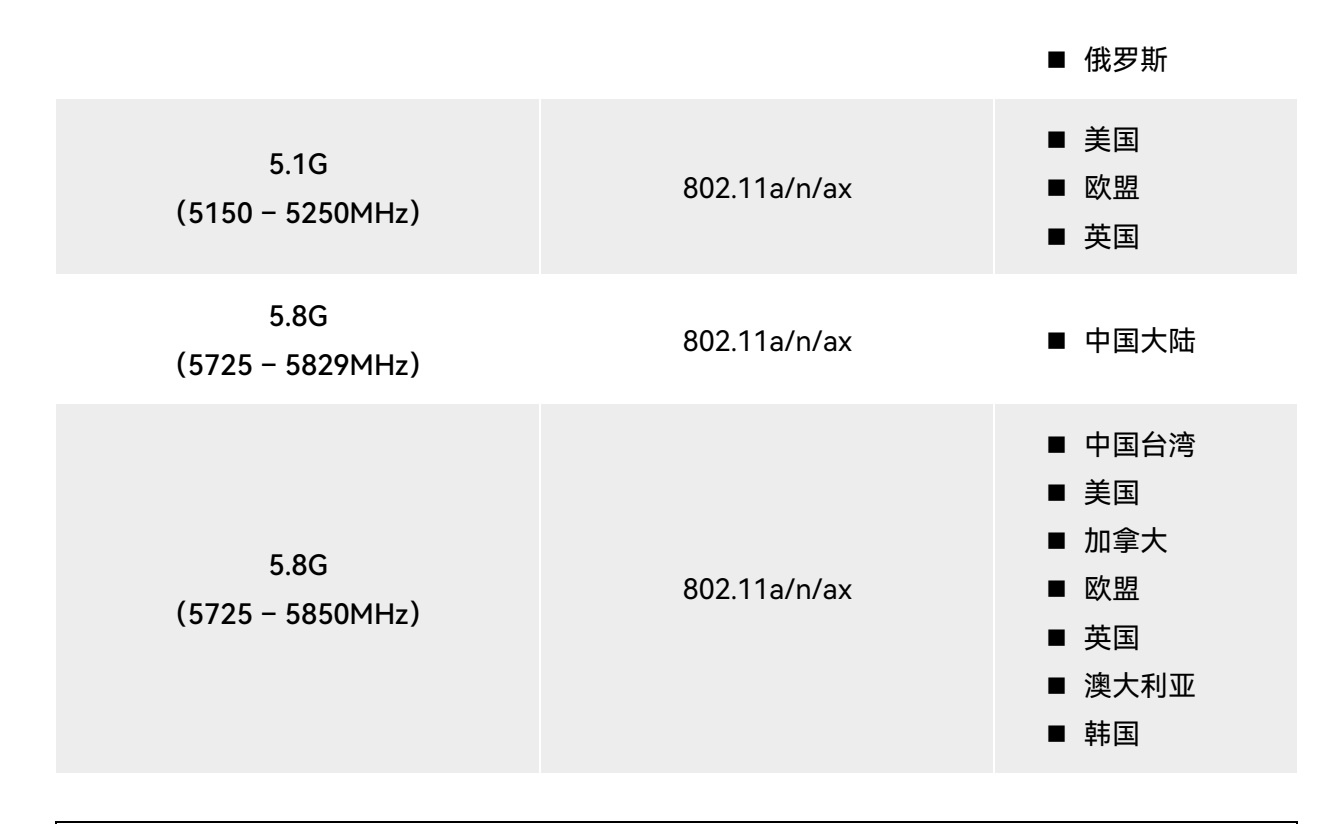

#### 必备注

- 部分国家和地区对无线电通信频段存在严格使用限制,请务必合法使用,严禁改装通讯组件。
- 在欧盟地区成员国德国, 针对 5.1G 频段, 无人机系统被允许使用的无线电通信频段仅限于 5170MHz – 5250MHz。
- 如在上述表格未列出的其他国家飞行,可以咨询当地通信管理部门,了解符合当地法规要求的飞 行器无线电通信频段。
- 无人机系统会根据 GNSS 定位自动匹配合法的频段, 用户可放心使用。

#### ■ 地面控制设备

飞行器除了支持与遥控器进行对频连接使用外,还支持与多旋翼机巢(EVO Nest)进行搭配使用, 实现对飞行器的远程通信控制。

| 控制设备信息    | Autel 智能遥控器 V3 | 道通多旋翼机巢 (EVO Nest) |
|-----------|----------------|--------------------|
| 部件号(EAN)  | 6924991129011  | 6924991124474      |
| 部件号 (UPC) | 889520209014   | 889520204477       |
| 制造商信息     | 道通智能           | 道通智能               |

表 3-18 飞行器地面控制设备支持列表

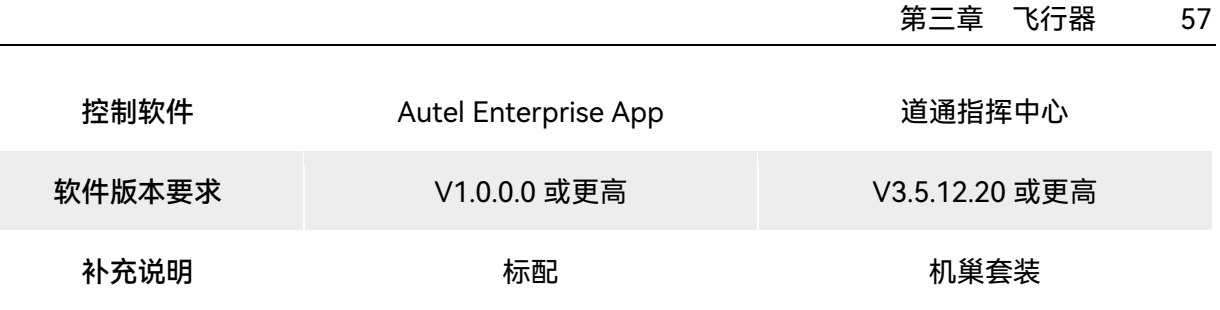

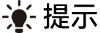

- Autel 智能遥控器 V3 为飞行器套装标配物品, 道通智能亦提供零售包装供客户自行选购。
- Autel 智能遥控器 V3 提供多个零售版本, 仅安装 Autel Enterprise App 的遥控器支持控制 EVO Max 系列飞行器,选购时请咨询道通智能。
- 请知晓, 多旋翼机巢套装需用户额外配置, 不包含在飞行器套装内。
- 通过以上设备远程控制飞行器飞行时,确保控制软件版本符合上述要求。

# 第四章 遥控器

# 4.1 遥控器简介

Autel 智能遥控器 V3 上默认安装飞行软件 Autel Enterprise App, 可实现对飞行器与云台相机的 操作和设置,实时传输飞行器云台相机的高清画面。其通讯距离最大可以达 15 千米。

#### 丝备注

- Autel 智能遥控器 V3 的最大通讯距离为在无遮挡、无干扰的场景下测得, 仅供参考。
- 遥控器支持自适应跳频传输,根据电磁干扰情况选择最优信道,具有强大的抗干扰能力。
- 飞行器与遥控器之间的数据链路传输采用了 AES-128 加密方式, 数据存储采用 AES-256 加密方 式,保证端到端之间的通信数据安全。

# <span id="page-68-0"></span>4.1.1 遥控器部件名称

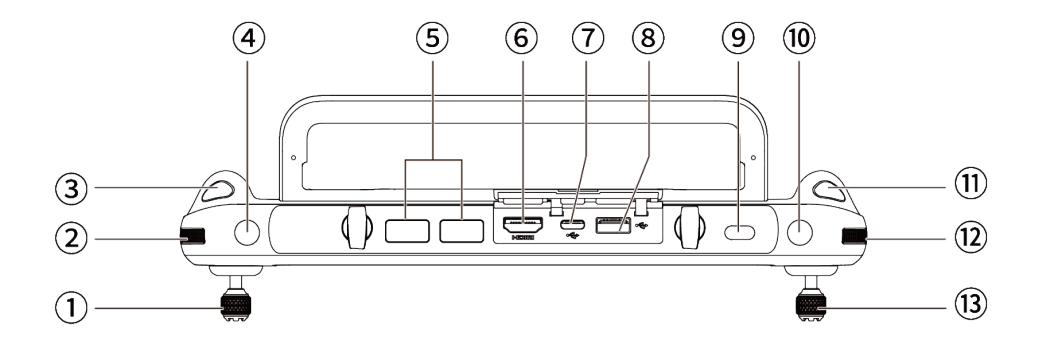

#### 图 4-1 遥控器顶视图

#### 表 4-1 遥控器顶视图说明

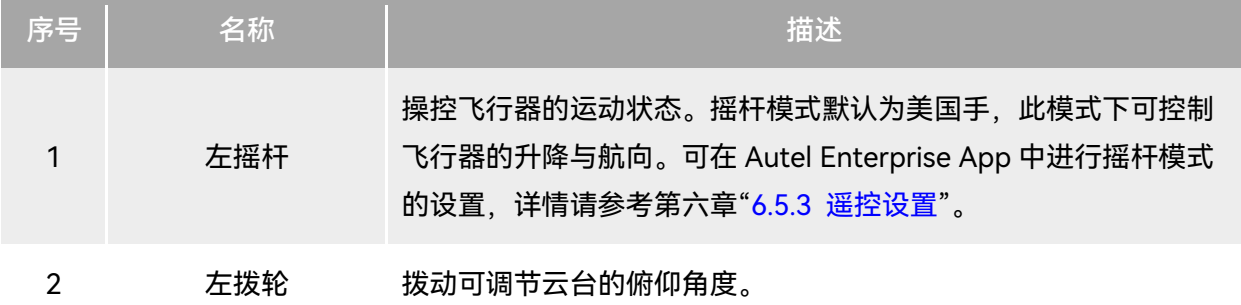

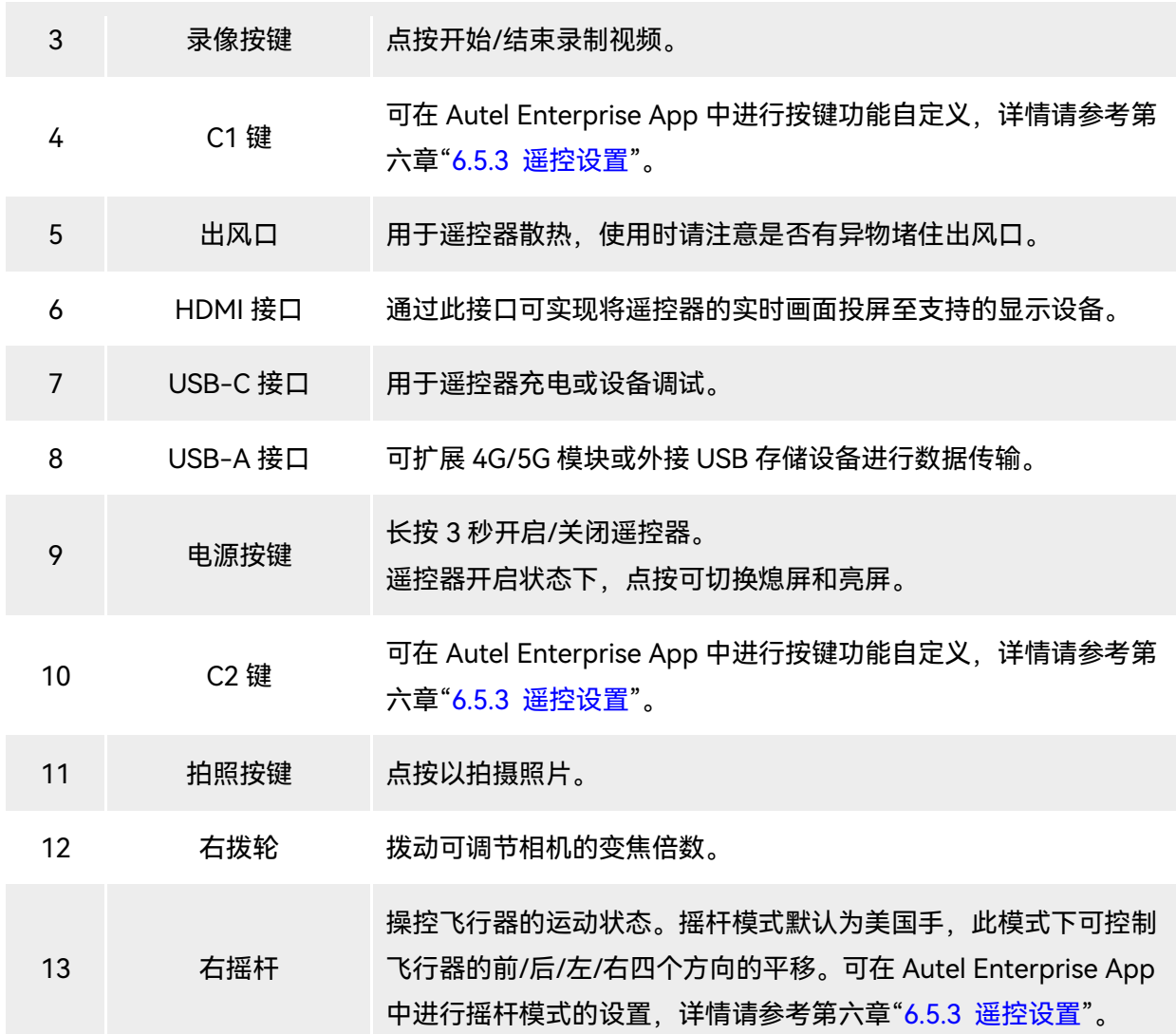

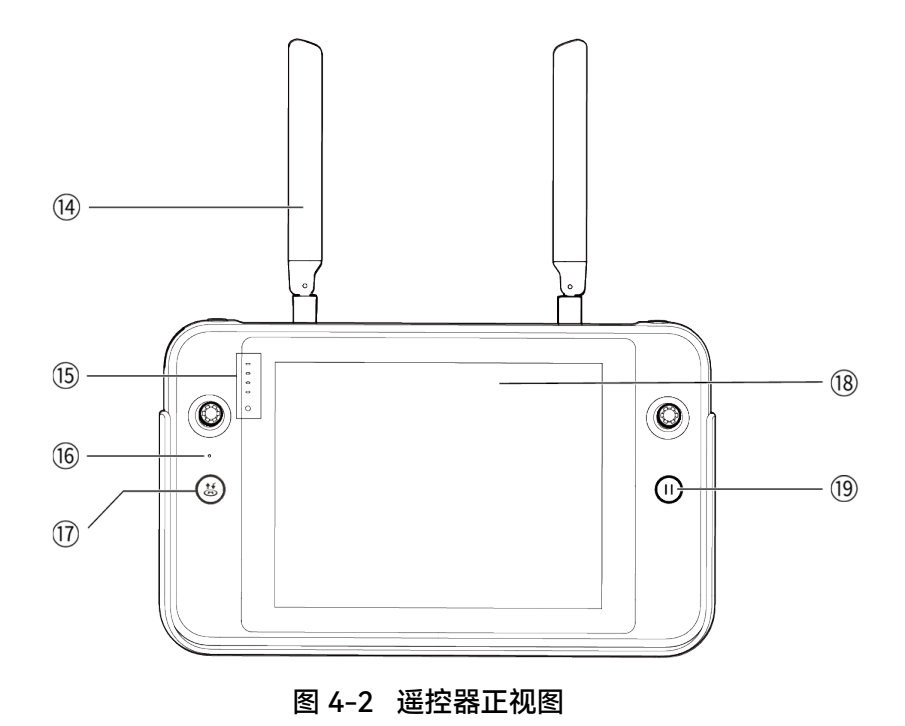

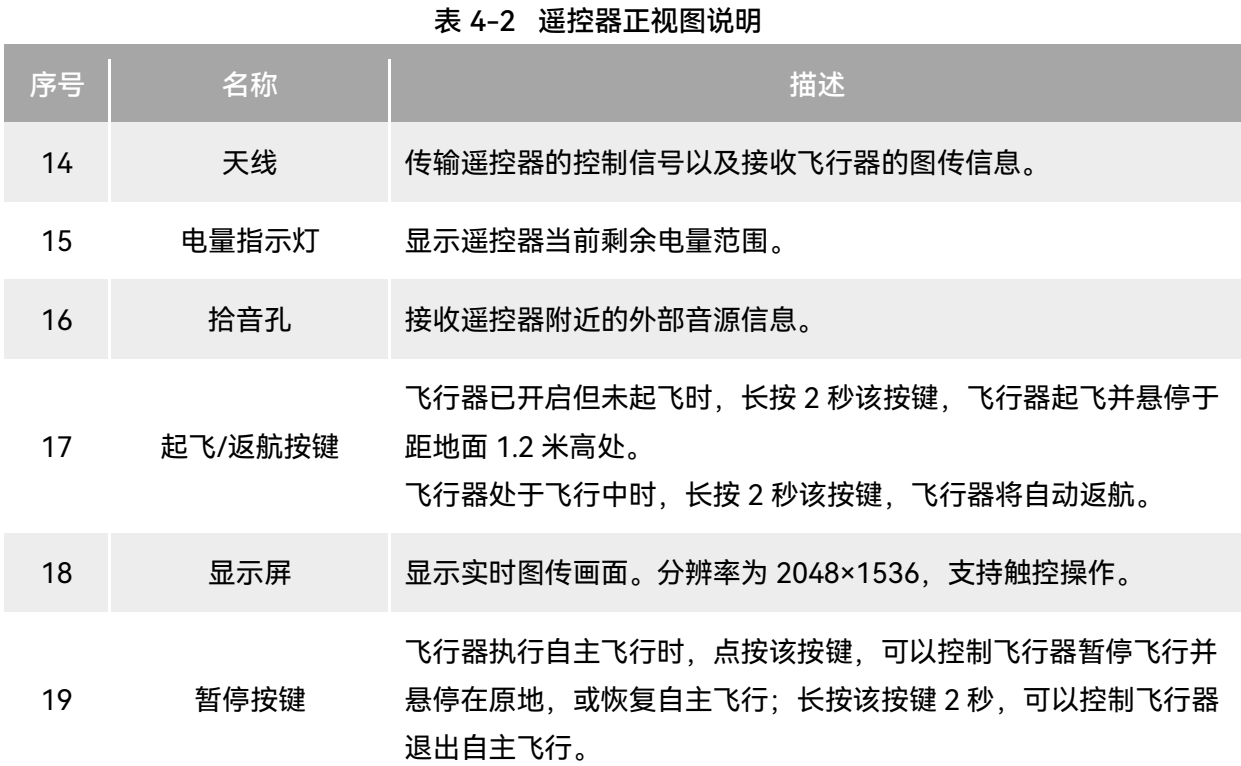

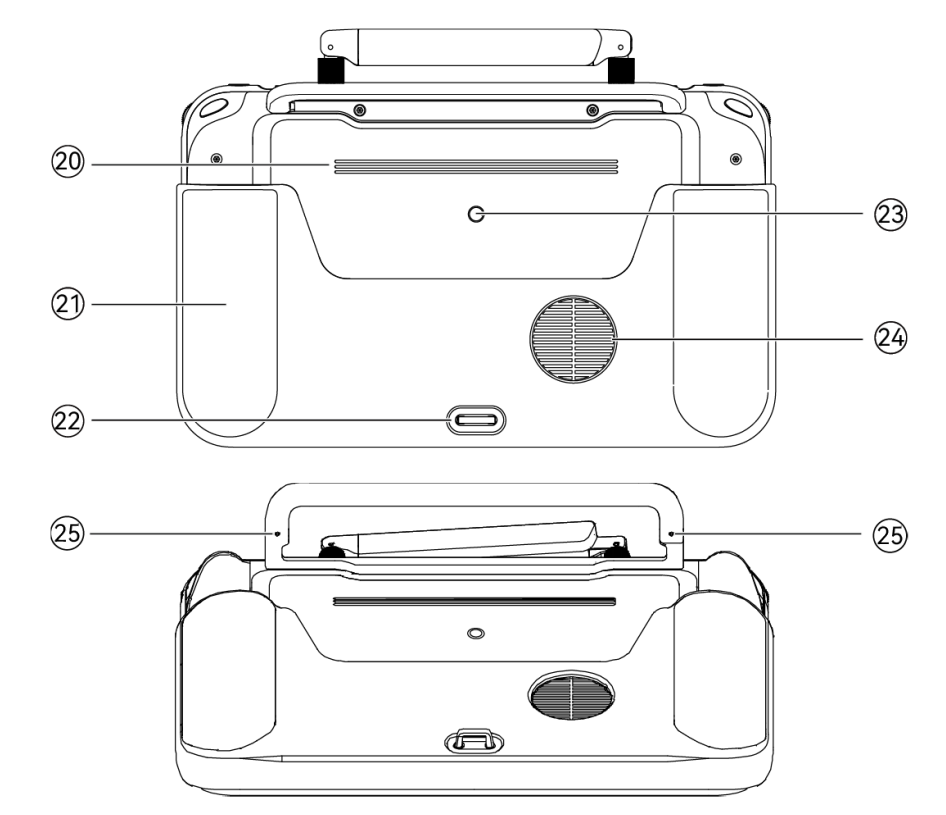

图 4-3 遥控器后视图

表 4-3 遥控器后视图说明

| 序号 | 名称        | 描述                        |
|----|-----------|---------------------------|
| 20 | 扬声器       | 播放声音以提示飞行器状态。             |
| 21 | 保护壳       | 选配件,防止遥控器碰撞、磨损等外部损伤。      |
| 22 | 下挂钩       | 用于连接并固定遥控器挂带。             |
| 23 | 标准 1/4 接口 | 用于连接脚架。                   |
| 24 | 进风口       | 用于遥控器散热,使用时请注意是否有异物堵住进风口。 |
| 25 | 摇杆收纳螺纹孔   | 用于收纳左右摇杆。                 |

# 4.1.2 通信频段

Autel 智能遥控器 V3 的通信频段符合全球各地的法规要求,请放心使用,相关认证频段见下表。

# ☀ 提示 ● 飞行器与遥控器进行对频连接后,两者的无线电通信频段将默认由 Autel Enterprise App 自动根 据飞行器的地理信息进行精确控制,以便确保符合当地法规的频段。 ● 用户亦可自行选择指定合法的图传频段,详情操作请参考第六章"6.5.4 [图传设置"](#page-117-0)。

- 进行飞行前, 应确保飞行器开机后, 能接收到良好的 GNSS 信号, 以便 Autel Enterprise App 能 选择正确的通信频段。
- 当飞行器采用视觉定位模式(如无 GNSS 信号的场景)飞行时, 飞行器与遥控器的无线电通信频 段将默认采用上一次飞行使用的频段。此场景下,建议用户提前在 GNSS 信号良好的区域进行飞 行器开机定位,再到实际作业区域开展飞行。

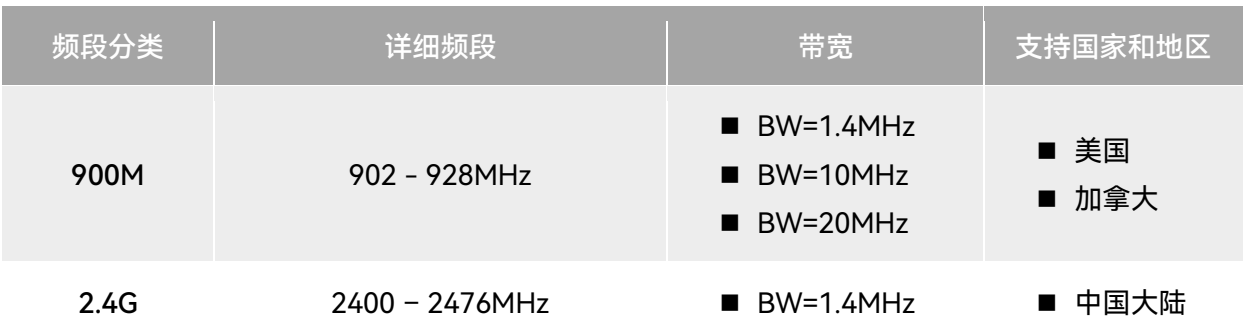

#### 表 4-4 Autel 智能遥控器 V3 全球认证频段(图传)
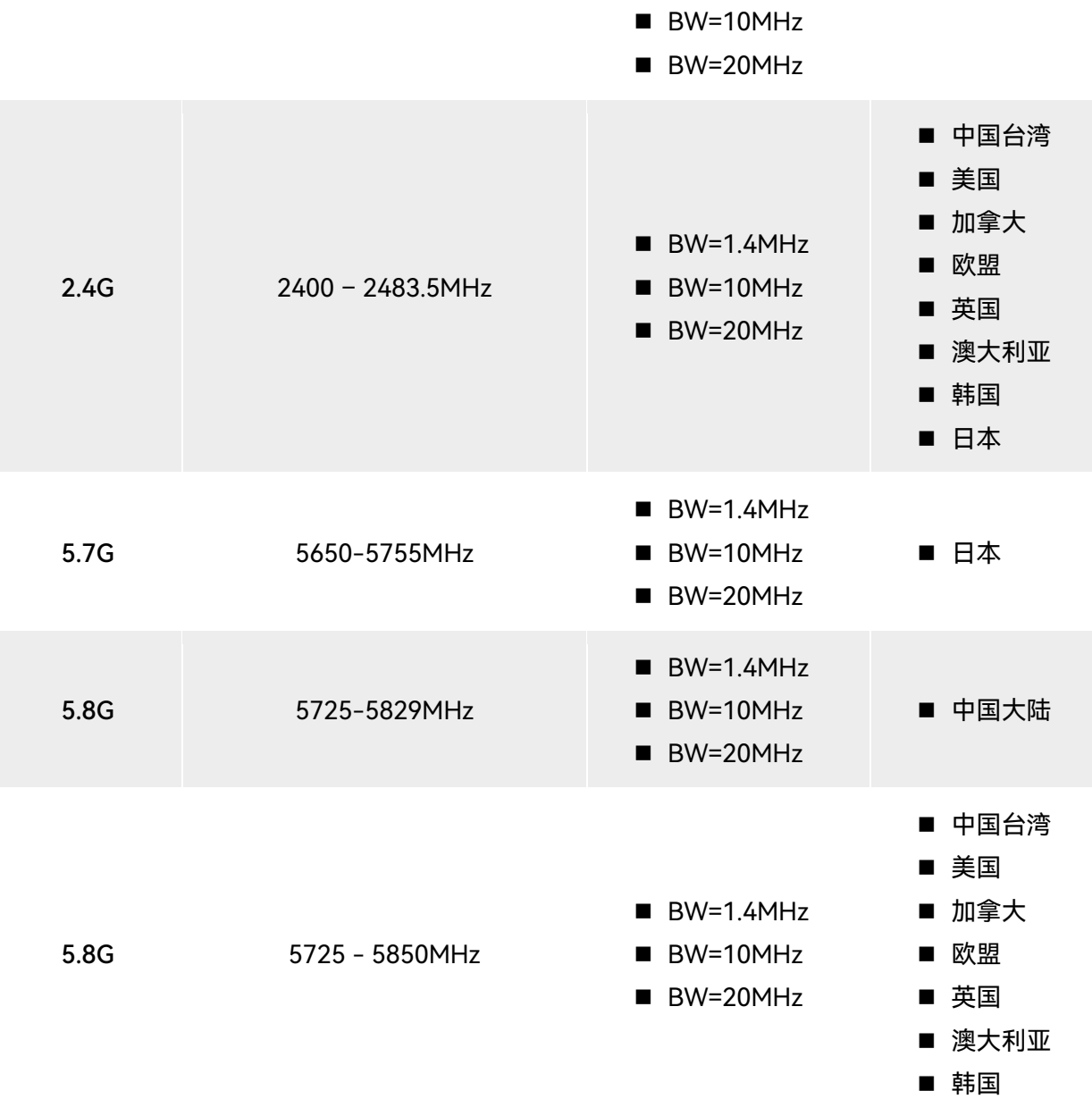

## 表 4-5 Autel 智能遥控器 V3 全球认证频段(Wi-Fi)

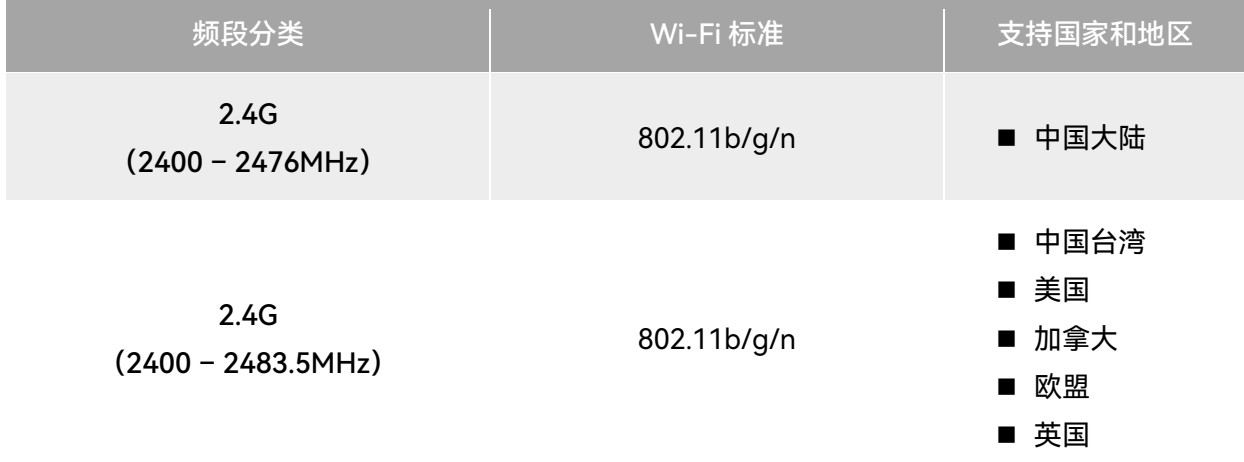

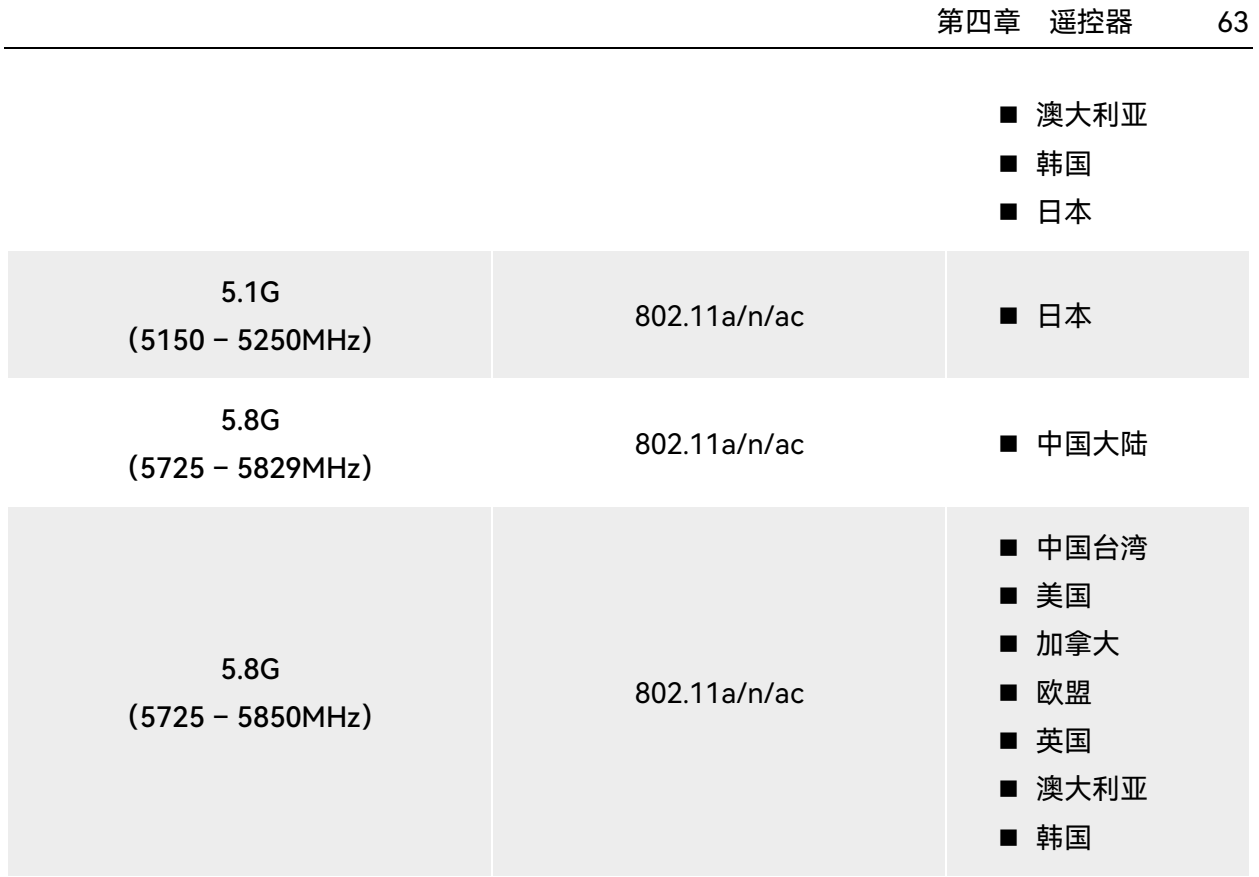

### 乡备注

- 部分国家和地区对无线电通信频段存在严格使用限制,请务必合法使用,严禁改装通讯组件。
- 如在上述表格未列出的其他国家飞行,可以咨询当地通信管理部门,了解符合当地法规要求的飞 行器无线电通信频段。
- 无人机系统会根据 GNSS 定位自动匹配合法的频段, 用户可放心使用。

# 4.2 遥控器挂带的安装

### ☀ 提示

- 遥控器挂带为选装件,用户可以按需决定是否安装。
- 长时间手持遥控器进行飞行作业时,建议安装遥控器挂带,可以有效降低手部握持压力。

### ■ 安装步骤

- 1. 将挂带上的 2 个金属夹扣分别夹至遥控器机身背面金属提手两侧的较窄位置。
- 2. 将挂带的金属钮扣打开后,穿过遥控器机身背面底部的下挂钩,再扣紧金属钮扣。
- 3. 将挂带戴至脖颈后,调整挂带的长度至合适长度,穿戴方式如下图所示。

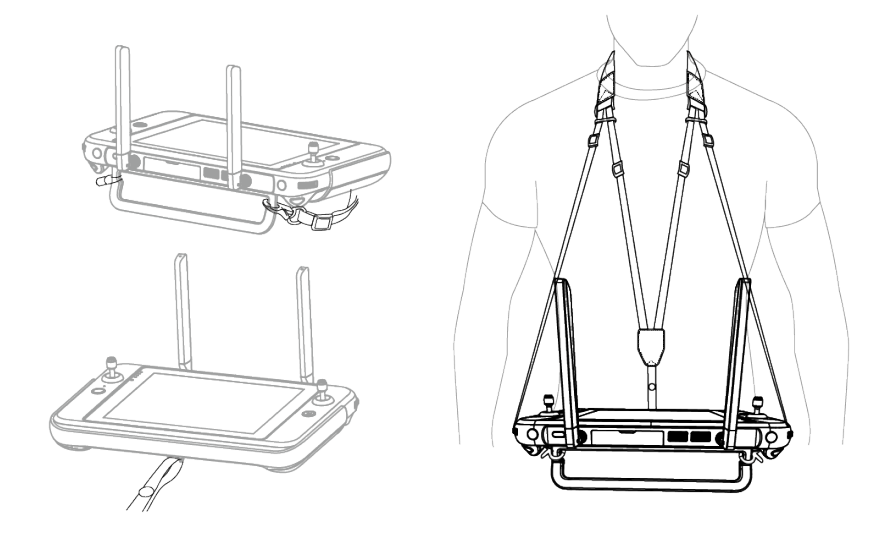

图 4-4 安装遥控器挂带(按需)

# 4.3 摇杆的安装/收纳

Autel 智能遥控器 V3 采用可拆摇杆设计,有效降低收纳空间,方便携带和运输。

### ■ 安装摇杆

在遥控器背部金属提手上方的摇杆收纳螺纹孔处,逆时针旋下 2 个摇杆,再分别顺时针旋转安装 至遥控器机身的 2 个摇杆位置。

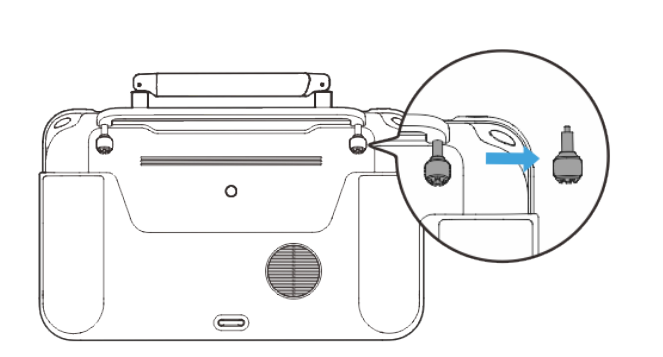

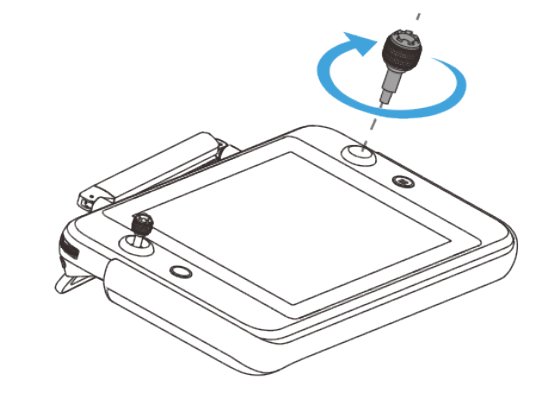

图 4-5 安装摇杆

### ■ 收纳摇杆

按上述操作相反步骤进行即可。

### ☀ 提示

● 非使用场景(运输、飞行器临时待机等)建议将摇杆取下并收纳于金属提手上,避免误碰摇杆造

成摇杆损坏或飞行器意外启动。

# 4.4 遥控器开机/关机

### ■ 遥控器开机

长按遥控器机身顶部电源按键 3 秒,听到"嘀"声后,遥控器开机。

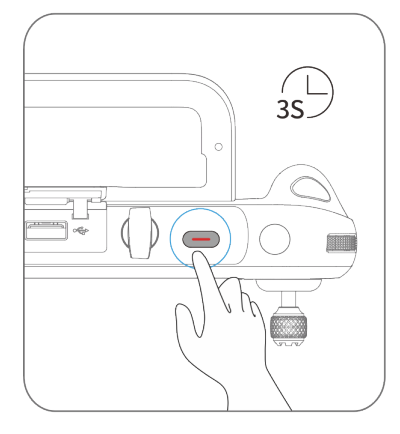

图 4-6 遥控器开机

### ☀ 提示

全新的遥控器首次开机使用时请按照屏幕提示进行相关设置。

### ■ 遥控器关机

遥控器开机状态下,按住机身顶部的电源按键,直到遥控器屏幕顶端弹出"关机"或"重启"的图标, 点击"关机"图标即可执行遥控器关机。点击"重启"图标,遥控器将进行重启。

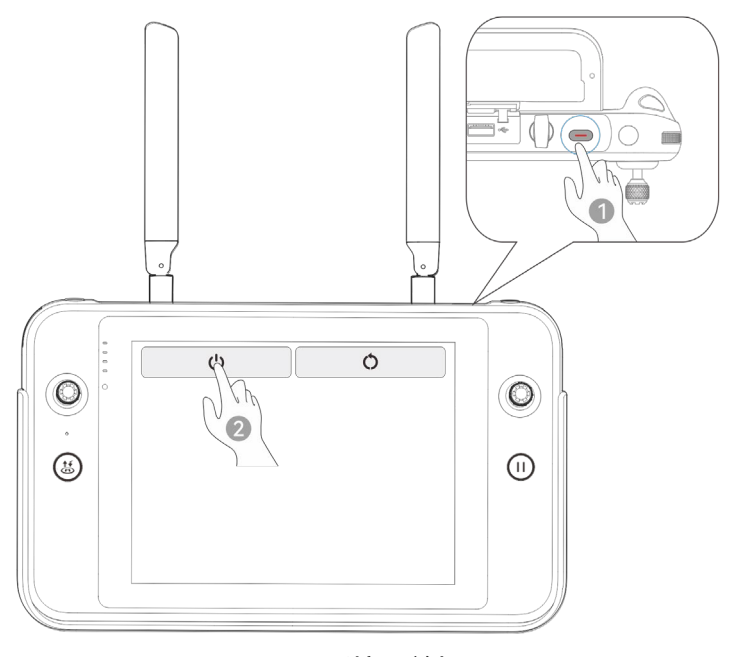

图 4-7 遥控器关机

## ☀提示

● 遥控器开机状态下,长按机身顶部的电源按键 6 秒,遥控器将强制关机。

# 4.5 查看遥控器电量

遥控器关机状态下,按住遥控器电源按键 1 秒,电量指示灯将显示遥控器电量。

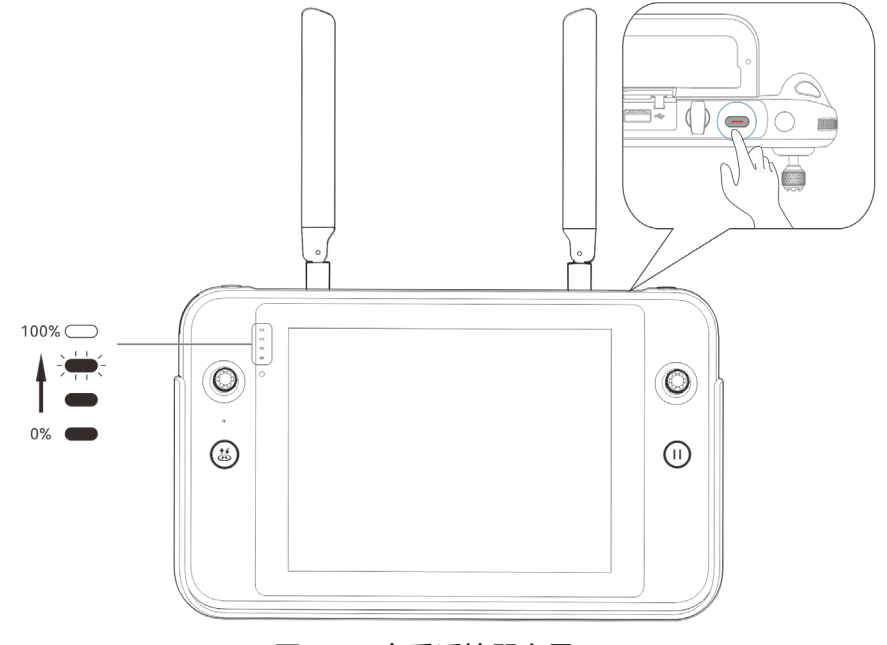

## 图 4-8 查看遥控器电量

表 4-6 电量剩余量

| 电量图                                  | 含义                   | 电量图                        | 含义                    |
|--------------------------------------|----------------------|----------------------------|-----------------------|
| $\bigcirc$<br>$\subset$<br>$\subset$ | 1 颗灯常亮: 电量 0% - 25%  | $\bigcirc$<br>$\circ$<br>- | 2 颗灯常亮: 电量 25% - 50%  |
| $\cup$                               | 3 颗灯常亮: 电量 50% - 75% | -<br>-<br>$\bullet$        | 4 颗灯常亮: 电量 75% - 100% |

### ☀ 提示

遥控器开机后,用户可以通过以下途径查看遥控器当前的具体电量:

- 在 Autel Enterprise App 内的顶部状态通知栏中查看。
- 在遥控器系统状态通知栏里查看,需提前在系统设置的"电池"一栏里开启"电池电量百分比"显示。
- 进入遥控器的系统设置,在"电池"一栏里查看遥控器当前的具体电量。

## 4.6 遥控器充电

将官方标配的遥控器充电器的输出端通过 USB-C to USB-A(USB-C to USB-C)数据线连接至遥 控器的 USB-C 接口处,将充电器插头处连接至交流电源 (100-240V~ 50/60Hz)。

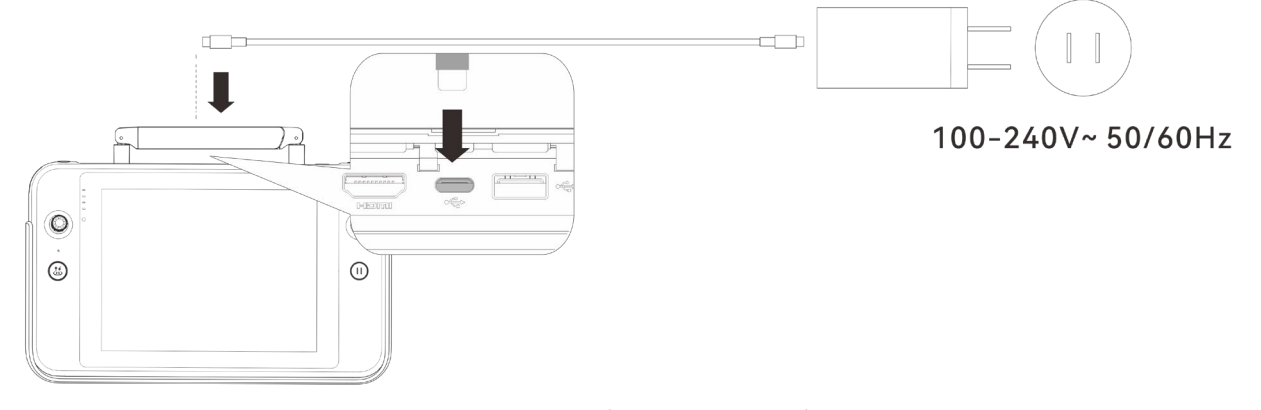

图 4-9 通过遥控器充电器给遥控器充电

## △警告

请使用道通智能官方提供的充电器给遥控器充电,使用第三方充电器可能会损坏遥控器的电池。

充电完成后,请及时断开遥控器与充电装置的连接。

### 必备注

- 飞行器起飞前, 建议将遥控器充至满电状态。
- 一般情况下,遥控器电池充满需要耗时约 120 分钟,但充电时间与剩余电量相关。

## 4.7 遥控器天线调整

进行飞行时,请展开遥控器天线并调整至合适位置,不同的天线角度接收到的信号强度不同。

当天线与遥控器背面呈 180°或 270°夹角,且天线平面正对飞行器时,遥控器与飞行器的信号质量 可达最佳状态。

### 4重要

- 操控飞行器时,务必使飞行器处于最佳通信范围内。
- 请勿同时使用其它同频段的通信设备, 以免对遥控器信号造成干扰。
- 实际操作中, 当飞行器与遥控器之间处于图传信号不佳的状态时, 遥控器端将会进行提示, 请根 据提示调整天线朝向方位,确保飞行器处于最佳的数据传输范围。
- 请确保遥控器天线处于紧固无松动的状态。若出现天线松动的情况, 请顺时针旋转天线连接处, 直至无法旋转。

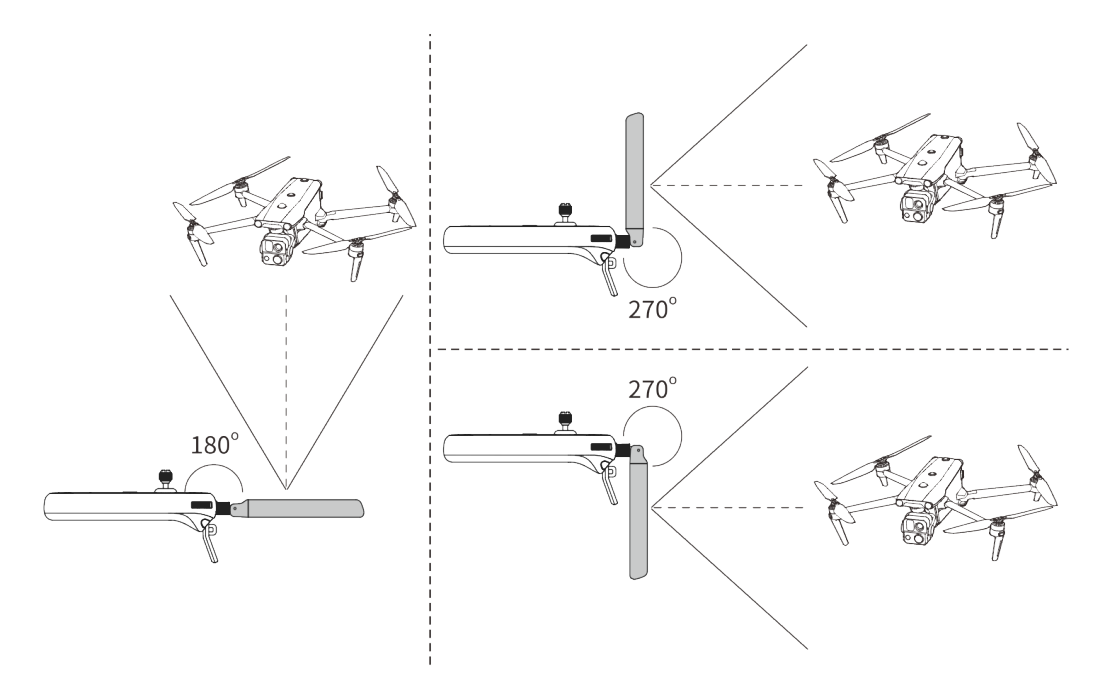

图 4-10 天线展开示意图

# 4.8 遥控器系统界面

## 4.8.1 遥控器首页

遥控器开机后,默认自动进入 Autel Enterprise App 首页。

在 Autel Enterprise App 首页, 用户可沿屏幕顶部下滑或底部上滑出系统状态通知栏和导航键, 点击"Home"按钮或点击"返回"按钮,进入"遥控器首页"。在"遥控器首页"左右滑动,可切换不同的屏 幕,用户可根据所需进入其它应用程序。

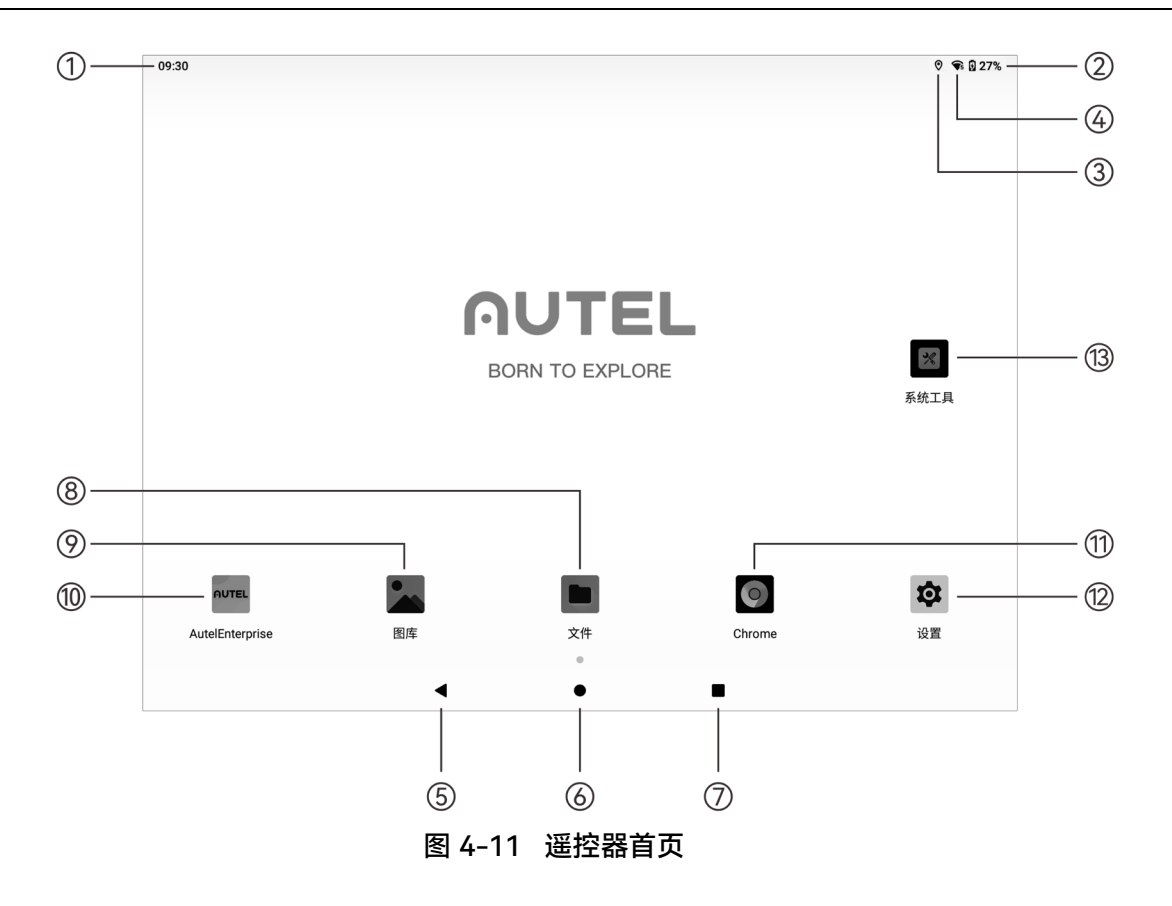

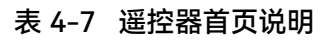

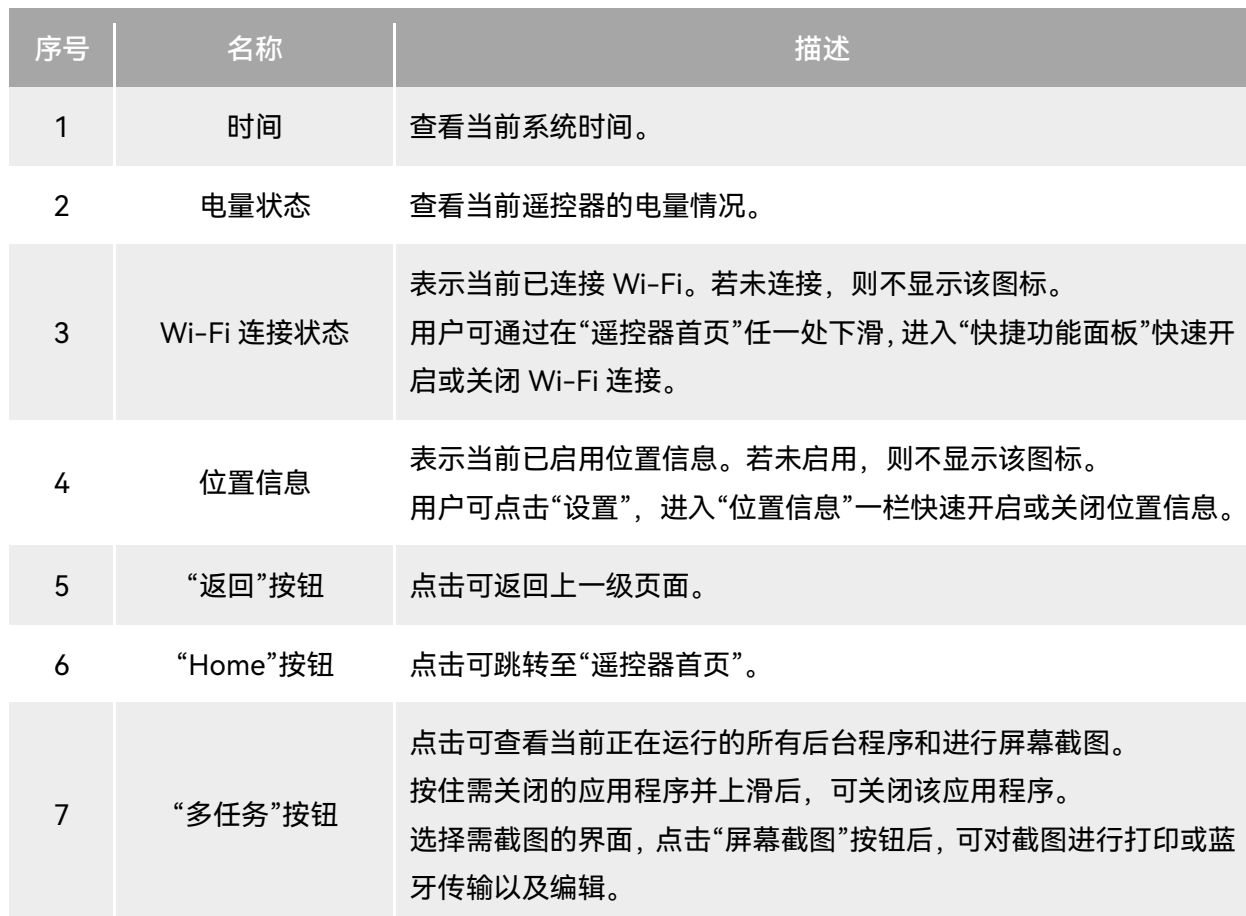

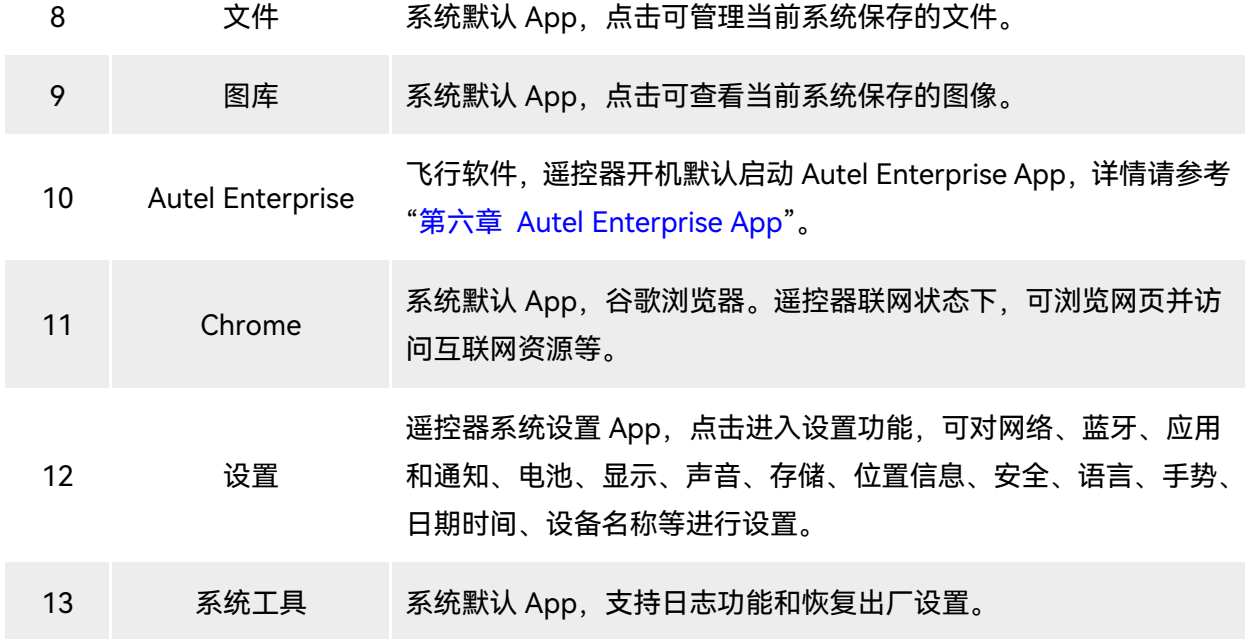

☀ 提示

● 遥控器支持安装第三方安卓 App, 安装包需用户自行获取。

● 遥控器屏幕比例为 4:3, 部分第三方 App 界面可能存在适配问题 。

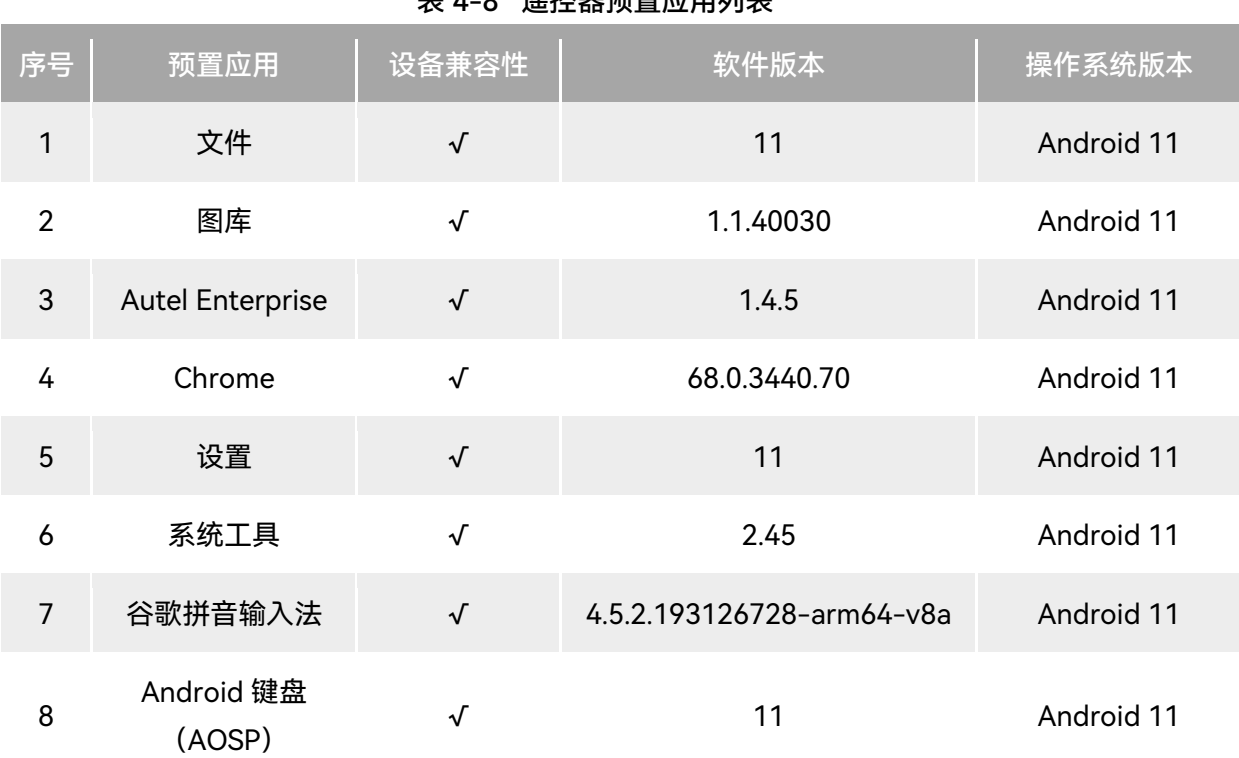

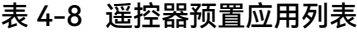

### ☀ 提示

● 请知晓, Autel Enterprise App 的出厂版本会随着后续功能升级而不同。

## 4.8.2 快捷功能面板

在"遥控器首页"内任一处下滑,或在任一 App 内由屏幕顶部下滑出系统状态通知栏后,再下滑弹 出"快捷功能面板"。

在"快捷功能面板"内,用户可以对 Wi-Fi、蓝牙、屏幕截图、屏幕录制、飞行模式、屏幕亮度以及 遥控器声音进行快速设置。

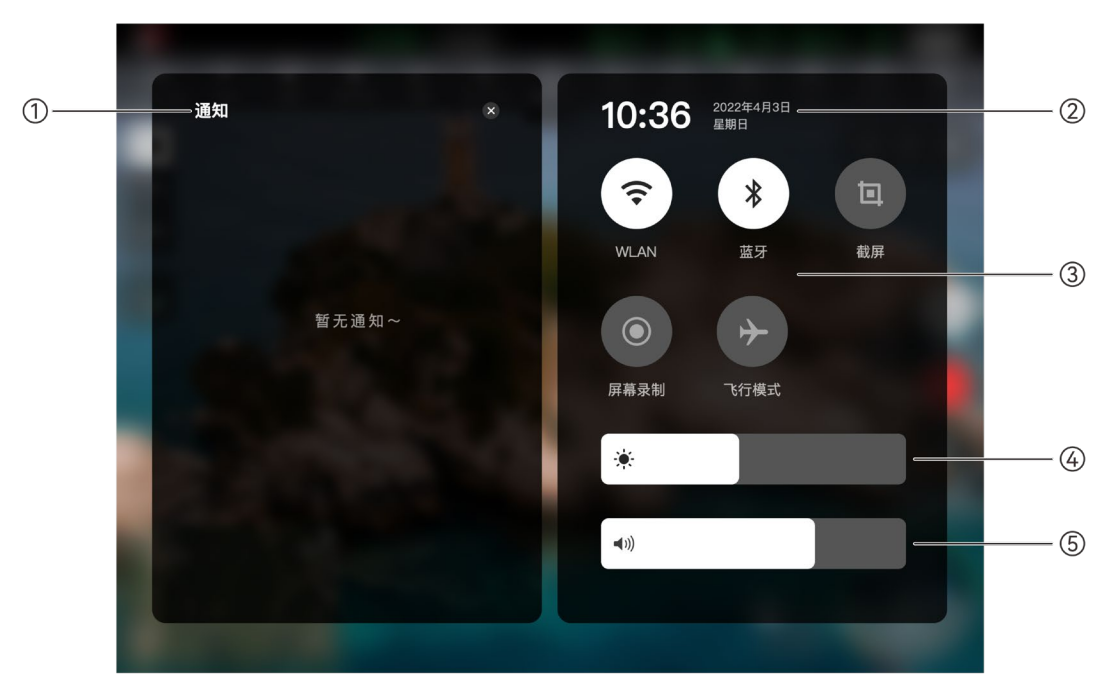

图 4-12 快捷功能面板

表 4-9 快捷功能面板说明

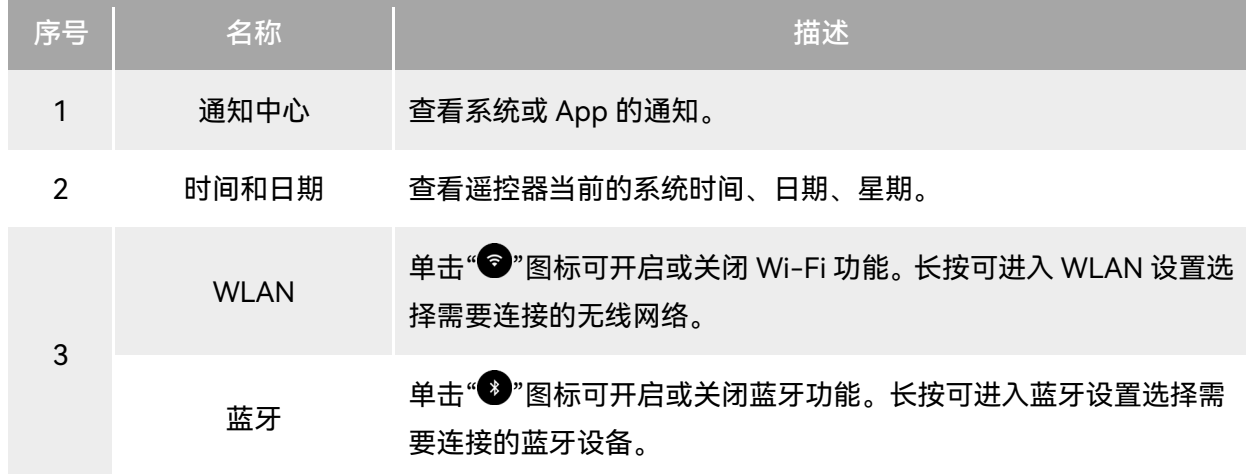

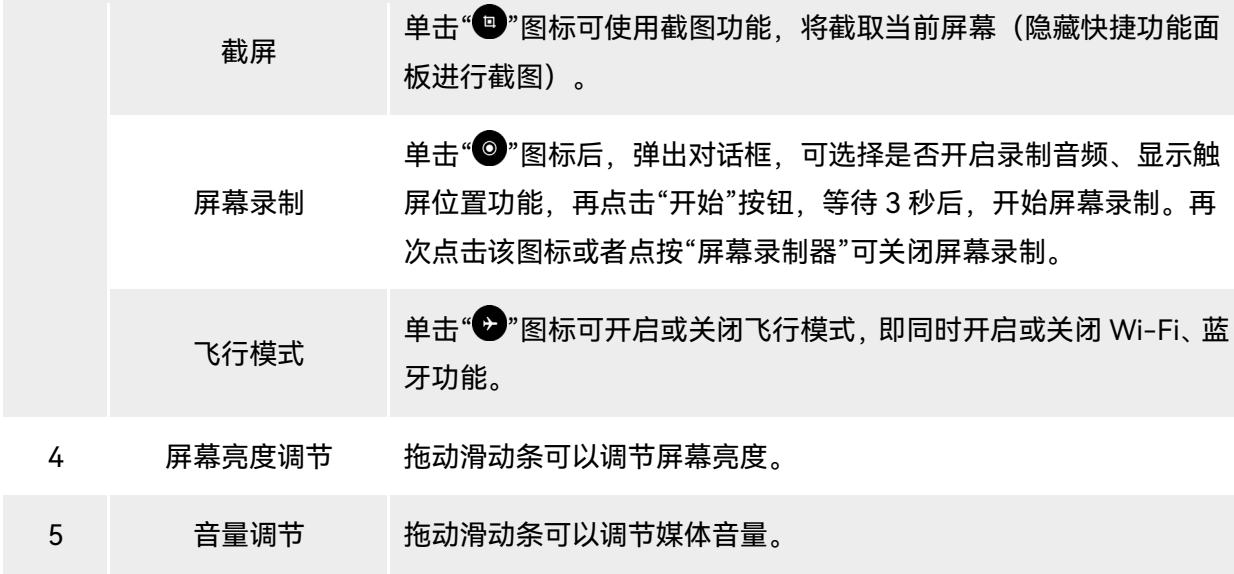

# 4.9 遥控器对频

# 4.9.1 使用 Autel Enterprise App 对频

遥控器与飞行器进行对频后,才能通过遥控器操控飞行器飞行。

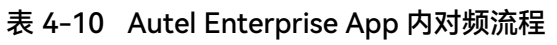

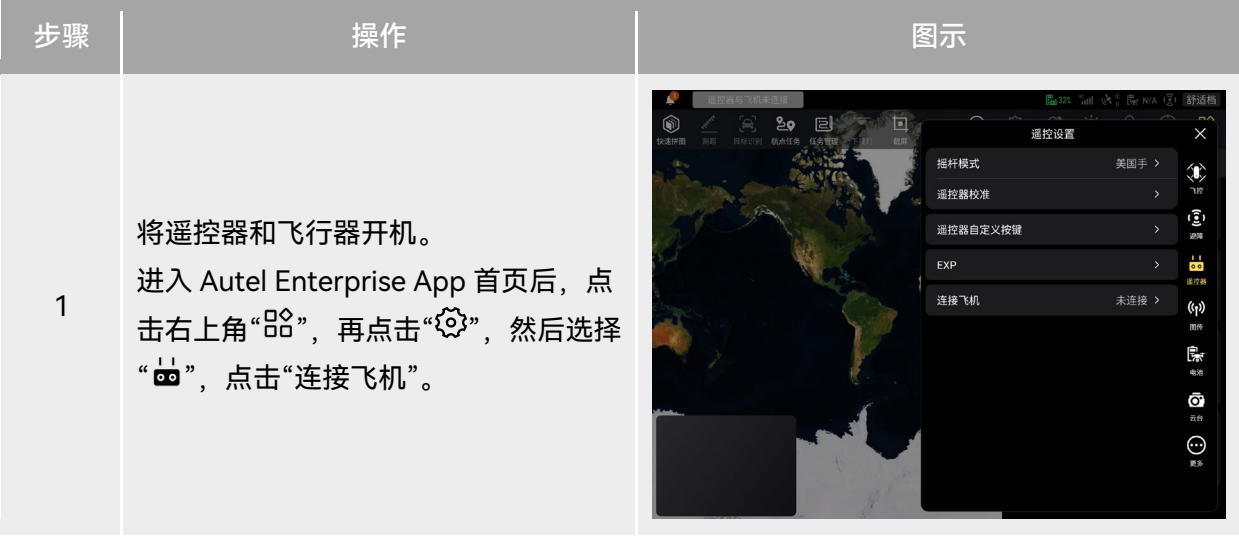

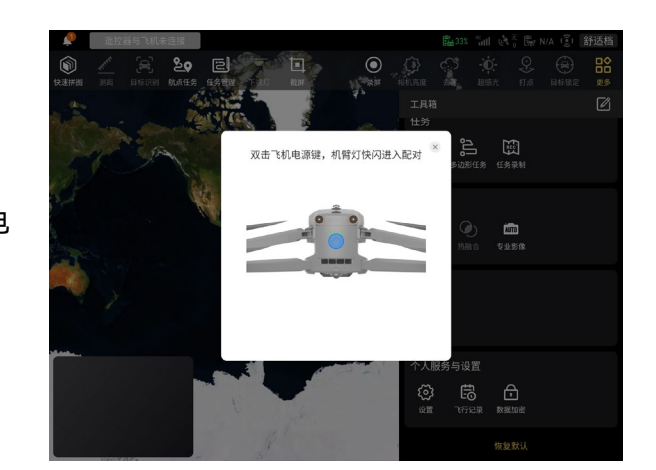

2 弹出对话框后,双击飞行器智能电池电 源按键完成与遥控器的对频。

## 必备注

- 飞行器套装中的飞行器在出厂时已提前与套装内标配的遥控器进行对频,开机后无需再次连接。 通常情况下,完成飞行器激活流程后,可直接使用遥控器对飞行器进行操控。
- 如因其他原因导致飞行器与遥控器断开连接,请按以上流程重新与遥控器进行对频。

#### 4重要

● 若遥控器与飞行器处于对频状态时,请保持两者距离在 50 厘米内。

# 4.9.2 使用组合键对频(强制对频)

遥控器处于关机状态下时可以使用强制对频,流程如下:

- 1. 同时长按遥控器的电源按键和起飞/返航按键,直至遥控器电量指示灯开始快速闪烁,表明进入 强制对频状态。
- 2. 确保飞行器已开机,再双击飞行器的电源按键,此时飞行器前后机臂灯会绿灯快速闪烁。
- 3. 飞行器前后机臂灯和遥控器电量指示灯快闪结束后,表明对频成功。

# 4.10 摇杆模式选择

### 4.10.1 摇杆模式说明

使用遥控器操控飞行器飞行前,需详细了解当前遥控器选择的摇杆模式,谨慎飞行。 摇杆模式分别为日本手、美国手(默认)、中国手三种模式。

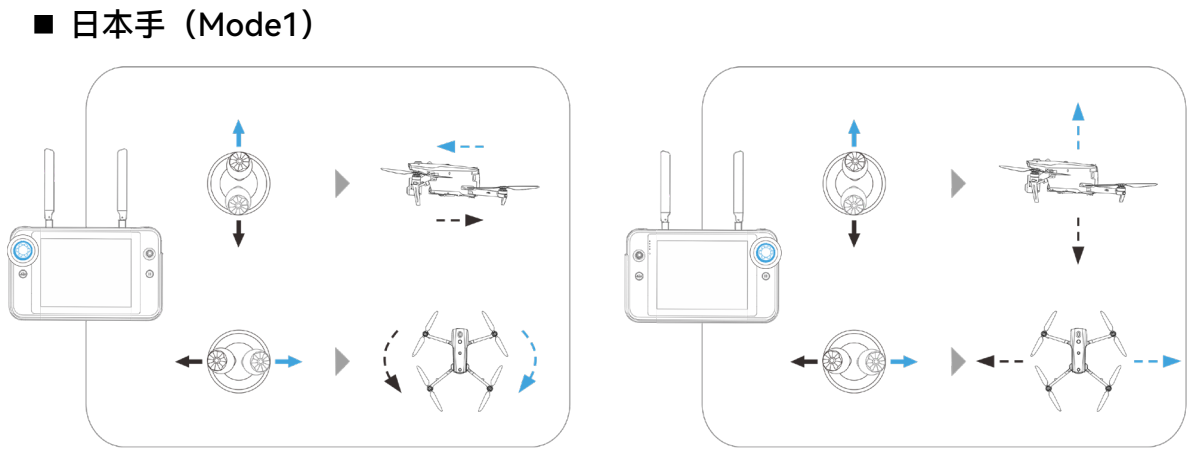

图 4-13 日本手

表 4-11 日本手说明

| 摇杆  | l向上或向下推动摇杆 <sup>1</sup> | 向左或向右推动摇杆     |
|-----|-------------------------|---------------|
| 左摇杆 | 控制飞行器的向前和向后运动           | 控制飞行器的航向      |
| 右摇杆 | 控制飞行器的上升和下降             | 控制飞行器的向左或向右移动 |

■ 美国手 (Mode2)

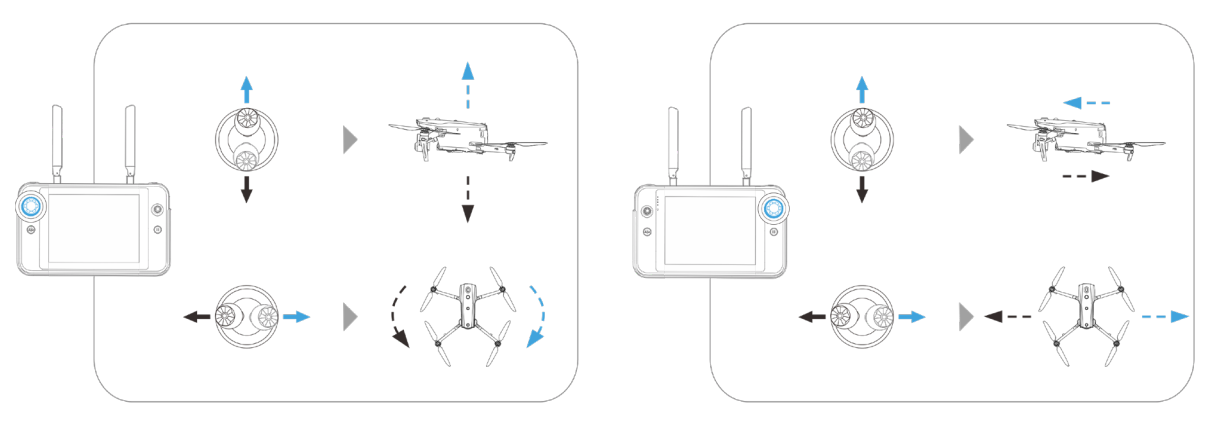

图 4-14 美国手

表 4-12 美国手说明

| 摇杆  | .向上或向下推动 <u>摇杆</u> ' | 向左或向右推动摇杆     |
|-----|----------------------|---------------|
| 左摇杆 | 控制飞行器的上升和下降          | 控制飞行器的航向      |
| 右摇杆 | 控制飞行器的向前和向后运动        | 控制飞行器的向左或向右移动 |

 $\overline{1}$ 

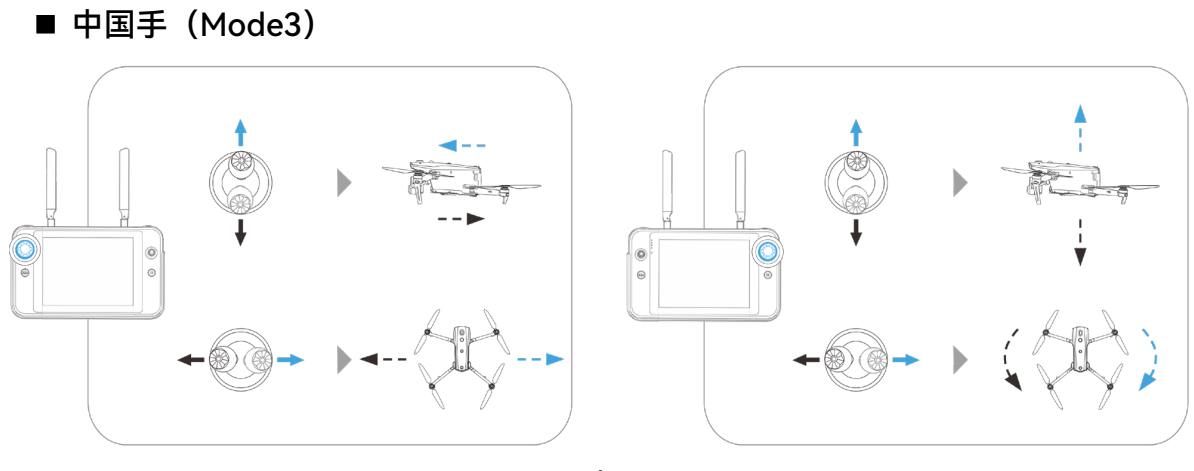

图 4-15 中国手

表 4-13 中国手说明

| 摇杆  | l向上或向下推动摇杆 <sup>1</sup> | 向左或向右推动摇杆     |
|-----|-------------------------|---------------|
| 左摇杆 | 控制飞行器的向前和向后运动           | 控制飞行器的向左或向右移动 |
| 右摇杆 | 控制飞行器的上升和下降             | 控制飞行器的航向      |

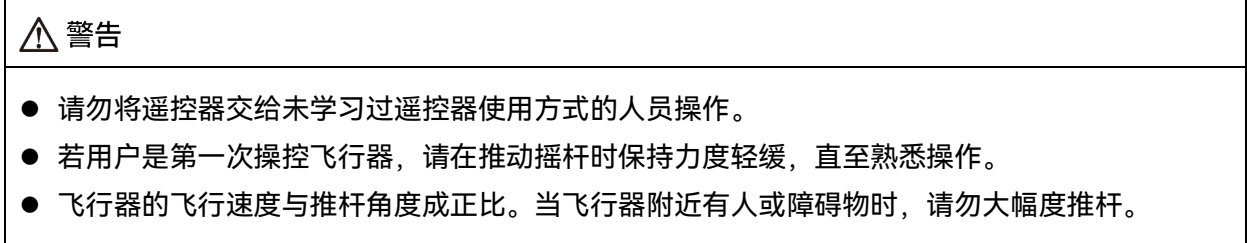

# 4.10.2 设置摇杆模式

用户可以根据自己的偏好设置摇杆模式,具体设置方法请参考第六章"6.5.3 [遥控设置"](#page-116-0),遥控器出 厂默认摇杆模式为"美国手(Mode2)"。

| 美国手          | 飞行器飞行状态 | 操控方式                                                                                                    |
|--------------|---------|----------------------------------------------------------------------------------------------------|
| 左摇杆<br>向上/向下 |         | 1. 左摇杆上下方向为油门摇杆,用于控制飞行<br>器的垂直升降。<br>2. 向上推杆, 飞行器垂直升高; 向下拉杆, 飞                                                         |
|              | - 5     | 行器垂直下降。<br>3. 摇杆回中时, 飞行器的高度保持不变。<br>4. 飞行器起飞时, 请将摇杆向上推至中位以上,<br>飞行器才能离地上升。                                             |
| 左摇杆<br>向左/向右 |         | 1. 左摇杆左右方向为偏航摇杆,用于操控飞行<br>器的航向。<br>2. 向左打杆, 飞行器呈逆时针旋转; 向右打杆,                                                           |
|              |         | 飞行器呈顺时针旋转。<br>3. 摇杆回中时, 飞行器旋转角速度为零, 此时<br>飞行器不旋转。<br>4. 摇杆杆量越大, 飞行器的旋转角速度越大。                                           |
| 右摇杆<br>向上/向下 |         | 1. 右摇杆上下方向为俯仰摇杆,用于操控飞行<br>器的前后方向的飞行。                                                                                   |
|              |         | 2. 向上推杆, 飞行器向前倾斜并往机头前方飞<br>行;向下拉杆,飞行器向后倾斜并往飞行器<br>尾部飞行。<br>3. 摇杆回中时, 飞行器的前后方向保持水平。<br>4. 摇杆杆量越大, 飞行的速度越快, 倾斜的角<br>度越大。 |
| 右摇杆<br>向左/向右 |         | 1. 右摇杆左右方向为横滚摇杆,用于操控飞行<br>器的左右方向的飞行。                                                                                   |
|              |         | 2. 向左打杆, 飞行器向左倾斜并往机头左方飞<br>行;向右拉杆,飞行器向右倾斜并往机头右<br>方飞行。<br>3. 摇杆回中时, 飞行器的左右方向保持水平。                                      |

表 4-14 默认摇杆模式(美国手)

4. 摇杆杆量越大,飞行的速度越快,倾斜的角 度越大。

## ■● 备注

● 操控飞行器降落时, 将油门摇杆拉至最下, 飞行器将在降落至离地 1.2 米高时, 执行辅助降落流 程,自动缓慢降落。

# 4.10.3 启动/关闭飞行器电机

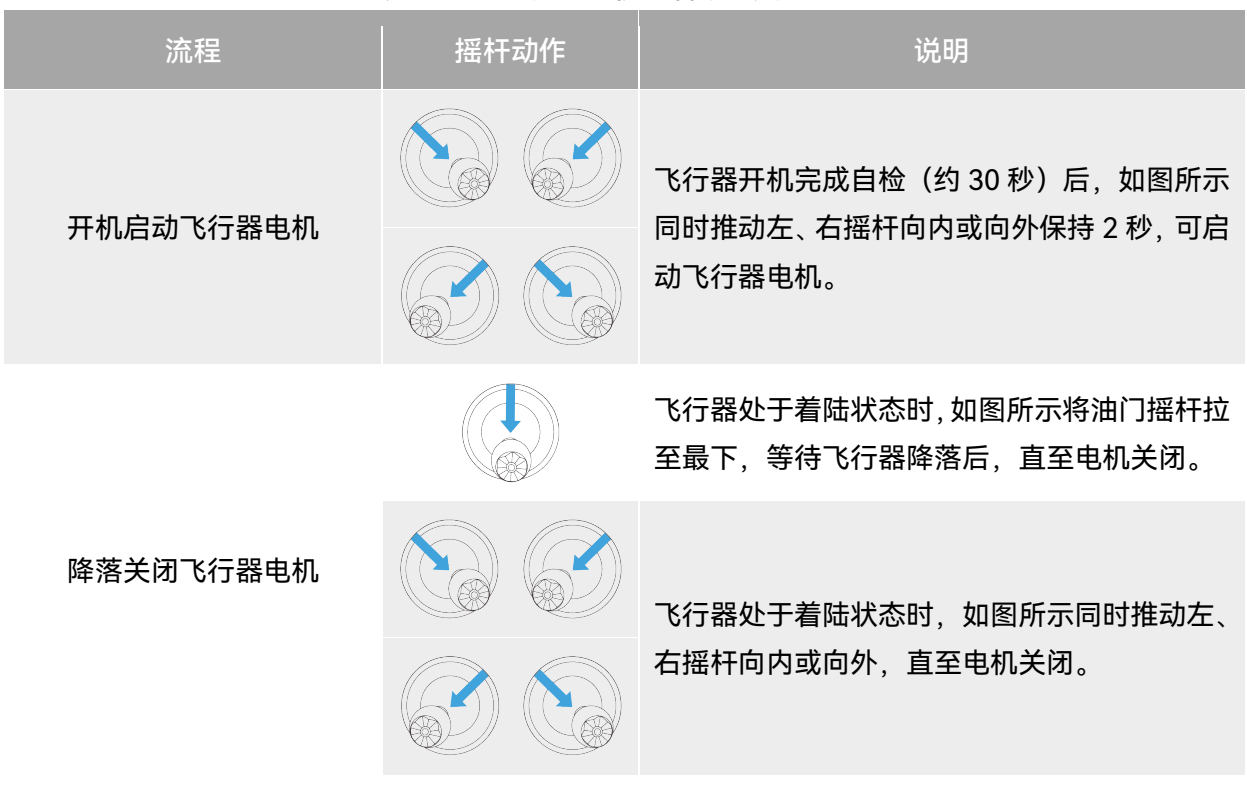

### 表 4-15 飞行器电机的启动与关闭

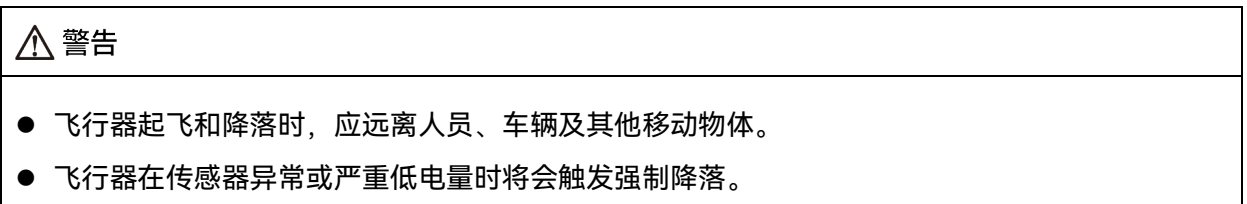

# 4.11 遥控器按键功能

# 4.11.1 C1/C2 自定义按键

用户可以根据自己的偏好设置 C1/C2 自定义按键的功能, 具体设置方法请参考第六章"[6.5.3](#page-116-0) 遥控 [设置"](#page-116-0)。

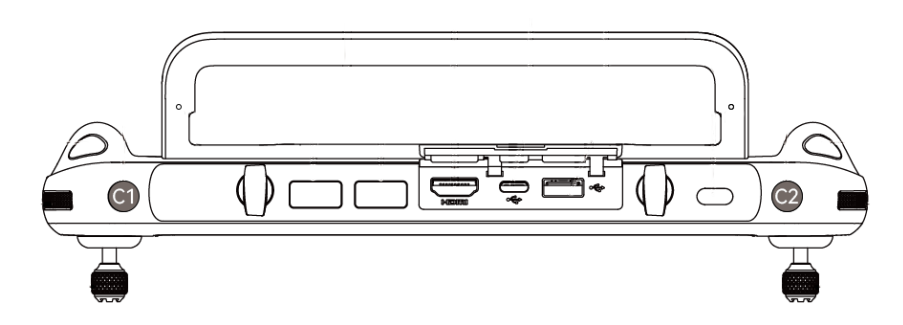

图 4-16 C1/C2 自定义按键

### 表 4-16 C1、C2 自定义按键可设置的功能

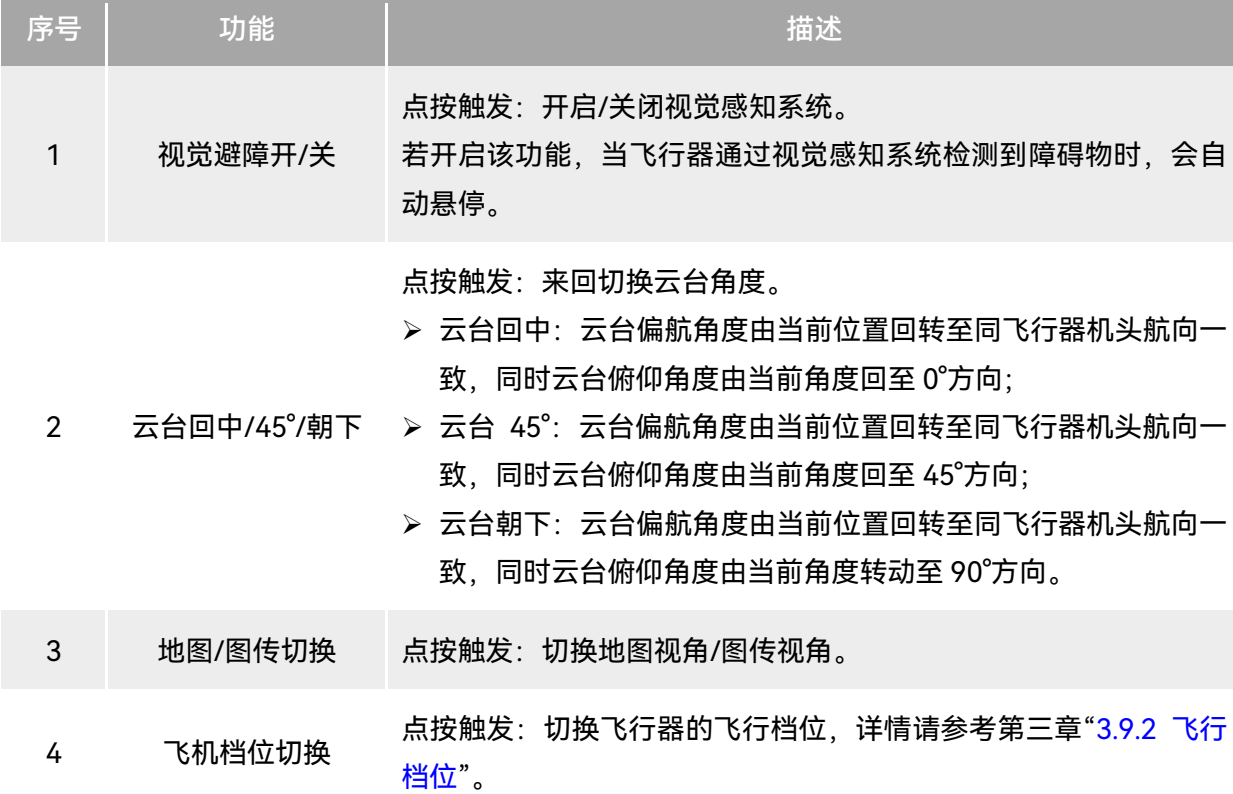

# 

● 飞行器档位切换至狂暴档时, 视觉避障系统将关闭工作。

## 4.11.2 起飞/返航按键和暂停按键

### △ 警告

- 自动返航功能只有在 GNSS 信号良好的情况下才会启用。
- 若在返航期间避障系统未启用, 飞行器将无法自动避障。
- 自动返航功能需要提前在 Autel Enterprise App 中进行返航点设置, 详情请参考第六章"[6.5.1](#page-112-0) 飞 [控参数设置"](#page-112-0) ;若未设置,则飞行器默认起飞点作为返航点。

用户若要手动激活自动返航功能,可以长按 2 秒遥控器上的起飞/返航按键"<sup>(3)</sup>"直至遥控器发出 "嘀"声来激活自动返航,飞行器接收到指令后,会自动返回并在预设的返航点降落。

当飞行器处于自动返航状态时,遥控器的控制功能将被禁用。用户可以通过点按暂停按键"①"直 至遥控器发出"嘀"声来暂停自动返航,或长按 2 秒暂停按键"<sup>(小)</sup>"直至遥控器发出"嘀"声来退出自动返 航。飞行器暂停自动返航或退出自动返航后,可以重新激活遥控器对飞行器的控制功能。

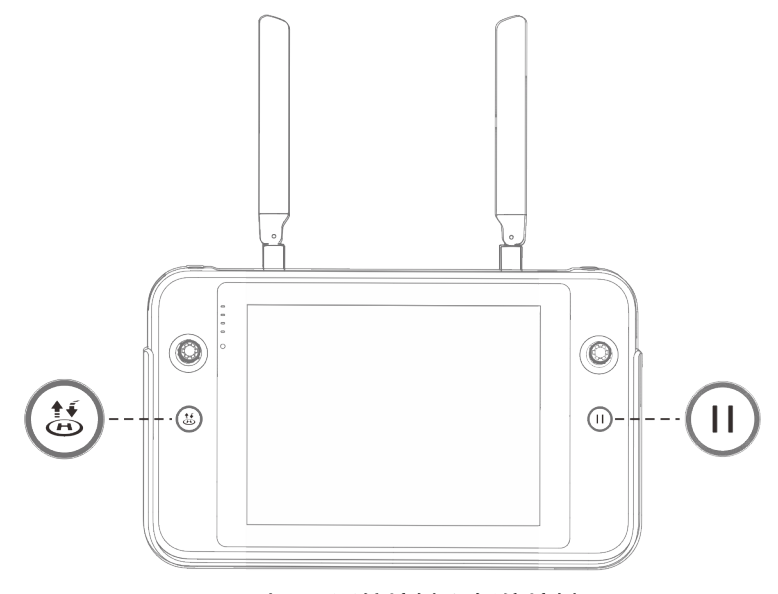

#### 图 4-17 起飞/返航按键和暂停按键

### ☀ 提示

● 飞行器暂停自动返航时, 将在原地悬停; 再次点按暂停按键"①"直至遥控器发出"嘀"声, 则可恢 复自动返航。

### 八 警告

● 若自动返航降落点不适合飞行器降落(如地面不平整、有人群等),请在飞行器到达返航点附近

时先退出自动返航,再通过人工手动控制飞行器降落。

# 4.12 开启/关闭遥控器提示音

某些场景下,遥控器将发出提示音,如屏幕锁定提示音、充电提示音等。

☀ 提示

● 用户可以从遥控器首页进入系统设置 App, 在"声音"一栏中拖动音量调节滑块, 分别调节媒体音 量和通知音量。

# 4.13 遥控器校准

若遥控器出现使用异常的情况,建议对遥控器进行校准,校准流程如下。

表 4-17 遥控器校准

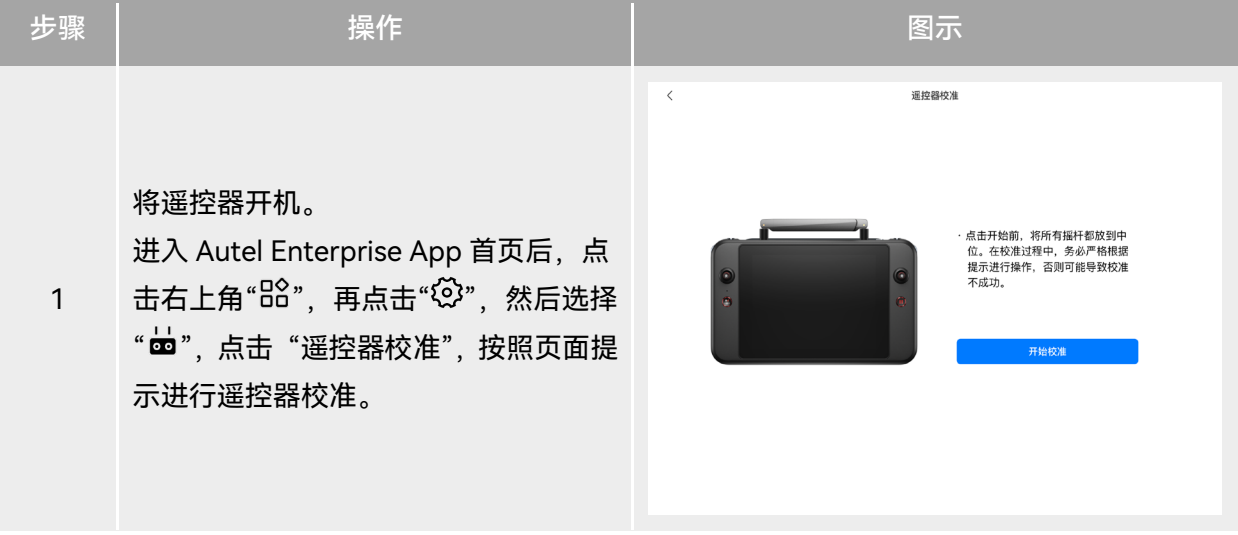

2

拨轮和摇杆校准:按照遥控器校准引导 页面,将左右拨轮、左右摇杆按照图示 各个方向进行拨动并保持 1 秒, 此时会 听到一声蜂鸣音,同时该校准方向图标

由灰色变为深蓝色,表示该方向校准成 功。

校准方向无先后次序,直至所有方向校 准结束,则遥控器校准完成。

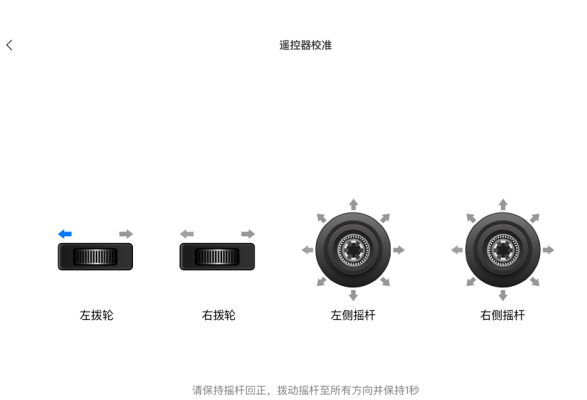

# 4.14 HDMI 画面输出

遥控器配备 HDMI 接口,通过此接口即可实现将遥控器的实时画面投屏至支持的数字设备(如显 示屏等)。

# 第五章 智能电池

# 5.1 智能电池简介

EVO Max 系列飞行器标配 MDX\_8070\_1488 智能电池 (以下简称智能电池) 作为动力电池, 该电 池为可充电锂聚合物电池,具有能量密度高和容量大的特点。该智能电池可以使用 MDX120W 电池单 充充电器进行充电。

### ■ 备注

● 电池单充充电器为飞行器套装标配物品, 无需单独购买。

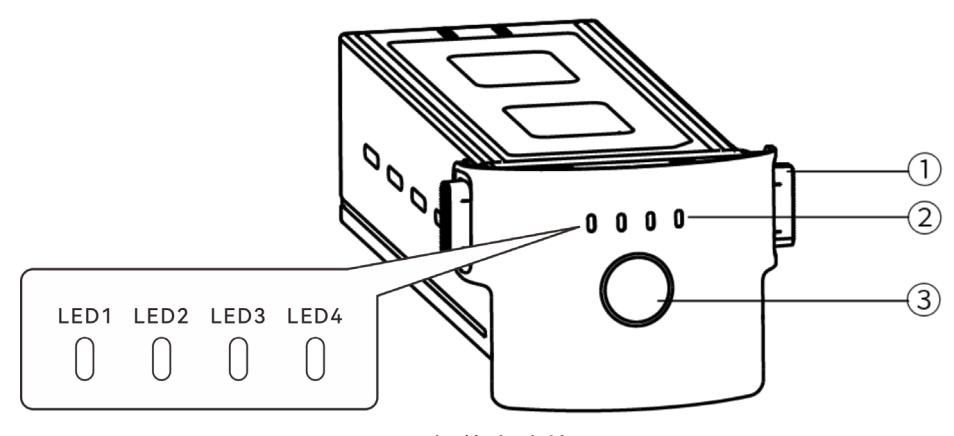

图 5-1 智能电池外观

表 5-1 智能电池外观说明

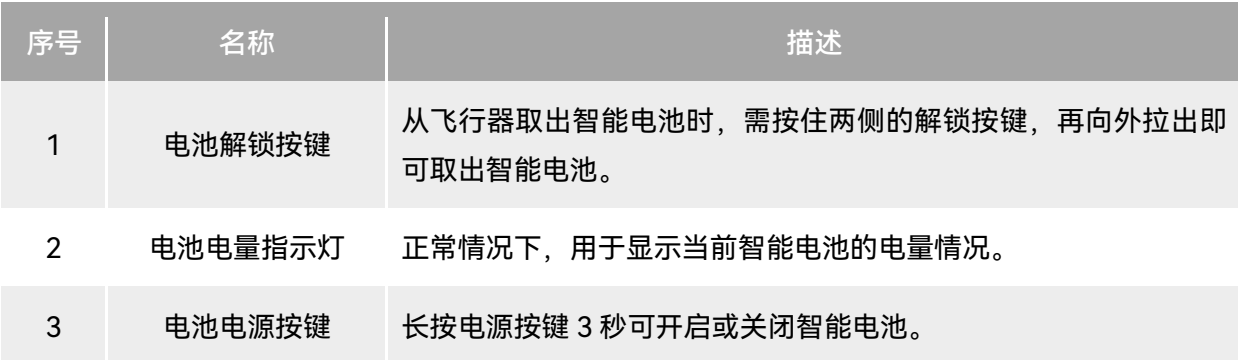

## 5.2 智能电池功能概述

智能电池具备以下功能:

■ 电量显示

智能电池自带电量指示灯,可以显示智能电池当前的电量范围。

■ 加热功能

该功能确保智能电池在低温环境下也可以正常工作,确保飞行安全。详细特性请见本章"[5.3.4](#page-99-0) 智 [能电池自加热"](#page-99-0)。

■ 通讯

飞行器可以通过智能电池上的通讯接口实时获得电池信息,例如电压、电流、电量、电池温度等。

■ 省电模式

智能电池在开机状态下 30 分钟内无操作,将自动关闭来减少电量消耗。

■ 防尘防水功能

正确安装智能电池至飞行器后,电池符合 IP43 防护等级。

■ 超低功耗模式

当智能电池闲置 12 小时且电量低于 8%时,电池 BMS 将进入超低功耗模式,以减少电池自耗电。 进入超低功耗模式的智能电池需通过电池单充充电器激活后,方可继续正常使用。

■ 自放电保护

当智能电池储存在高温环境下或 6 天没有被使用且电量较高时,电池自放电保护将会启动,将电 池自动放电至 60%左右(此为默认设置),并且持续放电 2 - 3 天。

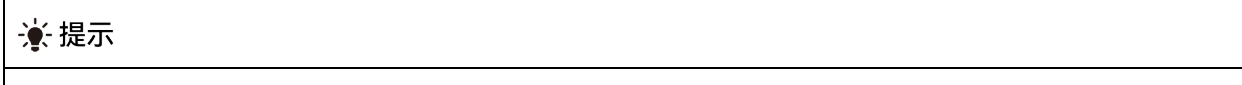

智能电池在自放电周期中没有提示,但电池会轻微发热,这属于正常现象。

### ■ 低电量保护

若智能电池电量低,为防止过放,电池将自动进入睡眠模式。在此模式下,按电源按键时智能电 池无反应,可将其连接到电池单充充电器进行充电唤醒。

■ 充电温度保护

电池温度为 5℃(41℉)以下或 45℃(113℉)以上时充电会损坏电池,在此温度时智能电池将停 止充电。

■ 充电过流保护

大电流充电会严重损伤电池,当充电电流过大时,智能电池会停止充电。

■ 过充电保护

过度充电会严重损伤电池,当智能电池充满后会自动停止充电。

#### ■ 平衡保护

自动平衡智能电池内部的电芯电压,以保护电池,确保发挥电池最大性能。

■ 短路保护

智能电池检测到短路情况发生时,将切断输出,以保护电池。

### △ 警告

 使用智能电池前,请详细阅读并严格遵守本手册、《电池安全使用指引》、免责声明以及电池表 面贴纸上的要求。未按要求使用造成的后果由用户承担。

## 5.3 智能电池的使用

- 请在适宜温度(参照飞行器工作环境温度)下使用智能电池。高温或低温下使用,会影响电池 安全与寿命,可能造成电池自燃或永久损坏。
- 请勿在强静电(如雷雨天)或磁场环境中使用飞行器。否则,智能电池功能可能失效(如电池 输出异常,导致断电),从而导致飞行器发生严重故障。
- 请勿使用从飞行器中摔落或经受外力撞击的智能电池。
- 请勿使用落水过的智能电池或将电池浸入水中或其他液体中。电池内部接触到水后可能会腐 蚀,引发电池自燃,甚至可能引发爆炸。
- 请勿使用出现冒烟、鼓包、漏液、外观破损的智能电池。
- 智能电池内部液体具有腐蚀性, 如有泄漏, 请远离; 如不慎溅入到人体皮肤或者眼睛, 请立即 用清水冲洗至少 15 分钟,并立即就医。
- 请勿以任何方式拆解、刺穿、敲打、碾压、燃烧智能电池。否则可能会导致电池起火甚至爆炸。
- 请勿将智能电池的正负极进行短接。
- 若智能电池的电池接口有脏污,请使用干布擦拭干净。否则会造成接触不良,从而引起能量损 耗或无法充电。
- 飞行器更换智能电池前,请确认电池接口、电池仓接口、电池表面、电池仓表面干燥无水,再 将电池插入机身。

# 5.3.1 安装/取出智能电池

| 步骤 | 操作                                     | 图示 |
|----|----------------------------------------|----|
|    | 安装智能电池前,先关闭电池的电源。                      |    |
| າ  | 将智能电池缓慢推入飞行器机身电池仓<br>中,若电池安装到位,将发出咔哒声。 |    |

表 5-2 安装智能电池

 若智能电池安装不到位,可能导致电池在飞行过程中脱落,摔坏飞行器甚至造成人身伤害。 ● 安装智能电池至飞行器前, 务必确保电池处于关闭状态。

表 5-3 取出智能电池

| 步骤 | 操作                          | 图示 |
|----|-----------------------------|----|
|    | 取出智能电池前,先关闭电池的电源。           |    |
| 2  | 按住智能电池两侧的电池解锁按键缓慢<br>地抽出电池。 |    |

### 4重要

● 智能电池的解锁按键为易损结构件,请勿用力按压, 以免损坏电池内部结构。

## 5.3.2 开启/关闭智能电池

■ 开启智能电池

电池关闭状态下,长按电源按键 3 秒, 将开启智能电池。

■ 关闭智能电池

电池开启状态下,长按电源按键 3 秒,将关闭智能电池。

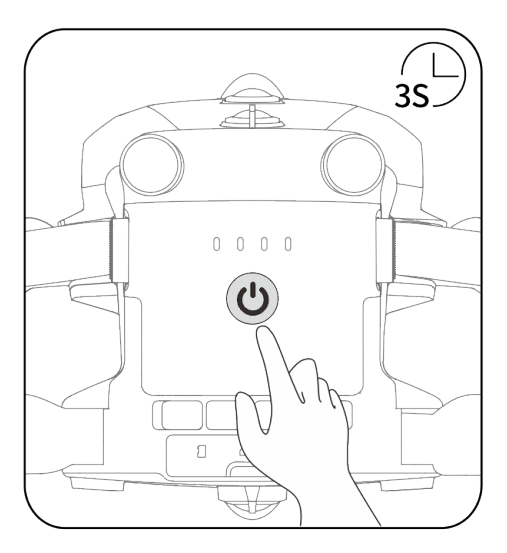

图 5-2 开启或关闭智能电池

### **4重要**

- 智能电池未安装至飞行器时,不建议执行开启/关闭电池操作,且电池接口处应注意绝缘保护。
- 将智能电池从飞行器取出前, 务必先关闭电池。关闭时智能电池的电量指示灯 LED1 和 LED4 将 闪烁 5 次以提示正在关机,待所有电池电量指示灯熄灭后,再从飞行器中取出智能电池。

## 5.3.3 查看智能电池电量

当智能电池处于关闭状态时,短按电池电源按键 1 秒后,可以通过电量指示灯的状态快速查看电 池的当前电量范围。

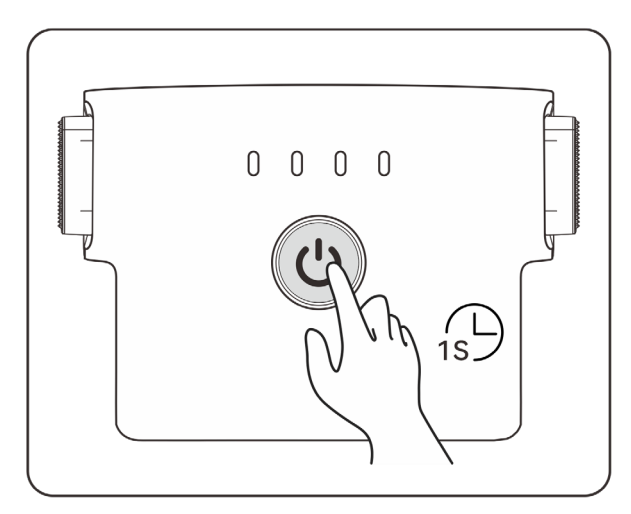

图 5-3 查看智能电池电量

表 5-4 智能电池电量指示灯状态(非充电时)

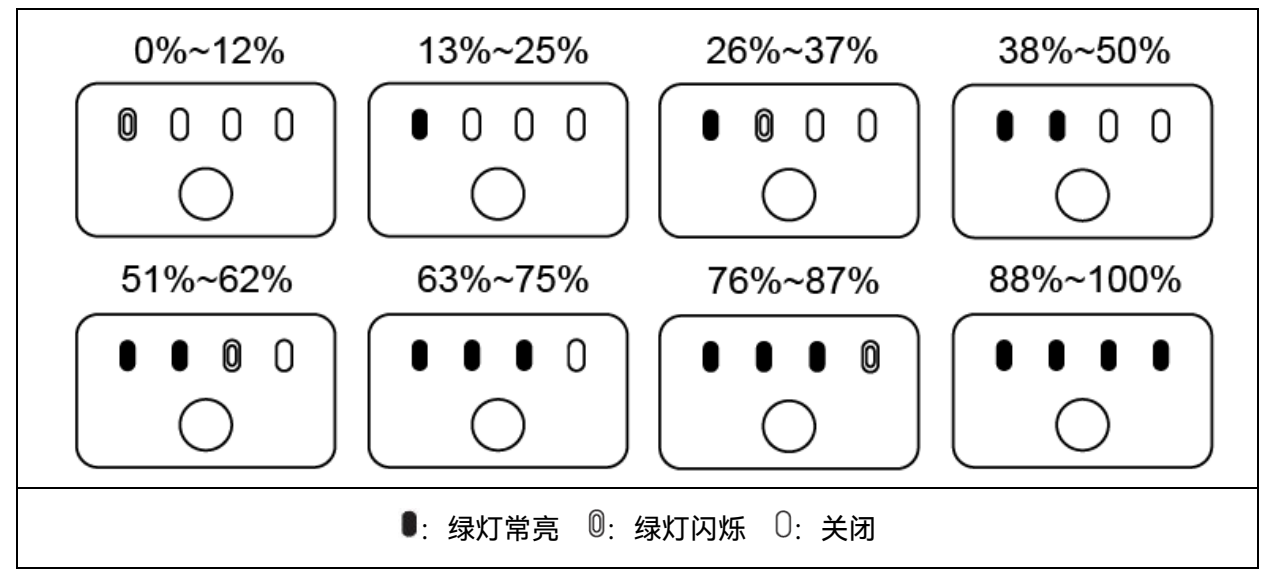

### ☀ 提示

● 在飞行器连接至遥控器后, 用户可在 Autel Enterprise App 中顶部状态通知栏或"飞机电量"页面 查看当前飞行器智能电池电量。详情请参考第六章"6.3 [状态通知栏"](#page-107-0)和"6.5.5 [飞机电量"](#page-118-0)。

## <span id="page-99-0"></span>5.3.4 智能电池自加热

智能电池具备自加热功能,可在低温环境下提高电池温度,使电池保持较好的输出性能。

- 当智能电池安装至飞行器并开启电池电源后,若电池温度低于 15℃, 将会启动电池自加热功能; 当飞行器起飞后,电池自加热功能将会自动关闭。
- 若智能电池未安装至飞行器, 则需短按电池电源按键 1 秒后, 再长按电源按键 3 秒, 可启动电 池自加热功能,使电池温度维持在 15℃至 20℃之间,并持续保温 10 分钟。此时若需退出电池 自加热功能,只需先短按电池电源按键 1 秒,再长按电源按键 3 秒即可。
- 当智能电池连接至电池单充充电器,开启电源后,若电池温度低于 5℃(41℉),充电器将会 为智能电池供电用于电池自加热;电池温度达到 15℃后,电池将关闭自加热功能。

#### 4重要

智能电池手动启动自加热功能时,电池需至少剩余 10%左右的电量用于自加热。

当智能电池处于自加热和保温状态时,电池电量指示灯状态如下表所示。

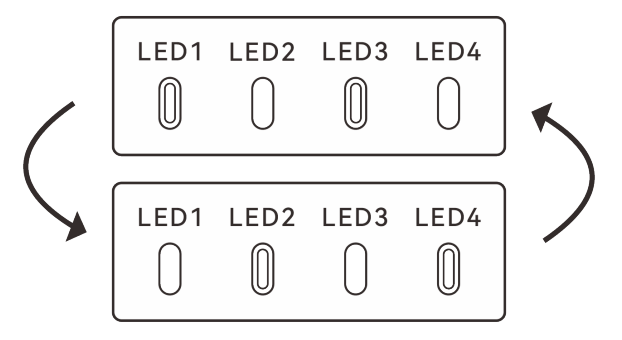

图 5-4 智能电池启动自加热功能

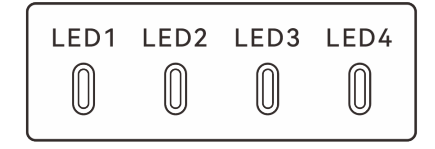

图 5-5 智能电池处于保温状态

表 5-5 智能电池电量指示灯状态

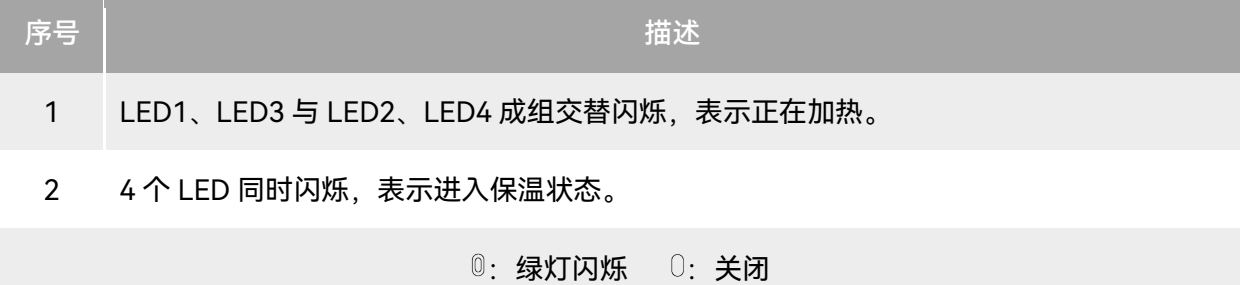

△ 警告

- 当智能电池温度低于-10℃或高于 70℃, 飞行器将不允许起飞, 建议等自加热结束或自然冷却至 适宜温度后再进行操作。
- 当智能电池温度低于 5℃时, 电池会因低温导致内阻加大及电压骤降, 使得电池可使用容量减少, 导致续航时间减少。在低温环境下,进行起飞前务必确保电池电量为充满状态。
- 若智能电池电量低于 50%,不建议起飞。电量较低时,电池活性难以激活,会降低飞行的安全性。
- 在飞行过程中,当 Autel Enterprise App 提示低电量报警时,建议立刻返航或降落。
- 在部分低温环境下,即使开启电池自加热功能,智能电池温度仍有可能无法达到可用的温度,请 在加热过程中增加保温措施。
- 为了发挥智能电池的最佳性能,建议飞行前将电池温度保持在 15℃至 35℃。
- 低温环境下,智能电池自加热时间可能较长,建议用户提前对电池保温,以缩短自加热时间。

### 5.3.5 智能电池充电

将官方标配的电池单充充电器的充电接口连接至智能电池金属电极槽口处,插头处连接至交流电 源(100-240V~ 50/60Hz)。

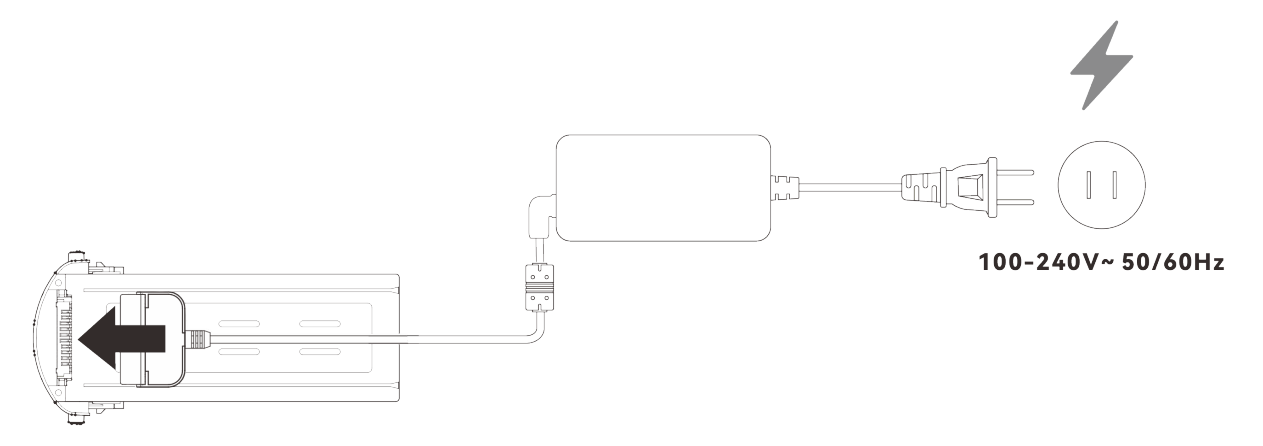

### 图 5-6 通过电池单充充电器给智能电池充电

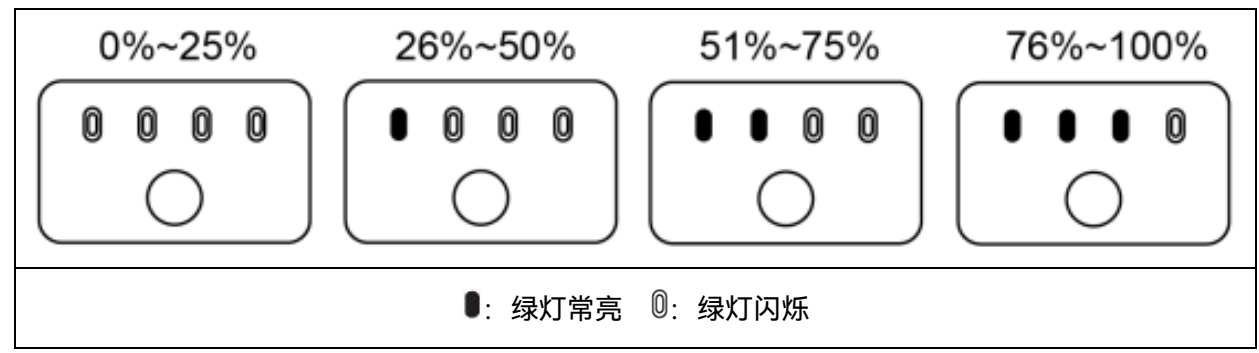

### 表 5-6 智能电池电量指示灯状态(充电时)

### △ 警告

- 请勿对出现冒烟、鼓包、漏液、外观破损的电池进行充电。
- 请勿使用损坏的充电装置对智能电池进行充电。
- 禁止改造道通智能官方提供的智能电池或充电装置。
- 请勿使用非道通智能官方提供或授权的电池和充电装置。对于使用第三方的电池或充电装置而引 发的电池事故、飞行故障等,道通智能概不负责。
- 充电过程中智能电池应远离易燃易爆物品。
- 当智能电池充电结束后,应及时断开充电器与智能电池、电源之间的连接。
- 飞行结束后,建议先等待智能电池自然冷却至适宜温度后,再进行充电。智能电池的温度若高于 45℃ (113ºF), 与充电装置连接后, 将激活电池温度保护功能, 此时电池将无法充电直至电池 温度降低到 40℃以下。

### 必备注

- 飞行器起飞前,建议将飞行器智能电池充至满电状态。
- 一般情况下,飞行器智能电池充满需要耗时约 90 分钟,但充电时间与剩余电量相关。

| LED <sub>1</sub> | LED <sub>2</sub> | LED <sub>3</sub> | LED4                           | 警告说明               |  |
|------------------|------------------|------------------|--------------------------------|--------------------|--|
|                  | 0                |                  |                                | 充电温度过高。            |  |
|                  |                  | 0                |                                | 充电电流过高并已造成短路。      |  |
|                  |                  |                  | $\textcircled{\scriptsize{0}}$ | 放电时发生了过电流、过载或短路问题。 |  |
|                  |                  |                  |                                |                    |  |

表 5-7 智能电池电量指示灯的其他警告说明

## 5.4 智能电池的存储与运输

智能电池存储时,应注意避免接触水源或热源,并存储在干燥、通风良好的室温环境。

理想存储条件为:电量保持在 60%左右,且环境温湿度维持在 22℃至 28℃(72℉至 82℉),65% ±20%RH 内。

MDX\_8070\_1488 智能电池的能量为 120Wh (容量为 8070mAh), 务必参考当地的锂电池运输 政策进行托运或携带。

#### △ 警告

- 进行存储或运输前请先关闭智能电池。
- 智能电池应存放在儿童和宠物无法接触到的地方。
- 智能电池应存放在远离阳光直射、水或反应性化学品的地方。
- 请勿将智能电池暴露在明火、爆炸或其他危险场景下。
- 请勿将智能电池存放在极端温度下,极端温度下电池使用寿命会缩短,甚至造成电池损坏或失效。 若电池超过 1 天不使用,应存放在 30℃(86℉)温度(室温环境)以下。
- 请勿将智能电池放置于微波炉或压力锅中。
- 请勿将智能电池直接放置于导电体平面上(如金属外壳或面板上)。
- 请勿在智能电池上放置重物。电池受到外力冲击可能会造成破损甚至引发起火爆炸。
- 请勿将智能电池与尖锐物体、手表、金属项链、耳环或其他金属物件一起存储或运输。
- 请勿运输出现外观破损或电量高于 30%的电池。
- 若长期闲置,请每 3 个月对智能电池进行一次充电,以免长期低电量影响电池使用寿命。

## 5.5 智能电池的保养与处理

## 5.5.1 智能电池的保养

为保持飞行器智能电池的活性,建议达成以下任一条件时对电池进行保养:

- 智能电池的循环次数每达到 50 次, 则建议进行一次电池保养。
- 智能电池闲置时长达到 3 个月。
- 智能电池偶尔出现影响电池寿命的情形,可以尝试保养修复。
- Autel Enterprise App 提示智能电池需要保养。

智能电池可以进行以下保养检查项目:

- 1. 将智能电池进行一次标准充放电操作。
- 2. 将智能电池插入飞行器并开启电源,通过 Autel Enterprise App 查看电池信息,检查电池电芯 压差是否小于 0.1V,电池固件是否已更新至最新版本。
- 3. 检查智能电池是否存在鼓包、漏液、破损的情况。
- 4. 检查智能电池接口是否存在污损、破损或生锈的情况。

## 5.5.2 标准充放电操作流程

请按下述流程对智能电池进行标准充放电操作:

- 1. 使用飞行器套装标配的电池单充充电器将智能电池充电至 100% 电量,静置 1 小时。
- 2. 将智能电池插入飞行器后进行飞行,当电池剩余电量小于 20%后控制飞行器降落,再取出电池。
- 3. 将智能电池静置 8 小时。
- 4. 完成上述操作后,即完成一次标准的电池充放电操作。

## 5.5.3 智能电池更换标准

- 智能电池表面存在明显的鼓包、漏液、破损等情况。
- 智能电池电源接口处的金属触点出现破损或无法清除的锈迹。
- 智能电池的循环次数达到 200 次以后, 建议更换新的电池。
- 经过连续 2 次标准充放电操作,出现异常现象的电池仍无法修复时,建议更换新的电池。

## 5.5.4 智能电池的回收

- 对于出现破损、漏液等因外壳完整性受到破坏而报废的智能电池,建议将其完全浸入盛满 5% 浓度盐水的绝缘水桶中保持 48 小时以上,直至电池完全放电。
- 对于正常报废的智能电池,应当在确认完全放电后,按照当地锂电池废弃物的处理政策进行回 收处理,避免污染环境。

### 4重要

若智能电池发生起火,请使用沙或干粉灭火器等固体类灭火器材。

# 第六章 Autel Enterprise App

# <span id="page-104-0"></span>6.1 软件简介

Autel Enterprise App 是道通智能为行业应用而开发的飞行软件。软件集成多种专业功能,便于快 速上手提升效率,可通过内置的多种智能飞行功能,实现飞行器高度智能化作业,为行业应用赋能。 飞行器配合 Autel Enterprise App,可广泛应用于安防、巡检等行业, 并支持选择航点任务、矩形任务、 多边形任务等多种任务模式。

## ■名注

更多任务模式将在后续 App 和固件进行升级更新后提供,部分 UI 界面可能会因版本更新而不同。

# 6.2 首页

遥控器与飞行器对频后,打开 Autel Enterprise App 将自动进入首页。

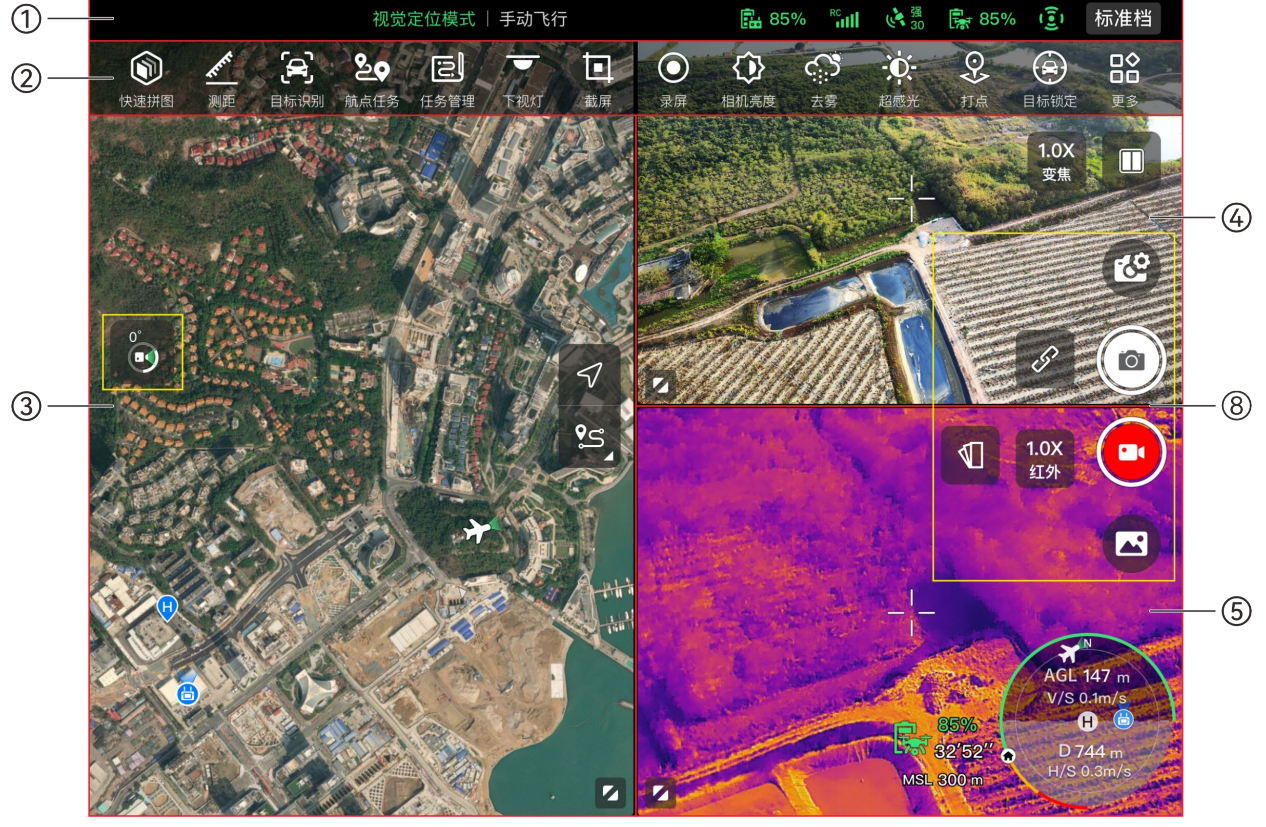

图 6-1 Autel Enterprise App 首页(融光 4T 云台相机)

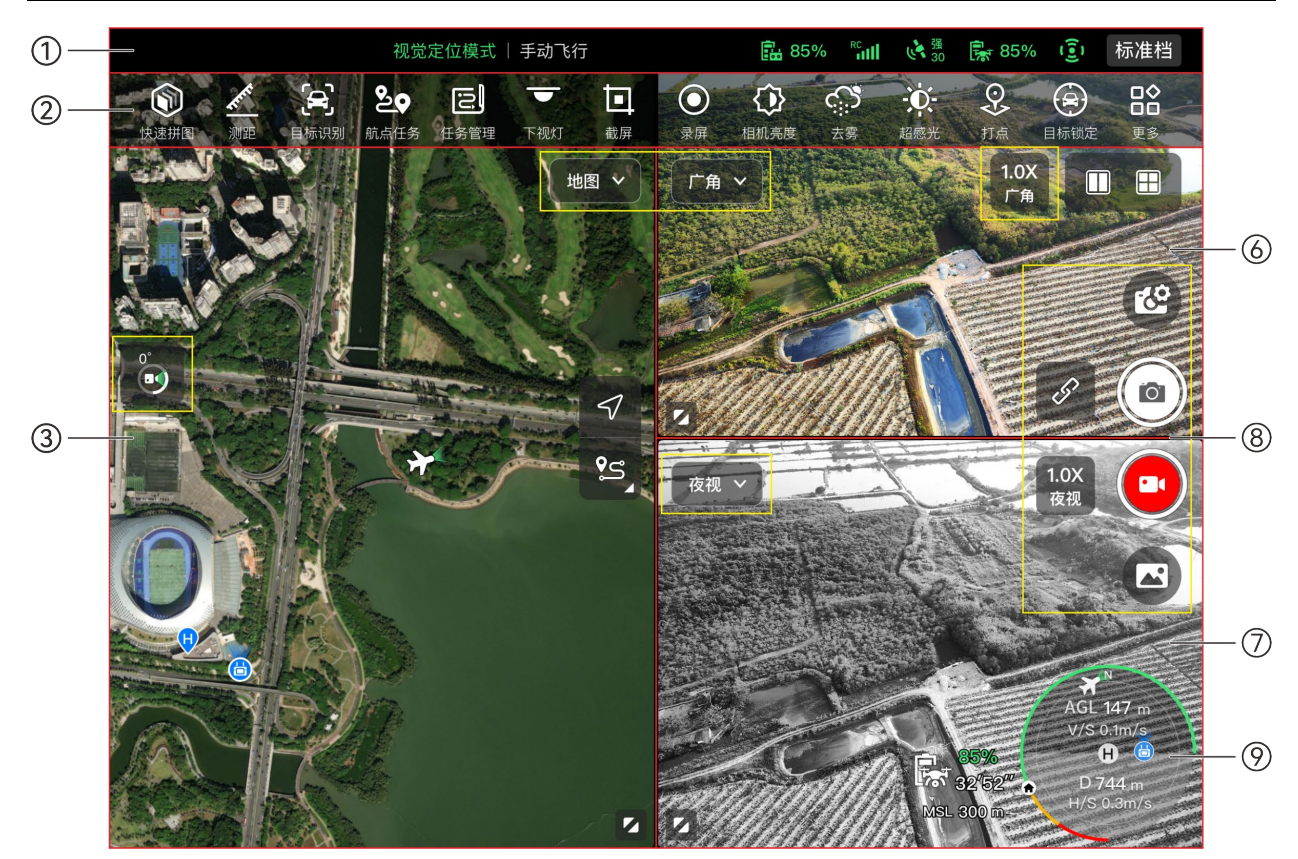

图 6-2 Autel Enterprise App 首页(融光 4N 云台相机)

表 6-1 Autel Enterprise App 首页说明

| 序号             | 名称       | 描述                                               |
|----------------|----------|--------------------------------------------------|
| 1              | 状态通知栏    | 显示飞行档位、告警信息、飞行模式、遥控器和飞行器电量、遥控<br>信号、避障系统工作状态等信息。 |
| $\overline{2}$ | 快捷工具栏    | 为用户提供某些常用功能的快速启用入口。                              |
| 3              | "地图"预览页面 | 可进入地图全屏页面;页面内支持任意滑动查看地图。                         |
| 4              | "变焦"预览页面 | 可进入变焦相机全屏页面。                                     |
| 5              | "红外"预览页面 | 可进入红外相机全屏页面。                                     |
| 6              | "广角"预览页面 | 可进入广角相机全屏页面。                                     |
| $\overline{7}$ | "夜视"预览页面 | 可进入夜视相机全屏页面。                                     |
| 8              | 相机功能区    | 为用户提供有关操控、设置查看以及切换云台相机的功能入口。                     |
| 9              | 姿态球      | 实时显示飞行器相关飞行数据信息,用于辅助飞行。                          |

☀ 提示

● Autel Enterprise App 可自动识别飞行器的云台相机类型, 并自动调整首页显示。挂载不同型号 云台相机的飞行器连接遥控器后,显示的 Autel Enterprise App 首页会存在差异。

| 序号             | 图标 | 图标说明  | 描述                                                                                                    |
|----------------|----|-------|----------------------------------------------------------------------------------------------------|
| 1              | H  | 双屏模式  | 点击此图标,可进入双屏模式。<br>融光 4T 云台相机: 遥控器屏幕左右两侧可以任选"地<br>图"、"变焦"、"红外"三种预览页面中的两种。<br>融光 4N 云台相机: 遥控器屏幕左右两侧可以任选"地<br>图"、"广角"、"夜视"、"红外"四种预览页面中的两种。                                                                                   |
| $\overline{2}$ | Н  | 三屏模式  | 点击此图标, 可进入三屏模式。Autel Enterprise App<br>开启默认为三屏模式。<br>融光 4T 云台相机:遥控器屏幕左侧为"地图"预览页面,<br>右侧上部为"变焦"预览页面,右侧下部为"红外"预览页<br>面。<br>融光 4N 云台相机:遥控器屏幕左侧默认为"地图"预览<br>页面, 右侧上部默认为"广角"预览页面, 右侧下部默认<br>为"夜视"预览页面。每个预览界面均可切换至"红外"预<br>览界面。 |
| 3              | ╊╉ | 四屏模式  | 点击此图标,可进入四屏模式。此模式仅支持融光 4N<br>云台相机。<br>四屏模式下,遥控器屏幕左侧上部为"广角"预览页面,<br>左侧下部为"地图"预览页面,右侧上部为"夜视"预览页<br>面, 右侧下部为"红外"预览页面。                                                                                                    |
| 4              |    | 窗口最大化 | 点击此图标,预览页面将调整为对应的全屏页面。                                                                                                    |

表 6-2 首页多屏切换操作

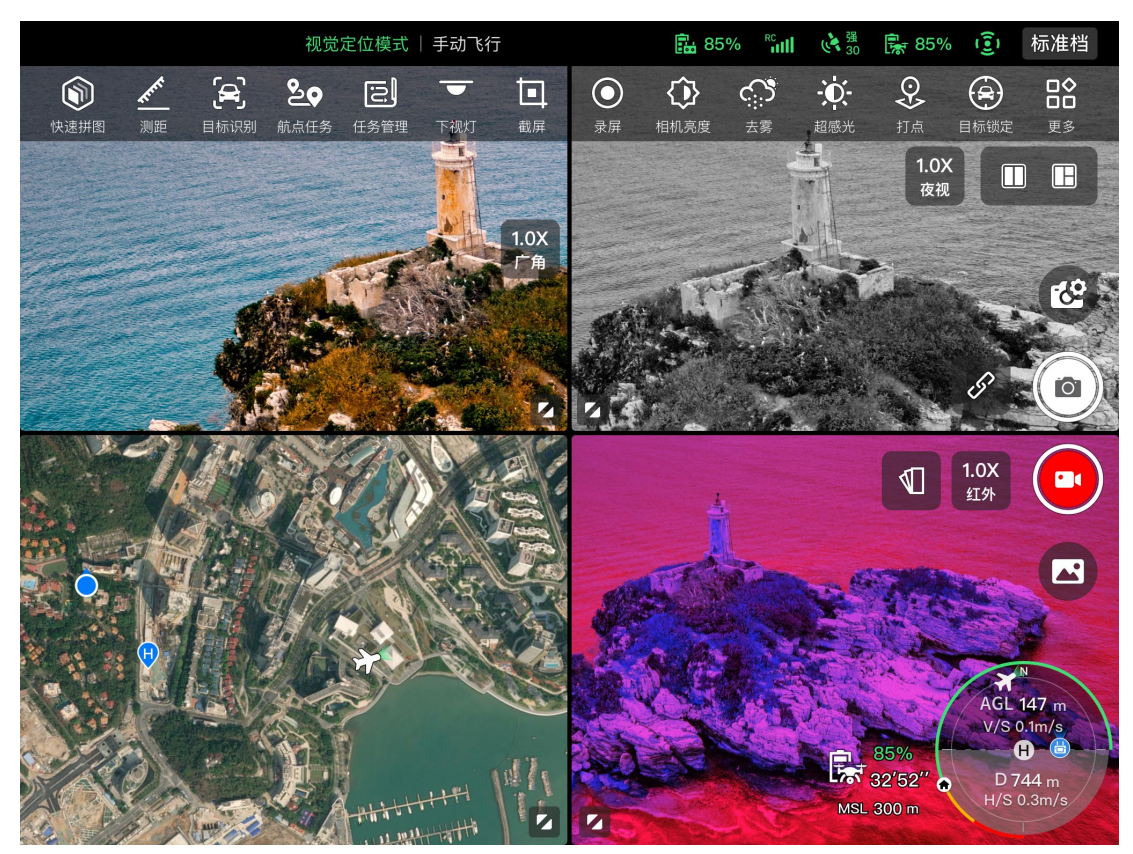

图 6-3 Autel Enterprise App 的四屏模式显示(融光 4N 云台相机)

### ☀ 提示

 在任一相机页面或相机预览页面内任意处上滑,可隐藏所有功能图标;若下滑,则恢复功能图标 显示。

## <span id="page-107-0"></span>6.3 状态通知栏

指南针异常,请注意安全  $\blacktriangle^1$ 视觉定位模式 | 手动飞行 ■ 25% 『<sub>"</sub>ill いる 最 85% ③ 标准档 图 6-4 Autel Enterprise App 状态通知栏

|  | . . |
|--|-----|
|  |     |
|  |     |
|  |     |
|  |     |
|  |     |

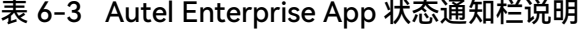

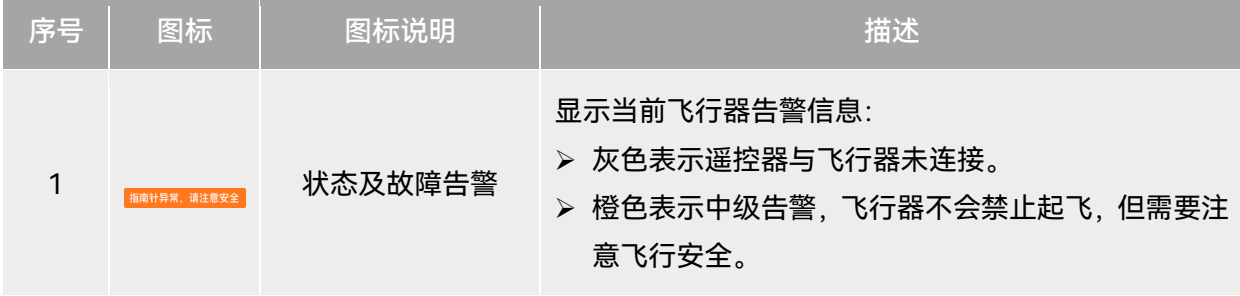
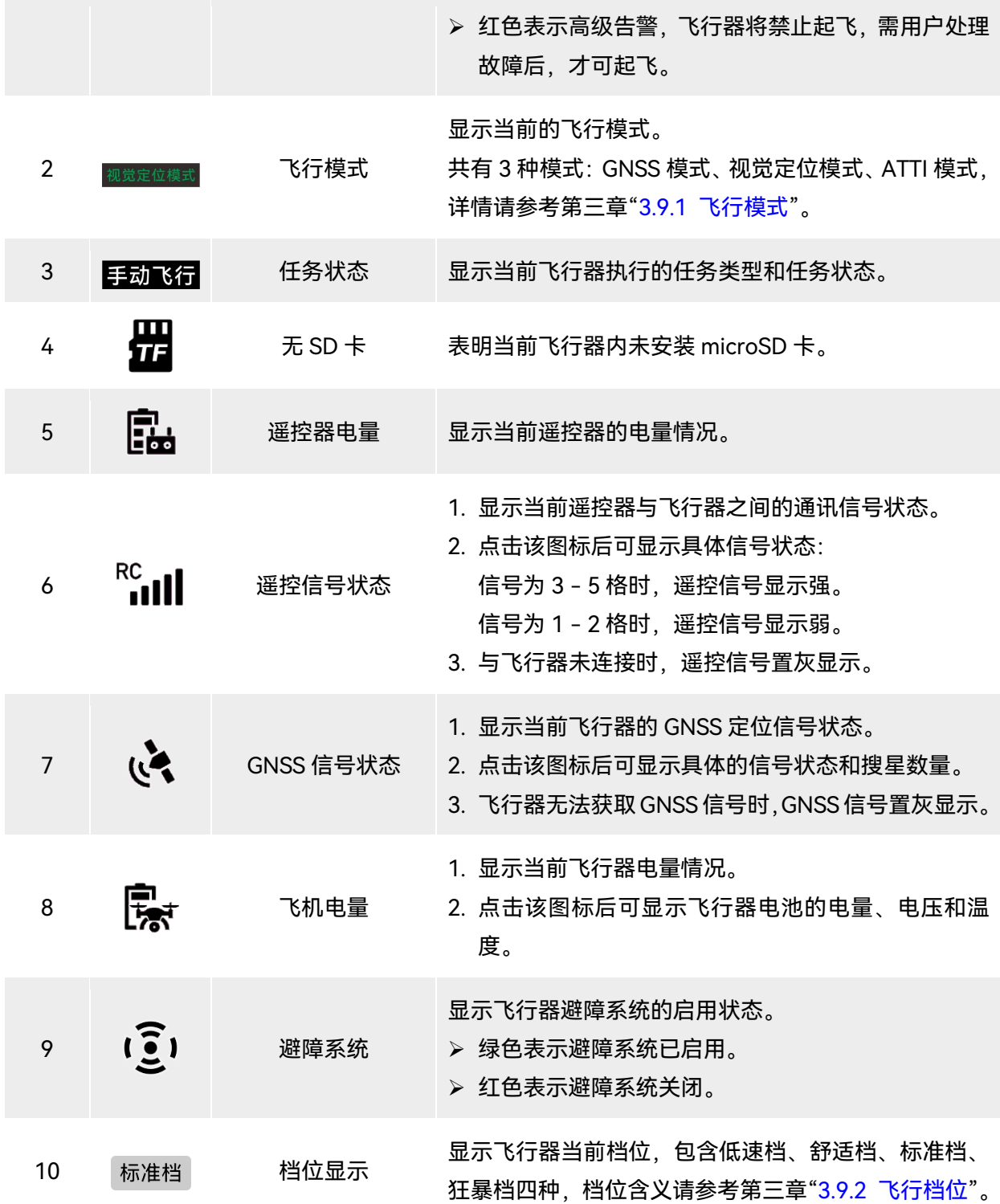

## 6.4 快捷工具栏

快捷工具栏位于 Autel Enterprise App 系统状态通知栏下方, 用于为用户提供某些功能的快速启 用入口。

在快捷工具栏内,用户可长按并拖动功能图标来进行自定义排序;同时也支持点击" $^{\rm 26}$ "图标进入 工具箱,点击工具箱右侧的"<sup>3"</sup>图标可对快捷工具栏内的功能图标进行添加或删减。

### ☀ 提示

### 快捷工具栏最多支持添加 12 个功能图标。

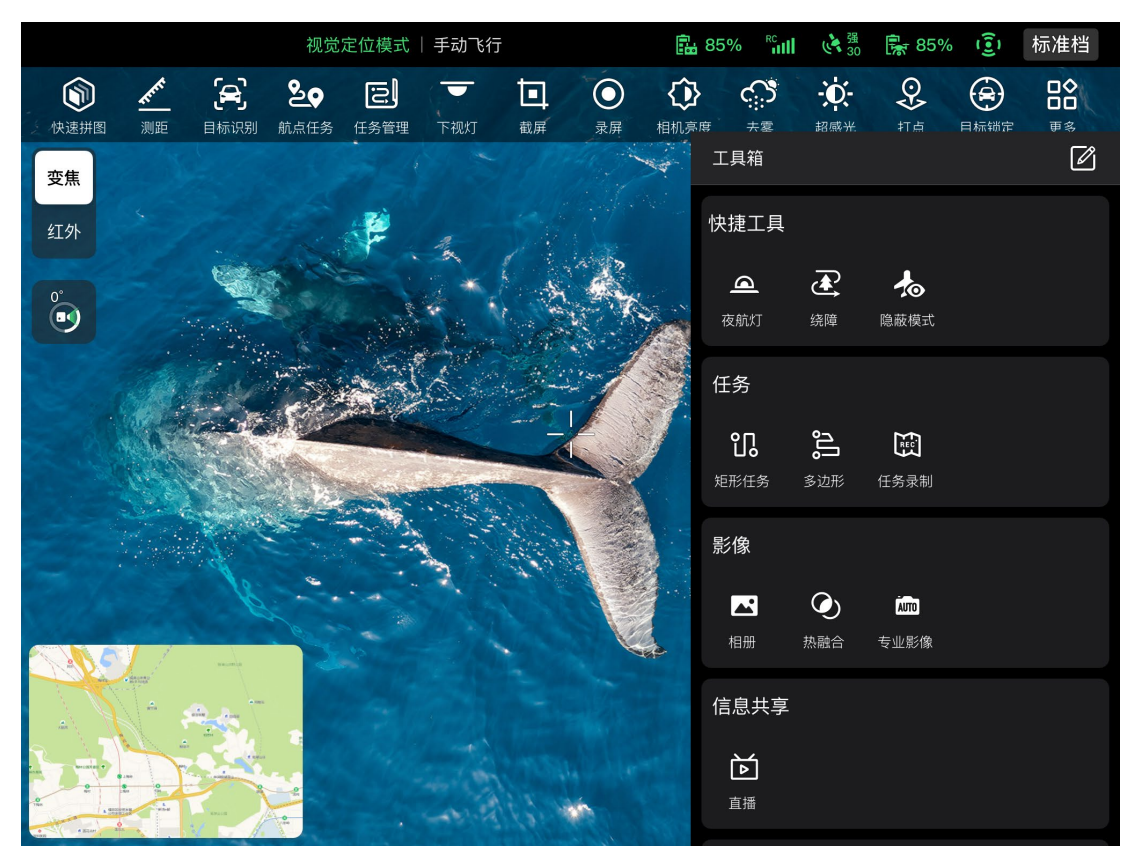

图 6-5 快捷工具栏

表 6-4 快捷工具栏说明

| 序号 | 图标           | 图标名称 | 描述                                            |
|----|--------------|------|-----------------------------------------------|
|    |              | 快速拼图 | 点击此图标,配置遥控器连接安装有二三维建图软件的<br>服务器,可以实现快速建图。     |
|    |              | 测距   | 点击此图标,将自动测量镜头中央的目标点到飞行器的<br>距离以及目标点的海拔高度和经纬度。 |
|    | $\mathbf{P}$ | 目标识别 | 点击此图标, 飞行器将智能识别目标对象类型。                        |

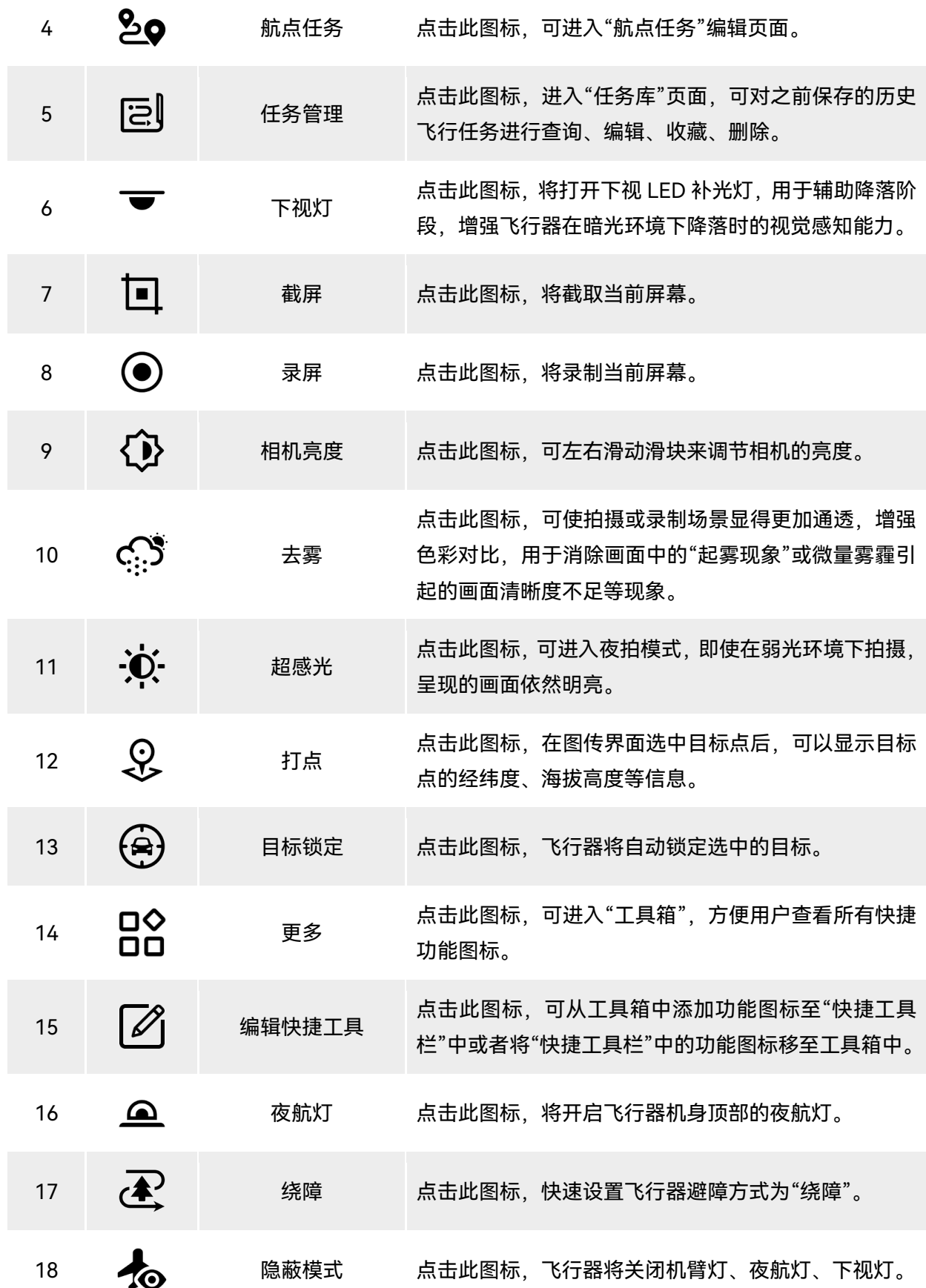

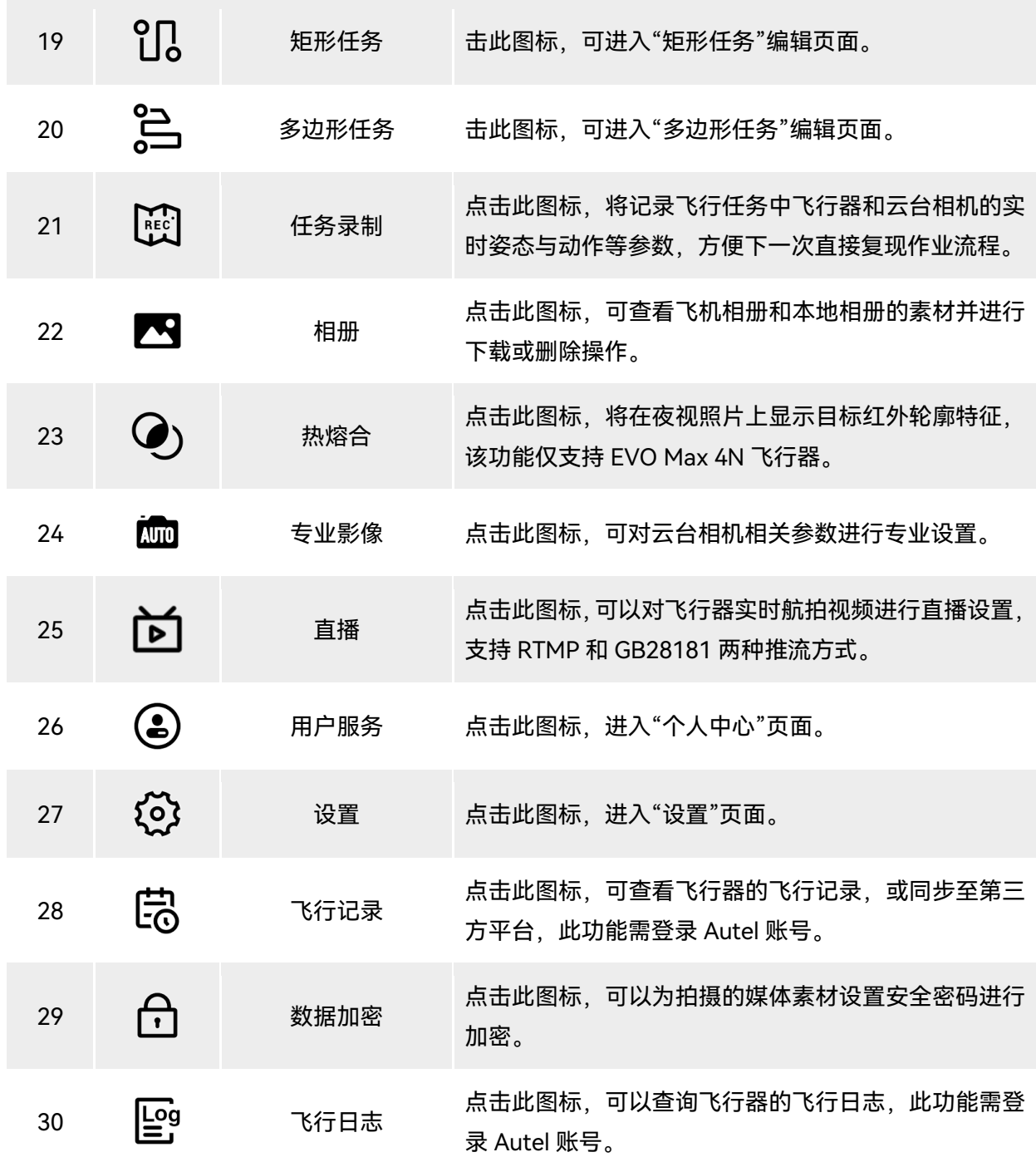

## 6.5 "设置"页面

在 Autel Enterprise App 首页,点击快捷工具栏右侧的" $^{\rm 26}$ "图标,然后点击" $^{\rm 62}$ "图标进入"设置" 页面。

在"设置"页面内,用户可对飞控、避障、遥控器、图传、电池、云台等参数进行设置。

### 6.5.1 飞控参数设置

在"设置"页面侧边栏点击"<sup>(1)</sup>》"图标可以进入"飞控参数设置"页面,用户可对控制飞行器的参数进 行设置,如下图所示。

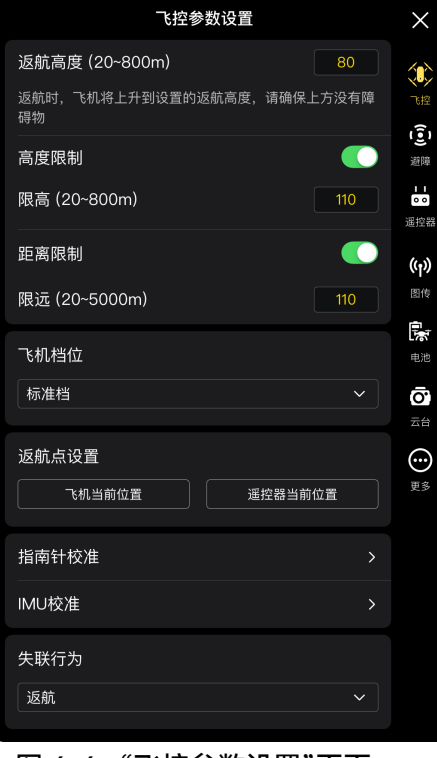

图 6-6 "飞控参数设置"页面

### ■ 返航高度设置

点击"返航高度"编辑框,根据所需输入数值。当执行自动返航时,飞行器将上升至该返航高度后 再开始返航。

△ 警告

- 尽管 Autel Enterprise App 内允许设定的飞行高度在 20 800 米范围内, 这并不代表设定的高度 一定符合当地法律法规要求。
- 返航高度的设置应高于飞行作业范围内的障碍物高度。
- 返航高度的设置应符合当地(飞行作业范围内)法律法规的要求。
- 飞行器的返航高度调整请参考第二章"2.7.4 [自动返航机制"](#page-27-0)。

### ■ 开启/关闭高度限制

点击"高度限制"右侧按钮,可开启或关闭高度限制功能。

- 若开启高度限制,在下方弹出的"限高(20 800m)"编辑框内根据所需输入限高值,则飞行 器最大上升至该高度。
- ▶ 若关闭高度限制, 则飞行器可根据用户操作保持上升状态直至电量耗尽。

### ☀ 提示

- 高度限制的设置应不低于返航高度的数值。
- 高度限制的设置应符合当地(飞行作业范围内)的法律法规的要求。在不合适的飞行高度使用飞 行器,可能存在法律风险,请遵守相关区域的飞行安全要求。

### ■ 开启/关闭距离限制

点击"距离限制"右侧按钮,可开启或关闭距离限制功能。

- 若开启距离限制,在下方弹出的"限远(20 5000m)"编辑框内根据所需输入限远值,则飞行 器将在以起飞点为圆心,限远值为半径的范围内飞行。
- 若关闭距离限制,则飞行器可根据用户操作保持行进状态直至电量耗尽。

### ☀ 提示

合理进行高度限制/距离限制的设置,可增加飞行安全系数。

### ■ 飞行档位设置

根据所需点击"飞行档位"下拉列表,然后从低速档、舒适档、标准档、狂暴档中选择合适的档位, 即可设置每次开启 Autel Enterprise App 后的默认[飞行档](#page-57-1)位, 档位含义请参考第三章"3.9.2 飞行档 [位"](#page-57-1)。

### ■ 返航点设置

根据所需点击"飞机当前位置"或"遥控器当前位置"来设置返航点位置。

- 若选择"飞机当前位置",则返航点设置为飞行器此次起飞的位置。
- 若选择"遥控器当前位置",则返航点设置为遥控器的当前位置。

### 必备注

● 若未设置返航点, 则飞行器默认起飞点作为返航点。

### ■ 指南针校准/IMU 校准

根据 Autel Enterprise App 指引进行校准流程,详情请参考第二章"2.11 [飞行器校准"](#page-34-0)。

### ■ 失联行为设置

根据所需点击"失联行为"下拉列表,设置失联行为。

失联行为是指飞行过程中,当飞行器与遥控器断开连接丢失通讯信号后,飞行器将要执行的飞行 行为;失联行为默认设置为"返航"。

- 若选择"返航",当飞行器失联时,飞行器将自动回到返航点。
- 若选择"悬停",当飞行器失联时,飞行器将悬停在当前位置。
- 若选择"降落",当飞行器失联时,飞行器将降落在当前位置。

### ☀ 提示

- 飞行器与遥控器断开连接时, 飞行器将减速飞行; 4 秒后, 若仍未恢复连接, 飞行器将执行失联 行为。
- 飞行器在失联返航过程中,重新连接到遥控器时,飞行器仍将保持继续返航。此时可以通过点按 遥控器上的"暂停按键"暂停返航,或长按 2 秒"暂停按键"来退出返航,重新获得对飞行器的控制。

### 6.5.2 避障设置

在"设置"页面侧边栏点击"'W'图标进入"避障设置"页面,用户可对飞行器的避障系统、刹停距离、 告警距离、雷达图、障碍物声音提示、降落保护以及避障方式进行设置,如下图所示。

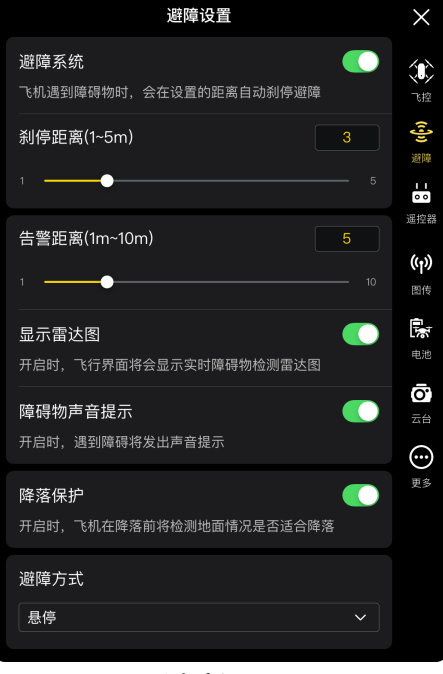

图 6-7 "避障设置"页面

■ 开启/关闭避障系统

点击"避障系统"右侧按钮,可开启/关闭避障系统功能。

- > 若开启避障系统, 则可对刹停距离进行设置。在下方弹出的"刹停距离 (1 5m) "右侧编辑框 内输入数值, 或左右滑动下方滑块调整数值。当飞机遇到障碍物时, 将在所设置的"刹停距离" 自动刹停。
- 若不开启避障系统,飞行器在遇到障碍物时将不会自动减速或悬停。

### 八 警告

- 为了飞行安全, 建议保持避障系统为开启状态。
- 当飞行器的飞行档位设置为狂暴档时, 避障功能将不可用。

### ■ 告警距离设置

在"告警距离(1 - 10m)"右侧编辑框内输入数值,或左右滑动下方滑块调整数值。当飞机遇到障 碍物时,将在所设置的"告警距离"进行告警提醒。

■ 开启/关闭显示雷达图

点击"显示雷达图"右侧按钮,可开启/关闭雷达图显示功能。

- 若开启显示雷达图,飞行器在检测到障碍物时,将会在相机页面根据设定的刹停/告警距离进行 风险提示。
- 若关闭显示雷达图,则飞行器在检测到障碍物时,不会在相机页面进行风险提示。
- 开启/关闭障碍物声音提示

点击"障碍物声音提示"右侧按钮,可开启或关闭障碍物声音提示功能。

- 若开启障碍物声音提示,遇到障碍物时,飞行器将发出声音提示。
- 开启/关闭降落保护

点击"降落保护"右侧按钮,可开启或关闭降落保护功能。

若开启降落保护,飞行器在降落前将检测地面情况是否符合降落。

### ☀ 提示

 开启降落保护功能后,若飞行器检测到地面不适合降落,将在降落点上空保持悬停,此时需要人 为操控摇杆控制对飞行器在合适地点进行降落。

### ■ 避障方式

根据所需点击"避障方式"下拉列表进行相关设置。 设置避障方式后,飞行器遇到障碍物将执行相应动作;默认设置为"悬停"。 若选择"悬停",当飞行器在飞行过程中遇到障碍物时,飞行器将悬停在当前位置。 若选择"绕障",当飞行器在飞行过程中遇到障碍物时,飞行器将选择最佳路径绕过障碍物。

### ■名注

● 当前版本设置为"绕障"时,飞行器将抬升飞行高度直至可飞跃障碍物; 后续版本升级后, 将支持 优先从障碍物左右方向绕过障碍物。

### 6.5.3 遥控设置

在"设置"页面侧边栏点击"量"图标进入"遥控设置"页面,用户可对摇杆模式、遥控器自定义按键、 EXP 进行设置,也支持对遥控器进行校准,如下图所示。

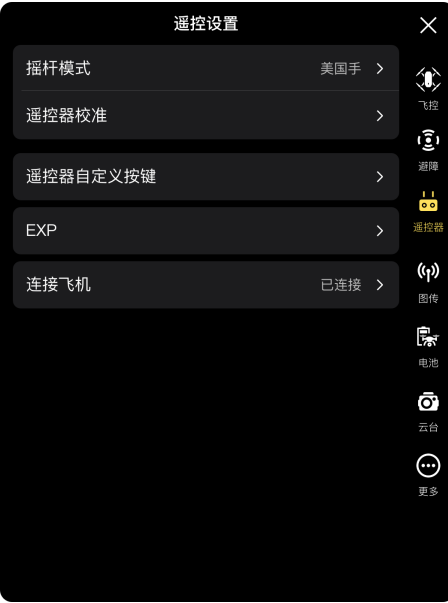

图 6-8 "遥控设置"页面

### ■ 摇杆模式设置

点击"摇杆模式"后,根据用户操作习惯从中国手、美国手、日本手三种摇杆模式中选定一种,三 种摇杆模式的区别请参考第四章"4.10.1 [摇杆模式说明"](#page-84-0)。摇杆模式默认为"美国手"。

### ■ 校准遥控器

根据 Autel Enterprise App 指引进行校准流程,详情请参考第四章"4.13 [遥控器校准"](#page-91-0)。

### ■ 遥控器自定义按键 C1/C2 设置

点击"遥控器自定义按键",再分别点击 C1、C2 下拉列表,根据所需选择自定义的功能。详情请 参考第四章"[4.11.1 C1/C2](#page-89-0) 自定义按键"。

### ■ EXP 设置

点击"EXP"后,根据所需拖动"上升-下降"、"右转-左转"、"前进/向右-后退/向左"的坐标系曲线, 或者在各编辑框内输入系数(范围为 0.2 - 0.7)。

其中 X 轴为摇杆物理输出量,Y 轴为摇杆逻辑输出量,即: X 轴表示当前控制摇杆产生的位移,Y 轴表示当前飞机实际响应的力度。

当系数为 0.2 时,曲线斜率逐渐增大,方便进行微调;当系数为 0.7 时,曲线斜率逐渐减小,轻微 移动摇杆,飞机响应强烈。点击"重置 EXP 参数",可重置 EXP 参数。

- 连接飞机
- 连接飞机:若当前遥控器未连接飞行器,则点击"连接飞机"后,根据弹窗提示双击飞行器电源 按键,完成遥控器与飞机的对频。详情请参考第四章"4.9 [遥控器对频"](#page-83-0)。
- > 取消配对: 若当前已连接飞行器, 则点击"连接飞机"后, 将弹出提示框, 点击"取消配对"即可 断开遥控器与飞行器的连接配对。

### 6.5.4 图传设置

在"设置"页面侧边栏点击"<sup>(y)</sup>"图标进入"图传设置"页面,用户可对图传模式、图传频段、分屏画 面效果进行设置,如下图所示。

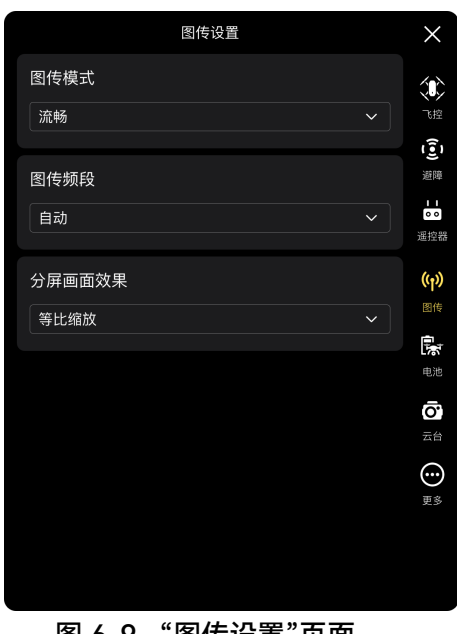

图 6-9 "图传设置"页面

### ■ 图传模式设置

点击"图传模式"下拉列表,根据所需选择流畅或高清。选择后,遥控器将以选定的分辨率接收图 传画面并进行显示。

☀ 提示

● 流畅为 720P 规格, 高清为 1080P 规格。

### ■ 图传频段

点击"图传频段"下拉列表,根据所需选择所需的图传频段。

自动:飞行器与遥控器之间自动选择最佳的图传频段。

2.4G:飞行器与遥控器之间通过 2.4GHz 频段进行图传。

5.8G:飞行器与遥控器之间通过 5.8GHz 频段进行图传。

### ■ 分屏画面效果设置

点击"分屏画面效果"下拉列表,根据所需选择等比缩放或适应屏幕。

- 等比缩放:双屏模式下,图传画面被等比缩小。
- 适应屏幕:双屏模式下,图传画面为铺满屏幕。

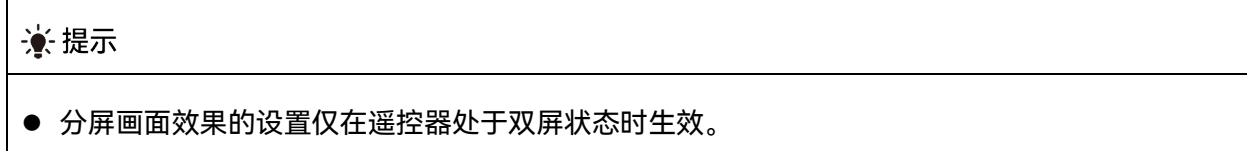

### 6.5.5 飞机电量

在"设置"页面侧边栏点击" <sup>"</sup>尉"图标进入"飞机电量"页面,用户可对当前飞机电池 (即智能电池) 基本信息情况进行查看,以及对电池电量报警阈值进行设置,也支持启用快速换电功能,如下图所示。

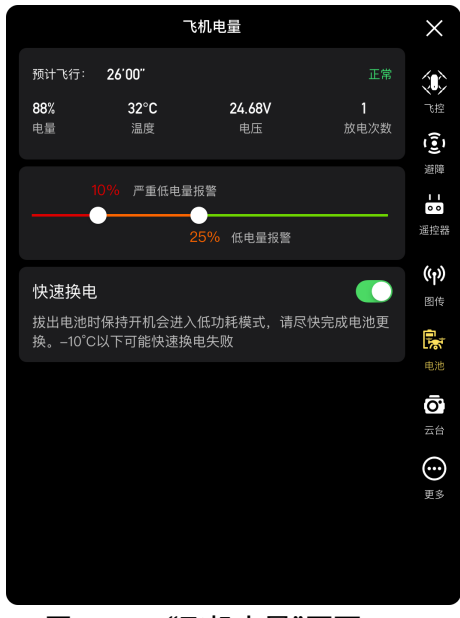

图 6-10 "飞机电量"页面

### ■ 查看智能电池基本信息

在此处可以实时查看电池的工作状态以及剩余电量能支持飞行时间。请参照下表的参数含义查看 电池基本情况,以便在电池状况不佳时及时进行处理。

表 6-5 电量参数说明

| 参数   | 描述                                                                                                    |
|------|----------------------------------------------------------------------------------------------------|
| 电量   | 严重低电量报警阈值≤电池电量≤低电量报警阈值,显示为橙色告警状态。<br>电池电量≤严重低电量报警阈值,显示为红色严重告警状态。                                                            |
| 温度   | 温度范围在-10℃ ~70℃。6℃≤电池温度≤69℃,温度正常。<br>-10℃≤电池温度≤5℃,温度偏低,呈橙色告警状态。<br>电池温度≤-10℃,电池温度过低,呈红色严重告警状态。<br>电池温度≥70℃,电池温度过高,呈红色严重告警状态。 |
| 电压   | 电压正常范围:10.8 - 17V,超出正常范围时,呈红色严重告警状态。                                                                                        |
| 放电次数 | 放电次数正常范围为 0 ~ 200 次,超出正常范围时,呈红色严重告警状态。                                                                                      |

### ■ 电池电量报警阈值设置

根据所需左右滑动对应滑块分别设置低电量和严重低电量的报警阈值。

- 严重低电量报警:红色状态,可设置范围 8% ~ 25%。
- 低电量报警:橙色状态,可设置范围 15% ~ 50%,其中低电量报警阈值至少比严重低电量报警 阈值高 5%。

### ■快速换电

根据所需开启快速换电功能后,可在飞行器不关机的情况下实现智能电池热替换,避免重新开机 等待。

☀ 提示

- 开启快速换电后,飞行器在拔掉电池后将由内部超级电容供电维持低功耗模式,为避免换电失败, 建议在 10 秒内完成新电池的更换。
- 换电时间通常可维持 10~40 秒,受环境温度影响会有所不同;-10℃低温环境下可能会换电失 败。

### 6.5.6 云台设置

在"设置"页面侧边栏点击"@"图标进入"云台设置"页面,用户可对云台俯仰轴最大速度、云台仰 视功能进行设置,或对云台进行校准、微调等,如下图所示。

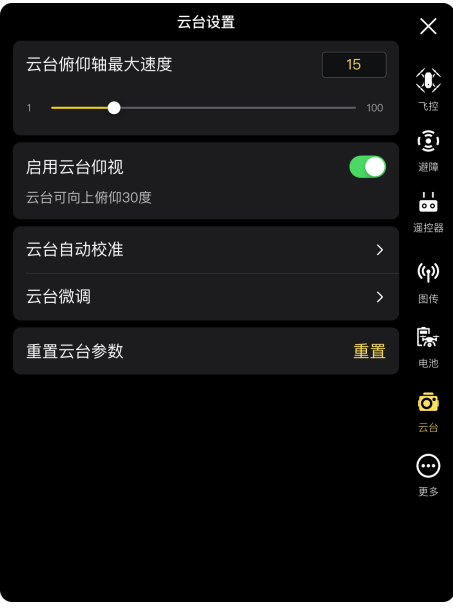

图 6-11 "云台设置"页面

### ■ 云台俯仰轴最大速度设置

在"云台俯仰轴最大速度"右侧编辑框内输入数值,或左右滑动下方滑块调整数值,从而设置云台 在俯仰轴上每秒转动的角度(单位:°/秒)。

■ 开启/关闭云台仰视功能

点击"启用云台仰视"右侧按钮,可开启或关闭云台仰视功能。

若启用云台仰视,则云台可在平视基准面上再向上旋转 30 度。

若不启用云台仰视,则云台最多只能保持平视或俯视,不可向上转动切换为仰视视角。

■ 云台自动校准

当云台有异常情况时,点击"云台自动校准",再点击"开始校准"按钮,则云台会自动开始校准。 详情请参考第二章"2.11.3 [云台自动校准"](#page-38-0)。

■ 云台微调

当云台位置发生倾斜时,点击"云台微调",分别点击"水平微调"、"偏航微调"、"俯仰微调"功能下 的按钮进行微调,使屏幕中的水平、垂直轴和三屏图传画面的参照物保持对齐。

### ■ 重置云台参数

点击"重置"按钮,再点击"确定"按钮,可重置云台参数。

### 6.5.7 更多

在"设置"页面侧边栏点击"<sup>(--)</sup>"图标进入"更多"页面,用户可对参数单位、飞行器灯光、飞行器安 全、目标识别以及 Autel Enterprise App 显示语言进行设置,并可以手动检测 App 或固件的更新。

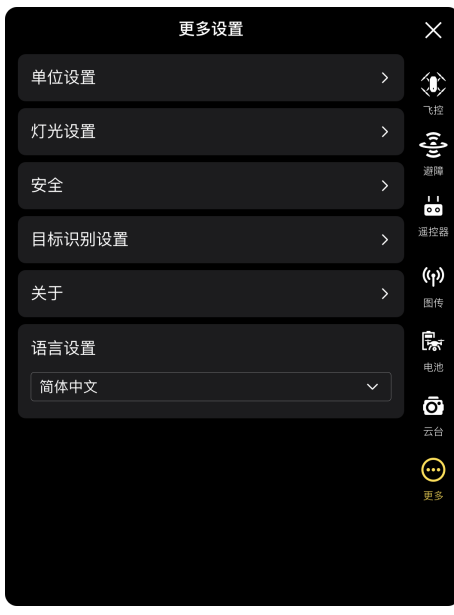

图 6-12 "更多"页面

### ■ 单位设置

点击"单位设置",再根据所需分别设置"速度/距离单位"、"面积单位"、"温度单位"、"坐标类型" 的单位类型。设置完成后,Autel Enterprise App 将以设定的单位进行显示。

■ 灯光设置

点击"灯光设置",再根据所需设置"隐蔽模式"、"夜航灯"、"下视灯"。

● 开启/关闭隐蔽模式

点击"隐蔽模式"右侧按钮,可开启或关闭隐蔽模式。

- 若开启隐蔽模式,则默认关闭机臂灯、夜航灯以及下视灯。
- 若不开启隐蔽模式,则可对夜航灯和下视灯进行设置。

### △警告

- 关闭机臂灯和夜航灯,会违反地方法律法规。如非必要,请勿开启隐蔽模式。
	- 开启/关闭夜航灯

点击"夜航灯"右侧按钮,可开启或关闭机身顶部的夜航灯。

### △ 警告

- 夜间飞行时, 请打开夜航灯, 以保证飞行安全。
- 夜航灯工作时,请勿直视,以免强光造成视力损伤。

### ● 设置下视灯

点击"下视灯"下拉列表,根据所需选择自动、打开、关闭。

- > 若选择"自动", 则下视灯将自动根据周围亮度进行开关。
- 若选择"打开",则默认一直打开下视灯。
- 若选择"关闭",则下视灯将默认关闭。

### ☀ 提示

● 下视灯主要用于在飞行器降落阶段增强降落点的环境光亮度,提高下视视觉感知系统的感知能 力,确保飞行器安全降落。

### ■ 开启/关闭视觉定位

点击"安全",再点击"启用视觉定位"右侧按钮,可开启或关闭视觉定位功能。 ▶ 若开启视觉定位,则飞行器在 GNSS 信号不佳的地方将保持悬停。

### ☀ 提示

● 启用视觉定位功能, 是进入视觉定位模式的必要条件, 详情请参考第三章"3.9.1 [飞行模式"](#page-57-0)。

### ■ 开启/关闭 GNSS 定位

点击"安全",再点击"GNSS 定位"右侧按钮,可开启或关闭 GNSS 定位功能。

- ▶ 若选择"自动",则飞行器将自动选择信号最佳的 GNSS 定位信号。
- ▶ 若选择"北斗",则飞行器将只接收北斗导航系统的 GNSS 定位信号。

### 八 警告

- 非特殊作业需要,建议保持 GNSS 定位为开启状态。GNSS 定位可以提高飞行器的飞行安全性。
- 当关闭 GNSS 定位时,在飞行环境光照条件良好且纹理丰富的情况下,飞行器将进入视觉定位模 式。
- 当关闭 GNSS 定位时,在飞行环境光照条件差或纹理不足的情况下,飞行器将进入姿态(ATTI) 模式。此模式下飞行器飞行安全风险高,极易导致飞行事故。
- 如因用户选择关闭GNSS定位功能导致发生飞行事故或飞行器损坏,道通智能将不提供保修服务。 需用户自行承担相关事故责任。
- 单"北斗"导航为中国地区特定功能,其他地区默认为自动选择 GNSS 定位信号;切换导航方式后, 需重启飞行器才能生效。

● 关闭 GNSS 定位功能后,飞行器将无法启用自动返航功能。

### ■ 开启/关闭民航局飞行动态数据报送

点击"安全",再点击"民航局飞行动态数据报送"右侧按钮,可开启或关闭民航局飞行动态数据报 送功能。

### 4重要

- 建议开启民航局飞行动态数据报送功能。根据中国的法律法规要求, 飞行数据需通过网络实时上 报给中国民航官方系统。
- 网络不佳时,相关飞行数据将缓存在用户的本地设备中, Autel Enterprise App 将不会存储或将 数据转发至其他服务。

### ■ 实名登记号填写

点击"安全",再点击"实名登记号",即可输入飞行器的实名登记号。

#### 4重要

● 请根据中国法律法规要求, 对飞行器进行实名登记, 详情请参考第二章"2.1 [合法使用须知"](#page-17-0)。

### ■ Remote ID

点击"安全",再点击"Remote ID",输入 Remote ID 后,可对飞行器的相关信息进行广播,方便 周边其他设备识别。

#### 4重要

● 请根据所在地法律法规要求,对飞行器进行实名登记,详情请参考第二章"2.1 [合法使用须知"](#page-17-0)。

### ■ 空中紧急停桨

点击"安全",再根据所需点击"空中紧急停桨"下拉列表进行相关设置。

- 若选择"关闭",将不启用空中紧急停桨功能。
- 若选择"打开",在飞行时可随时通过双摇杆同时内掰或外掰,使飞行器桨叶停止转动。
- > 若选择"仅故障时",则当飞行器发生故障时,可通过双摇杆同时内掰或外掰,使飞行器桨叶停 止转动。

### 4重要

- 请慎重使用空中紧急停桨功能,停桨后,飞行器将不受控自由坠落。
- 此功能仅用于降低飞行器发生故障后可能造成的附加伤害或损失,使用时应注意规避人群或建筑 物。
- 使用空中紧急停桨后,应停止使用飞行器,并联系道通智能对飞行器进行动力系统检查。

#### ■ 查看版本信息

点击 "关于",可查看飞行器、遥控器、云台、电池的固件版本和序列号,以及 Autel Enterprise App 版本,同时支持进行对 App 和固件进行版本检测与更新升级。

### ■ 语言设置

点击"语言设置"下拉列表,支持选择简体中文、英文、繁体中文、日本语、西班牙语。确认选择 后,Autel Enterprise App 将自动重启并切换为选择的语言进行显示。

### 6.6 姿态球

姿态球主要用于动态显示飞行器、遥控器、Home 点之间的相对位置信息,以及显示飞行器的相 关姿态、飞行速度、飞行器电量及续航时间等飞行安全数据。飞行器的任何状态变化都将呈现在姿态 球中。

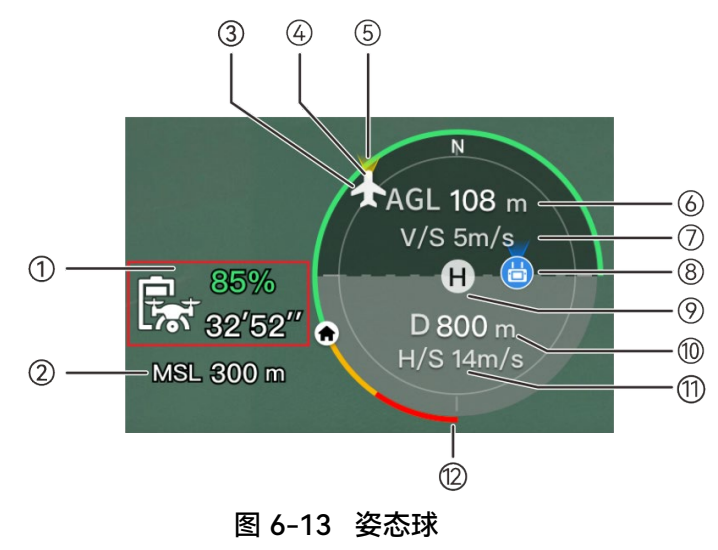

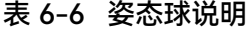

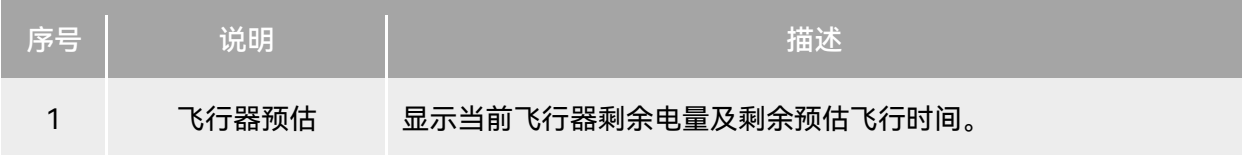

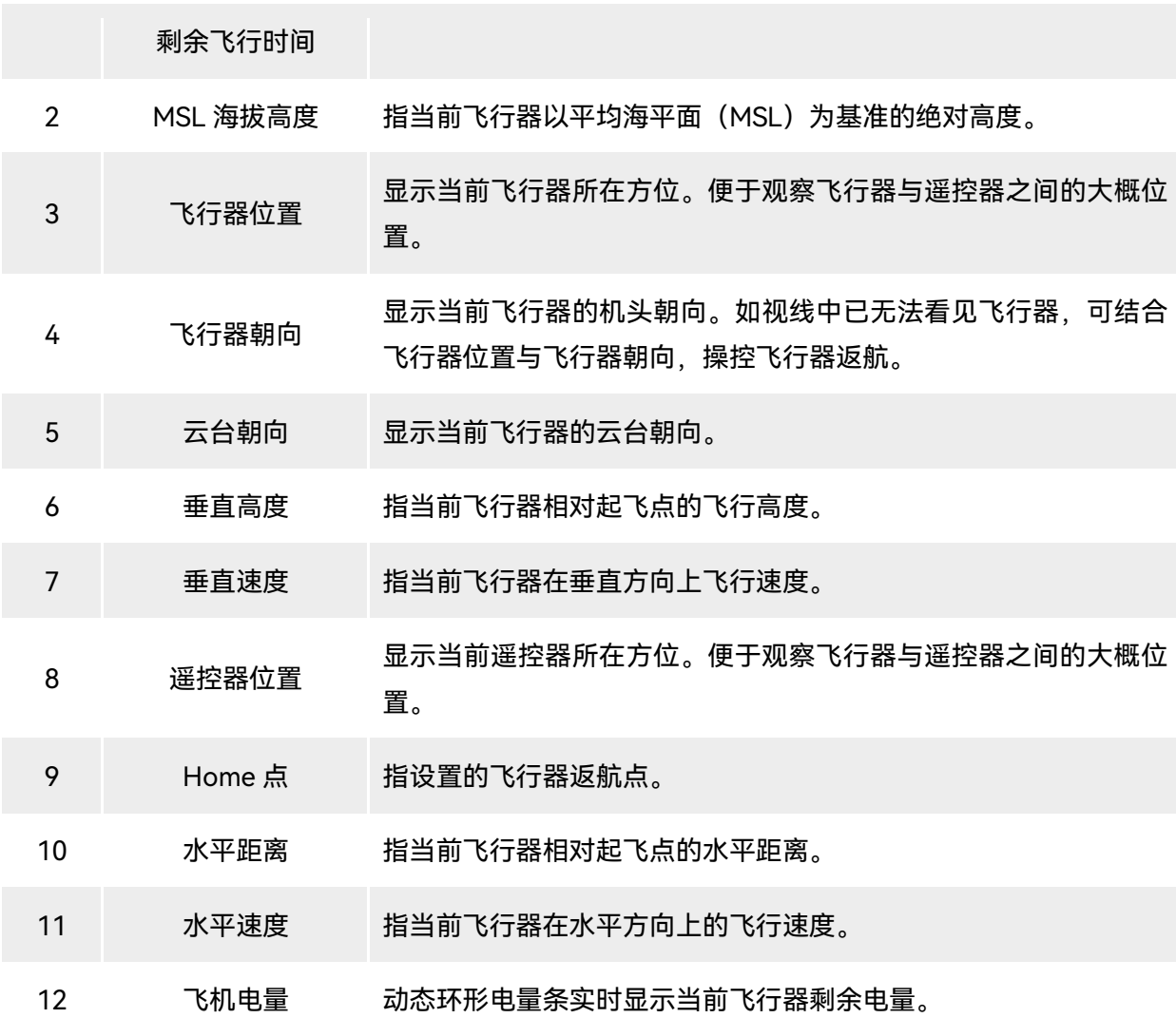

## 6.7 "地图"页面

在 Autel Enterprise App 首页点击"地图"预览页面角落的"<sup>7</sup>"图标;或在进入"变焦相机"页面、"红 外相机"页面、"夜视相机"、"广角相机"页面后,点击左下角"地图"迷你窗口,都可进入"地图"全屏页 面。

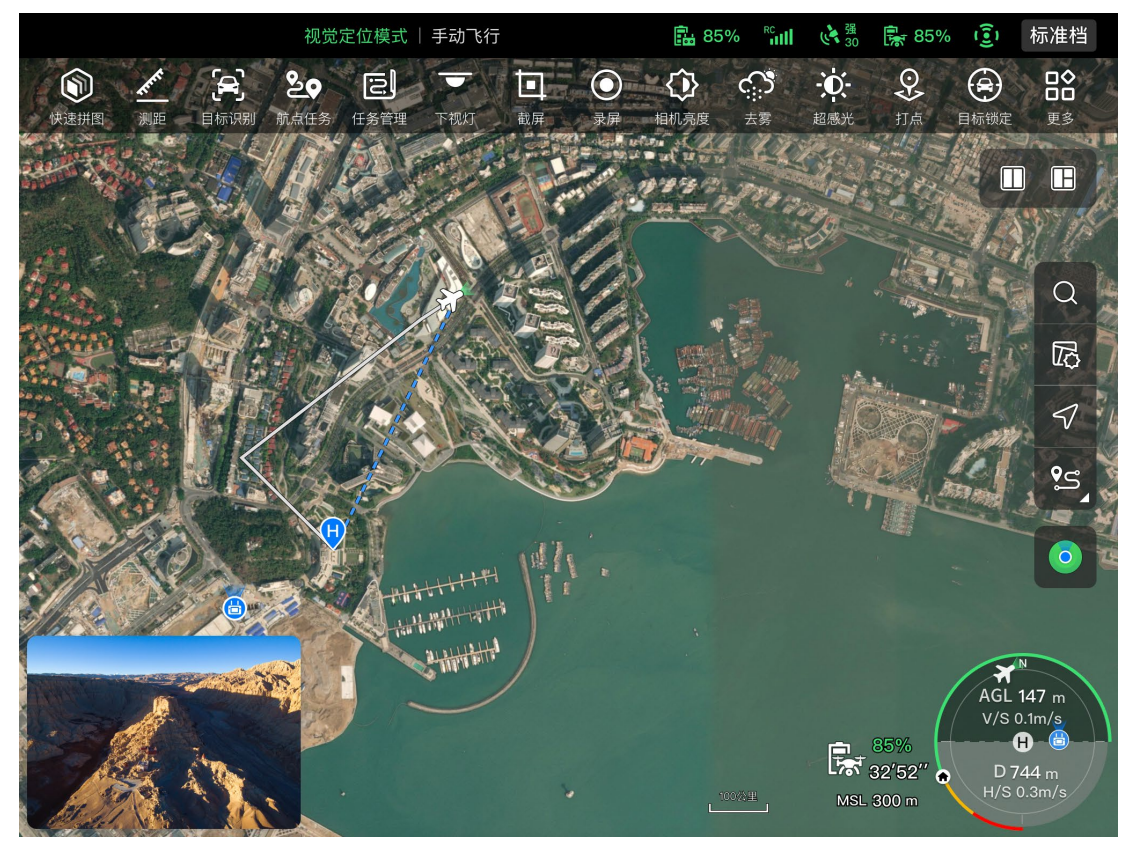

图 6-14 "地图"页面

表 6-7 页面按钮定义

| 序号 | 图标 | 图标名称 | 描述                                                                                                |
|----|----|------|---------------------------------------------------------------------------------------------------|
| 1  |    | 搜索地图 | 遥控器联网状态下,点击此图标,可以在"搜索地图"编<br>辑框内输入需要的地点名称。<br>根据选择的位置, 地图页面将切换显示相应位置的地图。                          |
| 2  | IF | 地图管理 | 点击此图标,可调整地图显示效果为正常样式或混合样<br>式,也支持设置显示/清除飞行轨迹以及导入地理围栏。<br>▷ 正常样式:普通 2D 地图。<br>▷ 混合样式:2D 地图与卫星地图混合。 |
| 3  |    | 方向锁定 | 此图标表示地图显示方向为锁定状态。<br>当旋转遥控器时,地图显示方向不会跟随遥控器朝向变<br>化。<br>若点击此图标,则可解锁当前遥控器地图显示方向。                    |
| 4  |    | 方向解锁 | 此图标表示地图显示方向为解锁状态。<br>当旋转遥控器时, 地图显示方向会跟随遥控器朝向变化。<br>若点击此图标,则可锁定当前遥控器地图显示方向。                        |

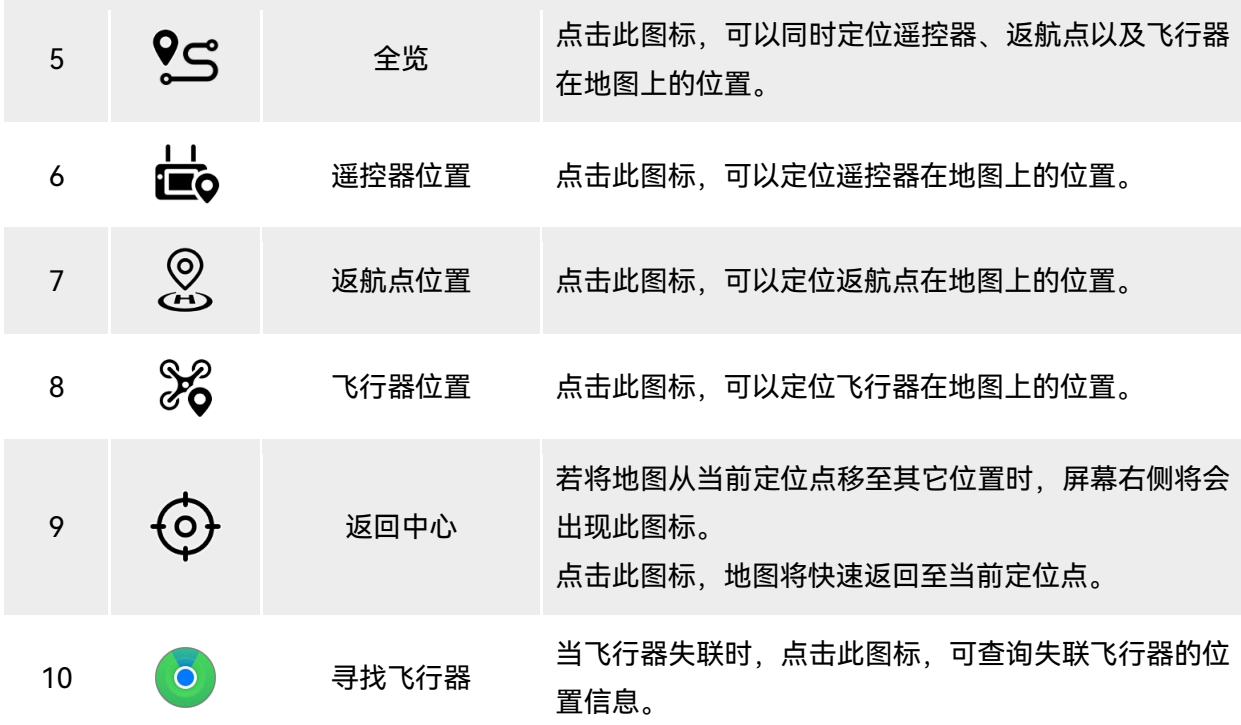

## 6.8 相机页面

## <span id="page-128-0"></span>6.8.1 相机功能区

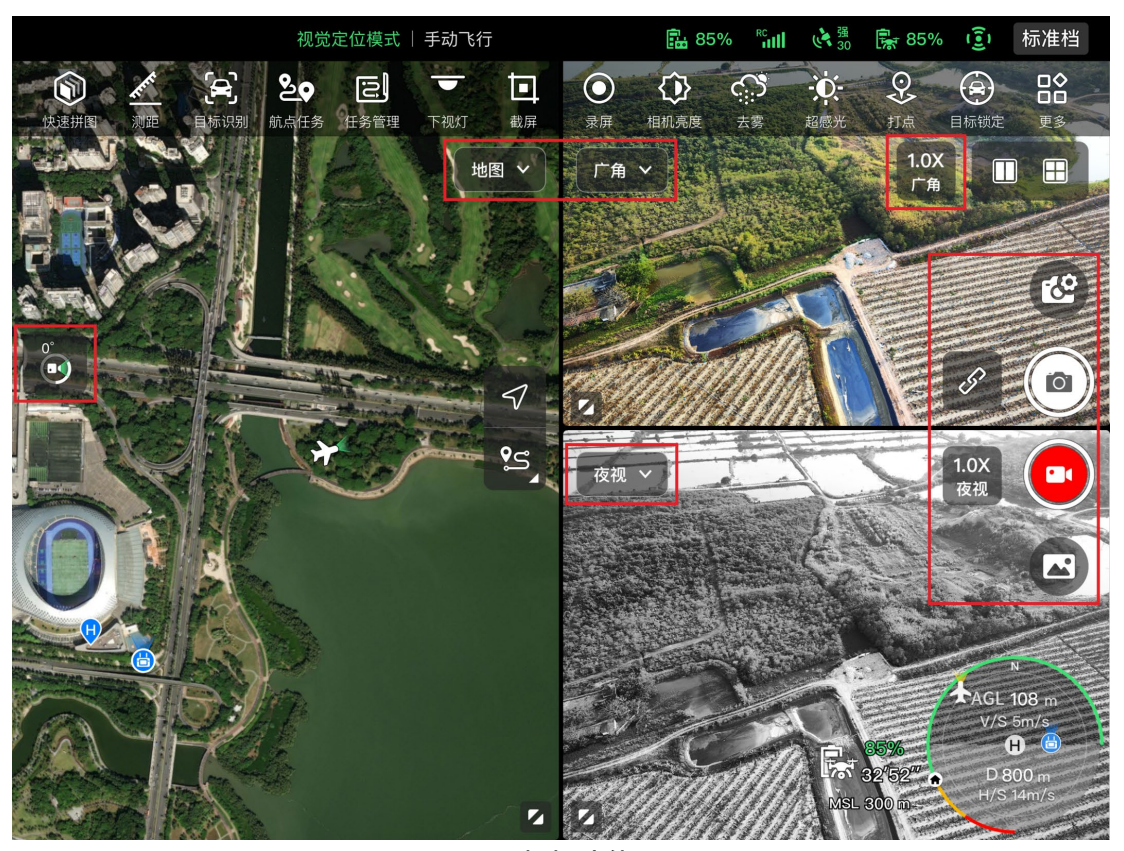

图 6-15 相机功能区

表 6-8 相机功能区说明

| 序号 | 图标        | 图标说明   | 描述                             |
|----|-----------|--------|--------------------------------|
| 1  | 变焦        | 切换变焦相机 | 在任一相机页面,点击此图标,将进入变焦相机页面。       |
| 2  | 红外        | 切换红外相机 | 在任一相机页面,点击此图标,将进入红外相机页面。       |
| 3  | 广角        | 切换广角相机 | 在任一相机页面,点击此图标,将进入广角相机页面。       |
| 4  | 夜视        | 切换夜视相机 | 在任一相机页面,点击此图标,将进入夜视相机页面。       |
| 5  | <b>KO</b> | 相机设置   | 点击此图标,可对云台相机的相关参数进行查看以及设<br>置。 |

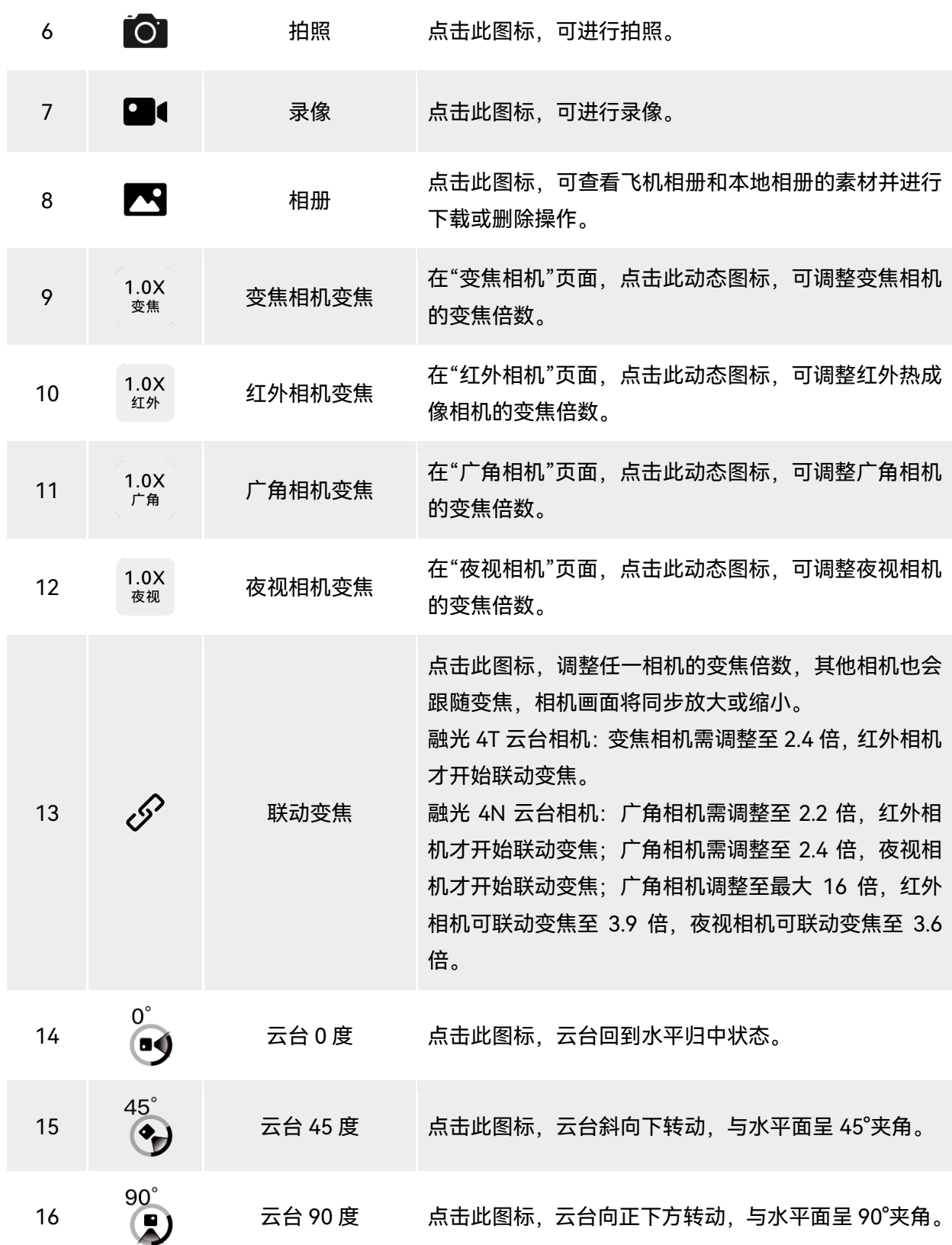

在任一相机页面内,点击"<sup>砼"</sup>图标可以进入"相机设置"页面。在相机设置页面可以进行以下操作:

■ 查看照片属性

在相机设置页面内,点击"@"图标,可以查看(变焦/广角)照片的尺寸和格式。

■ 视频属性设置

在相机设置页面内,在点击"■■"图标,可以查看(变焦/广角)视频的分辨率、帧率和格式,并对 视频编码进行设置。

- 视频编码可选 H264 和 H265,默认为 H264。
- 查看夜视拍摄属性

在相机设置页面内,在点击"NV"图标,可以查看夜视照片和视频的尺寸。

- 视频编码可选 H264 和 H265,默认为 H264。
- 红外拍摄设置

在相机设置页面内,点击" IR "图标,可以查看红外照片或视频的尺寸和格式,并对图像模式和测 温功能进行设置。

● 图像模式设置

图像模式可以选择手动或自动。

- 若选择手动,可在下方通过输入数值或点击左右两侧快捷数字来调整"对比度"和"亮度"。
- 开启/关闭测温

点击"测温"右侧按钮,可启用或关闭测温功能。

- 若开启测温功能,可以对图像增强、等温线、辐射率、温度报警进行设置。
- ▶ 若关闭测温功能, 则无法进行设置"测温模式"和"FFC"功能。
- 1. 启用/关闭图像增强

点击"图像增强"右侧按钮,可启用或关闭图像增强功能。

- 若启用图像增强,则可在下方编辑框输入数值或左右拖动滑块来设定图像增强数值。数值越大, 图像细节越清晰。
- 2. 等温线设置

等温线可以设定为关闭、搜人、搜火以及自定义四种状态。

- 选择为自定义时,用户可自行设置测温区间的最低温度和最高温度。
- 3. 设置辐射率

在"辐射率"右侧编辑框输入数值或在下方左右拖动滑块调整辐射率数值。

4. 启用/关闭温度报警功能

点击"温度报警"右侧按钮,可开启或关闭温度报警功能。

用户可自行设置温度报警的最低温度和最高温度。

### ■ 高级设置

在相机设置页面内,点击"…"图标,可以对相机进行以下高级设置:

● 选择拍摄镜头

点击"选择拍摄镜头",可在云台相机的镜头列表里选择用于拍摄的镜头,镜头支持单选和多选。

> 选择拍摄镜头后,点击"■"或"■"图标时,被选择的镜头将同步进行拍照或录像,未被选择的 镜头将无法使用拍摄功能。

● 网格设置

网格有 3 种样式,可在拍摄时起到辅助构图的作用,网格支持单选和多选。

多选时,网格样式将进行叠加显示在所有相机页面。

● 去雾设置

去雾可使拍摄或录制场景显得更加通透,增强色彩对比,用于消除画面中的"起雾现象"或微量雾 霾引起的画面清晰度不足等现象。

可选择弱、中或强三种去雾力度,去雾力度越强,则图像越暗。

● 开启/关闭照片水印/视频字幕

点击"照片水印/视频字幕"右侧按钮,可开启/关闭照片水印/视频字幕功能。

- 若开启照片水印/视频字幕,则可以选择设置时间水印、经纬度&海拔高、飞机 SN 码功能;启 用后,则拍摄的图像将附带所设置的水印。
- 开启/关闭 (拍摄时) 机臂灯

点击"拍摄时关闭机臂灯"右侧按钮,可启用或关闭该功能。

- 若启用,则拍摄时,机臂灯将被关闭。
- > 若关闭, 则拍摄时机臂灯将被打开。
- 开启/关闭预录制

点击"预录制"右侧按钮,可启用或关闭该功能。

> 若启用, 则飞行器将提前 15 秒 (点击"■■"图标) 开始进行录像存储。

#### ☀ 提示

● 预录制功能可以避免飞行器快速飞行时,错过重要拍摄画面。

● 开启/关闭直方图

点击"直方图"右侧按钮,可启用或关闭直方图功能。直方图可以展现相机所拍摄的影像中像素的 分布,从而反映影像的曝光情况。

- ▶ 若开启直方图, 则在遥控器屏幕内生成一个悬浮的"直方图"窗口, 用户可拖动"直方图"窗口至 屏幕内任意区域。点击窗口右上角"关闭"按钮,可关闭直方图功能。
- 存储位置设置

支持选择"SD 卡"或"机载内存"作为存储路径,同时可以查看"SD 卡"和"机载闪存"的存储情况, 点击右侧的"格式化"可格式化对应的存储路径。

● 重置相机参数

点击"重置相机参数"右侧的"重置"按钮,将恢复相机参数至默认值。

● 查看相机型号

可查看云台相机型号。

### 6.8.2 "变焦相机"页面

在 Autel Enterprise App 首页点击"变焦相机"预览页面角落的"Z "图标;或在进入"红外相机" 页面后,点击" "图标都可以进入到"变焦相机"全屏页面。

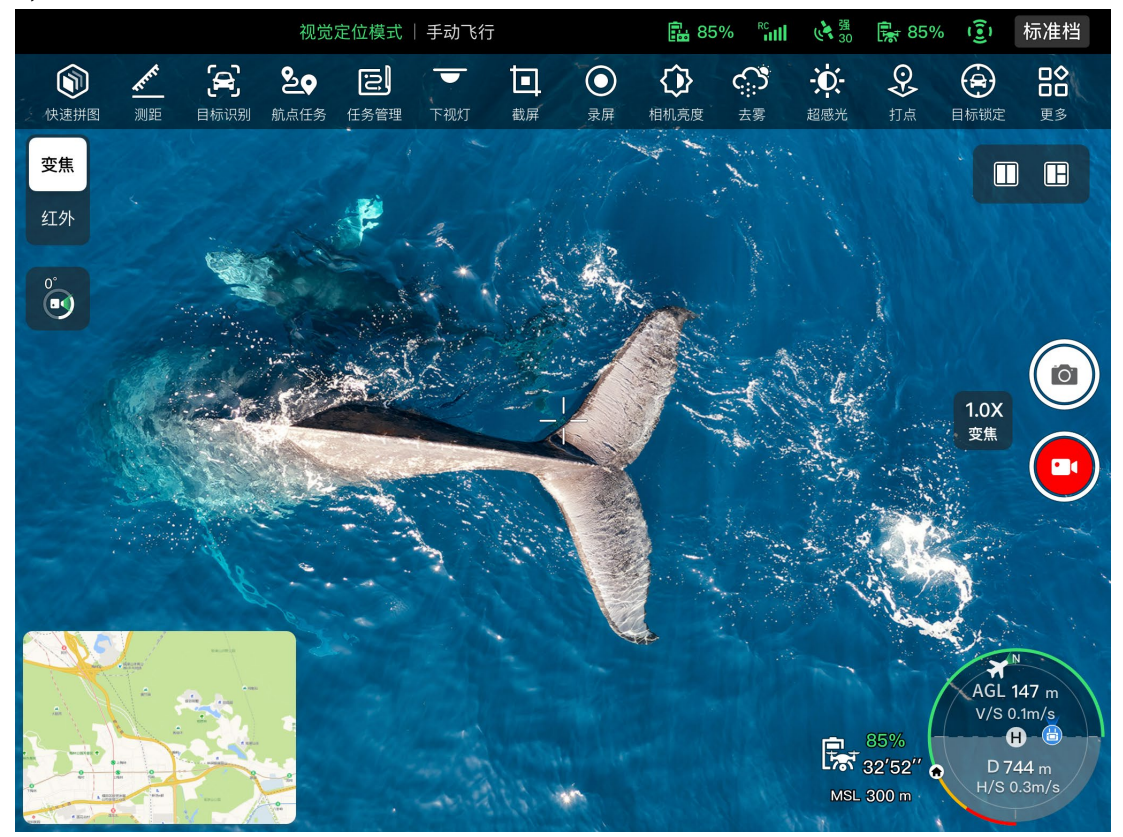

图 6-16 "变焦相机"页面

### ■ 调节变焦倍数

拍摄时, 点击"▒"动态图标, 弹出变焦倍数设置, 最高支持 160 倍混合变焦。用户可根据所需上 下拖动或点击左侧数字设置变焦倍数来放大或缩小拍摄的画面,从而灵活拍摄近处或远处的物体。

### ■ 相机设置

点击"≌"图标可以进入"相机设置"页面,进行相关设置,详情请参考本章"6.8.1 [相机功能区"](#page-128-0)。

### ☀ 提示

**● 搭载融光 4T 云台相机的飞行器在连接遥控器后可显示变焦相机页面。** 

## 6.8.3 "红外相机"页面

在 Autel Enterprise App 首页点击"红外相机"预览页面角落的"<sup>2</sup>"图标;或在进入"变焦相机"页 面或"夜视相机"页面后,点击" "图标都可以进入到"红外相机"全屏页面。

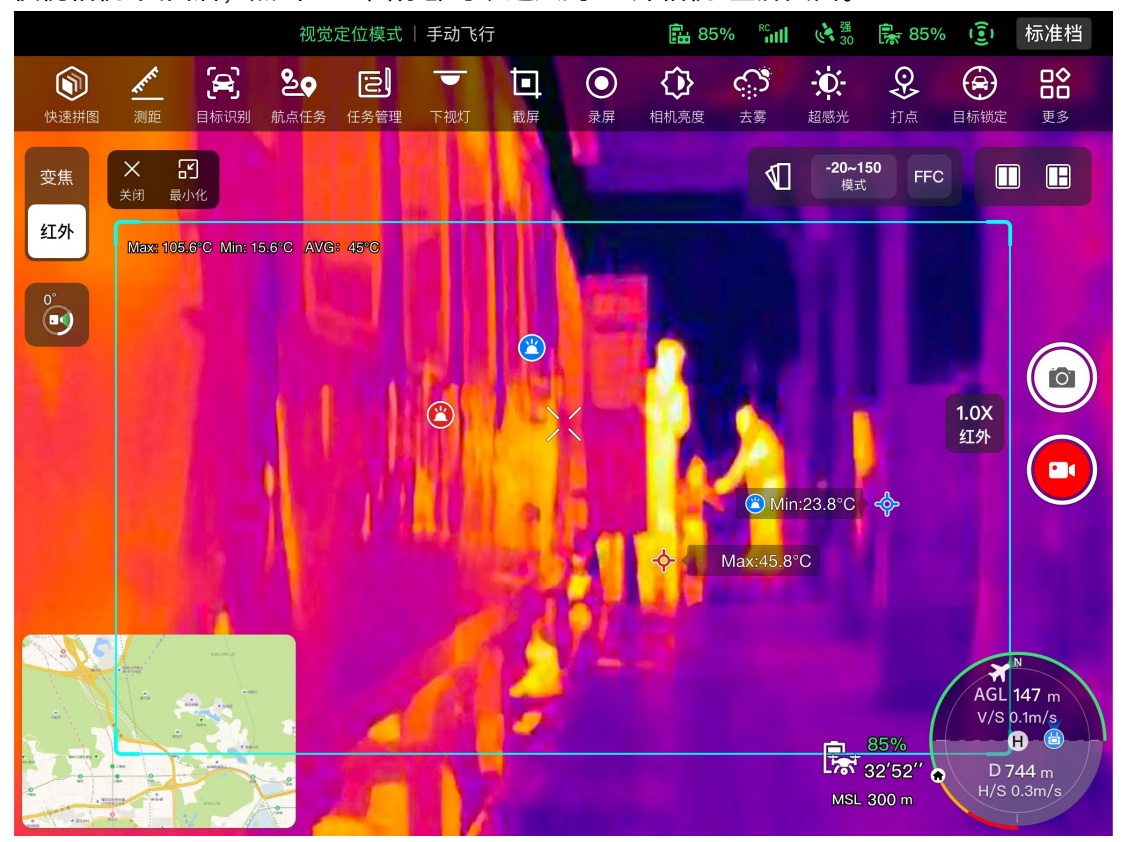

图 6-17 红外相机页面

表 6-9 "红外相机"页面说明

| 序号             | 图标                | 图标说明   | 描述                                                              |
|----------------|-------------------|--------|-----------------------------------------------------------------|
|                |                   | 伪彩     | 点击此图标,弹出"伪彩"下拉列表,可上下拖动选择<br>一种色盘。                               |
| $\overline{2}$ | $-20 - 150$<br>模式 | 测温模式   | 高增益模式 (-20℃ ~ +150℃) , 测温更精准。                                   |
| 3              | $0 - 550$<br>模式   | 测温模式   | 低增益模式(0℃ ~+550℃),测温区间更大。                                        |
| 4              | <b>FFC</b>        | FFC 校准 | Flat-Field Calibration 即平面场校准。校准后, 热成<br>像画面质量将会被优化,温度变化更容易被观察。 |

△ 警告

- 拍摄时切勿将红外热成像相机对准强能量源,如太阳、熔岩、激光束、铁水等, 以免损坏红外探 测器。
- 被测目标温度应处于 600℃内,超温观测会造成红外探测器灼伤损坏。

### ■ 伪彩设置

点击" 1"图标后, 可在弹出的下拉列表中上下拖动选择一种色盘。

选择后,红外相机的影像将以选定色盘的色彩样式进行显示。

■ 红外拍摄设置

点击"≌"图标可以进入"相机设置"页面,进行相关设置,详情请参考本章"6.8.1 [相机功能区"](#page-128-0)。

### ■ 测温模式设置

点击"  $\overline{a}$  "图标或"  $\overline{a}$ ""图标可来回切换测温模式。

- 高增益模式(-20℃ 150℃):测温精度比低增益模式高,测温区间小。
- 低增益模式(0℃ 550℃):测温区间比高增益模式大,测温精度较低。
- FFC 校准功能

点击" "图标,可进行 FFC 校准功能。

### 乡备注

测温模式功能和 FFC 校准功能均需在相机设置里开启红外测温功能后方可使用。

### ■ 调节红外变焦倍数

拍摄时,点击" $\frac{2\pi}{30}$ "动态图标,弹出红外变焦倍数设置。根据所需向上或向下拖动来放大或缩小红 外相机拍摄的画面,从而灵活拍摄近处或远处的物体。

### ☀ 提示

● 融光 4T 云台相机的红外相机最高支持 16 倍数字变焦, 融光 4N 云台相机的红外相机最高支持 8 倍数字变焦。

### 6.8.4 "夜视相机"页面

在 Autel Enterprise App 首页点击"夜视相机"预览页面角落的"<sup>2</sup>"图标;或在进入"广角相机"页 面或"红外相机"页面后,点击" "图标都可以进入到"夜视相机"全屏页面。

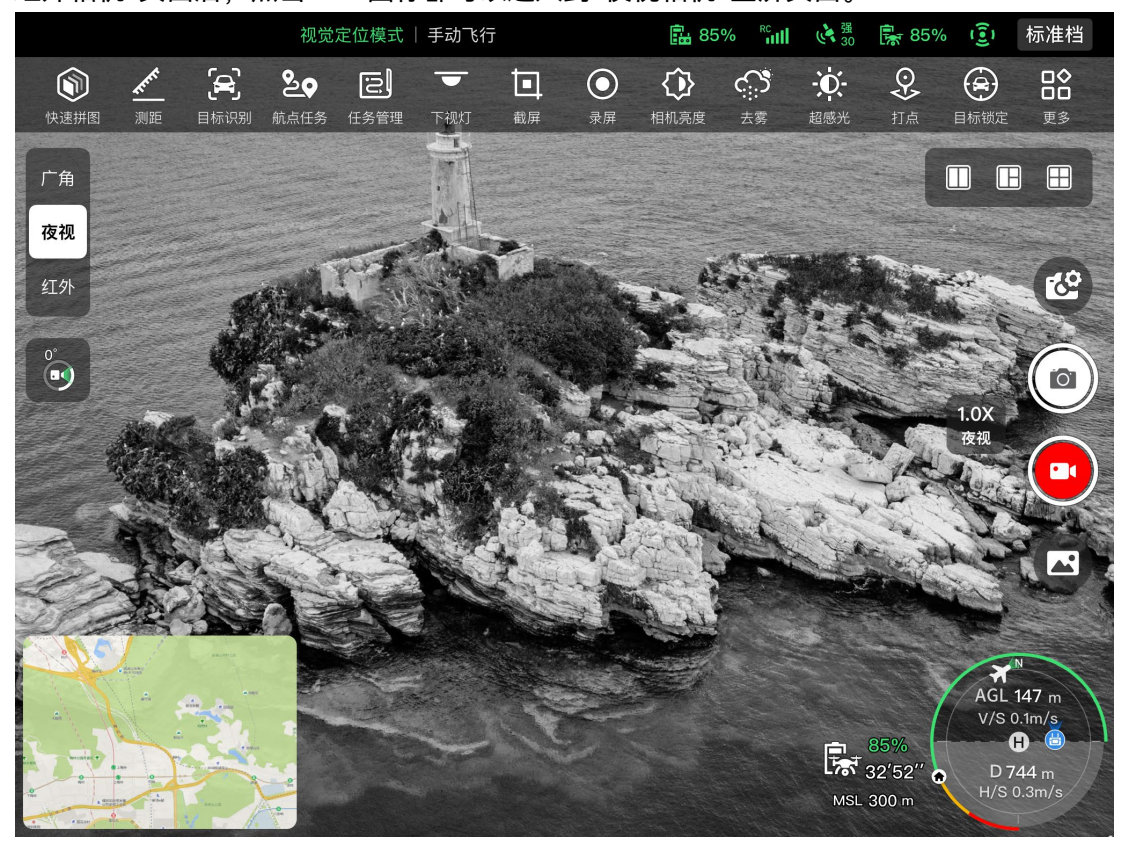

图 6-18 夜视相机页面

### ■ 调节夜视变焦倍数

拍摄时, 点击"▒"动态图标, 弹出夜视变焦倍数设置, 最高支持 8 倍数字变焦。根据所需向上或 向下拖动来放大或缩小夜视相机拍摄的画面,从而灵活拍摄近处或远处的物体。

### ■ 相机设置

点击"≌"图标可以进入"相机设置"页面,进行相关设置,详情请参考本章"6.8.1 [相机功能区"](#page-128-0)。

### ☀ 提示

搭载融光 4N 云台相机的飞行器在连接遥控器后可显示夜视相机页面。

### 6.8.5 "广角相机"页面

在 Autel Enterprise App 首页点击"广角相机"预览页面角落的"<sup>2</sup>"图标;或在进入"夜视相机"页 面或"红外相机"页面后,点击" "图标都可以进入到"广角相机"全屏页面。

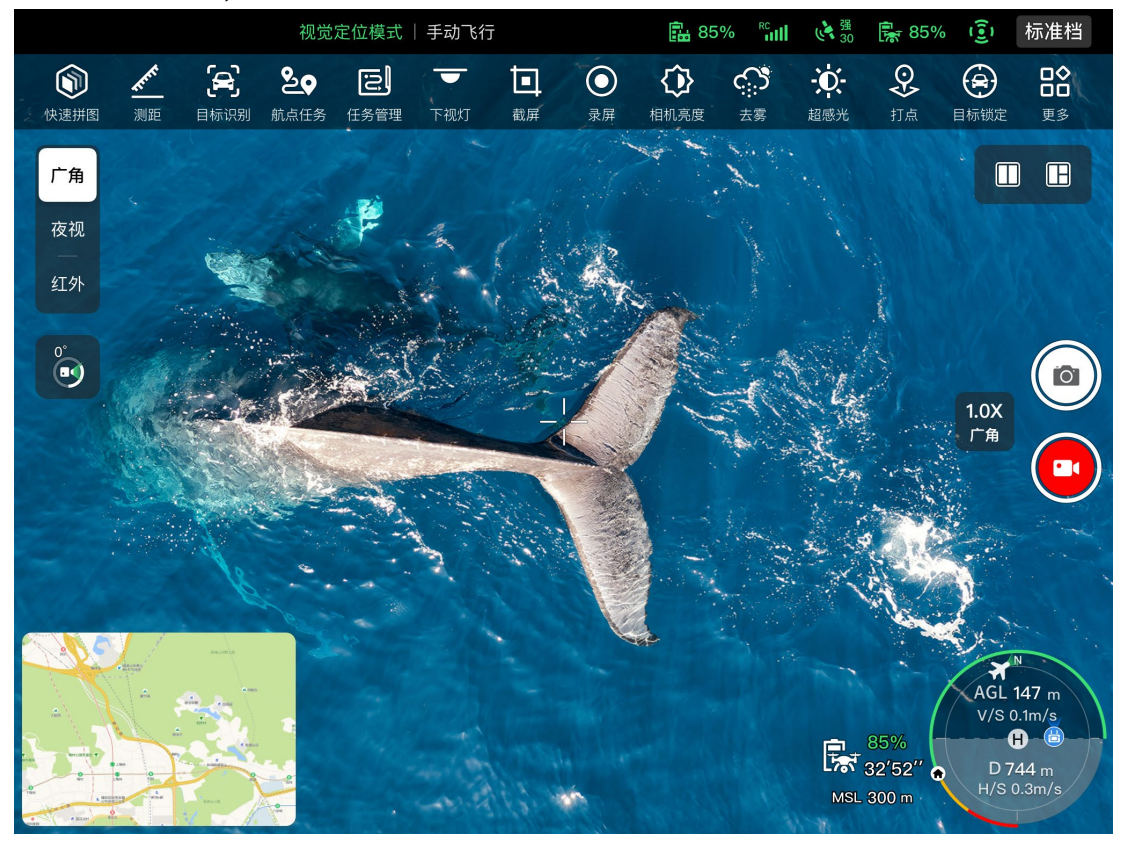

图 6-19 广角相机页面

### ■ 调节广角变焦倍数

拍摄时,点击" $\frac{100}{100}$ "动态图标,弹出广角变焦倍数设置,最高支持 16倍数字变焦。根据所需向上或 向下拖动来放大或缩小广角相机拍摄的画面,从而灵活拍摄近处或远处的物体。

### ■ 相机设置

点击"≌"图标可以进入"相机设置"页面,进行相关设置,详情请参考本章"6.8.1 [相机功能区"](#page-128-0)。

### ☀ 提示

搭载融光 4N 云台相机的飞行器在连接遥控器后可显示广角相机页面。

### 6.9 飞行任务

飞行任务按类型分为:航点任务、矩形任务、多边形任务,用户可点击快捷工具栏或工具箱对应 的图标进入相关任务编辑页面。

### 4重要

若检测到以下任何情况,飞行任务将自动结束,飞行器会根据以下情况执行相应操作:

- 飞行器智能电池电量不足: Autel Enterprise App 上将弹出一条消息,提示飞行器将自动返航。
- 飞行器智能电池电量严重不足:飞行器将结束任务,自动在原地降落。
- 飞行任务中,遥控器如出现关机情况,飞行器将执行用户设置的失联动作操作。

#### ☀ 提示

飞行器处于视觉定位模式时,将无法执行航点任务、矩形任务、多边形任务。

### 6.9.1 航点任务

在快捷工具栏(或工具箱)中,点击"20"图标,可以进入"航点任务"页面。

用户可在地图上添加多个航点,每两个相邻航点间连成一个航段,而一个或多个航段构成一条航 线。通过对航线和每个航点的飞行高度、飞行速度、相机动作以及对各个航点的航点动作等进行设置, 飞行器将按照航线自动飞行并在每个航点处执行相应动作。

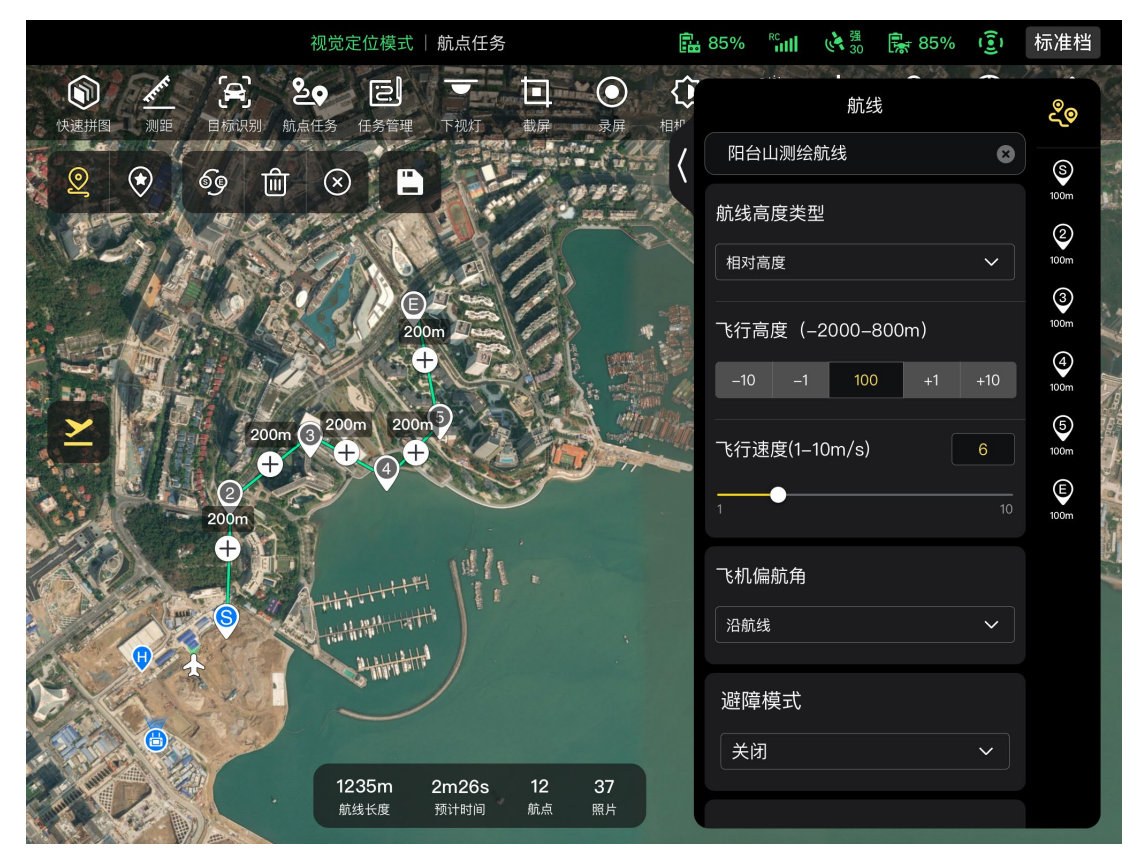

图 6-20 航点任务

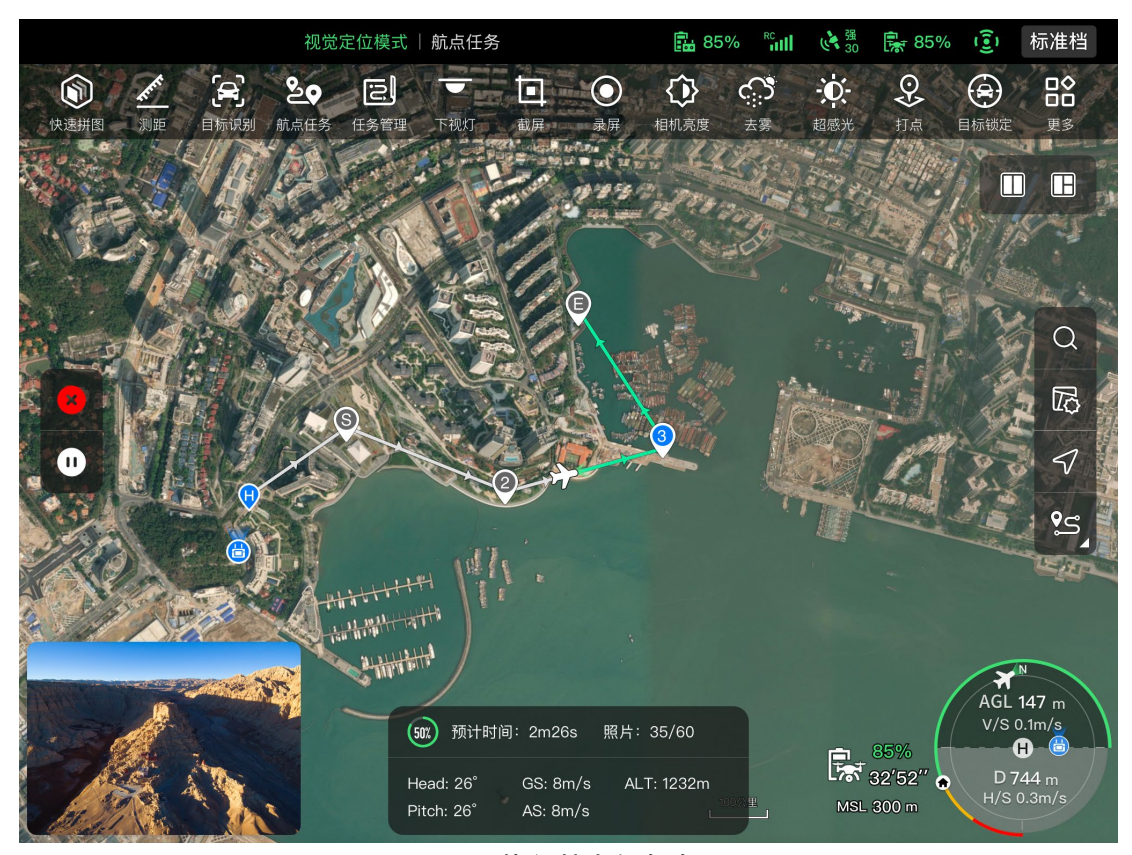

图 6-21 执行航点任务中

表 6-10 "航点任务"设置页面术语定义

| 术语     | 含义                                                            |
|--------|---------------------------------------------------------------|
| 相对高度   | 指飞行器相对于起飞点的垂直高度。                                              |
| 海拔高度   | 指飞行器相对于海平面的垂直高度。                                              |
| 飞机偏航角  | 用于设置飞行器机头朝向的位置。默认跟随航线,当添加兴趣点后,常结合<br>兴趣点进行设置,即将飞机偏航角设置为朝向兴趣点。 |
| 云台俯仰角  | 云台相机可观测范围,即从最上方到最下方的角度(0°~90°)。                               |
| 完成任务动作 | 指当飞行器完成航点任务后将要进行的动作。                                          |
| 失联动作   | 指飞行过程中,当飞行器与遥控器断开连接 4 秒后,飞行器将要进行的动作。                          |
| 航段动作   | 指飞行器在途径本航点到下一航点构成的航段期间,相机、云台和飞行器所<br>执行的动作。                   |
| 航点动作   | 指飞行器在途径某一航点时,相机、云台和飞行器所执行的动作。                                 |

表 6-11 "航点任务"页面图标定义

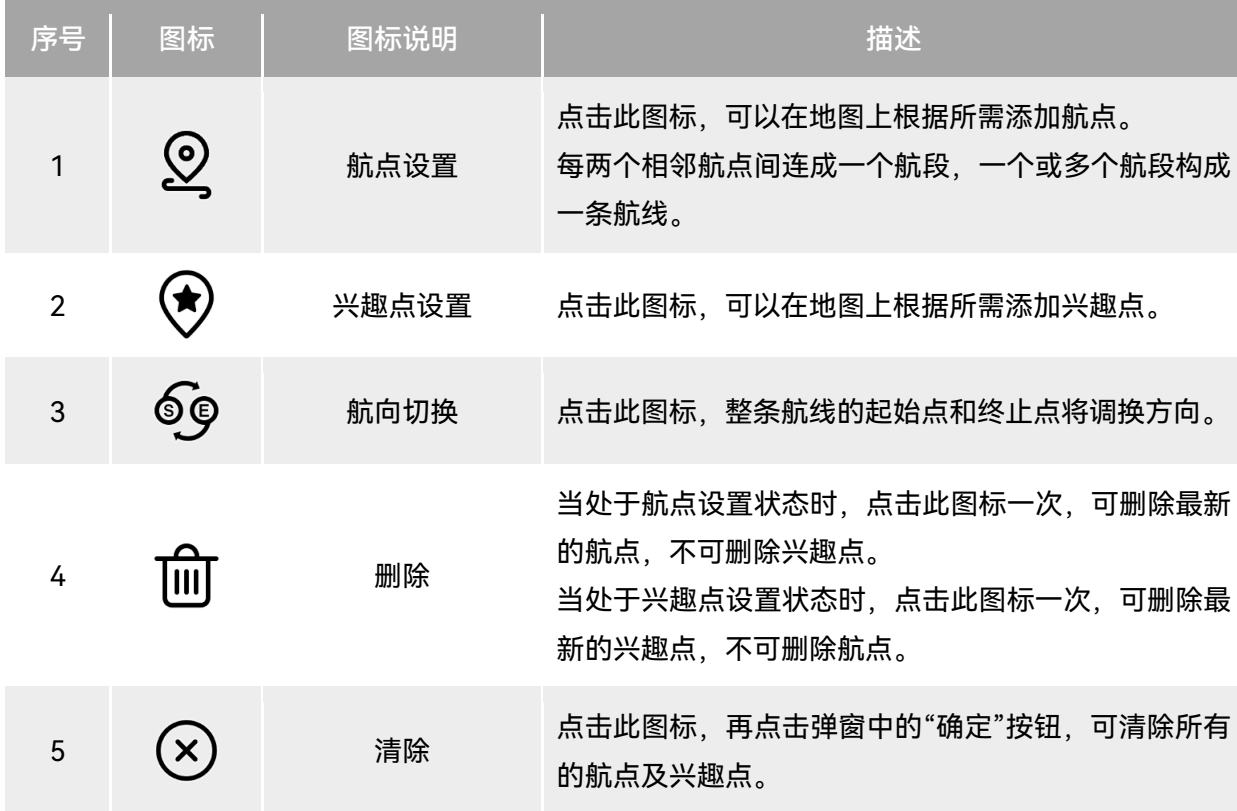

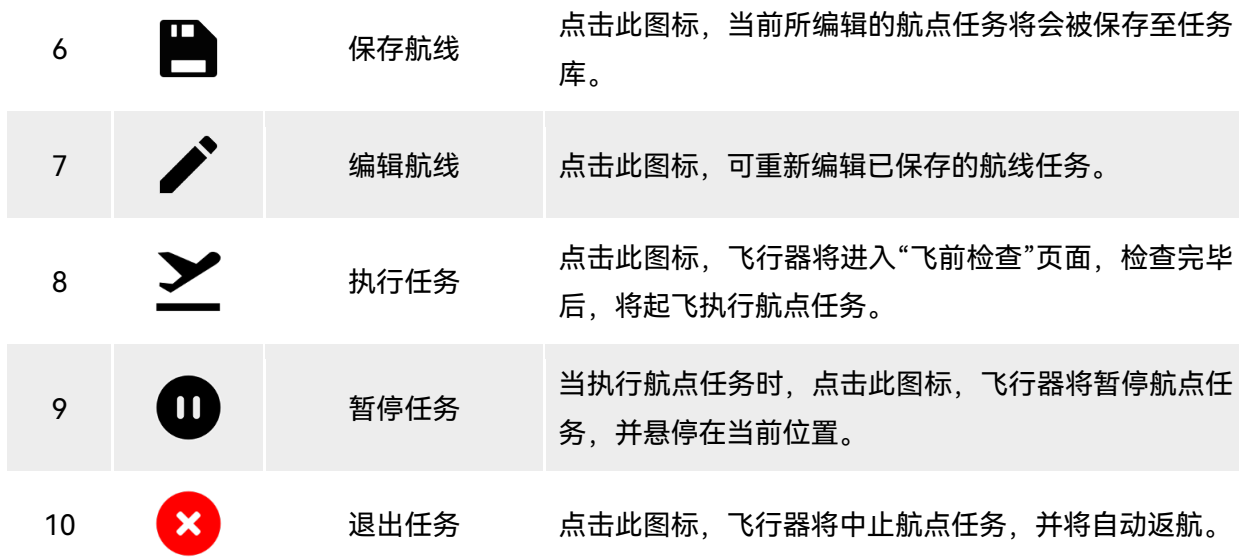

### ■ 添加航点

在航点任务页面点击" <sup>@</sup> "图标,在地图上找到需要执行任务的起始点位置并点击,可以建立第一 个航点,然后根据所需重复上一操作建立多个航点。

添加航点时,航点任务页面右侧将弹出航点任务设置页面。

# ☀ 提示  $\bullet$  一条航线至少包含两个航点,即起始点( $\mathbb Q$ )和终止点( $\mathbb Q$ )。

如需设定更精准的航点位置,可以在航点设置页面的航点坐标一栏下输入航点坐标。

点击航点任务设置页面右上角的"&"图标,可以进入航线设置页面。 点击航点任务设置页面右侧的航点图标,可以进入对应的航点设置页面。

### ■ 航线名称和航线高度类型设置

在航线设置页面:

- 点击"航线名称"编辑框,根据所需输入名称,可以设置航线的名称。
- 点击"航线高度类型"下拉列表,可选择相对高度或海拔高度,设定整条航线的高度类型。
- 飞行高度设置

在航线设置页面的"飞行高度"编辑框内,直接输入飞行高度值或点击左右两侧的快捷按钮调整数 值,可以设置整条航线的飞行高度。

在航点设置页面,飞行高度默认跟随航线。取消跟随航线后,在"飞行高度"编辑框内,直接输入 飞行高度值或点击左右两侧的快捷按钮调整数值,可以设置飞行器在该航点的飞行高度。

#### ☀ 提示

飞行高度设定范围的最大值会根据"飞控参数设置"里设定的限制高度进行动态调整。

#### ■ 飞行速度设置

在航线设置页面的"飞行速度"编辑框内,直接输入飞行速度值或在下方左右滑动滑块调整数值, 可以设置整条航线的飞行速度。

在航点设置页面,飞行速度默认跟随航线。取消跟随航线后,在"飞行速度"编辑框内,直接输入 飞行速度值或在下方左右滑动滑块调整数值,可以设置飞行器在该航点的飞行速度。

### ☀ 提示

飞行速度设置区间为 1 ~ 10 米/秒。

### ■ 备注

● 起飞后, 飞行器将在飞往此航点的过程中, 逐渐调整"飞行高度"和"飞行速度"至设置的值。

### ■ 飞机偏航角设置

在航线设置页面,点击"飞机偏航角"下拉列表,支持设置整个航线的飞机偏航角为沿航线、手动、 自定义。

在航点设置页面,飞机偏航角默认跟随航线。取消跟随航线后,点击"飞机偏航角"下拉列表,支 持设置当前航点的飞机偏航角为沿航线、手动、自定义、朝向兴趣点(航点需关联兴趣点)。

- 沿航线:若设置为沿航线后,则飞行器机头将沿着航点变化的方向,即按照设定的航线由当前 航点转向下一个航点。
- 手动:若设置为手动后,则在飞行过程中,用户使用遥控器操控飞行器的机头方向。
- > 自定义: 若设置为自定义后, 将显示"偏航角 (0°-360°) "设置项, 可直接输入数值或点击左右 两侧的快捷按钮调整数值。设置完毕后,则飞行器机头将根据设置的数值进行调整。
- 朝向兴趣点:若设置为朝向兴趣点,则执行航点任务时,在途经航点已设置飞机偏航角为"朝 向兴趣点"的航段内,飞行器机头将始终朝向设置的兴趣点。

### ■ 避障模式设置

在航线设置页面,避障模式可设置为绕障或关闭。

若选择绕障,则飞行器将自动绕开障碍物。

#### △ 警告

● 若关闭避障模式, 飞行器避障系统将不启用, 请尽量选择空旷区域操控飞行器飞行。

#### ■ 相机动作设置

在航线设置页面,点击"相机动作"下拉列表,支持设置整个航线的相机动作为开始录像、停止录 像、拍照、停止拍照、定时拍照、定距拍照、无动作。

在航点设置页面,航段动作默认跟随航线。取消跟随航线后,点击"相机动作"下拉列表,支持设 置当前航段动作为开始录像、停止录像、拍照、停止拍照、定时拍照、定距拍照、无动作。

- 当设置为"定时拍照"时,将显示"拍照时间间隔",此时可以根据所需左右滑动选择。
- 当设置为"定距拍照"时,将显示"拍照距离间隔",此时可以根据所需左右滑动选择。

#### ■ 设置云台俯仰角

在航线设置页面的"云台俯仰角 (0° - 90°) "右侧编辑框内输入数值, 或在下方左右滑动滑块来 调整整条航线的云台俯仰角。

在航点设置页面,云台俯仰角(航段动作)默认跟随航线。取消跟随航线后,在 "云台俯仰角(0° - 90°) "右侧编辑框内输入数值,或在下方左右滑动滑块来调整当前航段的云台俯仰角。

### ■ 添加航点动作

在航点设置页面,在航点动作一栏点击"添加动作+"按钮,可以为当前航点设置相机动作、云台俯 仰角、偏航角。一个航点最多可添加 10 个航点动作。

#### ■ 完成任务动作设置

在航线设置页面,点击"完成任务动作"下拉列表,可以设置飞行器完成航点任务后的飞行动作。

- 若选择自动返航,则飞行器完成任务后将自动返回起始点。
- 若选择悬停,则飞行器完成任务后将悬停在终止点。

#### ■ 失联动作设置

在航线设置页面,点击"失联动作"下拉列表,可以设置飞行器与遥控器断开连接 4 秒后的飞行动 作。

若选择继续任务,则飞行器仍会自动完成剩余任务,完成任务后执行"完成任务动作"。

若选择自动返航,则飞行器将自动返回起始点。

■ 航点坐标设置

添加航点后,可自动获取航点的经纬度参数;也支持手动输入并修改航点的经纬度。

- 在航点设置页面的航点坐标一栏,航点坐标支持 DD(十进制度)和 DMS(度秒分)两种表示 方式。点击下方"经度"、"纬度"编辑框,输入航点的经度、纬度,完成航点坐标的修改。
- ▶ 当采用 DD(十进制度)表示方式时,可使用编辑栏右侧的方向键盘对经纬度进行微调。

| 参数类型 | 点击上箭头       | 点击下箭头       | 【点击左箭头】     | 「点击右箭头」     |
|------|-------------|-------------|-------------|-------------|
| 经度   |             |             | $-0.000005$ | $+0.000005$ |
| 纬度   | $+0.000005$ | $-0.000005$ |             |             |

表 6-12 经纬度微调

### ■ 添加兴趣点

在航点任务页面点击" "图标,在地图上找到需要设定兴趣点的特定位置并点击,可以建立第一 个兴趣点,然后根据所需重复上一操作建立多个兴趣点。

添加兴趣点时,航点任务页面右侧将弹出兴趣点设置页面。

### ■ 兴趣点高度设置

在兴趣点设置页面,可以设置兴趣点高度,兴趣点高度指的是兴趣点相对起飞点的高度。在"高度 (0 - 800m)"编辑框内,直接输入兴趣点高度数值或点击左右两侧的快捷按钮调整数值,可以设置兴 趣点高度。

### 4重要

● 兴趣点位置高于航点时, 云台相机无法看向上方的兴趣点。

### ■ 设置关联航点

在兴趣点设置页面,点击关联航点一栏下需要关联的航点,可以将当前兴趣点与选择的航点进行 关联。如需关联所有航点,可勾选右侧"全选"框。

航点关联兴趣点后,该航点的飞机偏航角将默认取消跟随航线。如将该航点的"飞机偏航角"设置 为朝向兴趣点,则在执行航点任务时,在途经该航点至下一航点的航段内,飞行器机头将始终朝向关 联的兴趣点。

■ 开始飞前检查

完成航线的所有设置后,在航点任务页面底部中间会同步显示飞行任务的相关数据,如:航线长 度、预计时间、航点、所需拍摄的照片等。点击左侧"≧"图标,进入"飞前检查"页面。

### ■ 上传航线, 开始执行任务

检查完毕后,按住"飞前检查"页面最下侧图标滑动起飞执行任务,飞行器将自动起飞执行任务。 在航点任务页面底部中间会同步显示预计完成时间、当前照片拍摄数量、当前高度、当前风速等其它 基本信息,左下方小屏显示当前云台相机所观测到的画面,点击可放大至全屏进行观看。

当飞行器完成航点任务后,地图底部中间显示本次航线飞行任务的相关数据,如:航线长度、预 计时间、航点、所拍摄的照片数量、飞行架次。
## <span id="page-144-0"></span>6.9.2 矩形任务

在快捷工具栏(或工具箱)中,点击" <sup>10</sup> "图标,可以进入"矩形任务"页面。

用户可在地图上添加一个矩形区域,并对矩形区域执行拖动、缩放、旋转等操作来调整区域的位 置和大小;调整后,Autel Enterprise App 将自动根据用户设定的旁向重叠率和主航线角度在矩形区域 生成连续等间距的航线,飞行器将按照航线以及相关设置自动飞行执行拍摄任务。

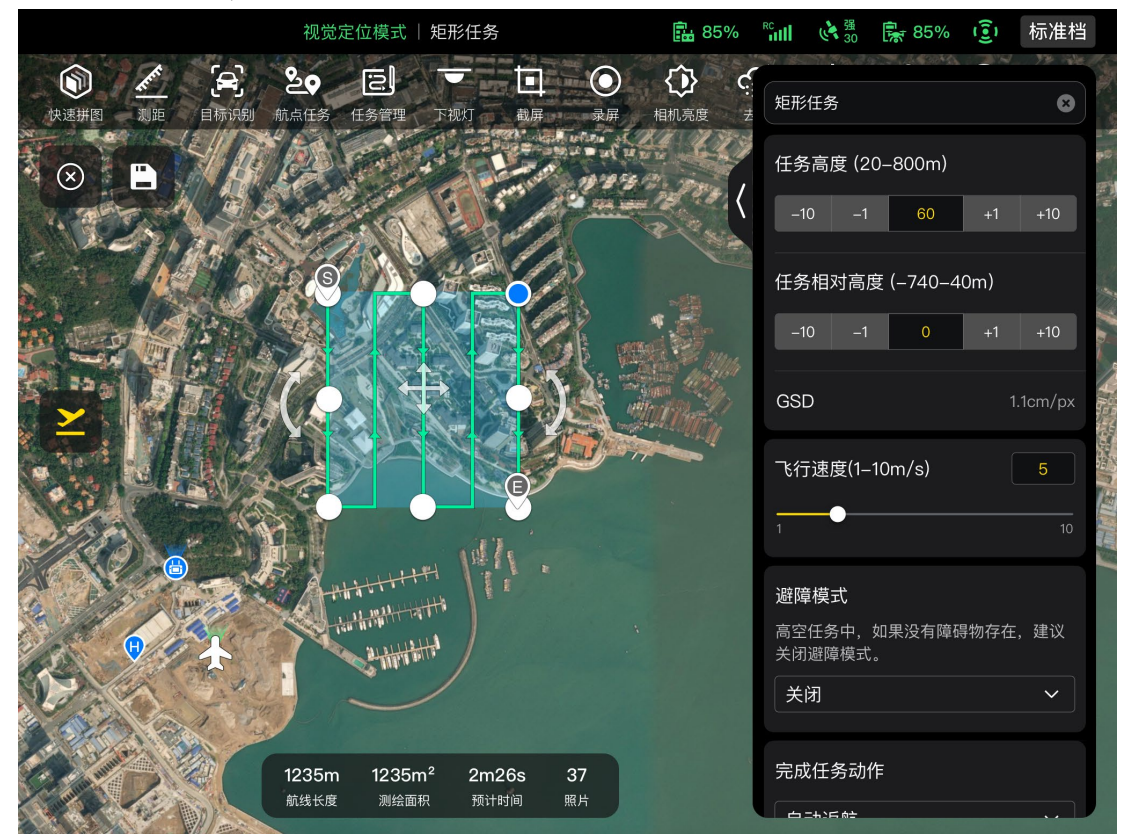

图 6-22 矩形任务

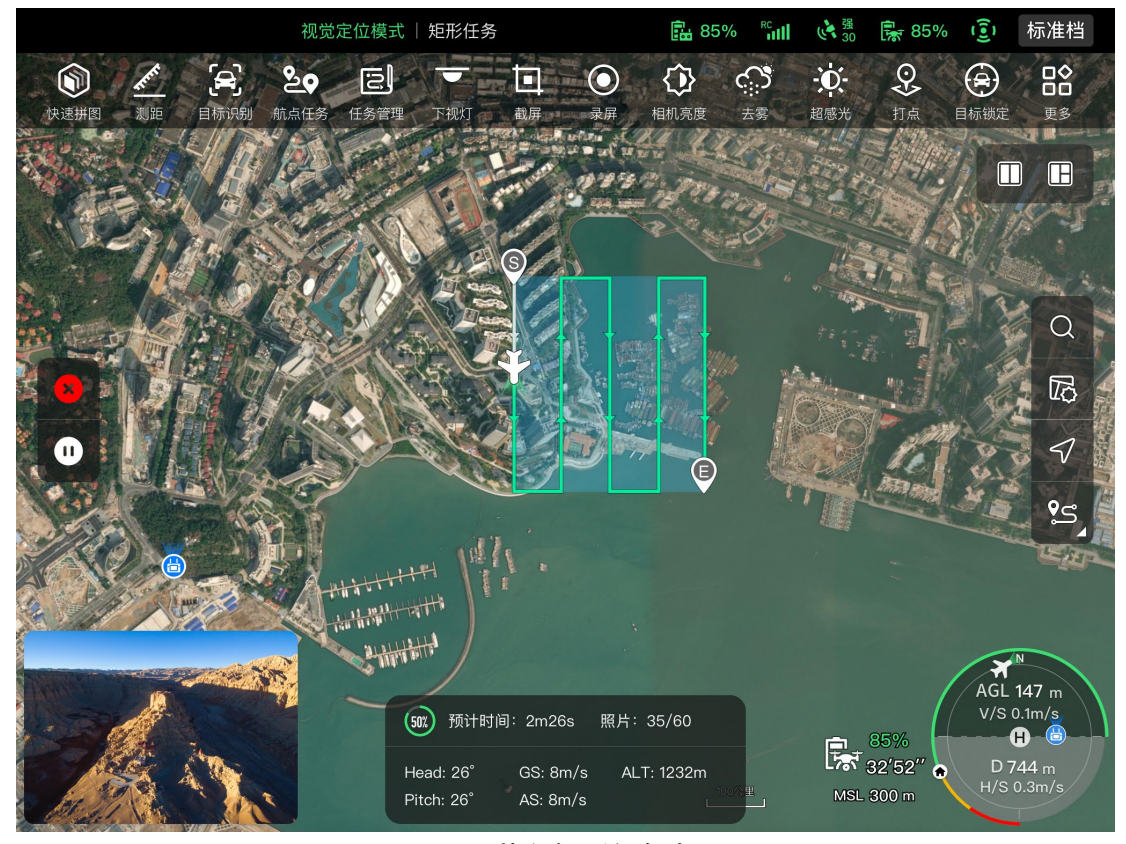

图 6-23 执行矩形任务中

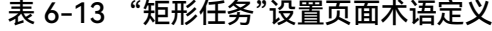

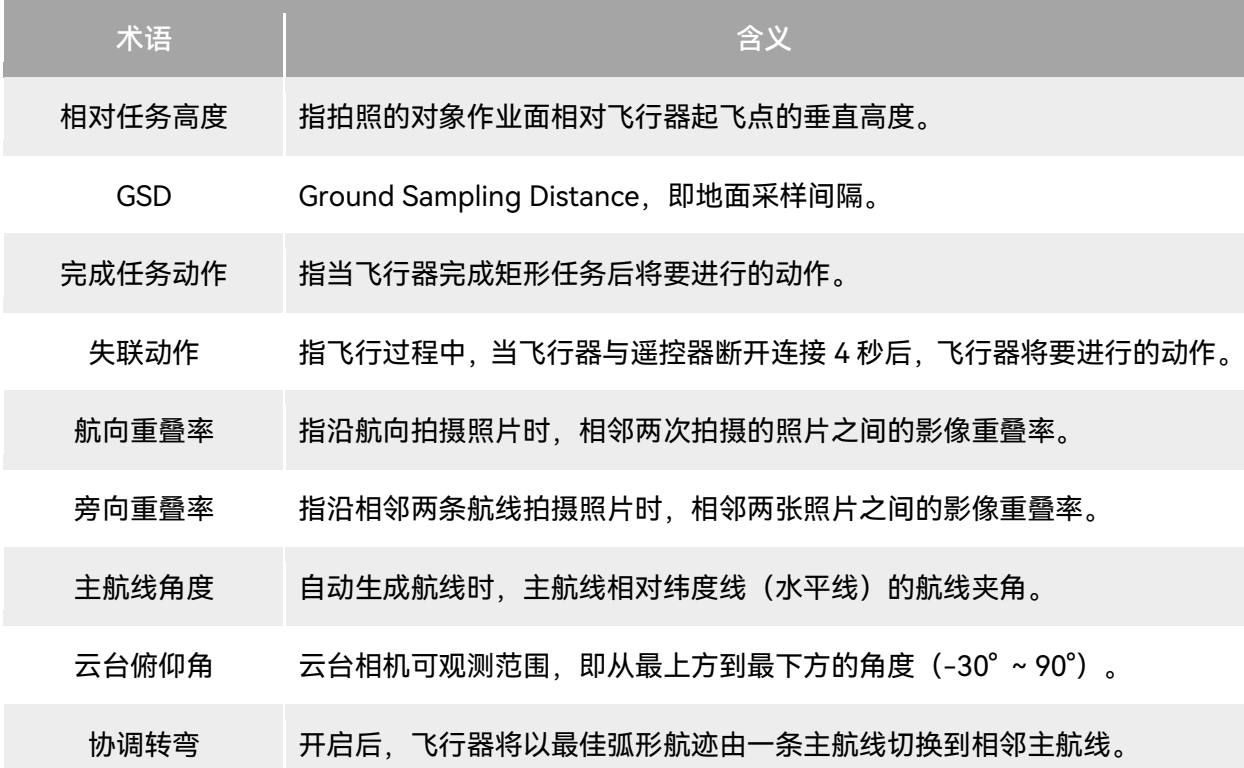

| 序号             | 图标                      | 图标说明 | 描述                                        |  |  |
|----------------|-------------------------|------|-------------------------------------------|--|--|
| 1              | $(\mathsf{x})$          | 清除   | 点击此图标,再点击弹窗中的"确定"按钮,可重置矩形<br>任务。          |  |  |
| $\overline{2}$ | Р                       | 保存航线 | 点击此图标,当前所编辑的矩形任务将会被保存至任务<br>库。            |  |  |
| 3              |                         | 编辑航线 | 点击此图标,可重新编辑已保存的矩形任务。                      |  |  |
| 4              |                         | 执行任务 | 点击此图标,飞行器将进入"飞前检查"页面,检查完毕<br>后,将起飞执行矩形任务。 |  |  |
| 5              | $\overline{\mathbf{u}}$ | 暂停任务 | 当执行矩形任务时,点击此图标,飞行器将暂停矩形任<br>务,并悬停在当前位置。   |  |  |
| 6              | ×                       | 退出任务 | 点击此图标,飞行器将中止矩形任务,并将自动返航。                  |  |  |

表 6-14 "矩形任务"页面图标定义

#### ■ 添加矩形区域

在矩形任务页面的地图上找到需要执行任务的中心点位置并点击,可以自动生成一个矩形区域, 通过拖拽矩形边沿的 8 个白点可以调整矩形的面积,拖拽矩形的中心点的"十字箭头"可以移动矩形的 位置,拖拽矩形两测的"弧形箭头"可以绕中心点旋转矩形。

添加矩形区域时,矩形任务页面右侧将弹出矩形任务设置页面。

☀ 提示 ● 矩形区域包含两个航点,即起始点(©)和终止点(©)。

#### ■ 任务名称设置

在矩形任务设置页面:

点击"任务名称"编辑框,根据所需输入名称,可以设置矩形任务的名称。

## ■ 飞行高度和相对任务高度设置

在矩形任务设置页面的"飞行高度(20 - 800m)"编辑框内,直接输入飞行高度值或点击左右两侧 的快捷按钮调整数值,可以设置矩形任务的飞行高度。

"相对任务高度"的设置范围将自动跟随飞行高度的设定值进行动态调整。在编辑框内,直接输入 任务高度值或点击左右两侧的快捷按钮调整数值,可以设置矩形任务的相对任务高度。

#### ☀ 提示

● 飞行高度设定范围的最大值会根据"飞控参数设置"里设定的限制高度进行动态调整。

● GSD 会随着飞行高度的数值的不同而发生变化。

#### ■ 飞行速度设置

在矩形任务设置页面的"飞行速度"编辑框内,直接输入飞行速度值或在下方左右滑动滑块调整数 值,可以设置矩形任务的飞行速度。

☀ 提示

● 飞行速度设置区间为 1 ~ 10 米/秒。

#### ■ 避障模式设置

在矩形任务设置页面,避障模式可设置为绕障或关闭。

若选择绕障,则飞行器将自动绕开障碍物。

## △警告

● 若关闭避障模式, 飞行器避障系统将不启用, 请尽量选择空旷区域操控飞行器飞行。

#### ☀ 提示

● 高空任务中, 若没有障碍物存在, 建议关闭避障模式。

## ■ 完成任务动作设置

在矩形任务设置页面,点击"完成任务动作"下拉列表,可以设置飞行器完成矩形任务后的飞行动 作。

若选择自动返航,则飞行器完成任务后将自动返回起始点。

若选择悬停,则飞行器完成任务后将悬停在终止点。

■ 失联动作设置

在矩形任务设置页面,点击"失联动作"下拉列表,可以设置飞行器与遥控器断开连接 4 秒后的飞 行动作。

▶ 若选择继续任务,则飞行器仍会自动完成剩余任务,完成任务后执行"完成任务动作"。

若选择自动返航,则飞行器将自动返回起始点。

#### ■ 高级设置

在矩形任务设置页面,点击"高级设置"进入高级设置页面,可以设置矩形任务的航向重叠率、旁 向重叠率、主航线角度、云台俯仰角。

● 设置航向重叠率

在高级设置页面的"航向重叠率(%)"编辑框内,直接输入数值或在下方左右滑动滑块调整数值, 可以设置矩形任务的航向重叠率。

● 设置旁向重叠率

在高级设置页面的"旁向重叠率(%)"编辑框内,直接输入数值或在下方左右滑动滑块调整数值, 可以设置矩形任务的旁向重叠率。

☀ 提示

● 航向重叠率和旁向重叠率设置范围为 10% - 90%, 默认值为 70%。

● 设置主航线角度

在高级设置页面内,可以对主航线角度 (0 - 359°) 进行自定义设置或自动设置。

- 若选择自定义,可在下方通过输入数值或点击左右两侧快捷数字来调整矩形任务的主航线与纬 度线的夹角。
- 设置云台俯仰角

在高级设置页面的"云台俯仰角 (-30° - 90°) "右侧编辑框内输入数值, 或在下方左右滑动滑块 来调整整条航线的云台俯仰角。

- 开启/关闭高程优化
- 若选择开启,则飞行器在结束主航线的拍摄后,将沿着矩形中心点新建一条航线进行补拍,可 优化整个任务的拍摄精度。
- 开启/关闭双网格
- 若选择开启,则飞行器在完成主航线的拍摄后,飞行器航向将调转 90°,对矩形任务区域进行 二次拍摄,两条航线将成 90°重叠。
- 开启/关闭航线外扩

由于云台俯仰角和飞行高度的影响,在矩形任务区域外沿进行拍摄时,部分区域可能无法被影像 覆盖,此时需要开启航线外扩,扩大矩形任务区域,以保证目标区域能被影像完整覆盖。

#### ■ 开启/关闭协调转弯

开启协调转弯后,飞行器从一条主航线切换至相邻主航线时,将以最佳弧形航迹进行转弯。

☀ 提示

● 避障模式设置为"绕障"时,协调转弯将不生效。

■ 开始飞前检查

完成矩形任务的所有设置后,在矩形任务页面底部中间会同步显示飞行任务的相关数据,如:航 线长度、测绘面积、预计时间、所需拍摄的照片等。点击左侧"≧"图标,进入"飞前检查"页面。

## ■ 上传航线,开始执行任务

检查完毕后,按住"飞前检查"页面最下侧图标滑动起飞执行任务,飞行器将自动起飞执行任务。 在矩形任务页面底部中间会同步显示时计完成时间、当前照片拍摄数量、当前高度、当前风速等其它 基本信息,左下方小屏显示当前云台相机所观测到的画面,点击可放大至全屏进行观看。

■ 完成航线飞行任务

当飞行器完成矩形任务后,底部中间显示本次航线飞行任务的相关数据,如:航线长度、测绘面 积、预计时间、所拍摄的照片数量、飞行架次。

## 6.9.3 多边形任务

在快捷工具栏(或工具箱)中,点击" <sup>33</sup> "图标,可以进入"多边形任务"页面。

用户可在地图上添加一个方形区域,并对方形区域执行拖动、添加边线、拖拽角点等操作来调整 区域的位置和大小;调整后,Autel Enterprise App 将自动根据用户设定的旁向重叠率和主航线角度在 多边形区域生成连续等间距的航线,飞行器将按照航线以及相关设置自动飞行执行拍摄任务。

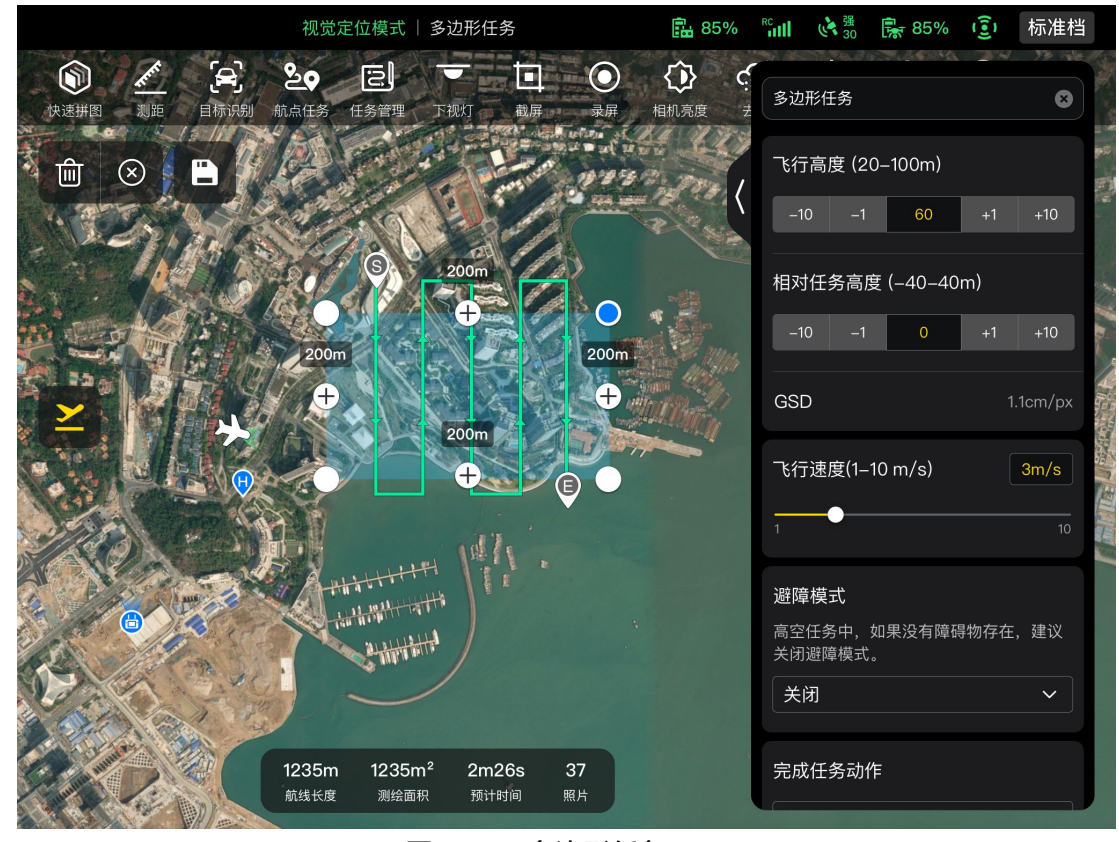

图 6-24 多边形任务

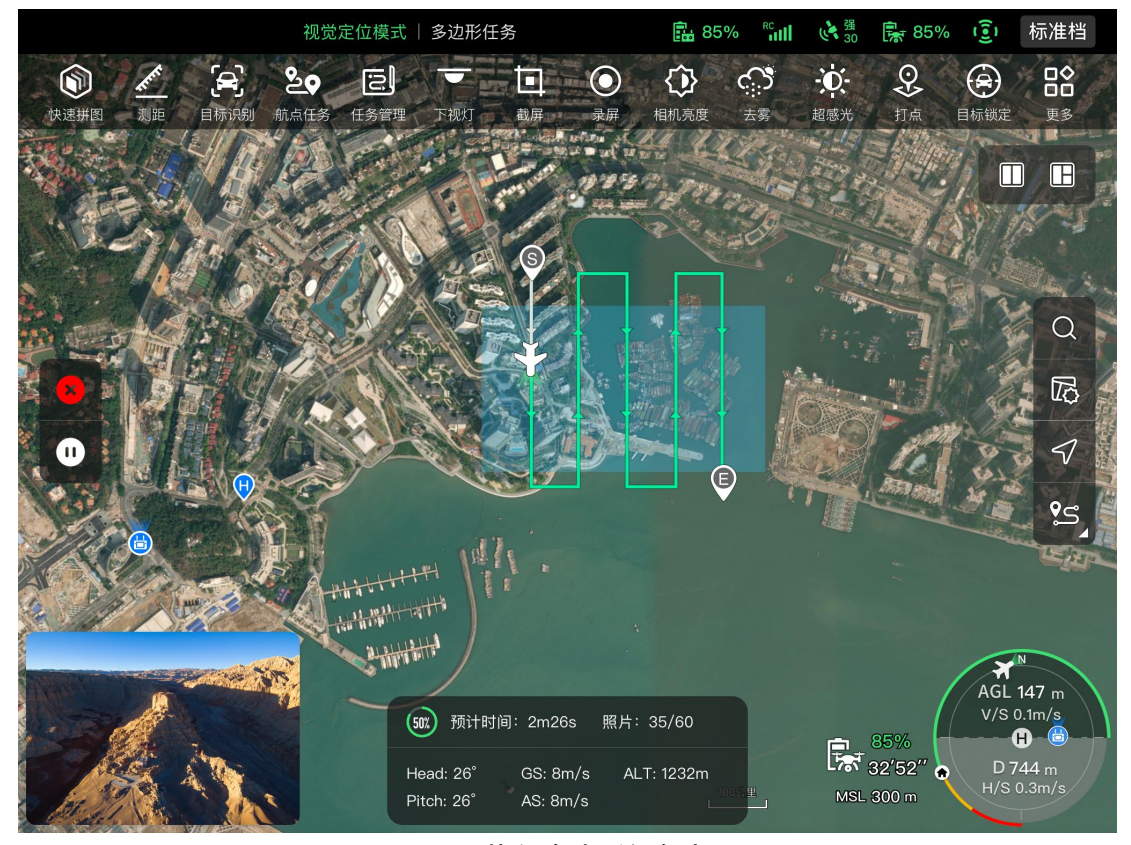

图 6-25 执行多边形任务中

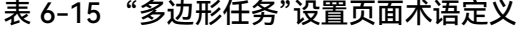

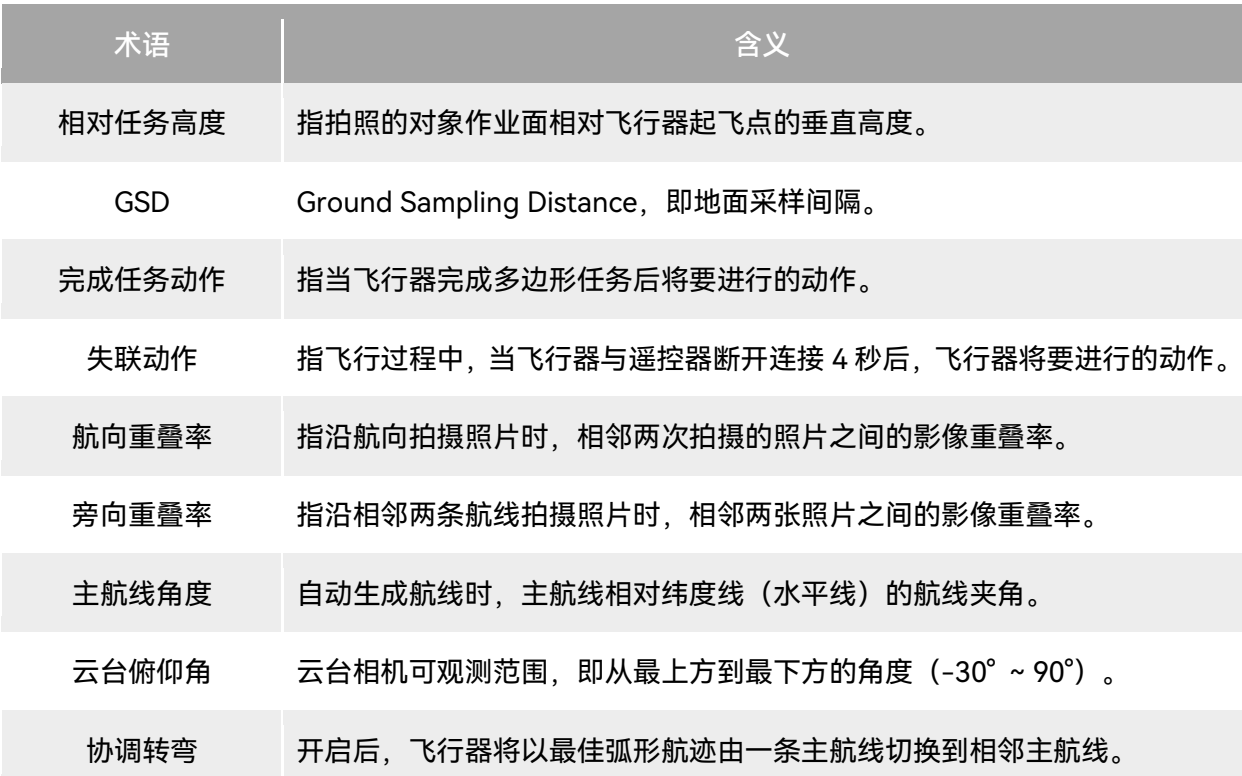

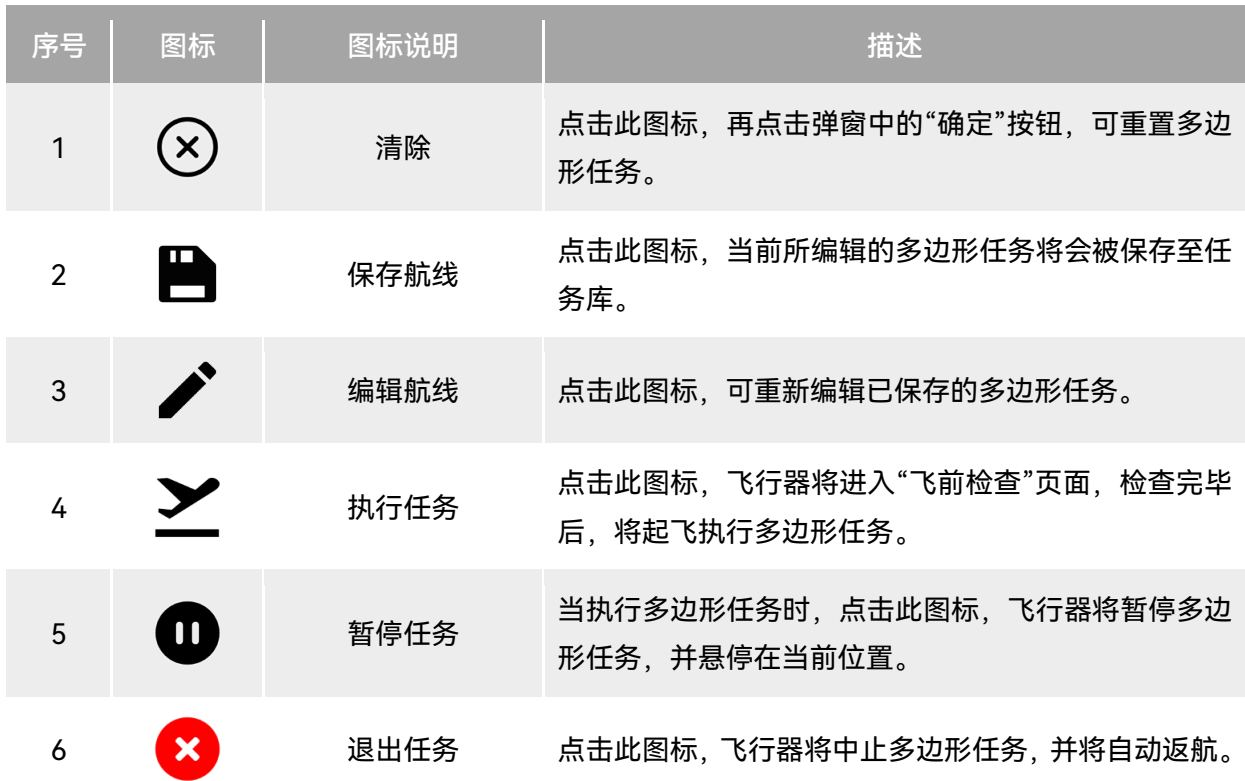

表 6-16 "多边形任务"页面图标定义

## ■ 添加多边形区域

在多边形任务页面的地图上找到需要执行任务的中心点位置并点击,可以自动生成一个方形区域, 通过点击 2 个白点之间的 "+"可以为区域新增边线,拖拽白点则可以调整多边形角点的位置,从而调 整多边形的面积,拖拽多边形区域中心点的"十字箭头"可以移动多边形的位置。

添加多边形区域时,多边形任务页面右侧将弹出多边形任务设置页面。

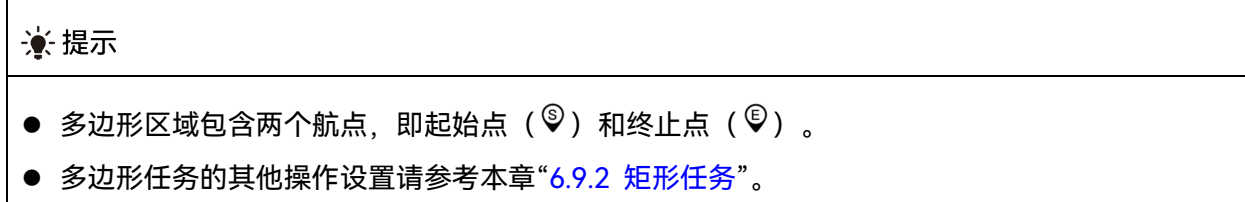

## 6.9.4 飞前检查

飞行器开始执行飞行任务前,需对飞行器进行状态检查。在"飞前检查"页面,用户可对飞行器当 前状态(如:电量、电池温度、SD 卡存储空间等)、航线数据进行预览,同时也支持对飞行参数、避 障进行设置。

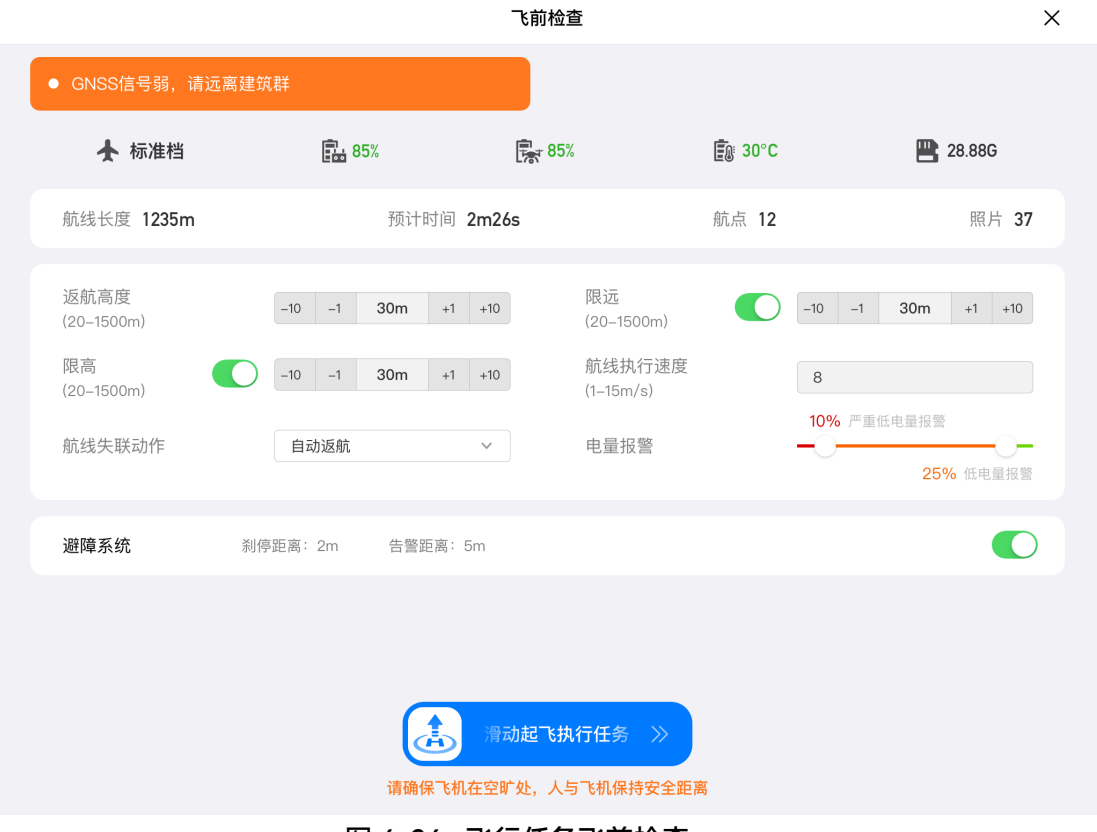

图 6-26 飞行任务飞前检查

- 1. 在待执行的飞行任务页面内, 点击左侧"】"图标后, 弹出"飞前检查"页面。请确保无故障或异 常告警,否则需按提示依次进行解决。
- 2. 对飞机状态和航线预览数据进行确认。
- 3. 根据飞行任务类型的不同,设置相应的飞行参数。若不设置,则"返航高度"、"限远"、"限高"、 "返航点设置"、"遥控器"设置项基于全局设置,
- 4. 根据所需,选择是否开启或关闭避障。
- 5. 确认完成上述操作后,按住页面最下侧图标滑动起飞执行任务。

## 6.9.5 断点续飞

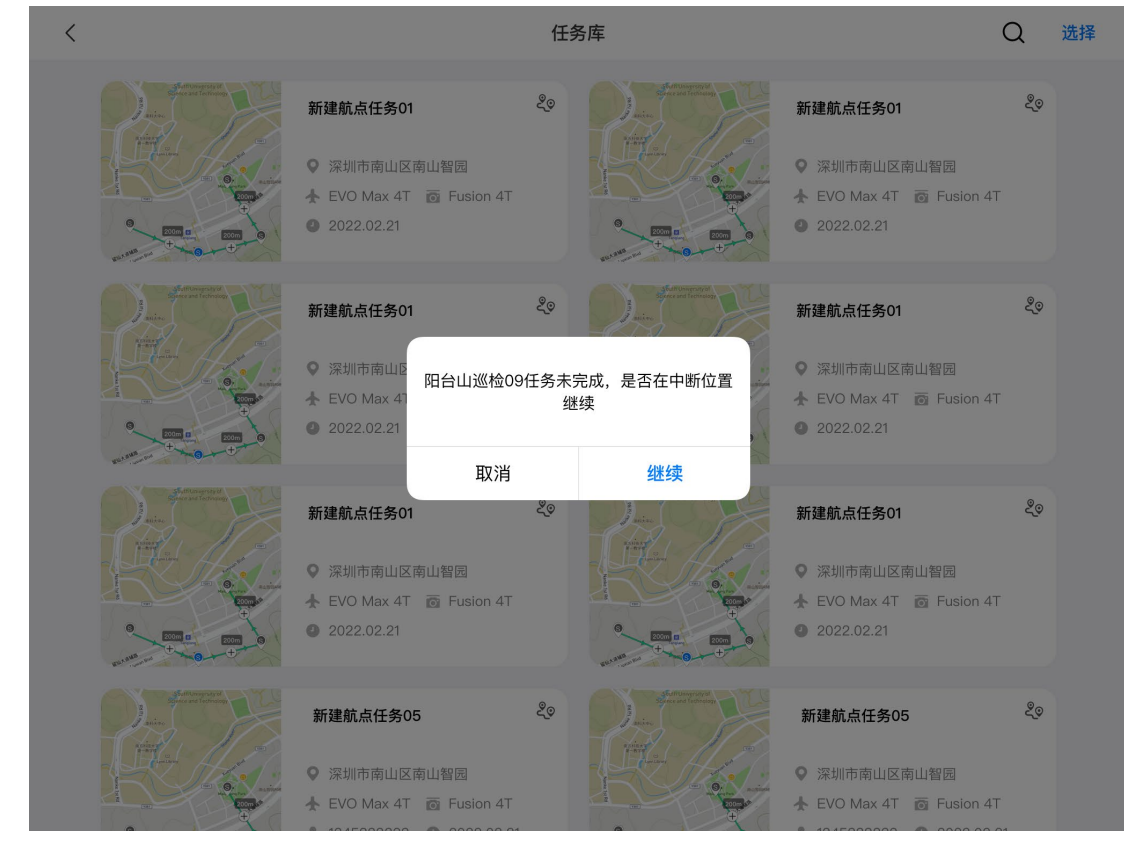

若在飞行任务过程中, 发生异常退出等情况, 则点击"<sup>回</sup>"图标进入"任务库"页面后, 将会触发"断 点续飞"功能,并弹窗提示。

图 6-27 断点续飞

## ■ 断点续飞选择

点击"继续"按钮,将显示上次断点位置,飞行器飞向断点处继续完成上次的任务。

点击"取消"按钮,关闭弹窗后,将不再从上次断点处执行任务。

## 6.9.6 任务库与收藏

在"任务库/收藏"页面,用户可对之前保存的飞行任务进行管理,执行查询、编辑、收藏、删除操 作。

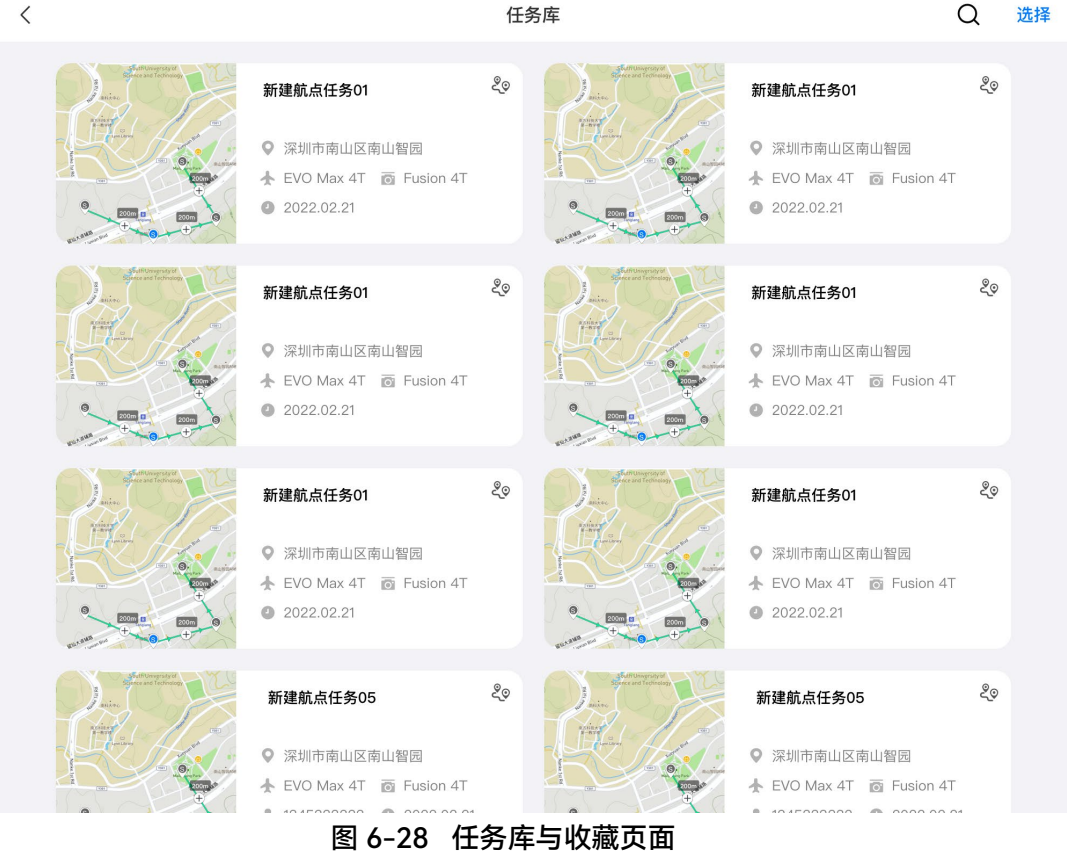

## ■ 查询

点击任务库页面右上角" <sup>Q</sup> "图标, 输入感兴趣的内容, 可以快速查询定位历史飞行任务。

■ 编辑

点击任务库页面中的历史飞行任务,将重新进入航点任务编辑页面,点击"✔"图标可对飞行任务 进行重新编辑。

## ■ 收藏

点击任务库页面右上角"选择"按钮,再单选、多选或全选需要收藏的任务,然后点击下方"<sup>公</sup>"图 标即可完成任务收藏,收藏后的任务将展现在"收藏"页面内,方便快速定位。

■ 删除

点击任务库页面右上角"选择"按钮,再单选、多选或全选需要删除的任务,然后点击下方"<sup>血</sup>"图 标,再点击"确定"按钮即可删除选定的飞行任务。

## 6.9.7 个人中心

点击" <sup>3</sup>"图标(在快捷工具栏或工具箱中)可进入"个人中心"页面。 首次使用,用户需注册并登录 Autel Enterprise App 账号。

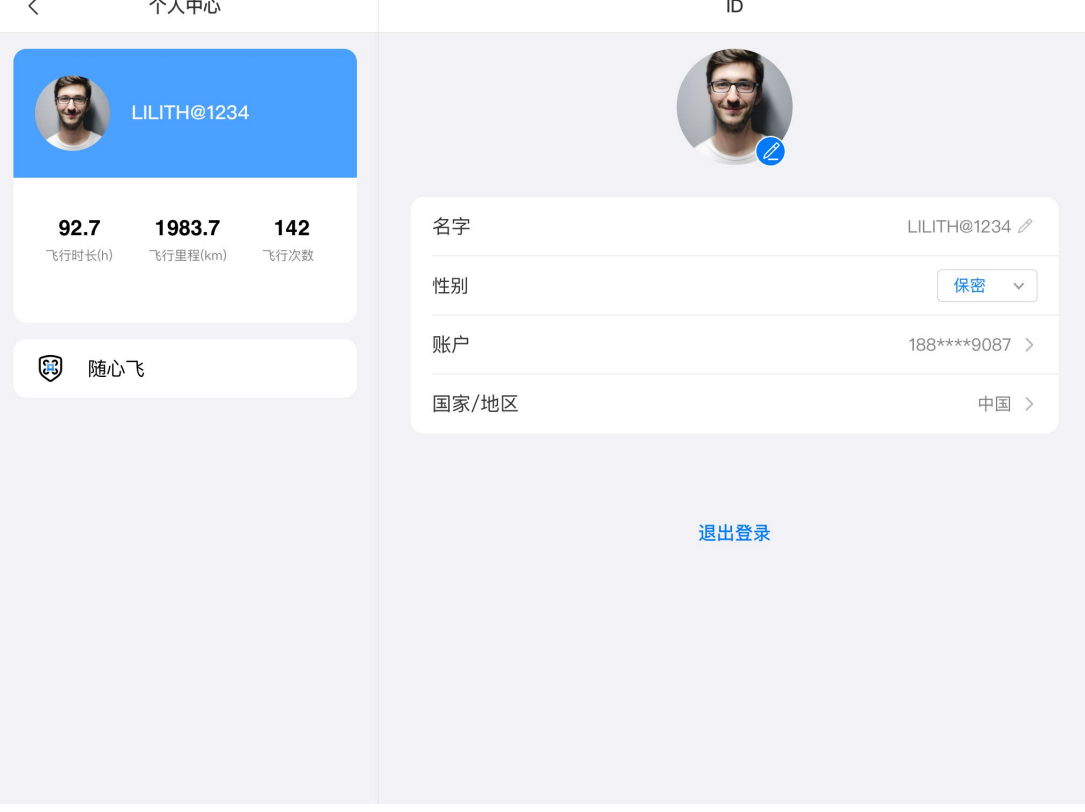

图 6-29 个人中心页面

在个人中心页面内,用户可以进行以下操作:

### ■ 查询飞行数据

在个人中心页面,用户可以查询飞行时长、飞行里程、飞行次数。

## ■ 购买"随心飞"

在个人中心页面,用户可以为飞行器(激活 48 小时内)购买"随心飞"增值服务。

## ☀ 提示

● 若用户不注册登录 Autel Enterprise App 账号, 将无法使用与云端服务关联的功能。

用户仅享有注册账号的使用权,账号所有权归道通智能所有,注册时请仔细阅读《用户协议》。

# 第七章 固件升级与维护

为确保飞行器及相关配件的可靠性和整体性能,以获得最佳的操作体验,需将飞行器和遥控器及 相关配件升级至最新固件版本。

使用 Autel Enterprise App 对飞行器、遥控器、智能电池等进行固件升级。

# 4重要

● 在线升级需要确保遥控器可以正常接入互联网。

## 7.1 飞行器与遥控器固件升级

- 1. 开启遥控器和飞行器电源,确保飞行器和遥控器之间已对频,且飞行器和遥控器电量均大于 25%,遥控器网络连接正常。
- 2. 打开 Autel Enterprise App, 若有版本更新, 会在 App 首页进行弹窗提醒, 或进入 App 的设 置里手动选择更新。
- 3. 点击全部升级,Autel Enterprise App 将会自动下载并升级遥控器与飞行器的固件。
- 4. 升级完成后,按照弹窗提示重启遥控器和飞行器。

#### 4重要

- 升级过程中,请勿关闭飞行器,并保持与遥控器为连接状态。
- 整个升级过程预计持续 15 分钟(取决于遥控器连接的网络状况)。
- 升级前后请勿打杆, 确保飞机桨叶保持停转状态。
- 确保飞行器插入 micro SD 卡,并且和遥控器有足够的存储空间容纳固件升级包。
- 升级时会将智能电池 MDX\_8070\_1488 的固件一并升级至最新固件版本。

## 7.2 飞行器的部件保养

为确保飞行器保持最佳性能,需要定期对飞行器的各部件进行维护保养,详情请参考《维护保养 手册》。如有任何疑问,请联系道通智能用户支持。

| 序号             | 部件       | 数量             | 备注                            |
|----------------|----------|----------------|-------------------------------|
| $\mathbf{1}$   | 桨叶 CW    | $\overline{2}$ | 每个动力电机搭载 2 片桨叶 CW 或桨叶 CCW 使用  |
| $\overline{2}$ | 桨叶 CCW   | $\overline{2}$ |                               |
| 3              | 动力电机     | 4              | 仅深度保养时 (每 900 航时/每 3 年) 时进行更换 |
| 4              | 前机臂脚架    | $\overline{2}$ |                               |
| 5              | 后机臂脚架    | $\overline{2}$ |                               |
| 6              | 机臂连接件盖   | 4              |                               |
| $\overline{7}$ | 智能电池解锁按键 | $\overline{2}$ |                               |
| 8              | 进风口防尘网   | 1              |                               |
| 9              | 出风口防尘网   | 1              |                               |
| 10             | 遥控器摇杆    | $\overline{2}$ |                               |

表 7-1 飞行器易损件清单

## 表 7-2 用户可自主更换部件清单

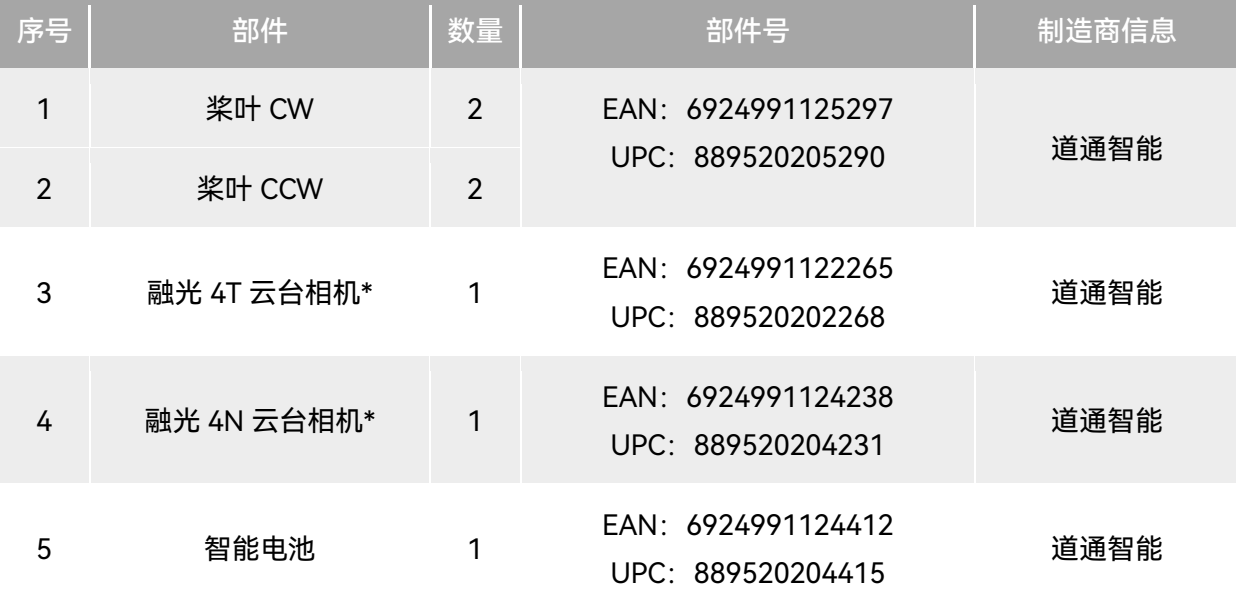

☀ 提示

● 用户可自行联系道通智能购买上述部件, 并根据操作指引进行更换。

- 非清单中的部件如需更换,请联系道通智能,私自拆装导致的损坏将不在保修范围内。
- 各部件的使用寿命周期请参考《维修保养手册》。

## 7.3 故障排除指南

#### ☀ 提示

- 以下故障排除措施仅限于在正常限定条件中使用而导致的故障因素。
- 对于非正常使用导致的故障, 请直接联系道通智能进行处理。
	- 1. 遥控器无法开机:
	- 请检查遥控器电池电量是否充足,若电量过低导致关机无法启动,请充满电后再进行开机。
	- 请确认环境温度是否适宜,低温将影响电池输出性能,可能导致遥控器无法开机。
	- 若遥控器升级过程中被意外关机,可能会无法正常开机,请联系道通智能。
	- 若遥控器未受到外力冲击、浸液等破坏性行为,且不符合以上情况,则可能为硬件故障,请联 系道通智能。
	- 2. 飞行器无法开机:
	- 请检查智能电池电量是否充足,若电量过低将导致关机无法启动,请充满电后再进行开机。
	- 若智能电池电量充足,请检查电池与飞行器机身是否接触良好,若电池接口处存在脏污、锈迹 等,将导致接触不良,需进行处理后再重新插入电池进行开机。
	- 请检查飞行器电池接口和智能电池接口处的金属触点是否缺失、损坏,如有,请联系道通智能。
	- 请确认环境温度是否适宜,低温将影响电池输出性能,可能导致飞行器无法开机。
	- 若飞行器或智能电池固件升级过程中被异常断电,可能导致无法开机,请联系道通智能。
	- 若不符合以上情况,在为飞行器更换新的智能电池后,飞行器能开机,则智能电池硬件故障; 如飞行器仍不能开机,则飞行器硬件故障,请联系道通智能。
	- 3. 飞行器在开机自检时提示故障:
	- 请检查云台相机, 如云台相机无反应, 请关机重新拆装云台相机后, 再进行开机自检。
	- 若云台相机正常自检, 飞行器仍提示故障, 则飞行器硬件故障, 请联系道通智能。
	- 4. 飞行器在配对过程中对遥控器没有反应:
	- 请确认两者距离保持在 50 厘米内。
	- 请确认附近没有金属物体、移动设备、信号干扰设备或其他遥控器。
- 5. 飞行器开机后,电机无法启动:
- 请确认遥控器和飞行器是否已进行配对。
- 请检查遥控器摇杆功能是否正常,遥控器是否正确校准。
- 请检查飞行器电池电量是否充足。
- 请确认飞行器指南针是否正确校准。
- 若非以上情况, 则飞行器硬件故障, 请联系道通智能。
- 6. 飞行器电机启动后,飞行器无法起飞:
- 请确认飞行器是否处于禁飞区中。
- 请确认飞行器是否在平坦的表面上。
- 请检查飞行器周边是否存在障碍物,飞行器避障系统是否已开启。
- 7. 飞行器飞行时间缩短:
- 飞行时环境温度偏低、逆风飞行、气流扰动以及挂载飞行等均会一定程度降低正常飞行续航时 间。
- 请确保智能电池的循环次数在 200 次内, 智能电池在使用周期内, 电量会存在正常衰减。
- 8. 遥控器接收的图传画面不稳定(如卡顿、丢失或经常断开):
- 请检查遥控器天线是否连接稳固, 天线方向是否调整至合适方向。
- 请确认飞行器和遥控器周围没有强磁场或信号干扰源。
- 请确认飞行器和遥控器之间的距离在有效通信范围内, 并及时收缩飞行半径。
- 9. 云台相机在飞行录像过程中自动关闭:
- 请勿立刻从飞行器中取出 microSD 卡, 应尝试重新启动相机, 等到视频文件尽可能完全恢复。
- 请检查 microSD 卡内存是否已经存满,如存满,请更换新的 microSD 卡或转移媒体文件。
- 请检查云台相机是否与飞行器连接稳固,如拆装云台相机时未锁定稳固,云台相机可能会因飞 行抖动而松脱导致接触不良而无法正常工作。
- 10. 飞行器在视距外飞行时图传画面断开:
- 请激活自动返航指令,使飞行器返回返航点。
- 11. 使用全向视觉感知系统时,需要注意什么?
- 飞行前, 确保视觉感知镜头洁净且没有任何遮挡(全向是指六个方向, 包括向前、向后、向左、 向右、向上、向下)。
- 飞行时, 请注意周围环境和 Autel Enterprise App 的安全提示。
- 障碍物检测通过探测障碍物的表面纹理实现。当遭遇没有纹理、纹理重复、纯色表面、移动物 体、微小物体等时,探测功能将无法正常工作,强光或暗光环境下亦无法正常。
- 12. 精准降落/降落保护功能无法正常工作:
- 精准降落功能通过下方的视觉感知镜头在起降阶段探测地面的纹理实现。
- 若地面没有纹理,或下方的视觉感知镜头损坏,该功能将无法正常工作。

13. 全向视觉感应系统无法正常工作:

- 请重启飞行器,然后再次查看是否能正常工作。
- 请确认环境光照度是否满足视觉感知系统的工作环境条件。

14. 在飞行中录制视频时影像发生倾斜:

- 将飞行器水平放置并使其保持静止, 按照 Autel Enterprise App 中的"云台自动校准"功能对云 台进行校准。
- 若问题仍存在, 则按照"云台微调"功能中的指引调整云台。
- 15. 飞行器的镜头存在脏污:
- 请使用镜头清洁布轻轻地擦拭镜头,建议使用工业箱内提供的镜头清洁布。
- 16. 飞行器、遥控器升级过程中意外关机:
- 请重启设备, 如能正常开机, 确保设备电量充足后, 正常进行升级。
- 若设备无法启动,请联系道通智能。

17. 遥控器恢复出厂设置:

● 点击遥控器首页的"系统工具"应用可以进行恢复出厂设置操作,操操作前请备份重要数据。

18. 遥控器卡顿后强制重启:

- 长按遥控器顶部电源键 6 秒以上可以强制遥控器关机。
- 飞行过程中重启遥控器, 会触发飞行器失联行为。

# 附录 A 规格参数

# A.1 飞行器

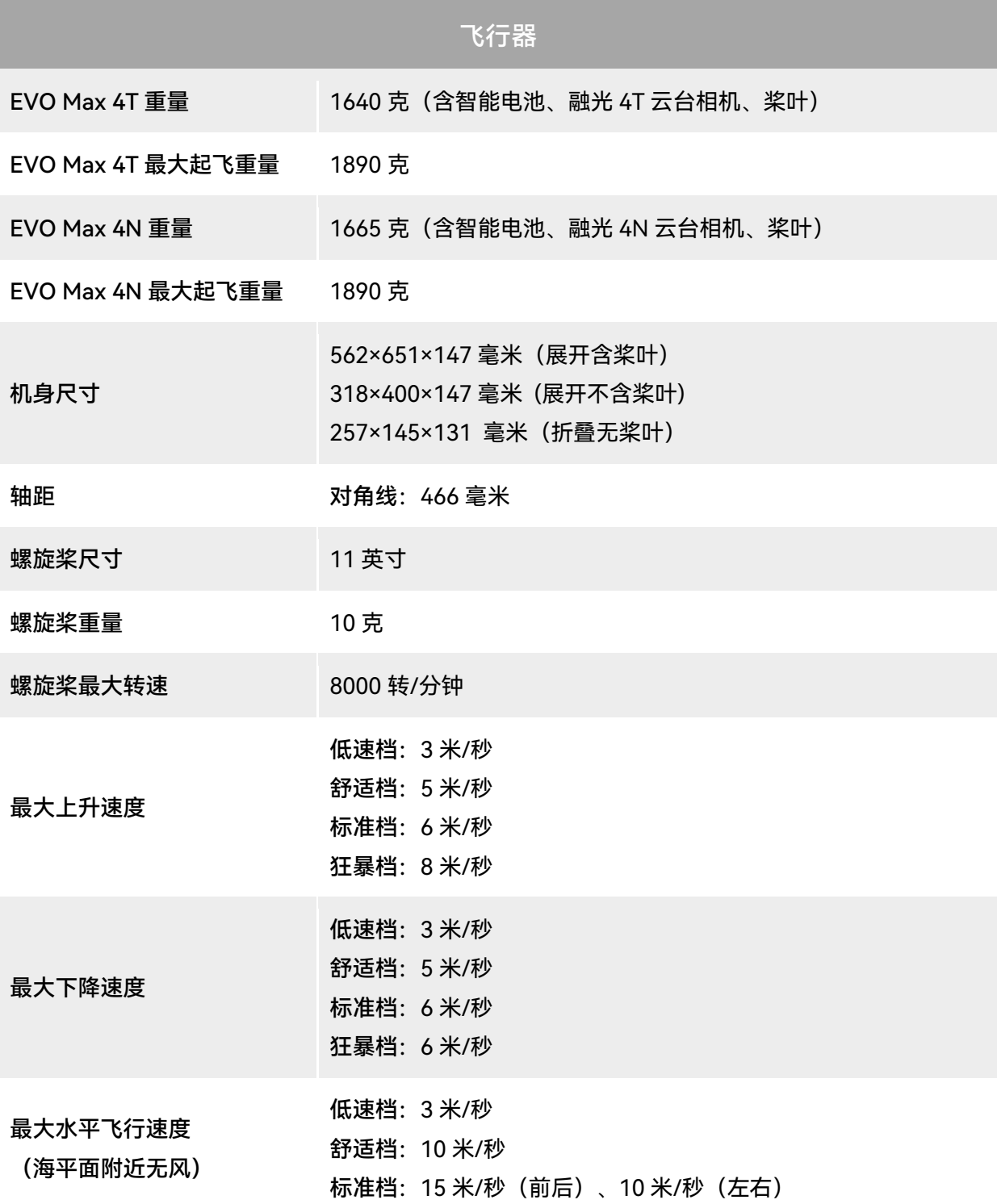

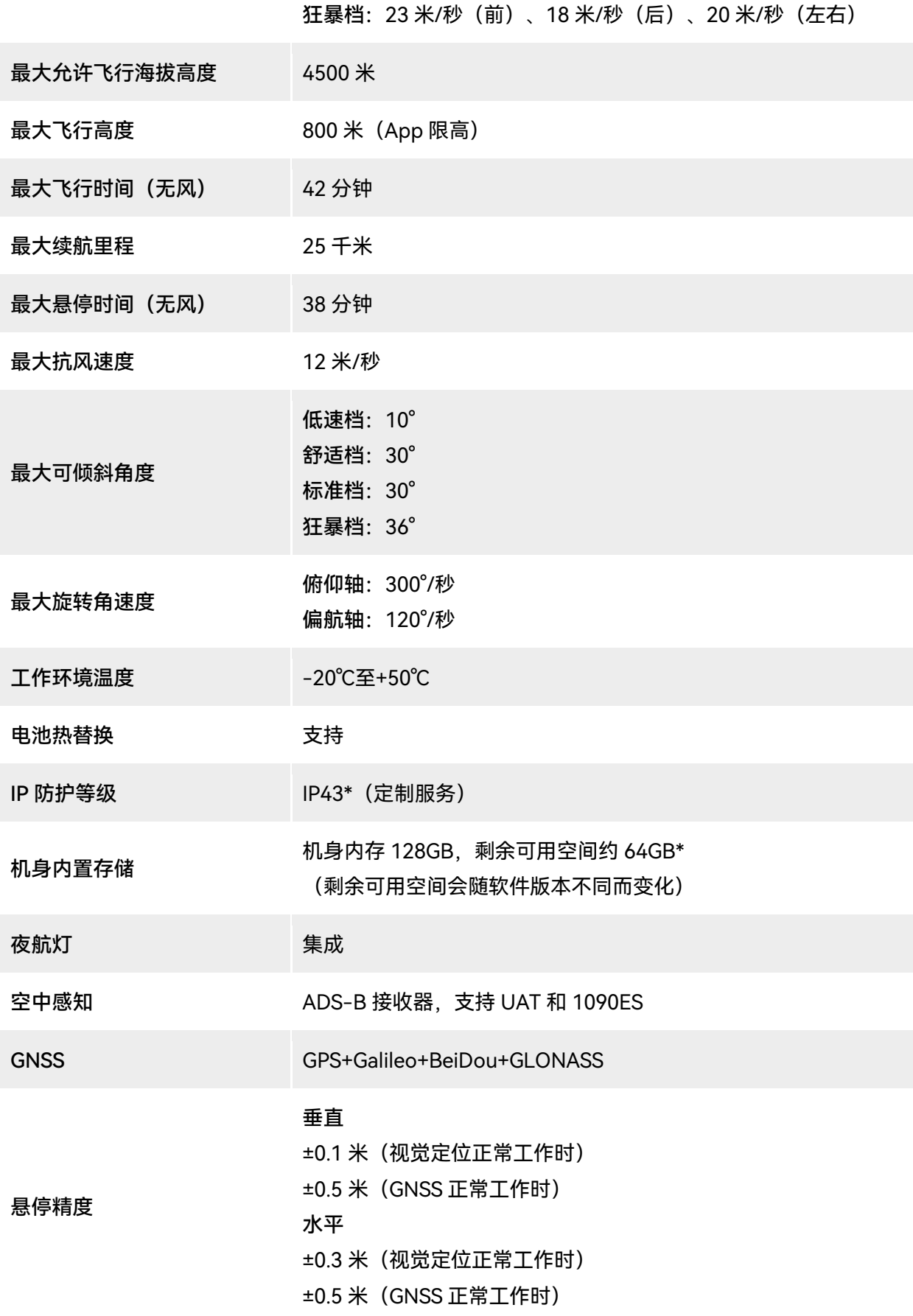

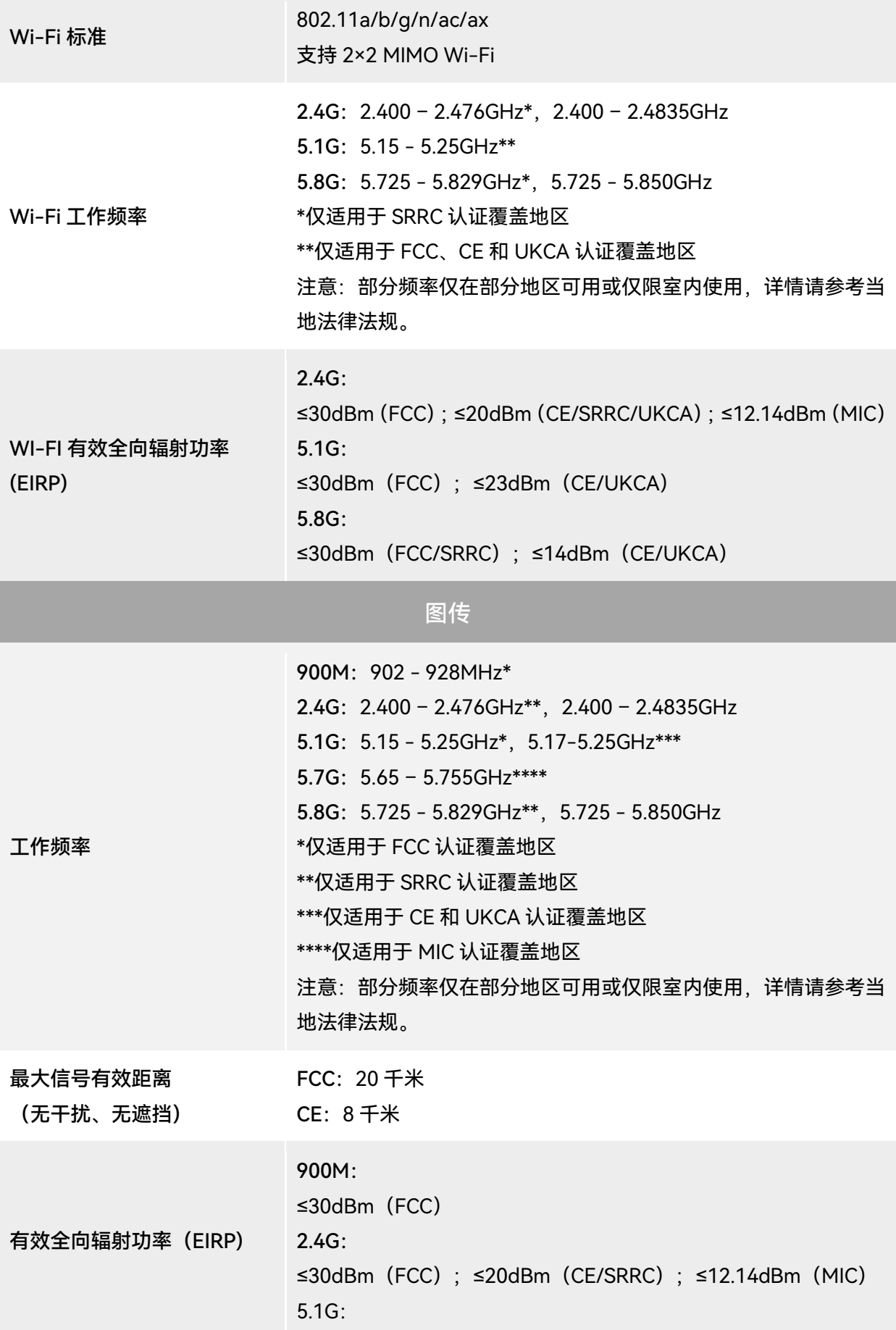

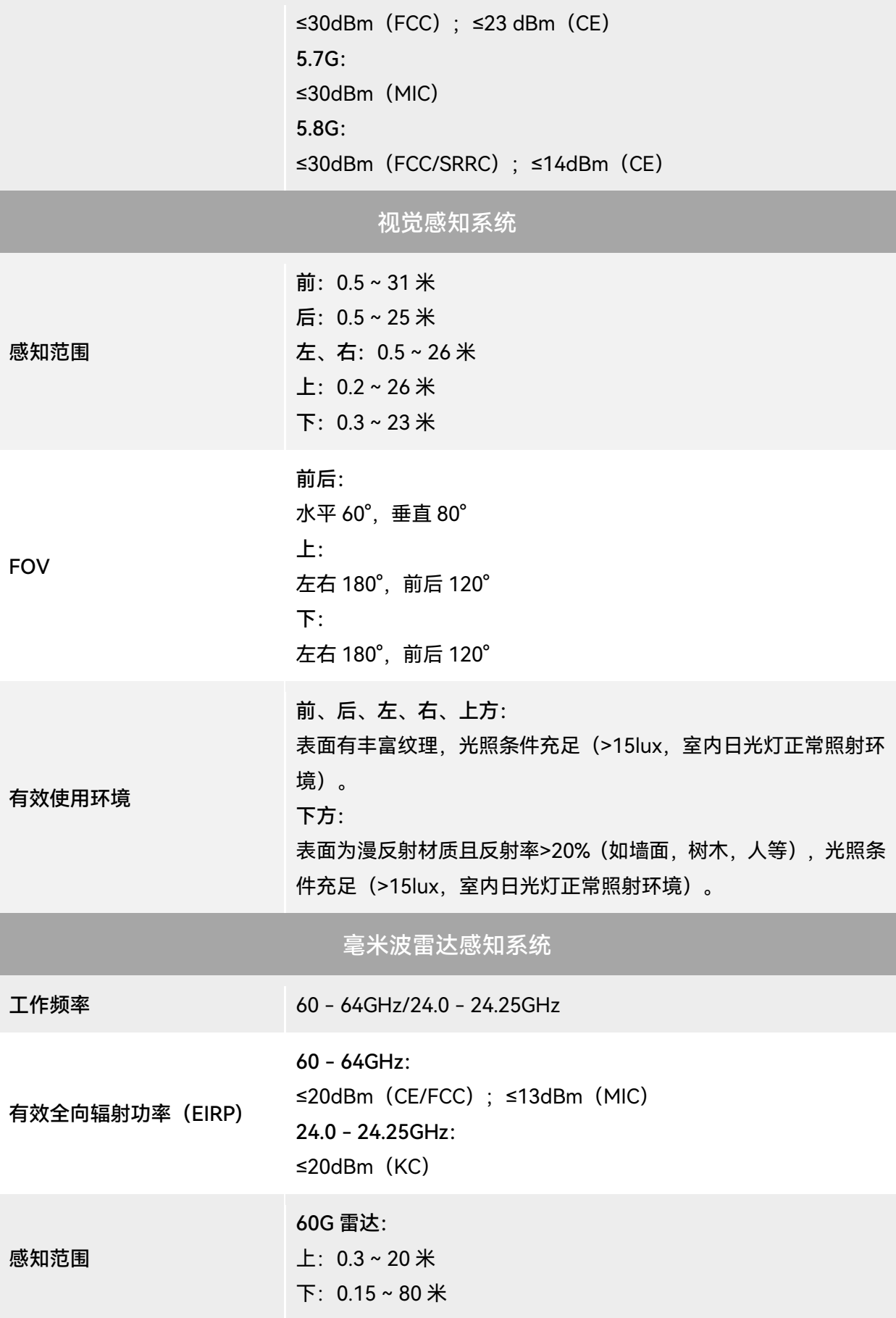

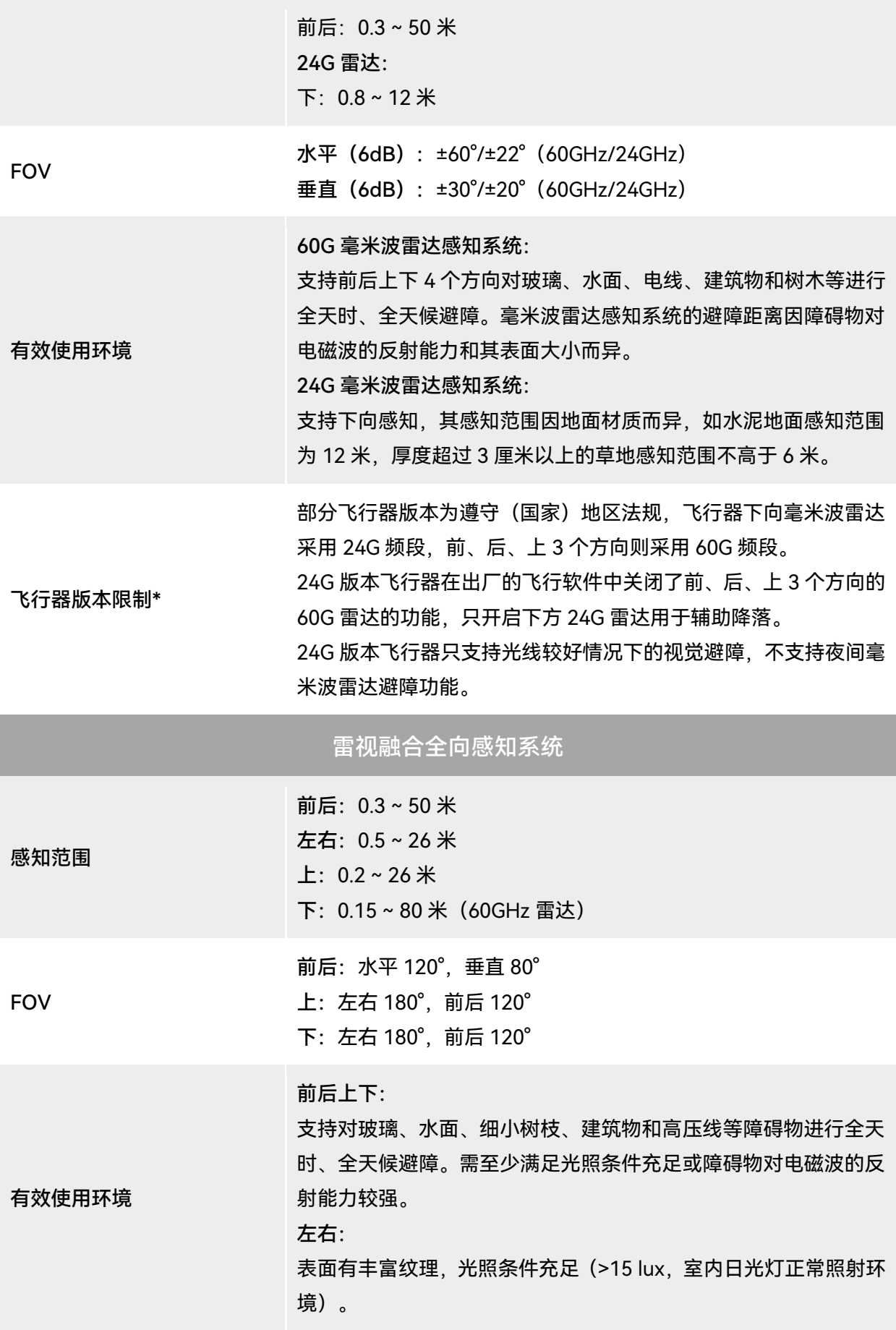

# A.2 云台相机

# A.2.1 融光 4T (EVO Max 4T)

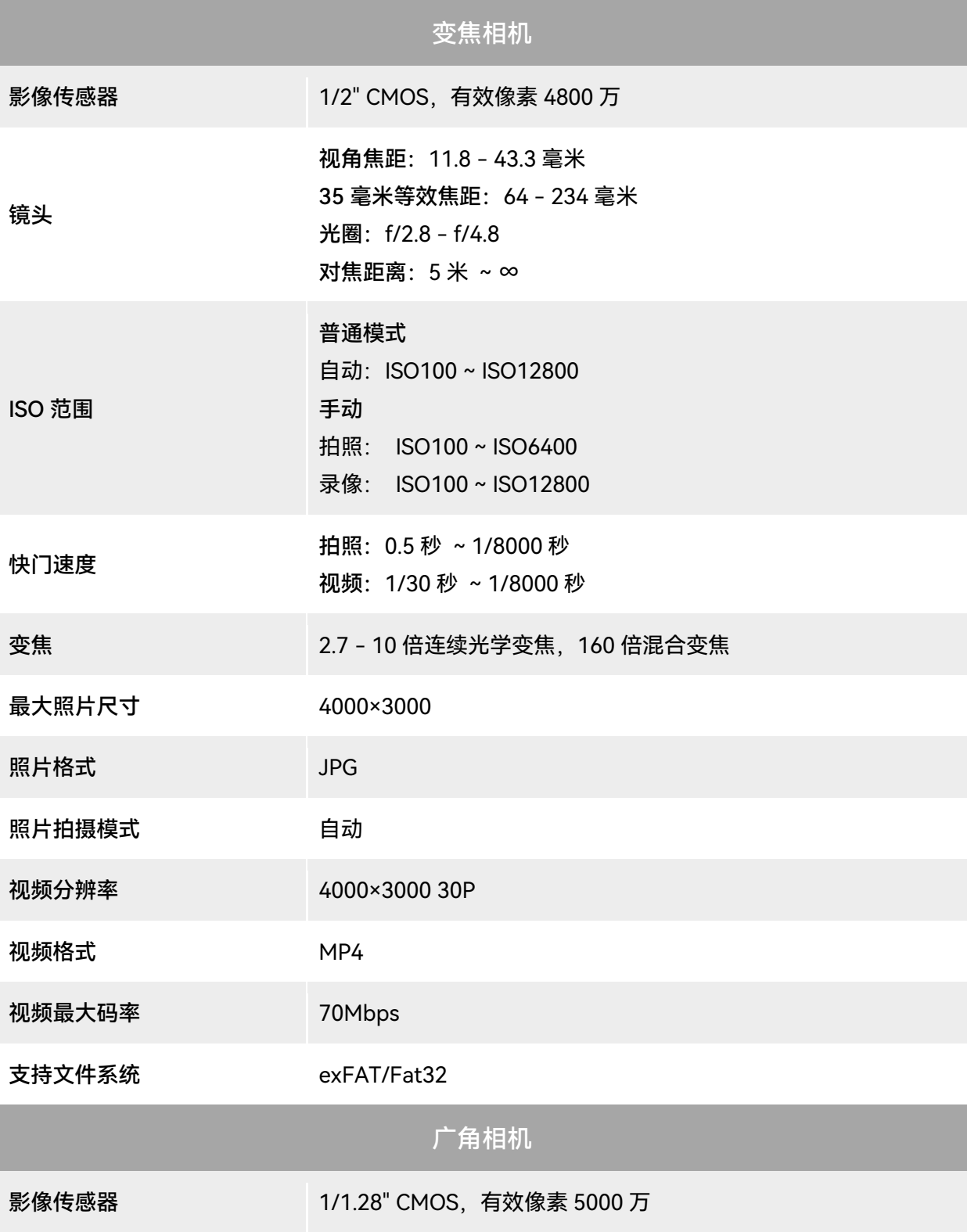

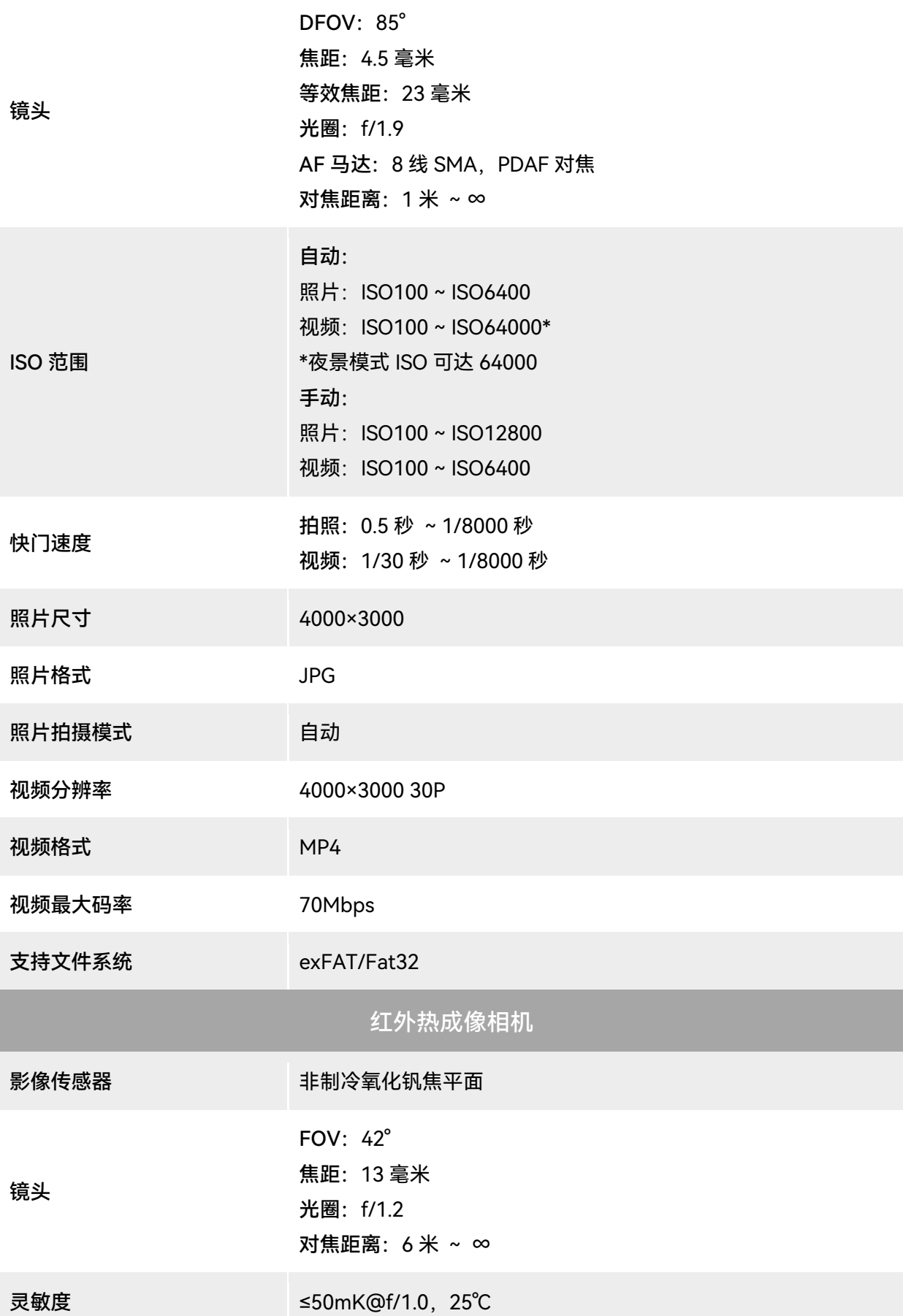

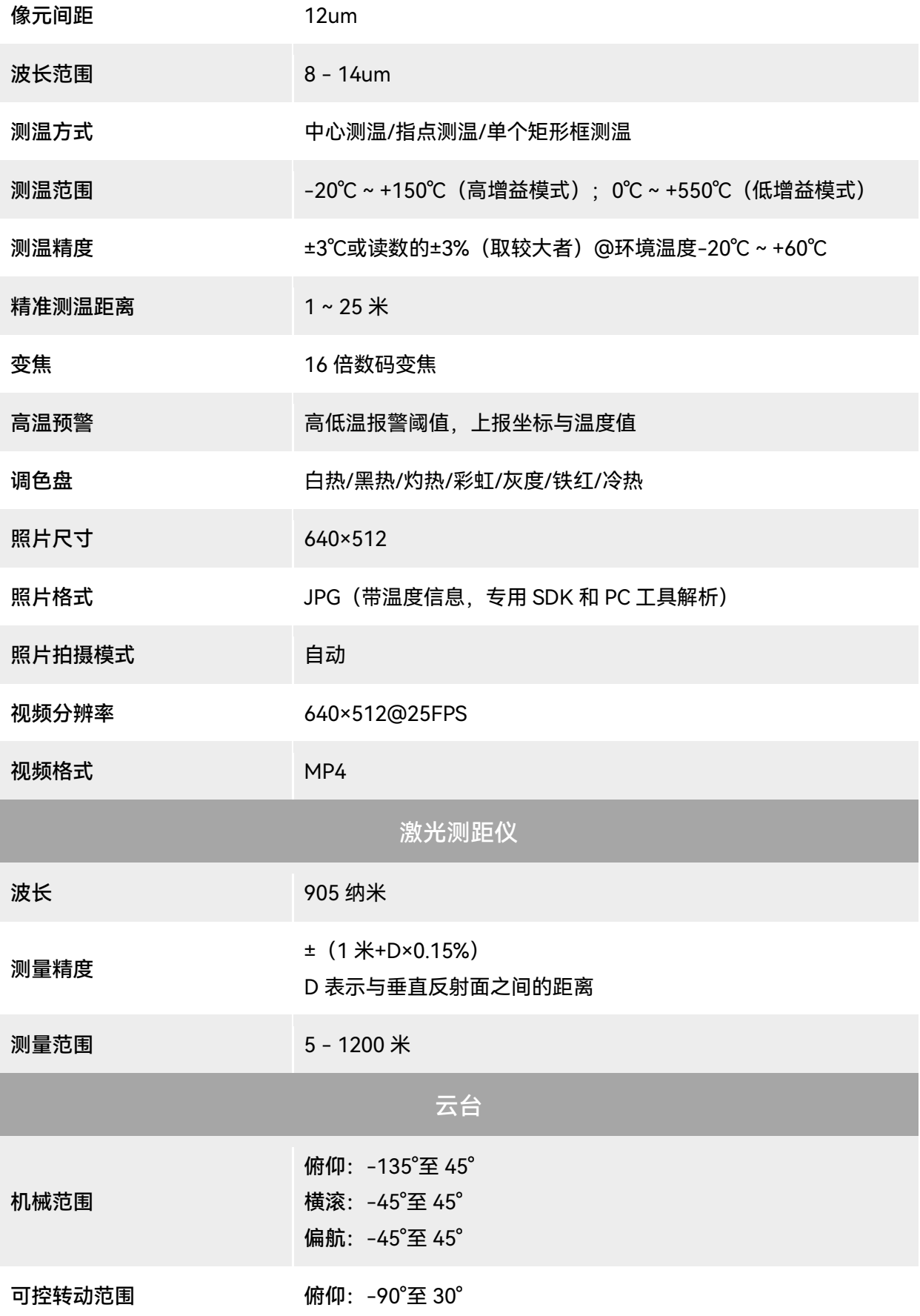

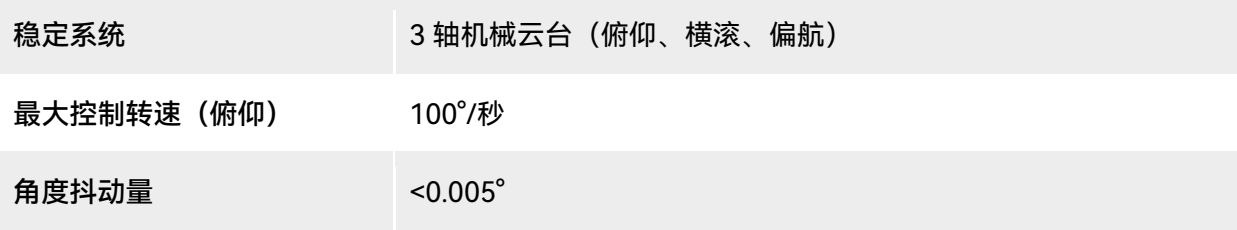

## A.2.2 融光 4N (EVO Max 4N)

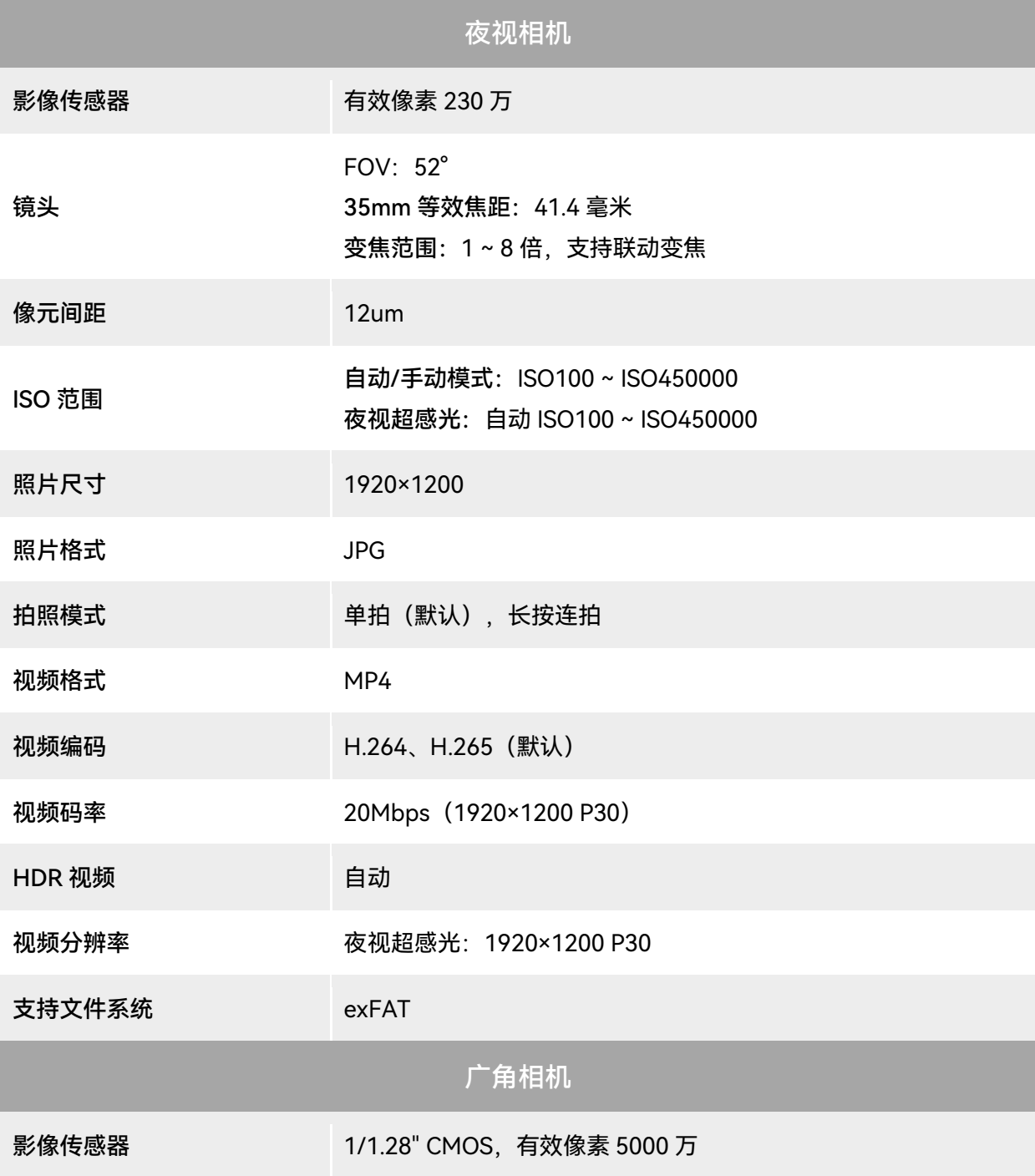

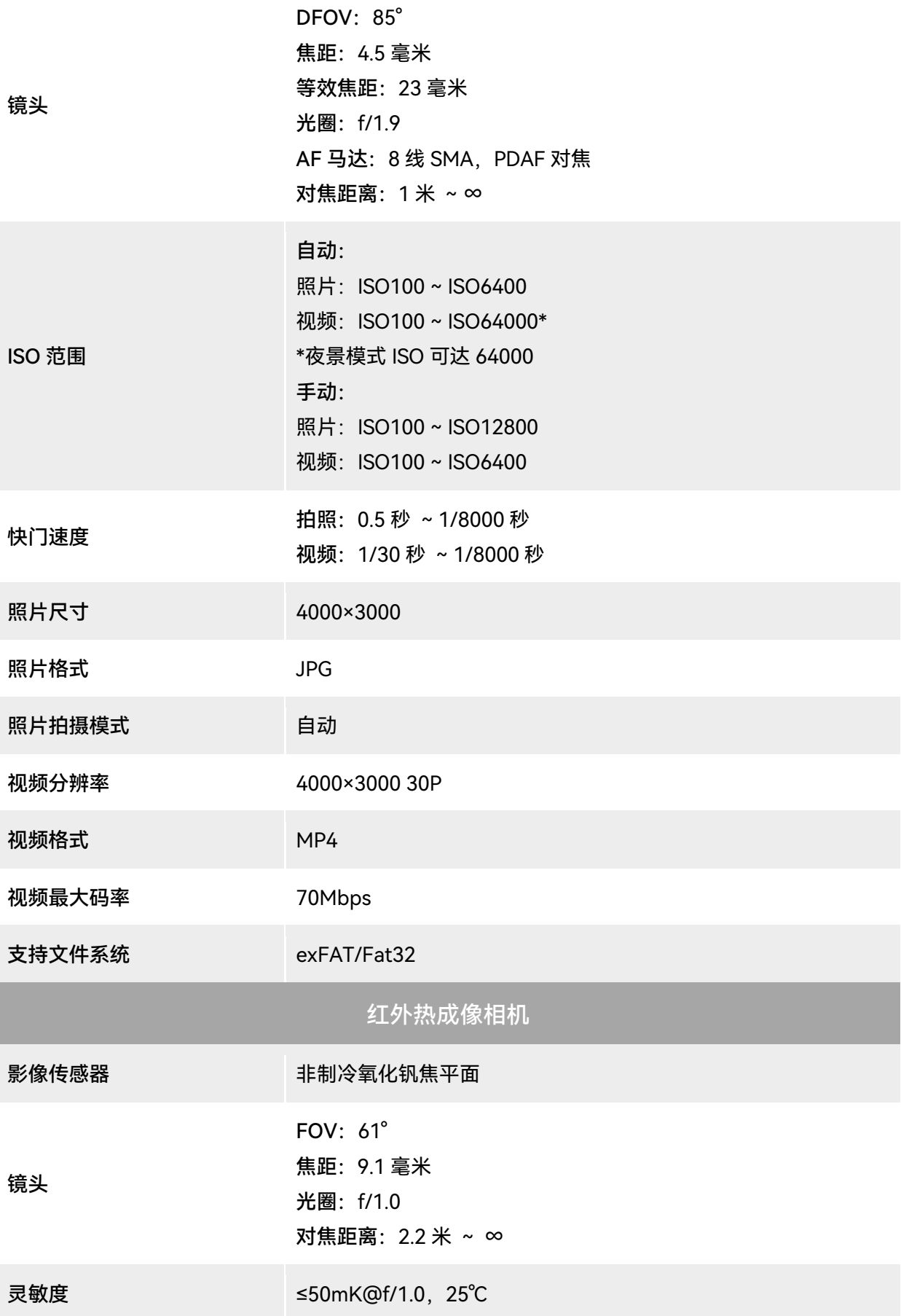

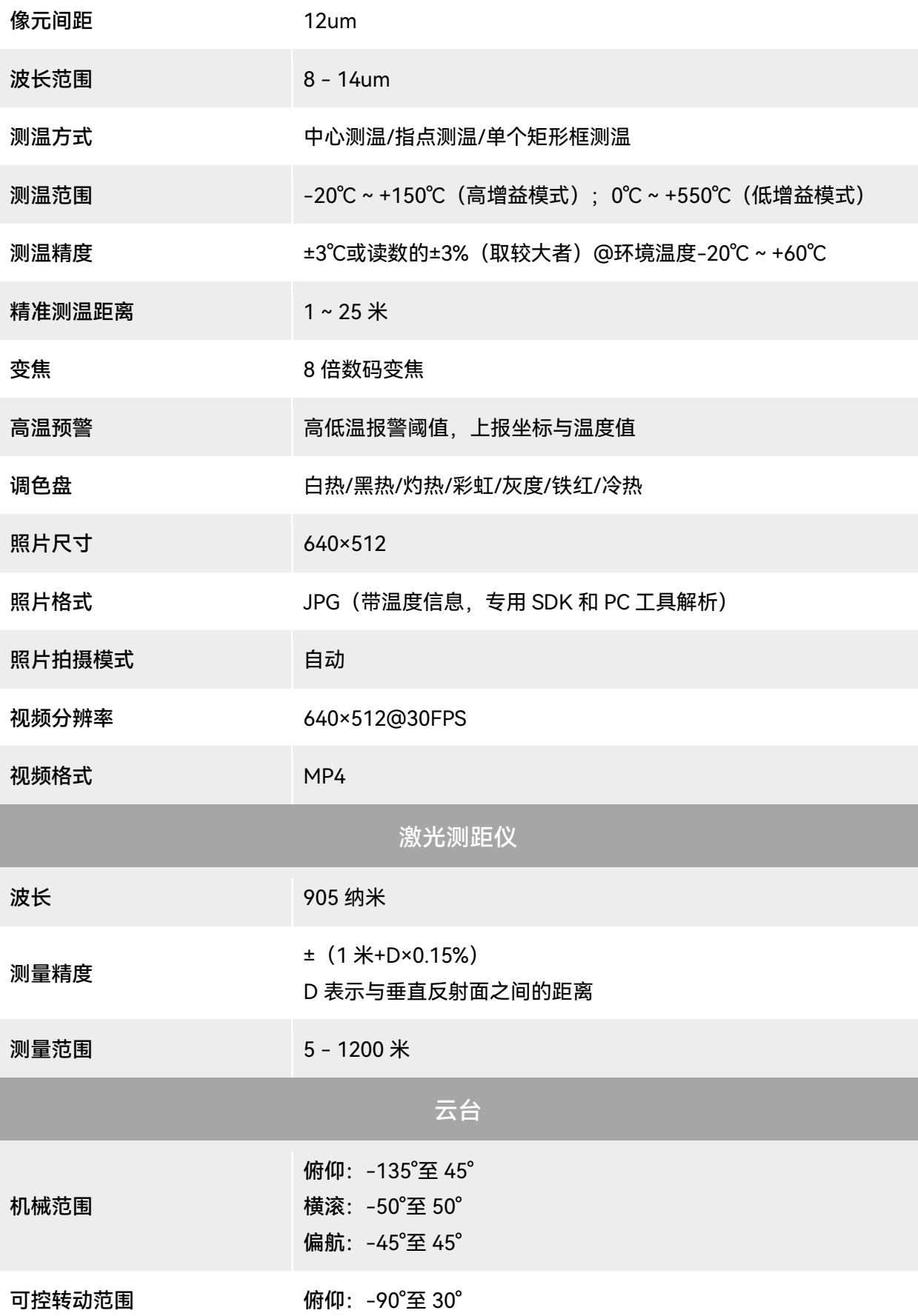

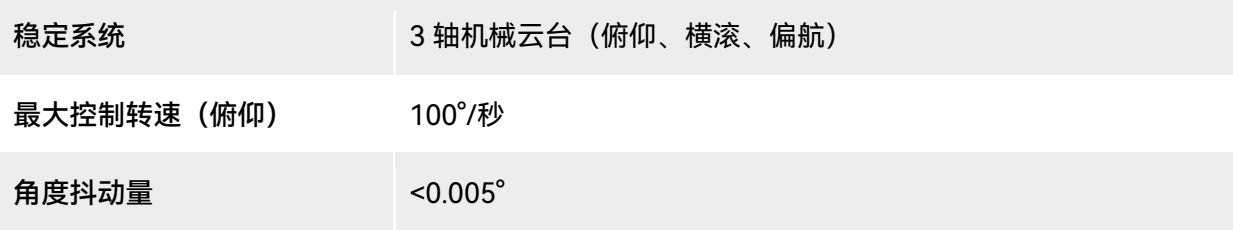

# A.3 遥控器

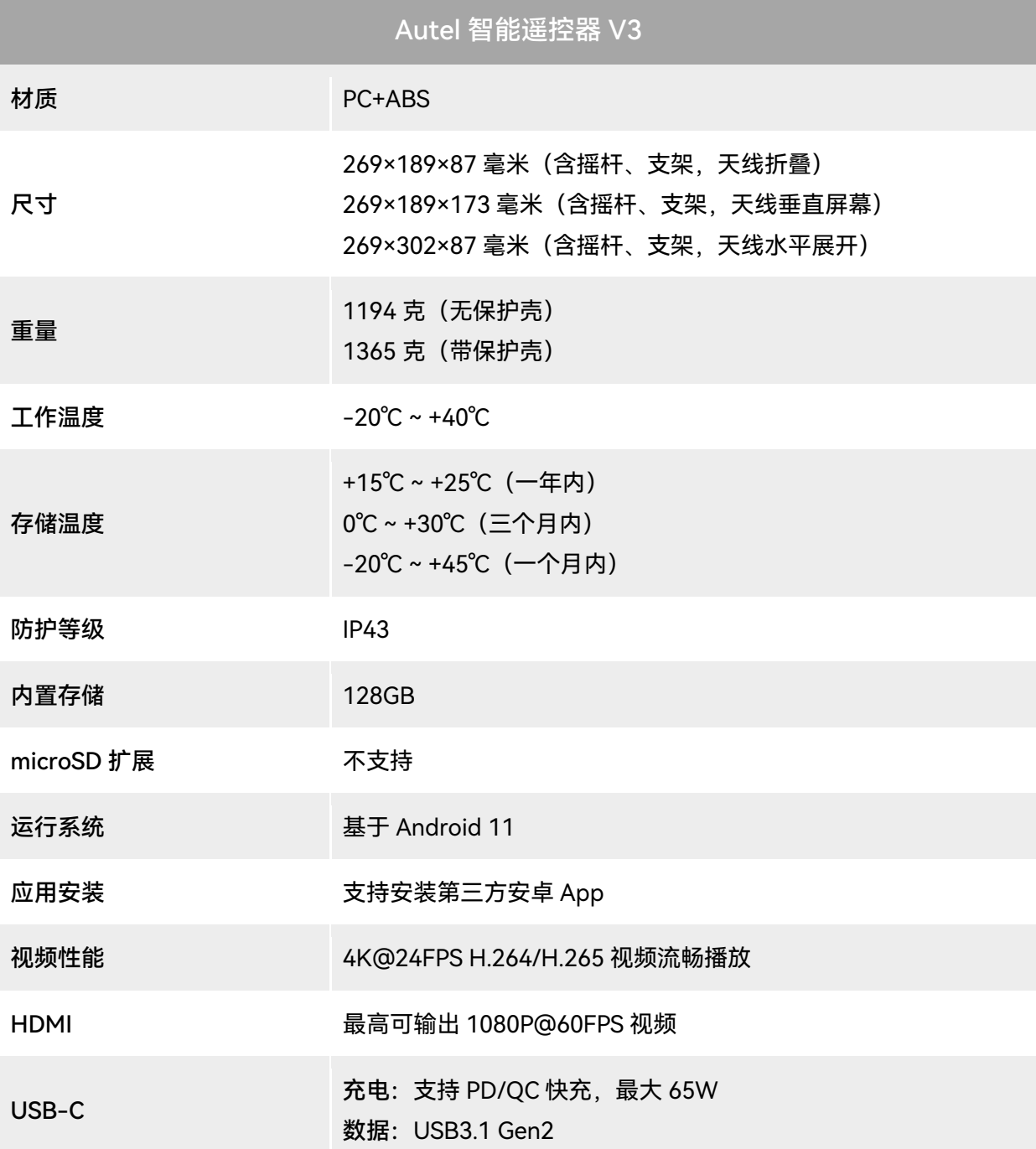

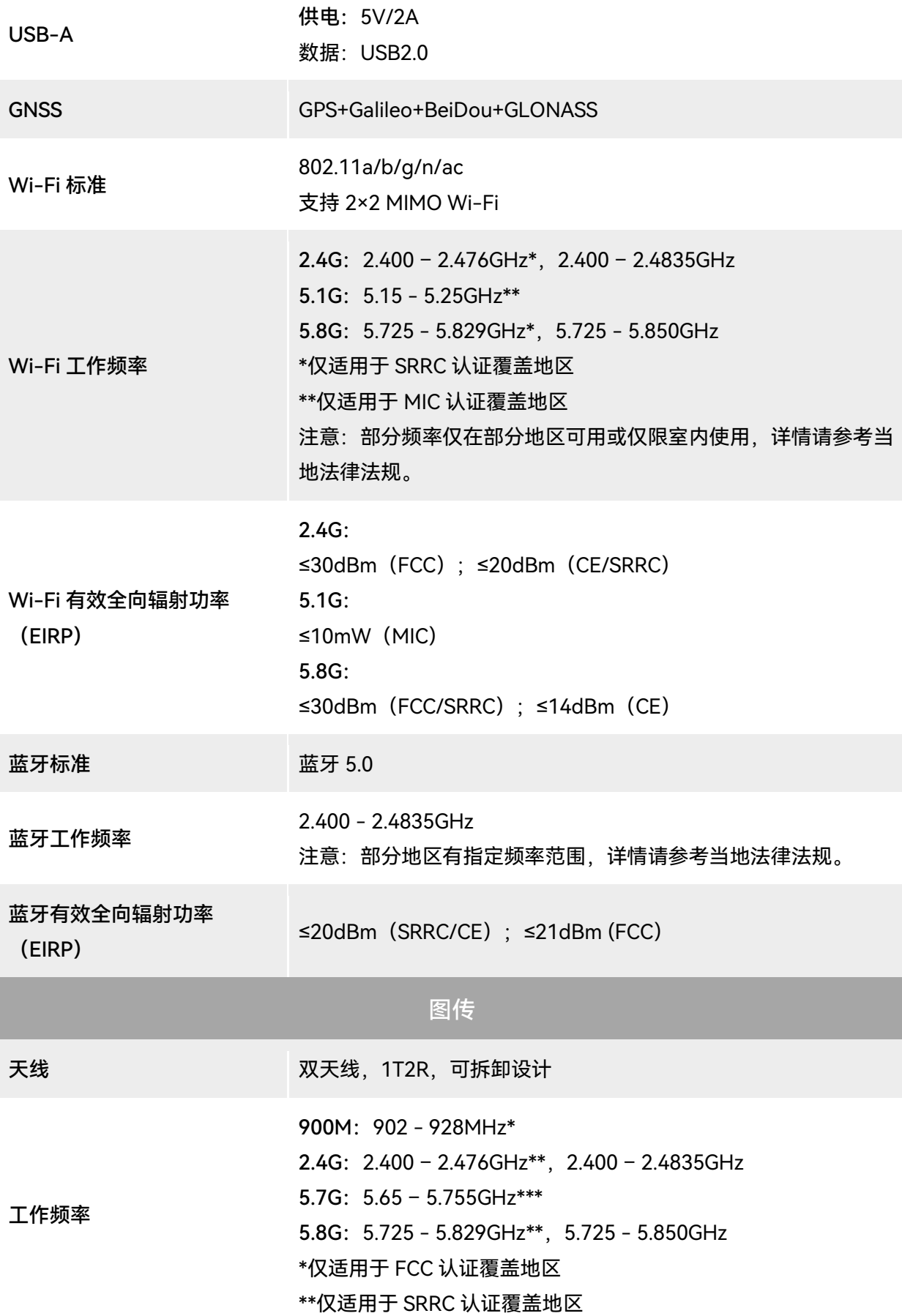

\*\*\*仅适用于 MIC 认证覆盖地区

注意:部分频率仅在部分地区可用或仅限室内使用,详情请参考当 地法律法规。

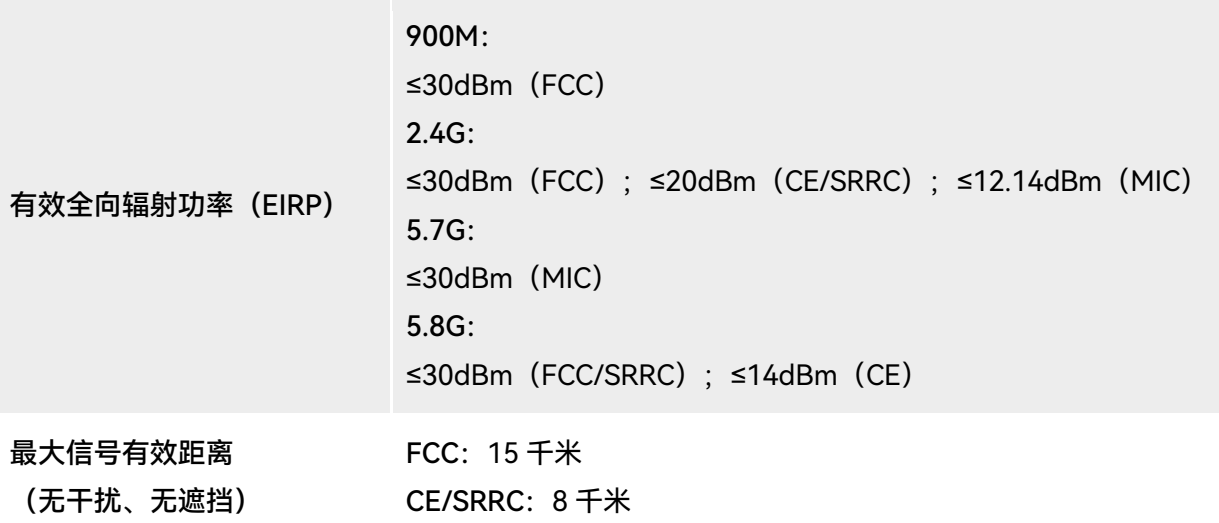

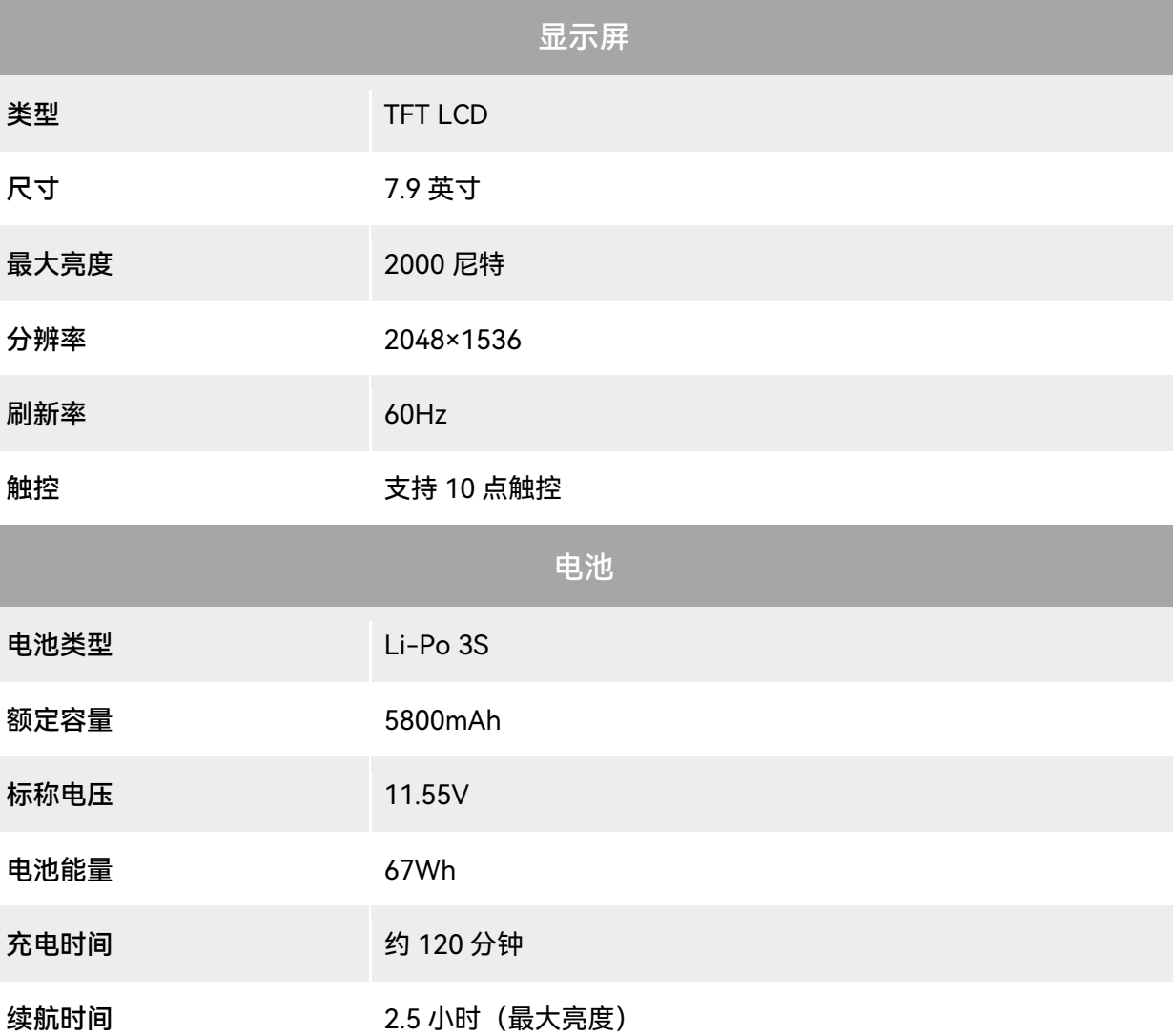

4.0 小时(50%亮度)

**电池更换 不支持** 

# A.4 智能电池

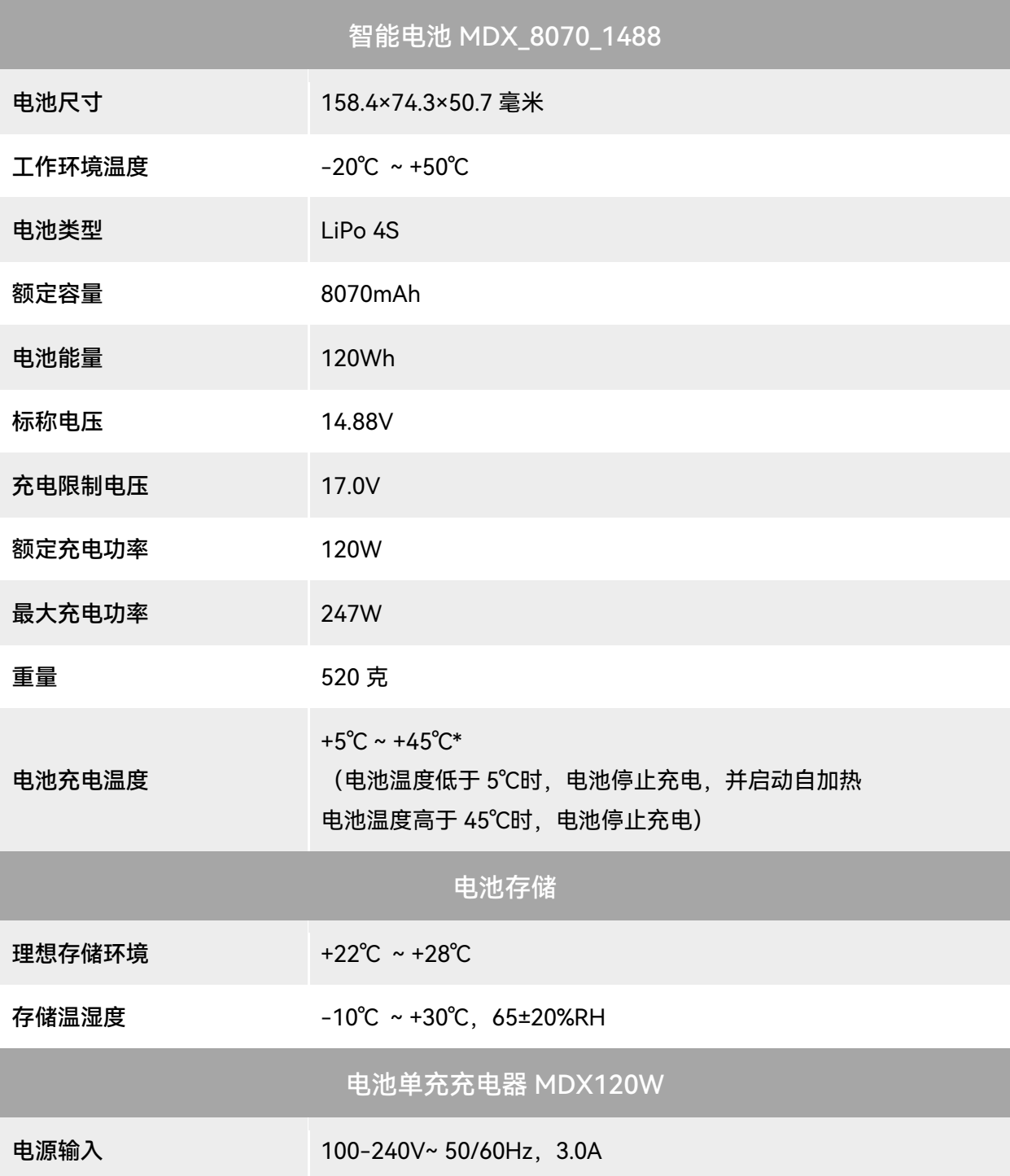

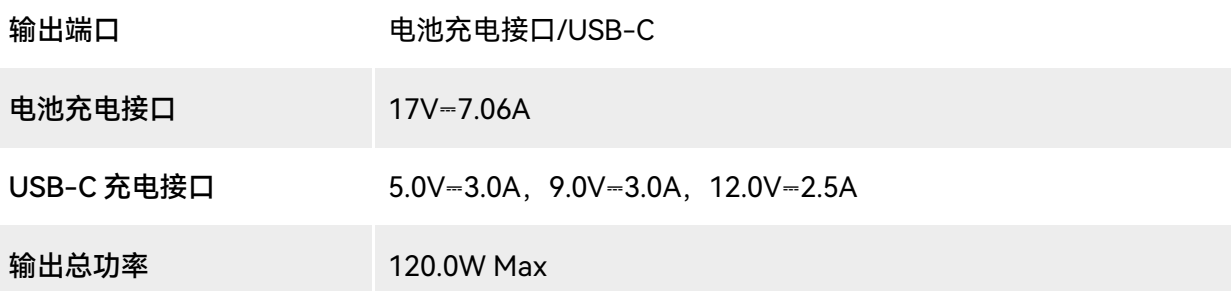